## **SYSMAC CP** 系列 **CP2E-N** □**D**□**-**□**-ECM CP2E EtherCAT**内置型 **CPU** 单元

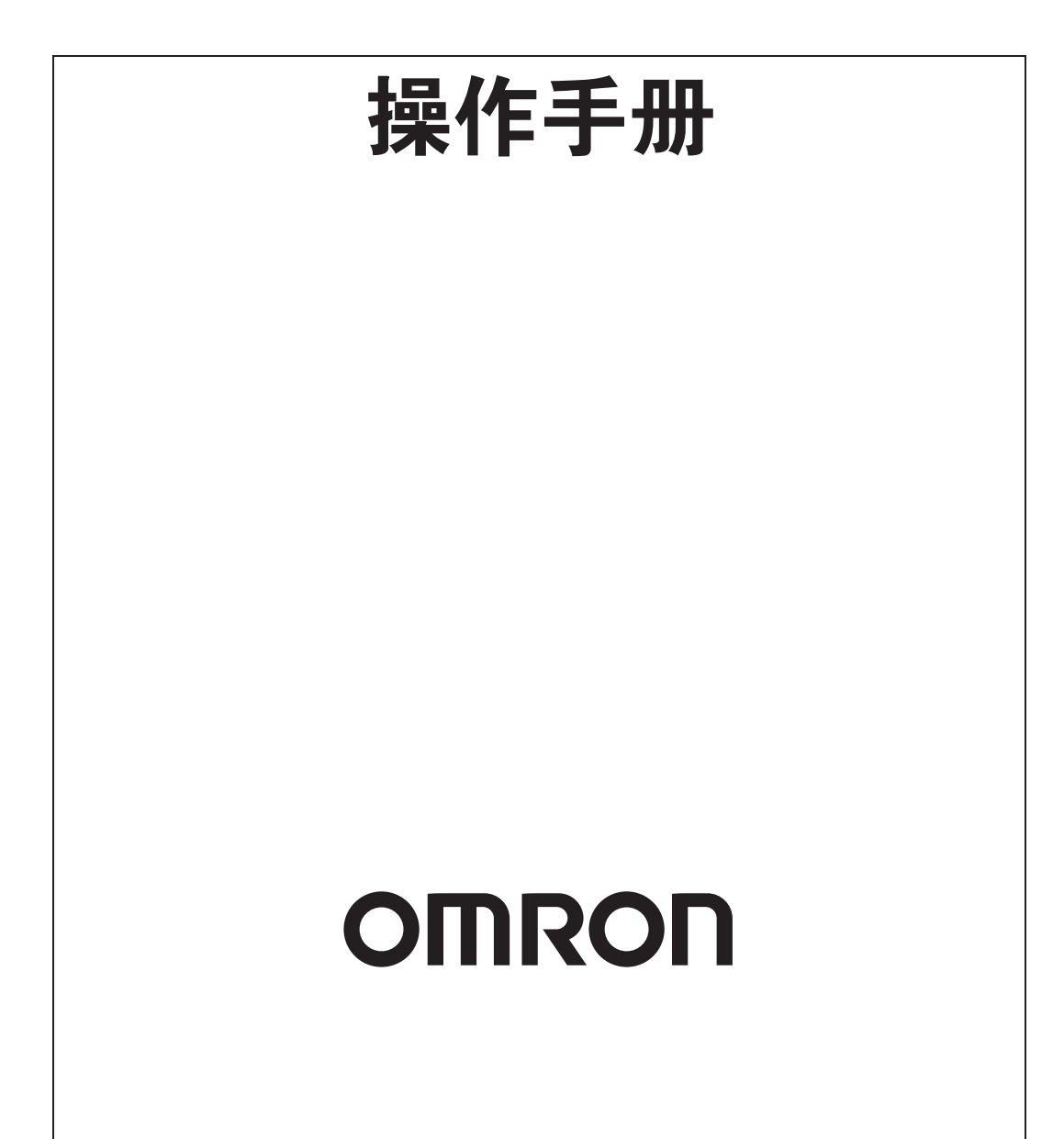

#### - 注意 -

版权所有。未经 OMRON 公司事先书面允许,不得将本出版物的任何部分以任何形式或任何方式 ( 机 械、电子、照相、录制或其它方式 ) 进行复制、存入检索系统或传送。

使用本手册所包含的信息不负专利责任。由于 OMRON 公司始终致力于改进其高质量产品,所以本手 册所包含的信息可随时改变而不另行通知。虽然在编制本手册时注意了一切可能的注意事项,但对于 仍然可能出现的错误或遗漏,OMRON 公司不承担任何责任。同样,由于使用本手册所包含的信息而 造成的损害也不承担任何责任。

#### 商标

· Microsoft, Windows 是微软公司在美国及其他国家的注册商标或商标。

本手册引用的其他公司名称和产品名称均是其各自持有者的商标或注册商标。

版权

Microsoft 软件的截屏已获得微软公司的许可。

## SYSMAC CP 系列  $\mathsf{CP2E-N}\ \Box\ \Box\ \mathsf{D}\ \Box - \Box$ CP2E EtherCAT 内置型 CPU 单元

操作手册

2022 年 12 月初版

<span id="page-4-0"></span>前言

感谢您购买 SYSMAC CP 系列 CP2E EtherCAT 内置型 CPU 单元。

本手册包含使用 CP2E EtherCAT 内置型 CPU 单元所需的信息。在控制系统中使用单元之前,请阅读本手 册,并确保您了解其功能和性能。

将本手册保存在安全的地方,以便在操作过程中参考。

### 面向读者

本手册适用于以下人员,这些人员还必须具备电气系统知识 ( 电气工程师或同等人员 )。

- ·负责引进 FA 系统的人员。
- ·负责设计 FA 系统的人员。
- ·负责安装和维护 FA 系统的人员。
- ·负责管理 FA 系统和设施的人员。

#### 适用产品

- 本手册涵盖以下产品。
	- ·CP2E EtherCAT 内置型 CPU 单元  $CP2E-N40DT \square -D-ECM$

单元的部分规格和限制在其他手册中给出。请参阅第 2 页 CP2E CPU [单元手册](#page-5-0) 和第 27 [页相关手册](#page-30-0)。

## <span id="page-5-0"></span>CP2E CPU 单元手册

下表提供了 CP2E CPU 单元的相关手册。

在使用单元之前,请阅读所有与系统配置和应用程序相关的手册。

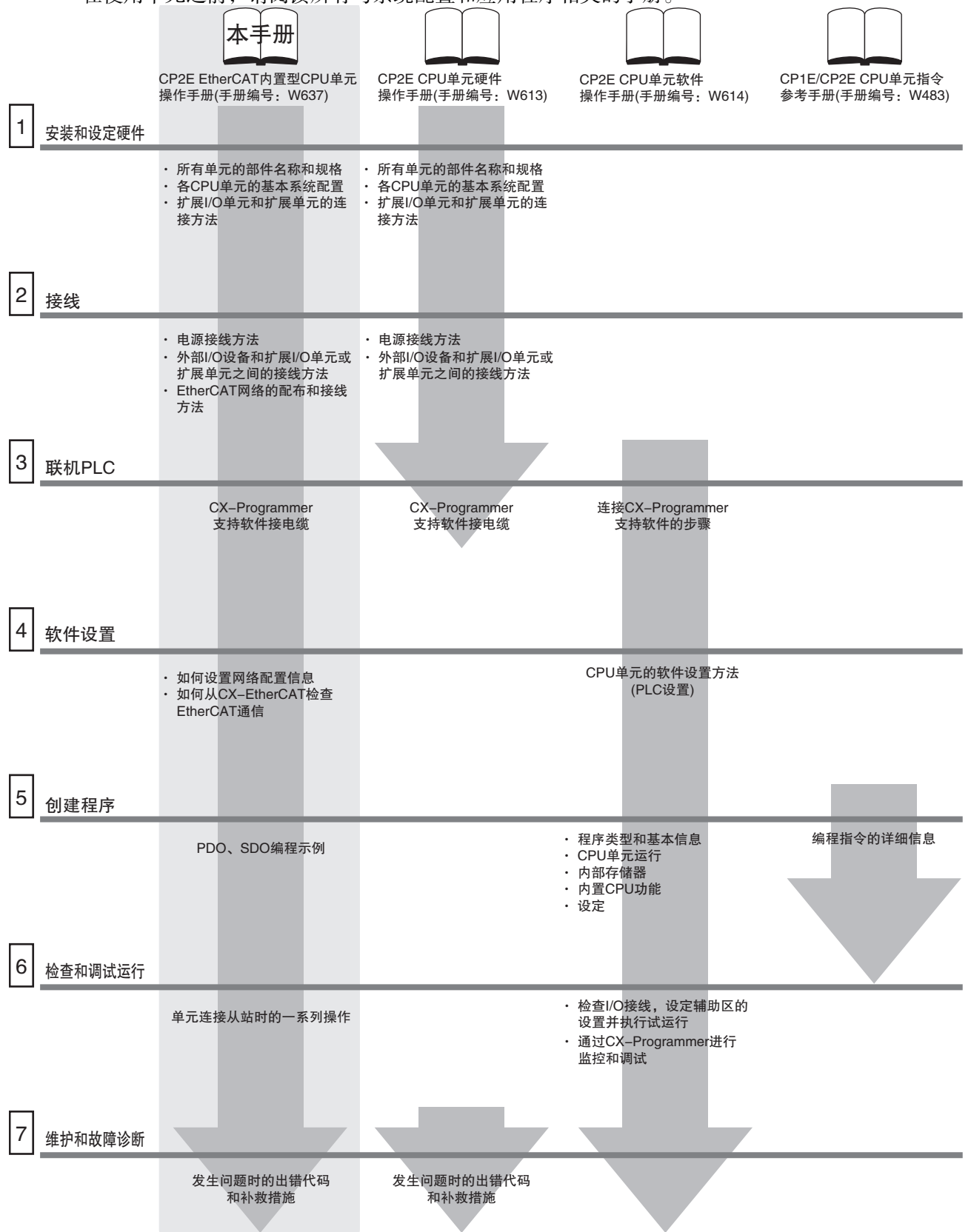

#### 手册构成

CP2E EtherCAT 内置型 CPU 单元操作手册由下述章节构成。请根据需要参考相关章节。

### CP2E EtherCAT 内置型 CPU 单元操作手册 ( 手册编号: W637)( 本手册 )

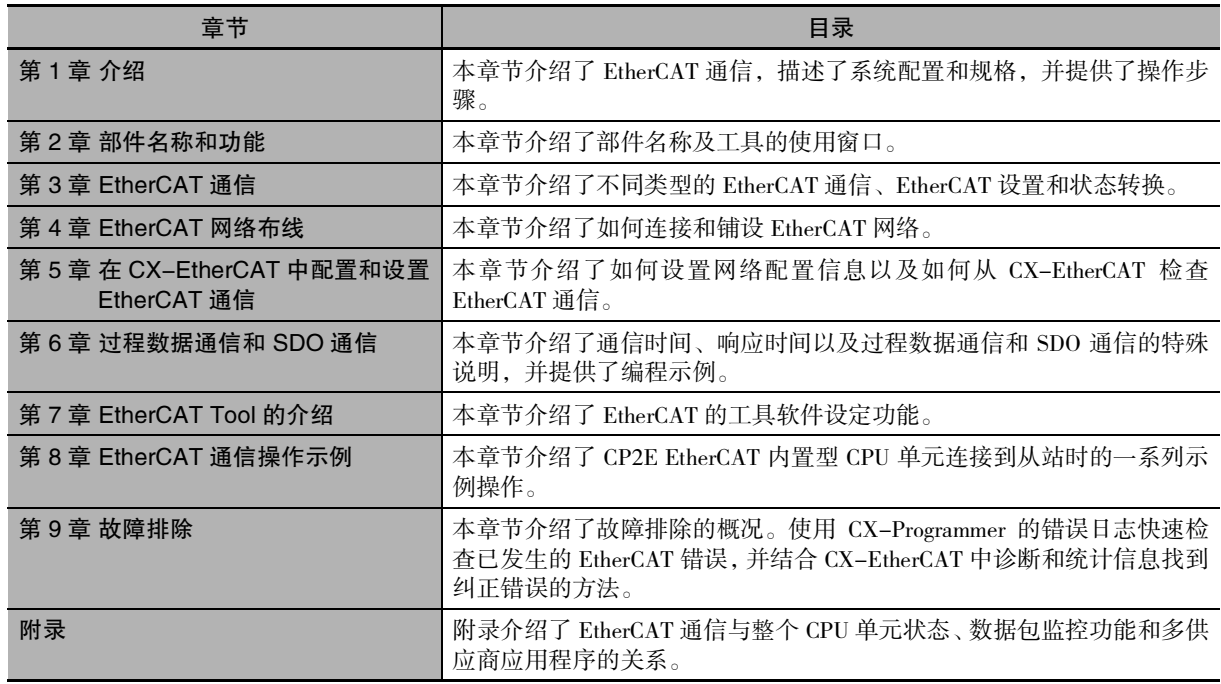

### CP2E CPU 单元硬件操作手册 ( 手册编号:W613)

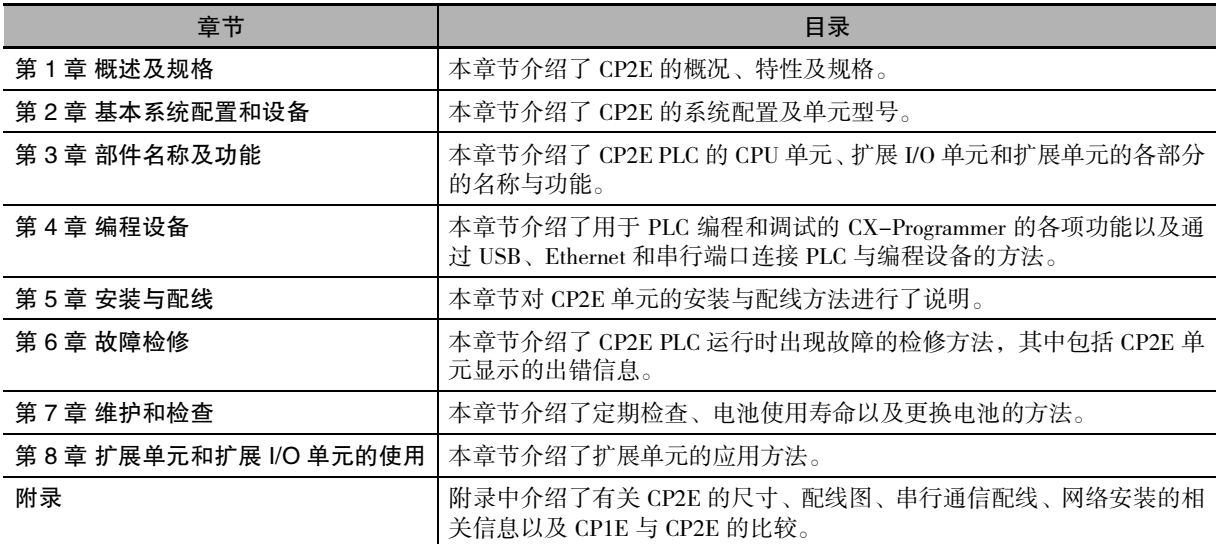

## CP2E CPU 单元软件操作手册 ( 手册编号: W614)

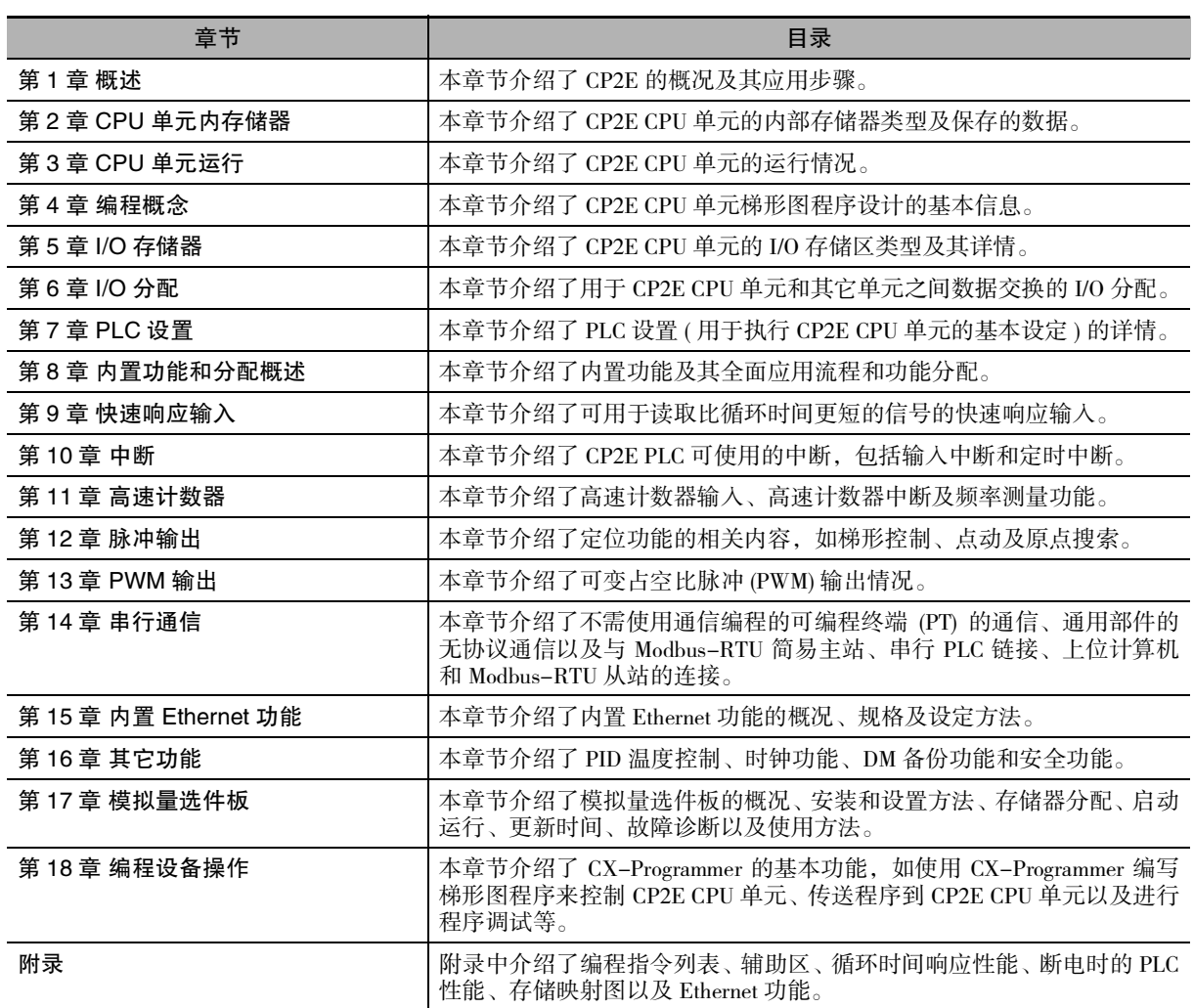

## CP1E/CP2E CPU 单元指令参考手册 (手册编号: W483)

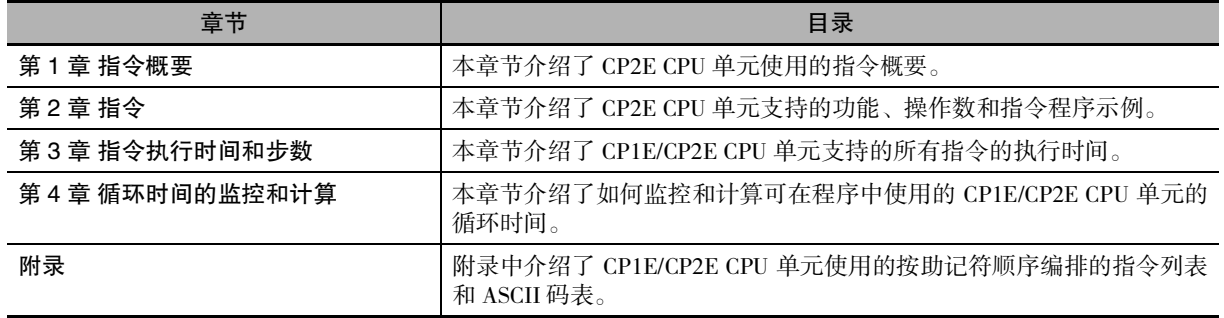

<span id="page-8-0"></span>手册结构

### 页面结构和图标

本手册采用下列页面结构和图标。

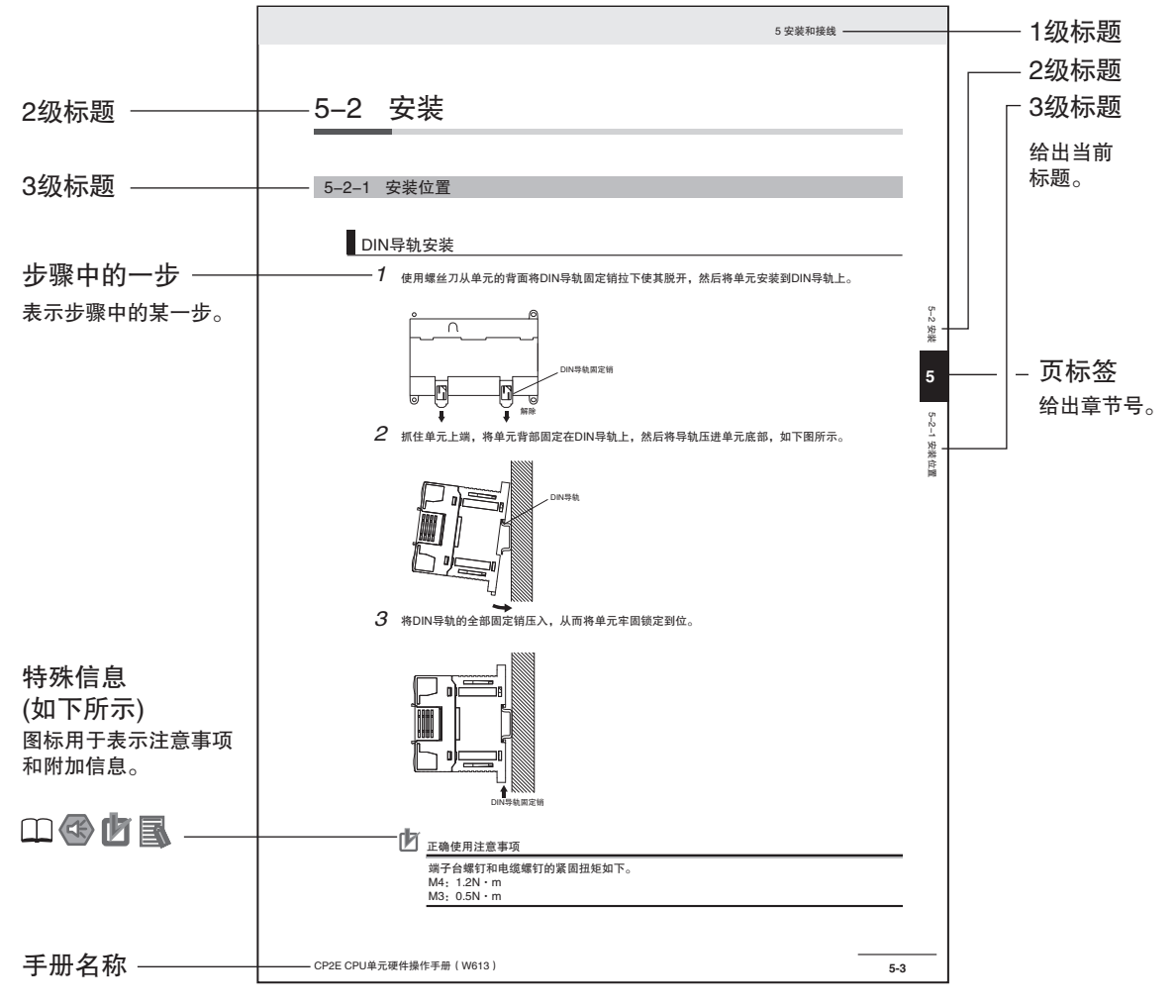

本图仅用作示例,本手册中可能无相关的文字描述。

#### 特殊信息

本手册中的特殊信息分类如下:

- 安全使用注意事项 关于该做什么与不该做什么的注意事项,旨在确保产品的安全使用。
- 14 正确使用注意事项 关于该做什么与不该做什么的注意事项,旨在确保产品的正确操作和运转。
- 附加信息 加深理解和简化操作的附加信息

用于参考的详细信息或相关信息出处。

### 术语和注释

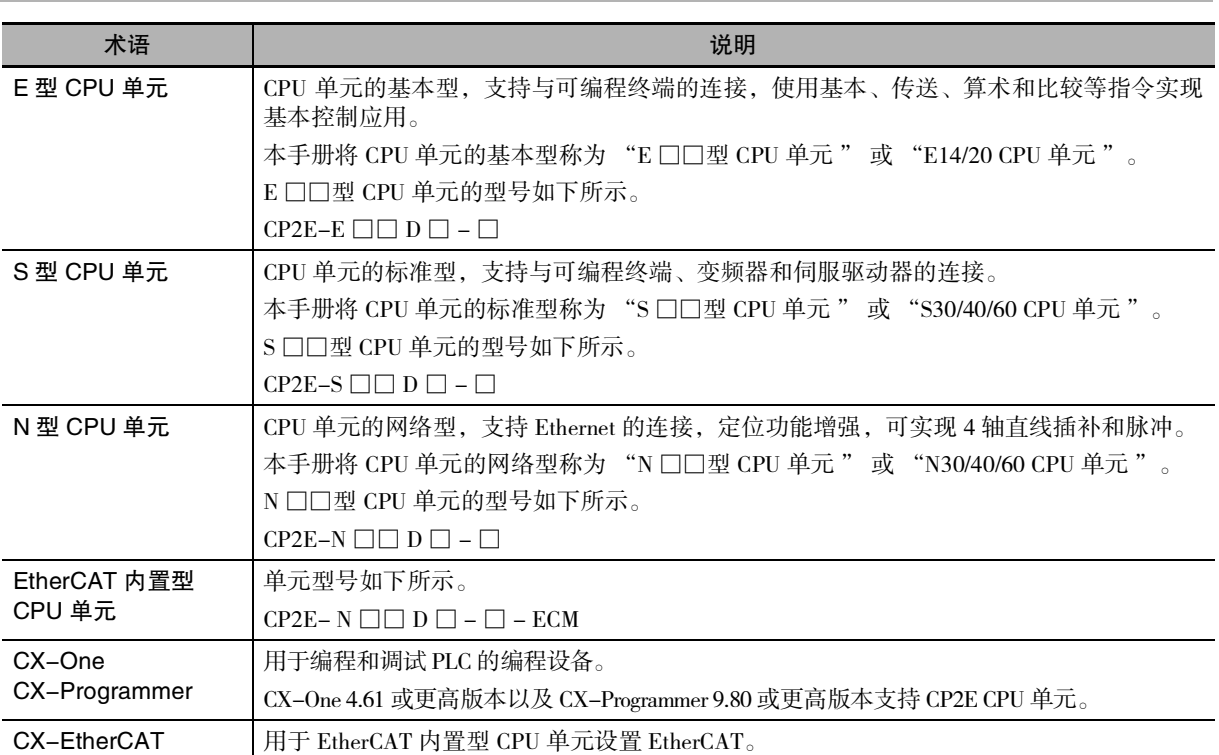

## 本手册中的章节

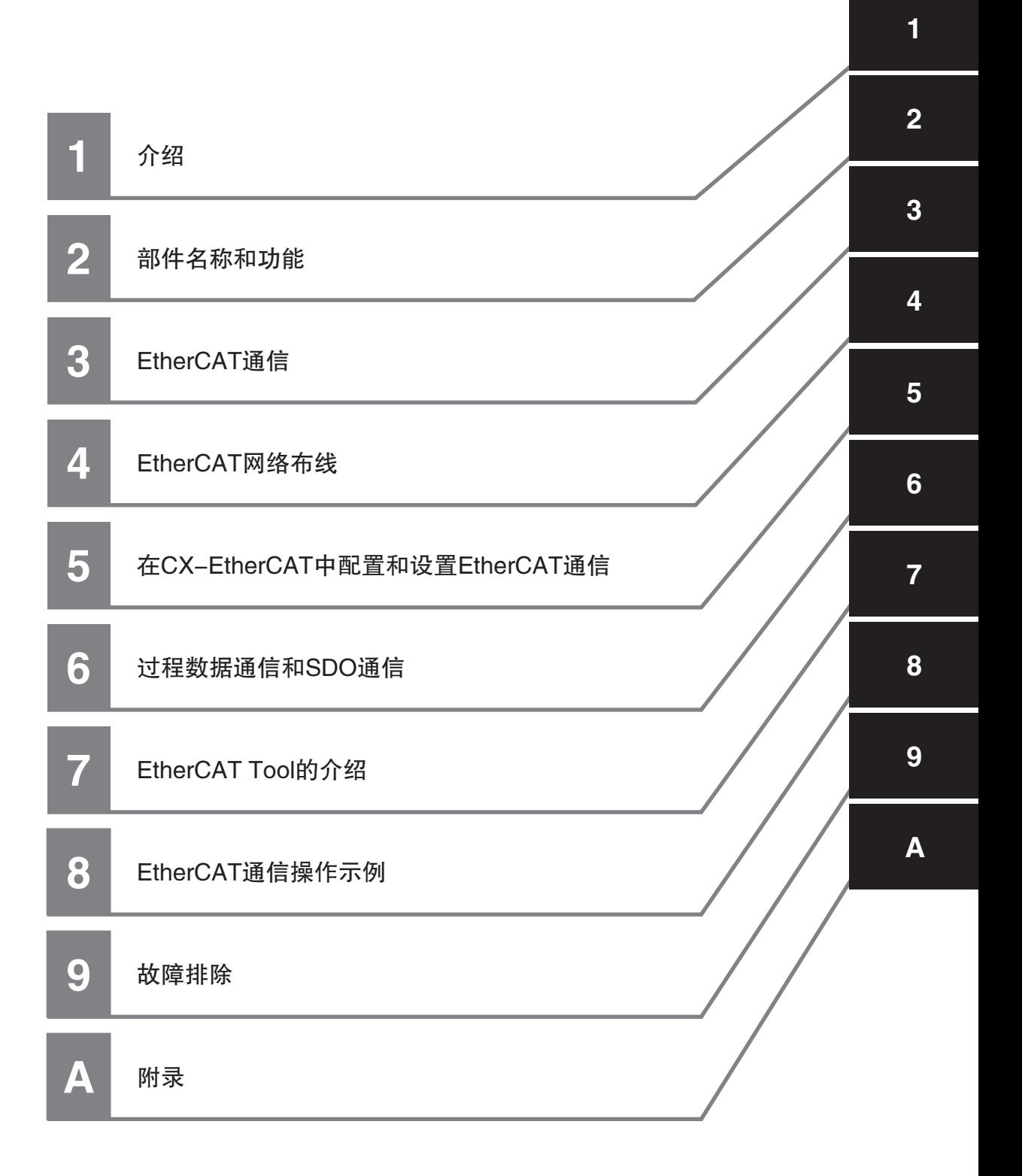

## 目录

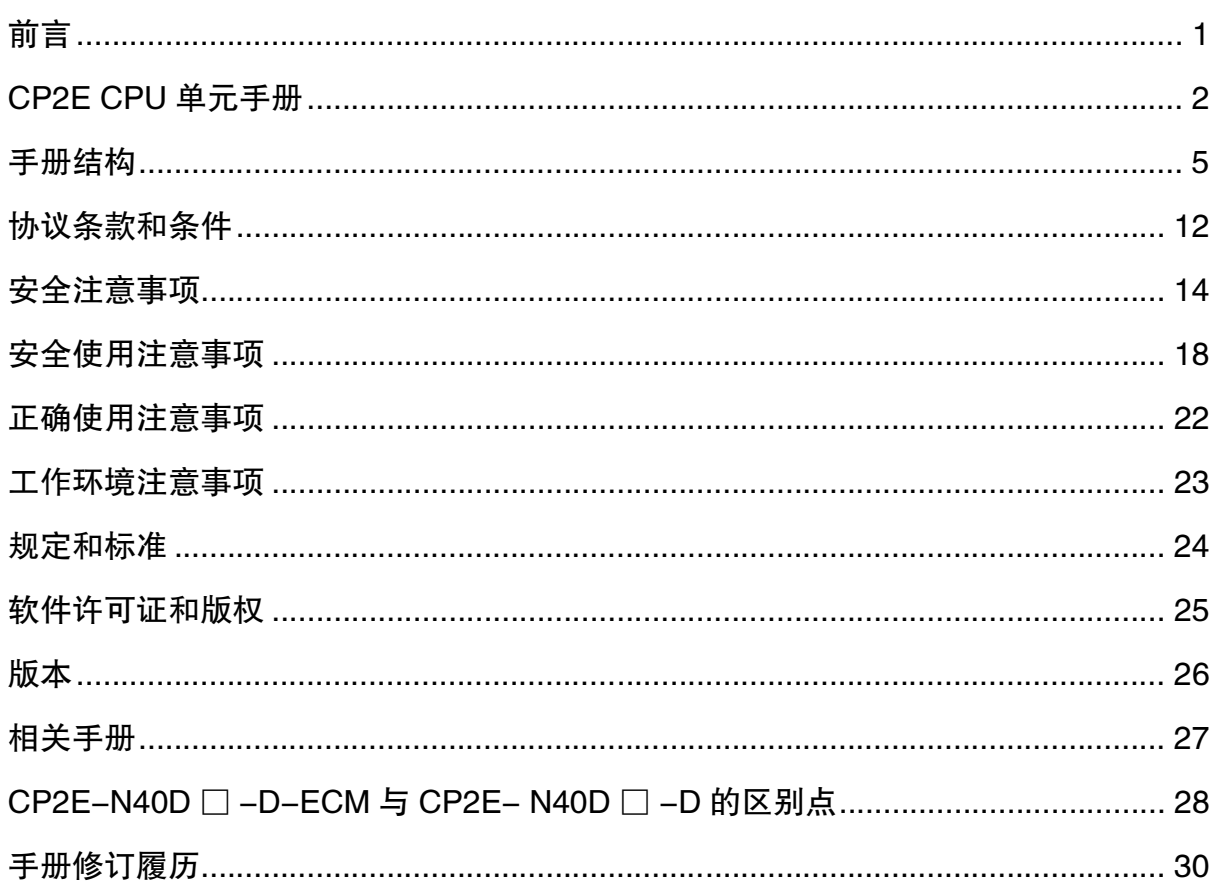

## 第1章 介绍

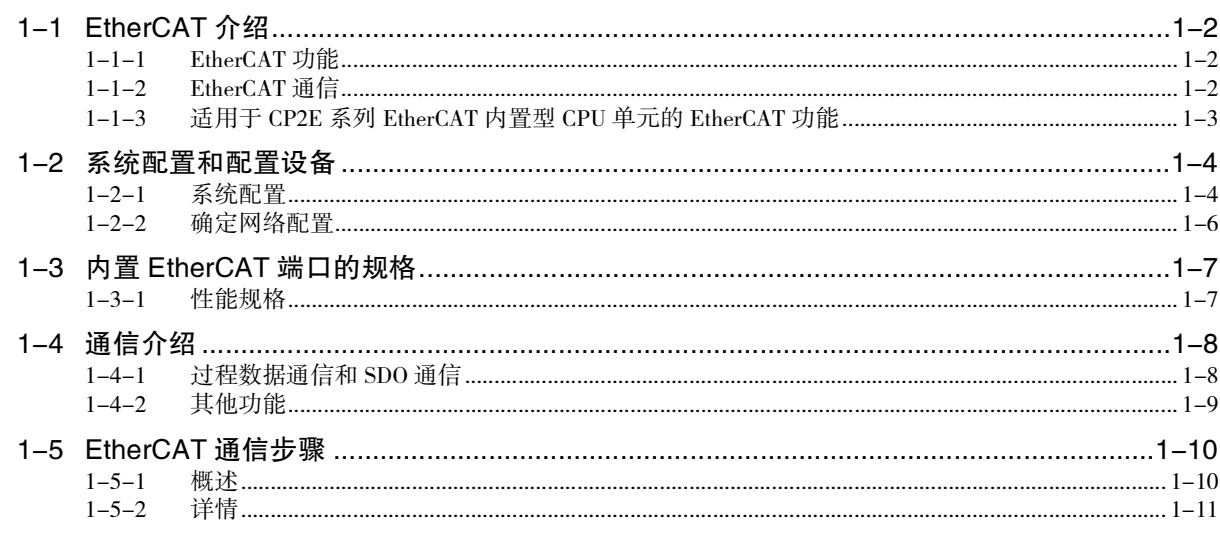

## 第2章 部件名称和功能

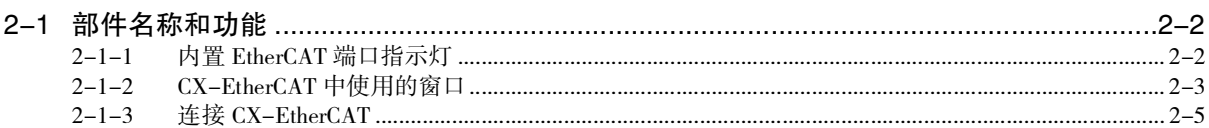

### 第3章 EtherCAT 通信

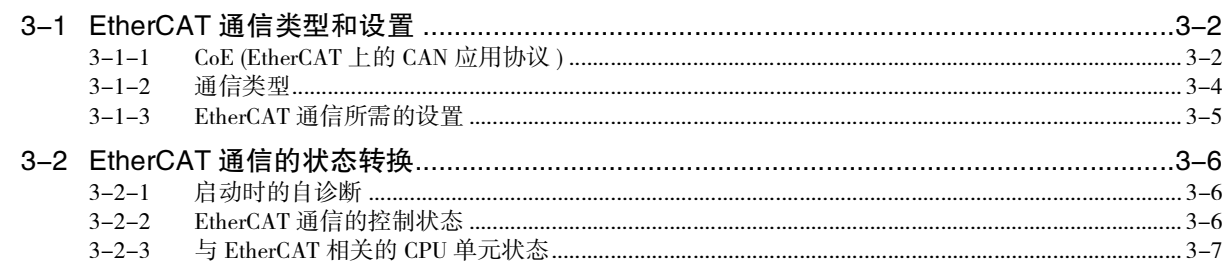

### 第4章 EtherCAT 网络布线

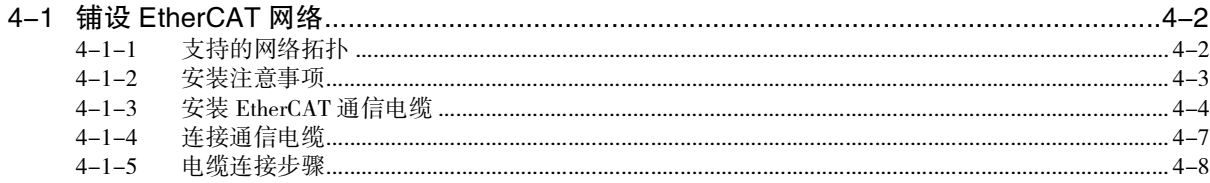

### 第5章 在 CX-EtherCAT 中配置和设置 EtherCAT 通信

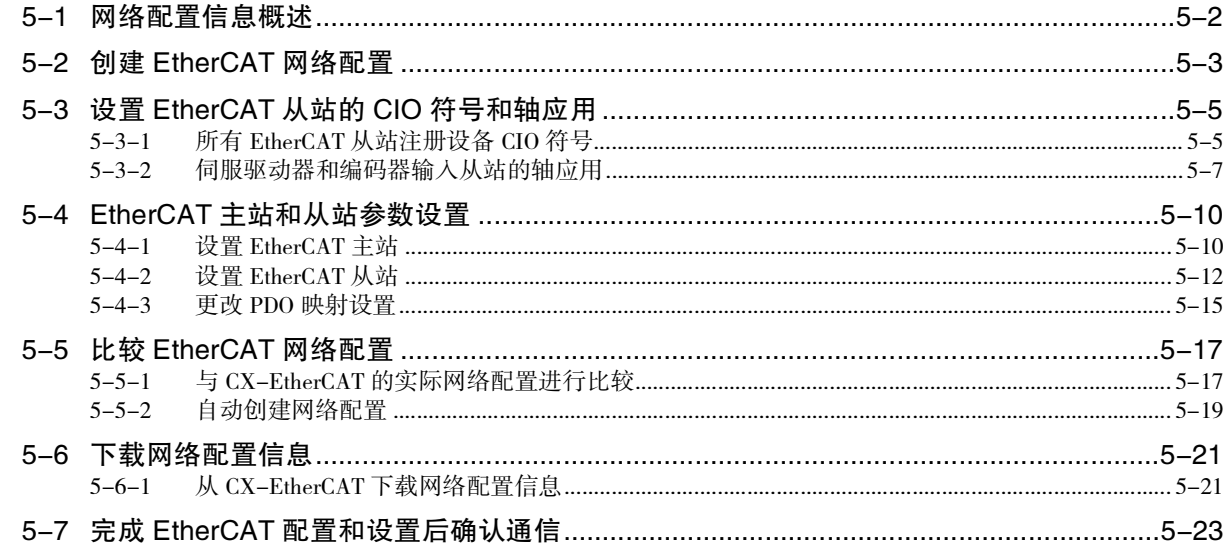

### 第6章 过程数据通信和 SDO 通信

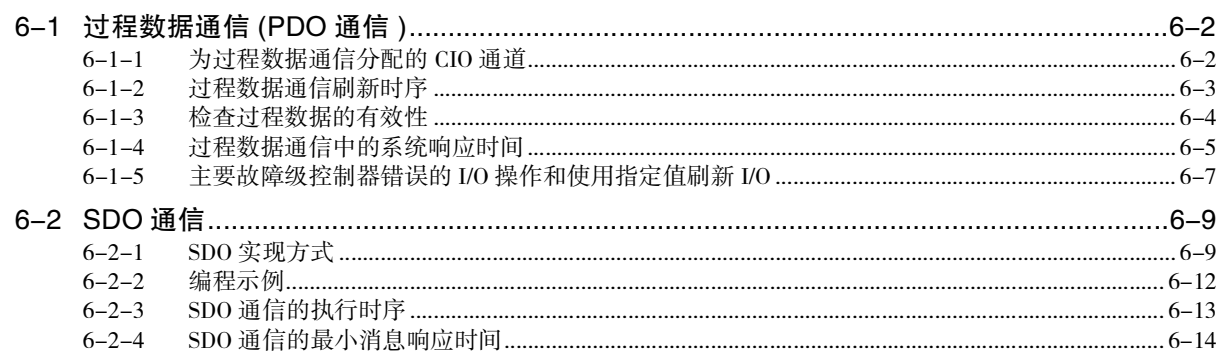

### 第7章 EtherCAT Tool 的介绍

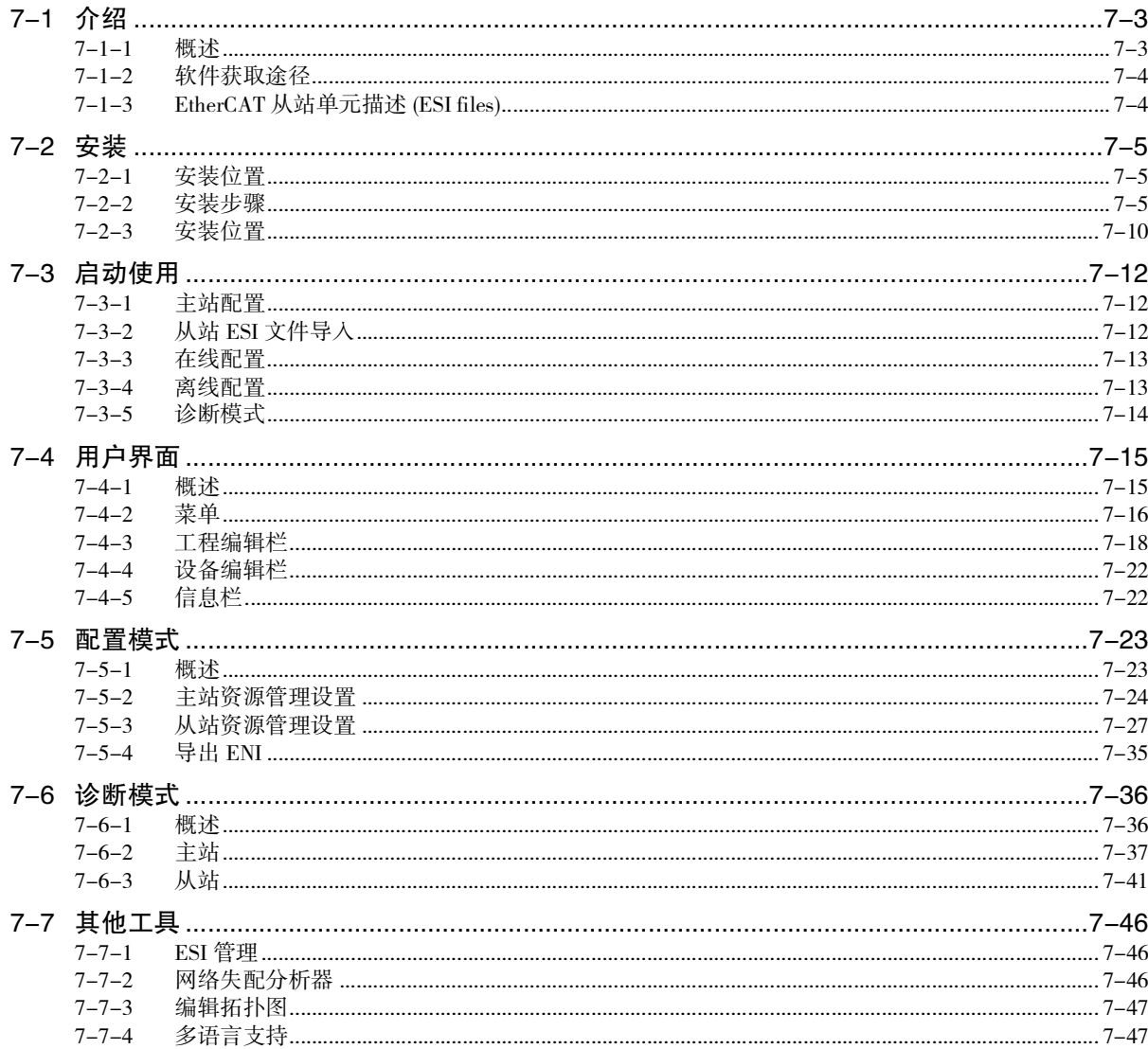

### 第8章 EtherCAT 通信操作示例

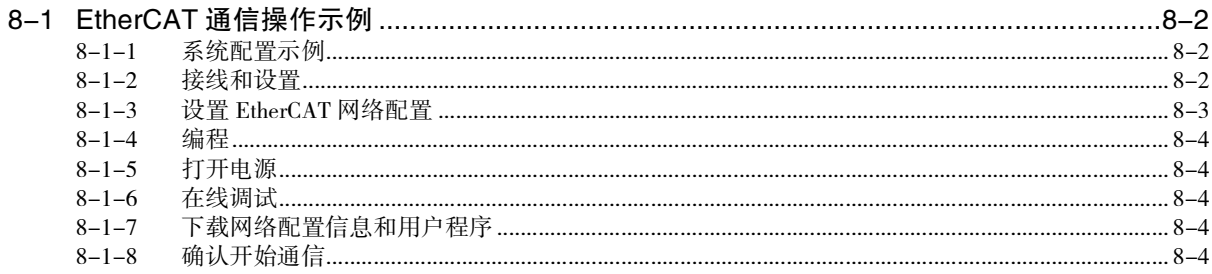

### 第9章 故障排除

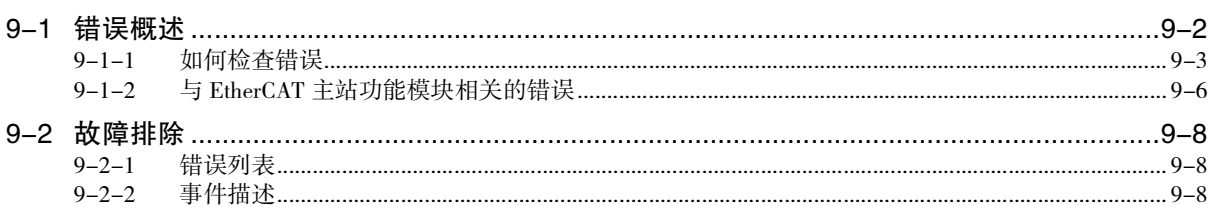

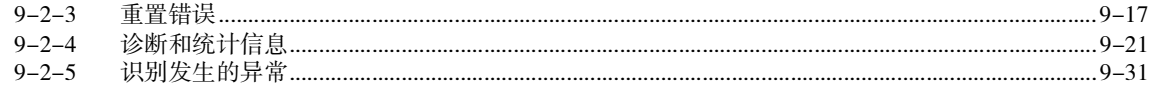

## 第 A 章 附录

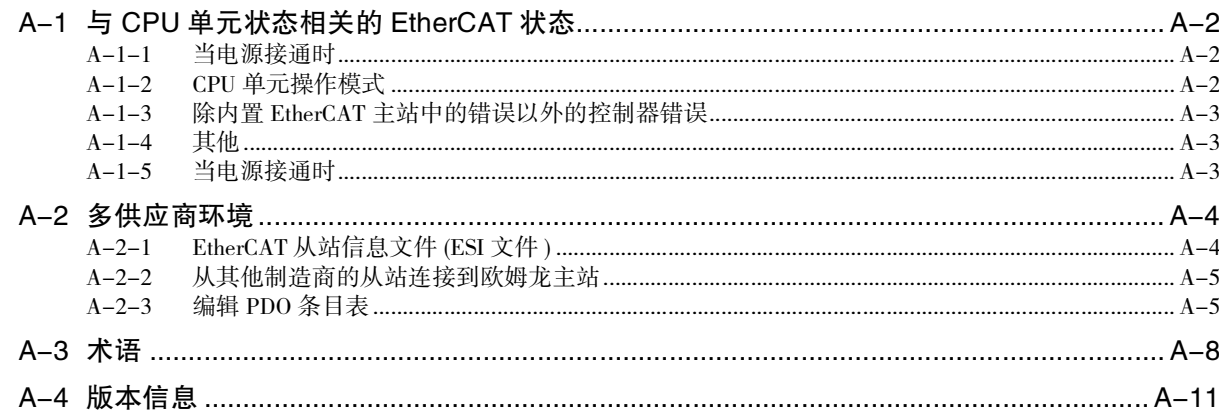

## <span id="page-15-0"></span>协议条款和条件

#### 保证及有限责任声明

#### 保证声明

#### 排他性保证

OMRON 的排他性保证是指产品自售出之日起十二个月 (或 OMRON 书面确认的其它指定期间)内在 材料和工艺上无缺陷。OMRON 对于所有其它明示或暗示的保证概不负责。

#### ● 有限责任

OMRON 未以明示或暗示的方式表述或保证产品的非侵权性、适销性或特定用途的适用性。买方同意 自主决定这些产品是否适当满足其预定用途。

OMRON 对任何由产品或知识产权侵权所产生的任何形式的索赔和费用概不承担责任。

#### ● 买方补救措施

按照本协议规定,OMRON 的责任仅限于以下几种形式且 OMRON 有权决定采取何种形式: (i) 更换不 合格品 (欧姆龙只负责前期装运费用,后期拆卸或更换产品产生的劳务费由买方负责)、(ii) 维修不 合格品或 (iii) 偿还买方等同于购买不合格品的价款;除非 OMRON 经分析后确认产品的使用、存放、 安装和维护得当且未遭污染、滥用、误用或者不当改造或修理,否则在任何情况下,OMRON 对于与 产品相关的保证、修理或其它主张不承担任何责任。买方必须在装运前征得 OMRON 的书面同意后方 可将产品返还给 OMRON。OMRON 公司对其产品与任何电气或电子部件、电路、系统组件或其他任 何材料、物质或环境组合使用时的适用性、非适用性及引起的后果概不负责。任何口头或书面形式 的建议、推荐或信息均不得视为上述保证声明的修改或补充内容。

查询 http://www.omron.com/global/ 或联系您的 OMRON 代理以获取发布的信息。

#### 有限责任等

OMRON 公司对于任何与产品相关的特殊、间接或直接损坏、利润损失或商业损失概不负责,不论此类 索赔是基于合同、保证、疏忽还是严格责任。

此外,在任何情况下,OMRON 公司对于超出产品单价的索赔部分免责。

#### 应用注意事项

#### 适用性声明

OMRON 公司对于买方在其应用中的产品组合或产品使用的标准、规范或条例方面的合规性不承担任何 责任。根据买方的要求,OMRON 将提供相应的第三方认证来明确适用于产品的额定值和使用限制。此 信息本身不足以充分确定产品与终端产品、机器、系统及其它应用或用途组合的适用性。买方应自行负 责确定该产品和相关应用、产品或系统的适用性。买方应始终承担应用责任。

不得将本产品用于涉及严重生命或财产风险或大量使用的应用,除非确保整个系统的设计能够解决这些 风险,并且 OMRON 产品的额定值和安装符合整个设备或系统的预期用途。

#### 可编程产品

使用可编程产品时,OMRON 不对用户的程序或其引起的后果承担任何责任。

#### 免责声明

#### 性能数据

OMRON 公司网站、样本和其它材料中提供的性能数据仅供用户作为确定适用性的参考,并不予以担 保。这些数据仅表示在 OMRON 测试条件下的结果,用户必须将其与实际应用条件相联系。实际性能遵 守 OMRON 保证声明和有限责任条款的规定。

#### 规格变更

基于产品改进和其它原因,产品规格及附件可能会随时变更。公司通常在公布规格、性能或重大结构变 更后更改部件编号,但对某些产品规格进行变更时并不另行通知。在不确定规格时,我们会根据客户的 要求为其应用场合指定特殊的部件编号或设立关键的规格。请随时垂询 OMRON 代理商以确认所购产品 的实际规格。

#### 错误与疏漏

OMRON 公司所述信息经仔细审核,力求准确无误;但对于笔误、排版或校对错误或疏漏,我方概不 负责。

<span id="page-17-0"></span>安全注意事项

#### 安全注意信息的定义

以下标识用于本手册中,以提供 CP 系列 PLC 安全使用所需的注意事项。安全注意事项对于安全使 用至关重要。因此,请务必阅读并理解安全注意事项中包含的信息。

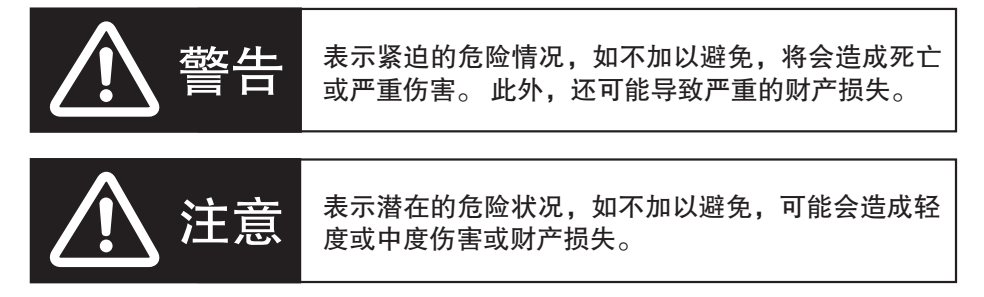

- 安全使用注意事项 表示该做什么与不该做什么的注意事项,旨在确保产品的安全使用。
- 正确使用注意事项 表示该做什么与不该做什么的注意事项,旨在确保产品的正确操作和运转。

符号

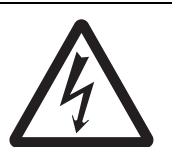

该三角形符号表示注意事项 ( 包括警告 )。具体内容显示 在三角形中并通过文本解释。该示例表示与触电相关的 注意事项。

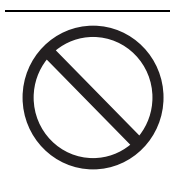

圆圈和斜线符号表示应禁止执行的操作。具体内容显示 在圆圈中并通过文本解释。

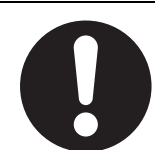

实心圆圈符号表示应强制执行的操作。具体内容显示在 圆圈中并通过文本解释。该示例表示必须加以执行的一 般注意事项。

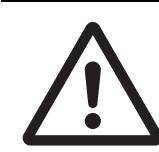

该三角形符号表示注意事项 ( 包括警告 )。具体内容显示 在三角形中并通过文本解释。该示例表示一般注意事 项。

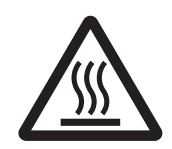

该三角形符号表示注意事项 ( 包括警告 )。具体内容显示 在三角形中并通过文本解释。该示例表示与灼热表面相 关的注意事项。

请勿在通电状态下试图拆卸任何单元。 否则,可能会导致触电。

请勿在通电状态下接触任何端子或端子台。 否则,可能会导致触电。

为了在因 PLC 误动作或其它影响 PLC 操作的外部因素引起异常时确保系统安全, 应在外部电路中 ( 并非在 PLC 内部 ) 设置以下安全措施。

警告

否则,可能会导致严重事故。

- ·外部控制电路中必须设有紧停电路、互锁电路、限位电路及类似的安全措施。
- ·在自诊断功能检测到任何错误时或在执行严重故障报警 (FALS) 指令时,PLC 会 将所有输出置 OFF。但是,I/O 控制部分和 I/O 存储器中的错误及其它自诊断功 能无法检测的错误仍然会引发意外动作。为应对上述错误,必须设置外部安全措 施以确保系统安全。
- ·若输出继电器卡死、烧毁或输出晶体管毁损,PLC 输出可能会保持在 ON 或 OFF 状态。为应对上述错误,必须设置外部安全措施以确保系统安全。
- ·若 24VDC 输出 (PLC 的工作电源 ) 过载或短路,则可能导致电压下降和输出置 OFF。为应对上述错误,必须设置外部安全措施以确保系统安全。

用户必须采取相应的故障安全措施。这样,即使在因信号线路损坏、瞬时断电或其 它原因导致信号错误、丢失或异常的情况下,也能确保安全。 若不采取适当的措施,则可能会因操作不当而导致严重事故。

请勿对该单元施加超过指定范围的电压 / 电流。 否则,可能会导致故障或火灾。

在远程 I/O 发生通信故障或致命错误时,输出状态根据使用的产品规格输出。 请先确认通信故障或致命错误发生时的动作规格,再采取安全措施。 请正确设定各个从站和单元。

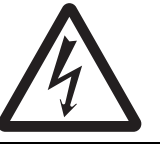

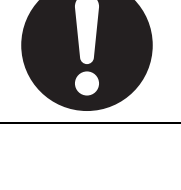

请勿在通电状态下或在关闭电源后立即触摸电源部分和 I/O 端子台。

生误操作。

请在充分确认制作的用户程序和各种数据、设定值的动作之后,再使用它们进行实 际的运行。

在从 CX-ONE 或 CX-EtherCAT 传输用户程序、配置数据、设置数据或设备变量

之前,请始终确认目的地的安全性。 无论 CPU 单元的操作模式如何,设备或机器都可能执行意外操作。

当传送程序、访问 I/O 存储器、执行修改 I/O 存储器的操作时,请务必充分确认目 的地的安全。 否则,不论 CPU 单元处于何种运行模式下,连接至 PLC 输出端的设备都可能会产

八注意

请务必在确认延长循环时间不会引起不良影响后,再执行在线编辑。 否则,可能会导致输入信号无法读取。

此时电源部分和 I/O 端子台温度很高,会导致灼伤。

**16** CP2E EtherCAT 内置型 CPU 单元操作手册 (W637)

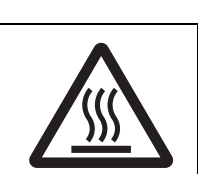

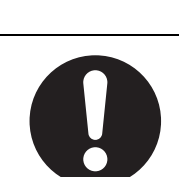

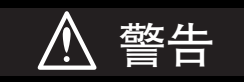

配线时,需特别注意直流电源的极性 (+/-)。 连接错误可能会导致系统故障。

24V

非隔离型DC电源

FG

7774

将 PLC 连接至计算机或其它外围设备时,需将外部电源的 0V 侧接地,或者不对外 部电源接地。

八注意

USB电缆或其它 通信电缆

7777.

277,

÷.

否则,会因为外部设备连接方式的差异导致外部电源短路。如下图所示,请勿将外 部电源的 24V 侧接地。

0V 0V 0V

CPU单元

≖

FG FG FG 外部设备 (如个人计算机)

若在梯形图窗口中监视 I/O 位状态或当前值, 或者在监测窗口中监测当前值, 则需 进行充分的安全检查。

不管处于何种运行模式下,如果由于不小心按下快捷键而产生置位、复位、强制置 位或强制复位,则连接至 PLC 输出端的设备可能会出现误操作。

采用字地址或符号指定偏移量时,请编写相关程序以确保不超出起始地址的存储 区范围。

例如,编写程序时使用输入比较指令或其它指令,从而确保仅在间接指定没有导致 末尾地址超出存储区范围时才执行程序。

如果间接指定导致末尾地址超出起始地址的存储区范围,则系统将访问其它区中 的数据,并可能出现意外操作。

根据连接到单元的温度传感器类型设定温度范围。 如果温度范围与传感器不匹配,温度数据将无法被正确转换。

请勿将温度范围设定为指定温度范围以外的值。 错误的设定可能会导致运行错误。

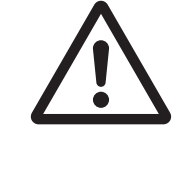

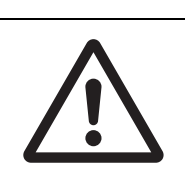

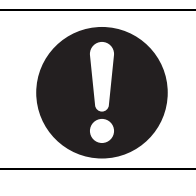

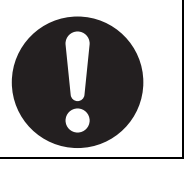

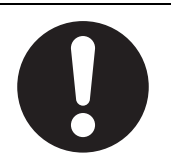

## <span id="page-21-0"></span>安全使用注意事项

使用 CP2E EtherCAT 内置型 CPU 单元时, 请务必遵守以下注意事项。

#### ● 电源

- ·请始终使用操作手册中规定的电源电压。电源电压错误会导致误动作或设备烧毁。
- ·采取适当措施,确保使用指定的电源以额定电压和频率进行供电。请特别注意供电不稳定的地 方,因为供电错误会导致误动作。
- ·在接通电源前,应仔细检查所有的配线及开关设定。配线错误可能会导致设备烧毁。
- ·着手进行以下任何事项前,请务必关闭 PLC 的电源。否则,可能会导致误动作或触电。
	- ·安装或拆卸扩展单元或扩展 I/O 单元
	- ·安装或拆卸选件板
	- ·设定 DIP 开关或旋转开关
	- ·连接电缆或对系统配线
	- ·连接或断开连接器

#### ● 安装

- · 安装时请务必进行 D 种接地 ( 第 3 种接地 )
- ·触碰单元前,请务必先触摸接地金属体以消除静电累积。否则,可能会导致误动作或设备损坏。
- ·按照操作手册正确安装单元。安装不当会导致误动作。
- ·使用手册中指定以外的第三方伺服,可能无法正常动作。
- ·确认端子台、连接器、选件板和其它带锁扣装置的部件均锁合到位。锁合不当会导致误动作。

#### ● 配线

- ·请按照本手册中的指定步骤正确配线。
- ·配线时请勿将电线碎屑掉落在单元内。
- ·连接 I/O 端子时,应始终使用下列尺寸的线缆:AWG22 ~ AWG18(0.32 ~ 0.82mm2)。
- ·拆开单元时,仔细检查是否有外部擦伤或破损。另外,轻轻摇晃单元,确认是否有异常声响。
- ·为防止外部配线短路,请安装外部断路器和采取其它安全措施。防短路安全措施不充分可能会 导致设备烧毁。
- ·安装单元时,请务必连接一个接地电阻小于 100Ω 的接地体,不连接至 100Ω 以下的接地体可 能会导致触电。
- ·防止电线碎屑等异物进入单元。否则可能会导致起火、故障或误动作。尤其在施工时应采取防 护措施。
- ·请使用压接端子进行配线。请勿用裸绞合线直接连接端子,否则可能会导致设备烧毁。
- ·施加在输入端子上的电压不得超过额定输入电压值,否则可能会导致设备烧毁。
- ·请勿将超出最大开关容量的电压或负载施加到输出端子。过电压或过载可能会导致设备烧毁。
- ·执行耐压测试前,应断开功能接地端子,否则会导致设备烧毁。
- ·请务必按照相关手册规定的扭矩值紧固所有的 PLC 端子螺钉和电缆连接器螺钉。CPU 单 元搭载的 CP1W-CIF11/CIF12-V1 的端子台所需的紧固扭矩为 0.23N·m。若施加的紧固 扭矩不当, 则会导致单元误动作。
- ·CPU 单元内置 RS-232C 端口或 CPU 单元搭载的 RS-232C 选件板 (CP1W-CIF01) 的引脚 6(+5V) 可连接至 NV3W-M □ 20L-V1 可编程终端, 请勿将该引脚连接至其它设备。
- ·请使用本手册针对各类设备所指定的电缆。若使用市售的 RS-232C 计算机电缆,则会导致外部 设备或 CPU 单元损坏。
- ·请勿过度拽拉或弯曲电缆。上述动作均可能导致电缆断裂。
- ·请勿在电缆或其它配线上放置物品,否则可能会导致电缆断裂。

#### ● 处理

- ·初始化 DM 区时,请使用以下方法之一将 DM 区的初始内容备份到内置闪存中。
	- ·在"*启动时数据读取"*的"备份DM中的CH数"框中设置从D0开始的要备份的DM区字数。
	- ·包括通过 A751.15(DM 备份保存起始位 ) 置 ON 而将 DM 区中指定字备份至内置闪存中的编程 操作。
- ·在单元上运行梯形图程序前,请确认其可以正确执行,否则可能会导致意外操作。
- ·CP2E CPU 单元中的梯形图程序和参数区数据备份在内置闪存中。备份操作执行过程中,CPU 单元正面的 BKUP 指示灯将会亮起。此时请勿切断 CPU 单元的电源,否则,不仅无法备份数 据,而且在下次接通电源时将会发生存储器错误。
- ·当时钟数据运用于程序时,请安装电池 ( 另售 )。如果不安装电池,在电源切断时,时钟数据将 被初始化,可能导致会程序误动作。
- · 使用电池时, 请设定 PLC 设置的 " 检测电池低电量 "。如果不更改默认设定, 在电池耗尽时 将无法检测出错误,从而导致使用时钟数据的程序误动作。
- ·更换电池前, 应向 CPU 单元持续供电至少 30 分钟, 然后在关闭电源后的 5 分钟内换好电池。 若未遵守该注意事项,可能会损坏时钟数据。
- ·更换电池时,为了避免 CPU 单元的精密部件因静电而损伤、误动作,建议在不通电状态下实 施。不关闭电源,通电时可以更换电池,但此时,请务必触摸接地的金属等,使人体的静电放 电后进入更换作业。
- ·在无通电、无电池的状态下放置,安装电池后,在一次也不接通电源的状态下放置的话,电池 的寿命可能会变短。
- ·若参数设置不当,可能会造成设备意外操作。即使设置了适当的参数,也须在将参数传输至 CPU 单元前确认设备不会受到不良影响。
- ·EtherCAT 通信并不总是在电源打开后立即建立。在尝试控制操作之前,使用 CX-EtherCAT 确 认通信已建立。
- ·请确保 EtherCAT 的设置与伺服的设置匹配后再运行。
- ·根据实测设定传输延迟时间时,请确认已连接所有从站后再进行。设定后,通过将无效从站加 入实际设备构成等,装置的构成发生变化,如果传输延迟时间从设定值增加,则有可能无法与 从站正确通信。
- ·如果同时使用两个不同的功能模块,例如当您使用 Ethernet 和 EtherCAT 从站时,在用户程序和 外部控制中采取适当措施,以确保在其中一个功能模块停止时,受控系统中保持安全。如果其 中一个功能模块中出现部分故障级错误,相关输出将根据从站或单元规格进行操作。
- ·在 EtherCAT 主功能模块的事件级别为部分故障或更高的情况下重置控制器错误之前,务必确 认连接设备的安全性。当错误复位时,由于控制器错误而处于除运行状态之外的任何状态的所 有从站 ( 事件级别为部分故障或更高 )( 其中输出被禁用 ) 将进入运行状态,并且输出将被启用。 在重置所有错误或重新启动从站之前,请确认 EtherCAT 主功能模块未发生事件级别为部分故 障的控制器错误。
- ·您无法备份、还原或比较某些从站设备和单元的部分或全部设置。此外,您不能备份、还原或 比较禁用的从站设备或单元的数据。恢复数据后,在开始实际操作之前,充分确认操作正确。
- ·主站和从站的 EtherCAT 版本的某些组合可能会出现故障或意外操作。请使用 CX-EtherCAT 检 查主站的从站版本设置和实际从站版本,然后确保功能与从站手册或其他参考中的功能兼容。 您可以从 CX-EtherCAT 或从站铭牌上查看实际的从站版本。
- ·如果出现噪音或 EtherCAT 从站与网络断开连接,任何当前通信帧都可能丢失。如果帧丢失, 从站 I/O 数据将无法通信,可能会发生意外操作。从站输出将根据从站规格运行。请参阅从站 手册。
- ·在更换 CPU 单元后,请确保在恢复运行前已将 DM 区、保持区及其它存储器区的必要数据传输 至新 CPU 单元。
- ·请勿试图拆解、修理或改造任何单元,否则可能导致误动作、起火或触电。
- ·请勿掉落单元,或使单元受到异常振动和冲击。否则可能导致故障或起火。
- ·在进行以下任何一项操作前,请确认其不会对系统造成不良影响,否则可能会导致意外操作。
	- ·改变 PLC 的运行模式 ( 包括启动运行模式的设置 ) ;
	- ·强制置位 / 强制复位存储器中的任意位;
	- ·改变存储器中的任一字或设定值的当前值。
- ·更换部件时,请务必确认新部件的额定值正确无误,否则,可能会导致误动作或设备烧毁。
- ·请勿在通电状态下触碰扩展 I/O 单元连接电缆,以防止因静电引起的误动作。
- ·请勿在数据传输过程中关闭单元的电源。
- ·运输或保存单元或选件板时产生的静电会损坏 LSI 或 IC 芯片。请在印刷电路板上覆盖一层导电 材料,并确保存放环境保持在指定温度范围内。
- ·请勿空手触摸电路板或上面贴装的元器件。若操作不当,电路板上的引脚或其它部分会扎伤双手。
- ·安装和对连接器配线前,应仔细确认其引脚号。
- ·切勿短接电池的正负极端子或对电池进行充电、拆解、加热或焚烧。请勿使电池受到强烈的冲 击或受压变形。上述操作会导致电池漏液、破裂、发热或起火。若电池掉落到地板上或受到过 度冲击,请丢弃该电池。受过冲击的电池在使用过程中会发生漏电。
- ·请遵照当地适用法规对产品和电池进行废置处理。

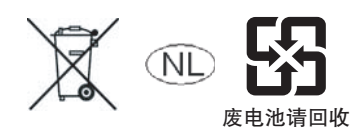

·出口至或运输时途经美国加利福尼亚州的产品中,凡是搭载锂电池 ( 含 6ppb 的高氯酸盐 ) 的均 需标注下列注意事项。

高氯酸盐材料需进行特殊处理。详情请参见

http://www.dtsc.ca.gov/hazardouswaste/perchlorate。

CP2E-N/S □□ D □ - □ CPU 单元上可安装 CP2W-BAT02 锂电池 ( 至少含 6ppb 的高氯酸盐 )。 若要将搭载 CP2W-BAT02 电池的产品出口至美国加利福尼亚州或在运输过程中途经该地,应 在产品包装箱或运输箱上标注上述注意事项。

- ·该产品符合 EMC 标准,适用于组建 PLC 成套系统。有关接地方式、电缆选型和其它 EMC 合规 条件,请参阅相关的手册。
- ·本机为一款适合在工业场合下使用的 A 类产品。若在民用场合下使用本品,则可能导致无线电 干扰。此时,用户需要采取足够的措施来抑制此类干扰。

#### ● 外部电路

- ·请务必对外部电路进行配置,从而在接通 PLC 的电源后再接通控制系统的电源。若先接通控制 系统电源后再接通 PLC 电源, 则在接通 PLC 电源时, DC 输出单元和其它单元上的输出端子上 的状态会瞬间变为 ON, 从而导致控制系统信号临时出错。
- ·若内部电路出现故障,则可能导致输出端子保持 ON 状态 ( 常见于继电器、晶体管及其它元器 件),因此客户须采取适当的防护措施以保障安全。
- ·若 I/O 保持位置 ON, 则当从 RUN 或 MONITIOR 模式切换到 PROGRAM 模式时, PLC 的输出不 会置 OFF,并将保持其原有状态。请确保外部负载不会在上述过程中构成危险因素。( 当因致 命错误 ( 包括 FALS 指令输出的错误 ) 停止运转时,PLC 输出单元的所有输出置 OFF,只有 CPU 单元的内部输出状态才会被保持。)

## <span id="page-25-0"></span>正确使用注意事项

使用 CP2E EtherCAT 内置型 CPU 单元时,请务必遵守以下注意事项。

- ·在尝试执行运动控制指令之前,请确认已建立 EtherCAT 通信。如果未建立 EtherCAT 通信, 则 运动控制指令不会正常执行。
- ·如果控制器和伺服驱动器之间的 EtherCAT 通信发生错误,则将伺服驱动器设置为停止操作。
- ·使用相关手册中规定的连接方法和电缆。否则,通信可能出现故障。
- ·如果在操作过程中需要断开电缆与 EtherCAT 从站的连接,请首先断开与 EtherCAT 从站的软件 连接。
- ·如果更换从站或单元,请参阅从站或单元的操作手册,了解各个从站或单元所需数据的信息, 并重新进行必要的设置。
- ·确保 EtherCAT 的通信距离、连接的从站数量和连接方法在规范范围内。
- ·不要将 EtherCAT 通信连接到以太网 /IP、标准内部 LAN 或其他网络。过载可能导致网络故障或 失灵。

## <span id="page-26-0"></span>工作环境注意事项

- 执行安装作业时需遵循本手册中的说明 请遵循本手册中的说明以正确执行安装作业。
- 请勿在下列场所运行控制系统:
	- ·阳光直射处;
	- ·温度或湿度超出规格中规定范围的场所;
	- ·由于温度急剧变化易造成结露现象的场所;
	- ·存在腐蚀性气体或易燃性气体的场所;
	- ·存在粉尘 ( 尤其是铁屑 ) 或盐雾的场所;
	- ·暴露于水、油类或化学品的场所;
	- ·易受冲击或振动的场所;
	- ·直面风雨的场所;
	- ·紫外线较强的场所。
- 请对下列场所采取必要的应对措施:
	- ·存在静电或其它形式噪声的场所;
	- ·存在强电磁场的场所;
	- ·可能暴露于放射性污染的场所;
	- ·靠近动力电源的场所。

## <span id="page-27-0"></span>规定和标准

### 符合 EU 指令

#### 适用指令

·EMC 指令

#### 概念

#### ● EMC 指令

作为集成在大型机器和生产系统中的电气产品,OMRON 公司的所有设备均符合 EMC 指令和相关 的 EMC 标准 \*, 因此它们更容易与其它设备或整机进行集成。但是, 对于这些产品是否符合客户 所用系统的标准,必须由客户进行确认。

符合 EC 指令的欧姆龙设备的相关 EMC 性能因配置、配线、设备的其它条件或欧姆龙设备安装的 控制柜而异。因此,为确认设备和整机是否符合 EMC 标准,客户必须进行最终检验。 \* 适用的 EMC( 电磁兼容性 ) 标准为 EN61131-2。

#### ● 符合 EC 指令

CP2E PLC 符合 EC 指令。为确保使用 CP2E PLC 的机器或设备符合 EC 指令,必须遵照以下指示 安装 PLC:

- ·CP 系列 PLC 必须安装在控制柜内。
- ·CP 系列 PLC 同时符合 EC 指令和 EN61131-2 标准。辐射发射特性 (10m 调整率 ) 因控制柜的配 置、连至控制柜的其它设备、配线和其它条件而异。因此,必须确认整机或设备是否符合 EC 指令。
- ·SYSMAC CP 系列 PLC 为 A 类产品 ( 适用于工业场合 )。若在民用场合下使用本品,则可能导致 无线电干扰。此时,用户需要采取足够的措施来抑制此类干扰。

#### 商标

SYSMAC 为欧姆龙株式会社开发的可编程序控制器的注册商标。

CX-One 为欧姆龙株式会社开发的编程软件的注册商标。

Windows 是美国微软公司的注册商标。

本手册引用的其它系统名称和产品名称均是其各自持有者的商标或注册商标。

## <span id="page-28-0"></span>软件许可证和版权

本产品包含第三方软件。与该软件相关的许可证和版权,如下所示。

Copyright (c) 2001-2004 Swedish Institute of Computer Science.

All rights reserved.

Redistribution and use in source and binary forms, with or without modification, are permitted provided that the following conditions are met:

- 1. Redistributions of source code must retain the above copyright notice, this list of conditions and the following disclaimer.
- 2. Redistributions in binary form must reproduce the above copyright notice, this list of conditions and the following disclaimer in the documentation and / or other materials provided with the distribution.
- 3. The name of the author may not be used to endorse or promote products derived from this software without specific prior written permission.

THIS SOFTWARE IS PROVIDED BY THE AUTHOR "AS IS" AND ANY EXPRESS OR IMPLIEDWAR-RANTIES, INCLUDING, BUT NOT LIMITED TO, THE IMPLIED WARRANTIES OF MERCHANTABIL-ITY AND FITNESS FOR A PARTICULAR PURPOSE ARE DISCLAIMED. IN NO EVENT SHALL THE AUTHOR BE LIABLE FOR ANY DIRECT, INDIRECT, INCIDENTAL, SPECIAL, EXEMPLARY, OR CONSEQUENTIAL DAMAGES (INCLUDING, BUT NOT LIMITED TO, PROCUREMENT OF SUBSTI-TUTE GOODS OR SERVICES; LOSS OF USE, DATA, OR PROFITS; OR BUSINESS INTERRUP-TION) HOWEVER CAUSED AND ON ANY THEORY OF LIABILITY, WHETHER IN CONTRACT, STRICT LIABILITY, OR TORT (INCLUDING NEGLIGENCE OR OTHERWISE) ARISING IN ANY WAY OUT OF THE USE OF THIS SOFTWARE, EVEN IF ADVISED OF THE POSSIBILITY OF SUCH DAM-AGE.

## <span id="page-29-0"></span>版本

单元版本用于管理 EtherCAT 从站中的软件。每次软件规格发生变化时,都会更新单元版本。即使两 台设备或 EtherCAT 从站具有相同的型号,如果它们有不同的单元版本,它们也会有功能或性能差 异。

#### 检查版本

您可以通过 ID 信息指示或 CX-EtherCAT 检查版本。

### 检查 ID 信息指示的版本

单元版本信息在产品侧面 ID 信息指示上给出。CP2E-N □□ D □ - □ - ECM 单元的 ID 信息如下所 示。

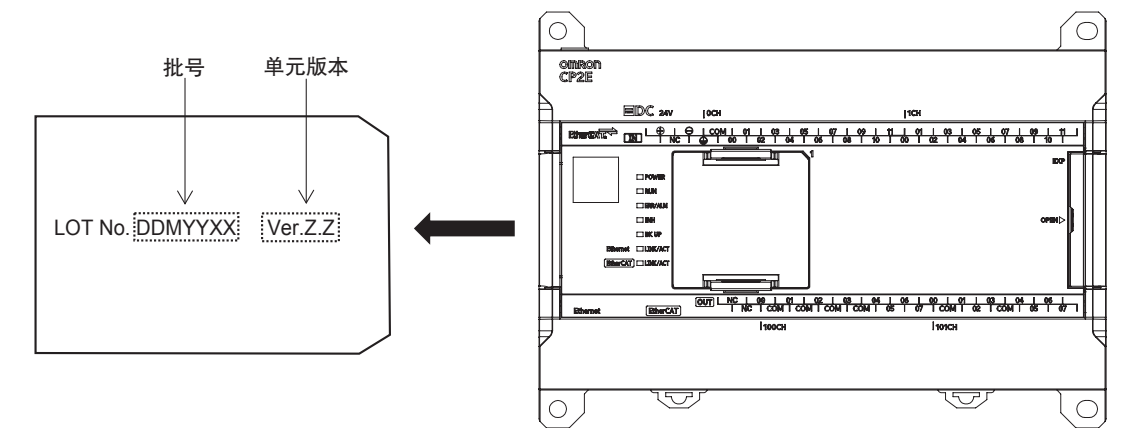

MAC 地址信息在产品的输出端子台盖板下方,如下虚线框所示位置。CP2E-N □□ D □ - □ - ECM 单元上的 MAC 地址如下所示。

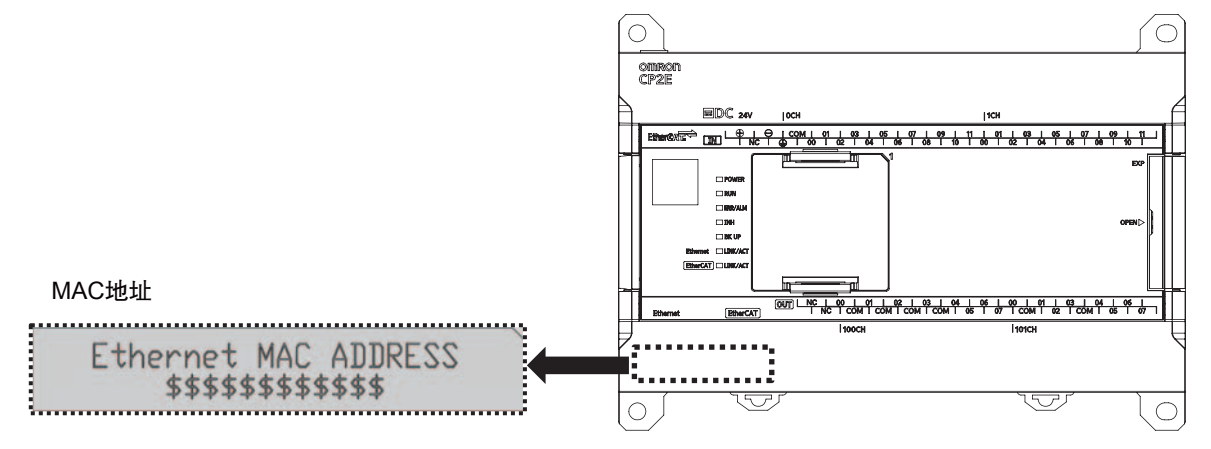

## <span id="page-30-1"></span><span id="page-30-0"></span>相关手册

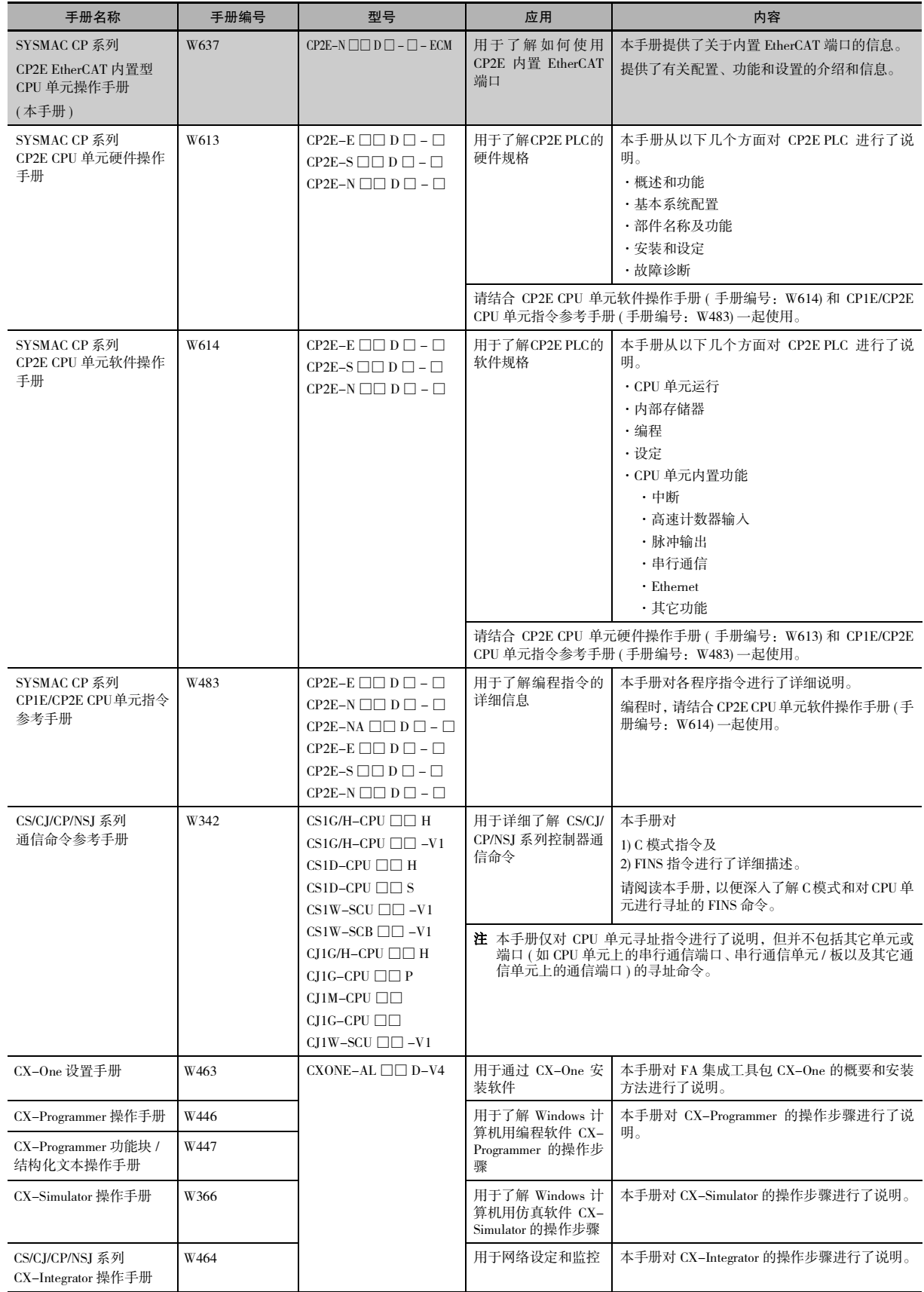

#### 以下手册与 CP2E 密切相关,请与本手册一起使用。

## <span id="page-31-0"></span>CP2E-N40D □ -D-ECM 与 CP2E- N40D □ -D 的区别点

本节描述了 CP2E-N40D □ - D-ECM 和 CP2E-N40DT □ -D 的区别。

#### 外形

CP2E-N40D □ -D-ECM 和 CP2E-N40D □ -D 相比的区别点

- ·表面少了一个选件板端口。(下图①)
- ·表面状态指示灯名称不同。(下图②) 详见 2-1-1 内置 EtherCAT [端口指示灯](#page-47-2)
- ·表面多了 EtherCAT 的印刷标记 (下图③)
- ·左侧标签内容不同 (下图④)
- ·添加二维码 (下图⑤)

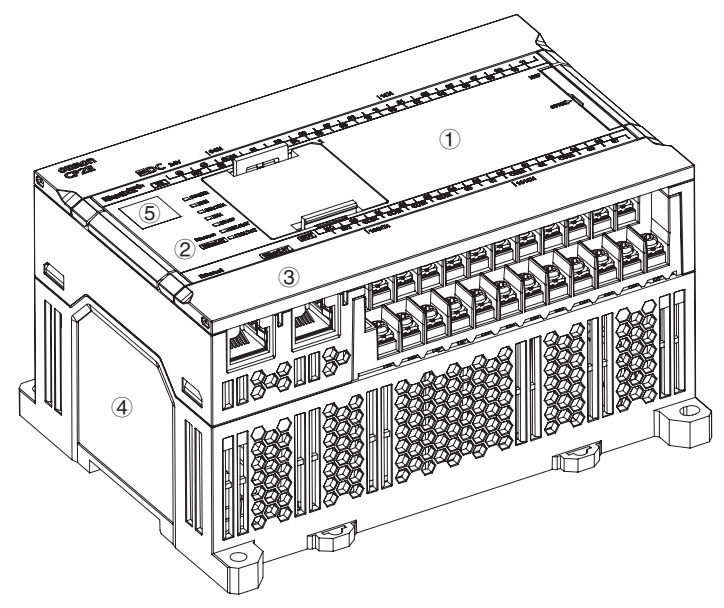

### 规格参数

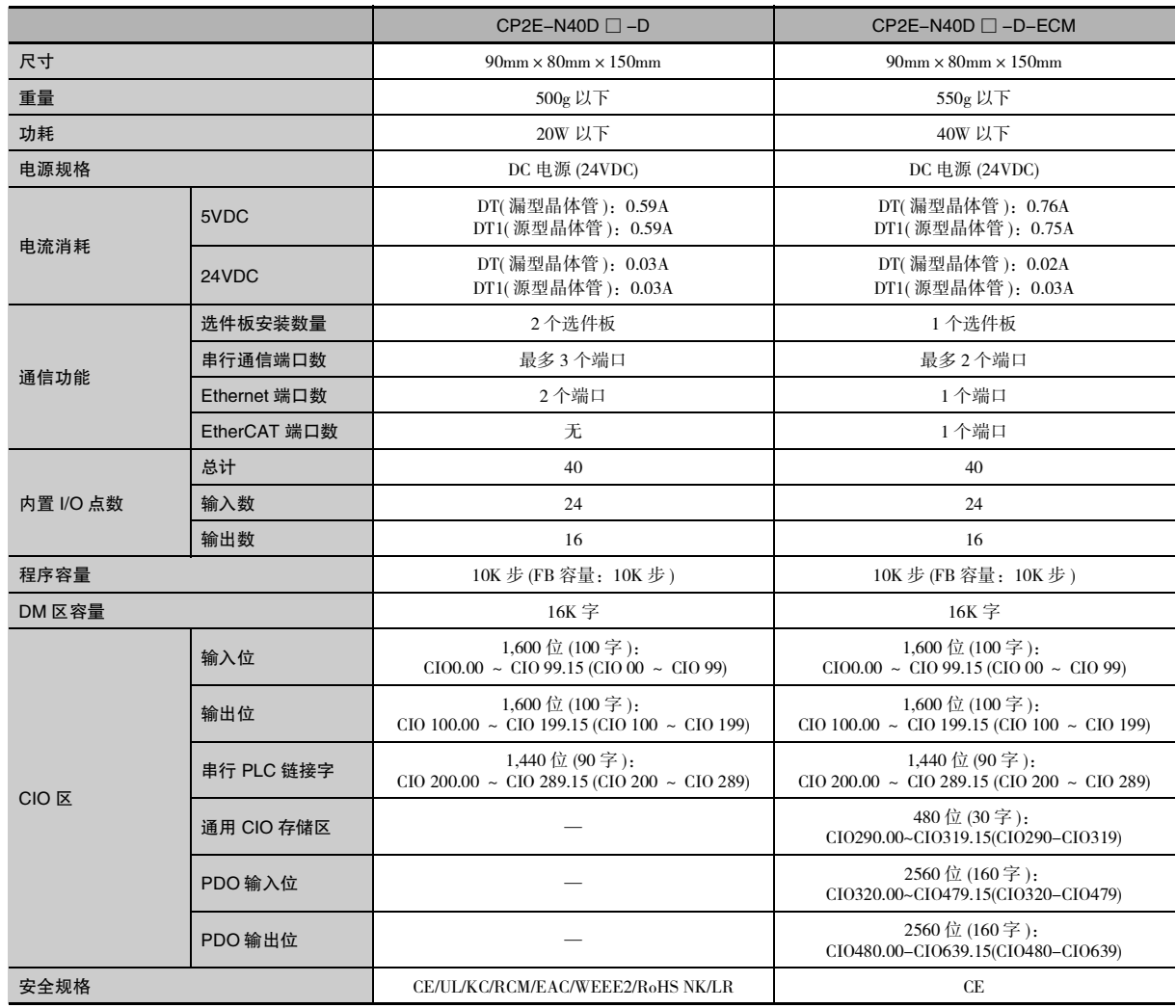

### 使用工具

CP2E-N40D □ -D-ECM 需额外使用 CX-EtherCAT 进行 EtherCAT 的设置和运行。

## <span id="page-33-0"></span>手册修订履历

手册修订记号作为目录号的后缀出现在手册的封面和封底上。

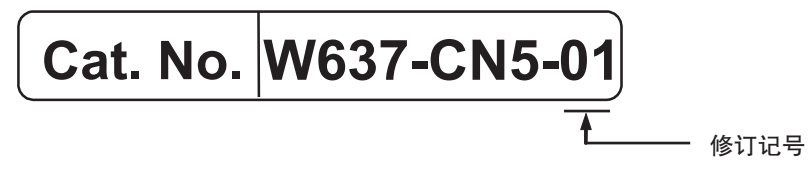

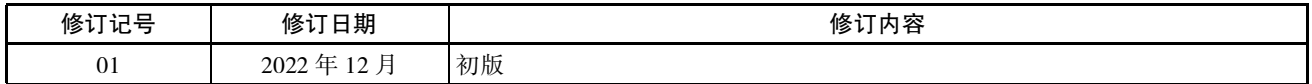

# <span id="page-34-0"></span>介绍

本节介绍了 EtherCAT 通信,描述了系统配置和规格,并提供了操作步骤。

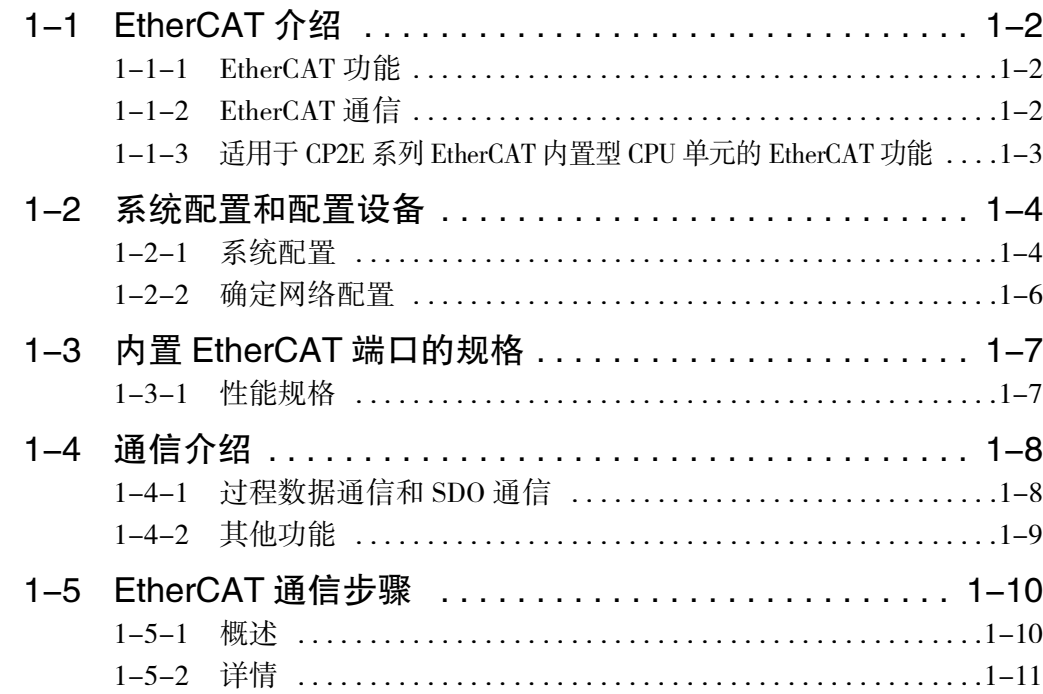

*1*

## <span id="page-35-0"></span>1-1 EtherCAT 介绍

EtherCAT ( 以太网控制自动化技术 ) 是一种高性能工业网络系统,可实现基于以太网的更快、更高效 的通信。每个从站通过高速传输以太网帧来实现较短的通信周期。此外,尽管 EtherCAT 是一种独特 的协议,但它提供了出色的通用性。例如,您可以使用以太网电缆,因为 EtherCAT 在物理层使用标 准以太网技术。EtherCAT 的有效性不仅可以在需要高处理速度和系统完整性的大型控制系统中得到 充分利用,还可以在中小型控制系统中得到充分利用。

#### <span id="page-35-1"></span>1-1-1 EtherCAT 功能

EtherCAT 具有以下功能。

### 100 Mbps 的高速通信

从信号输入到信号输出的 I/O 响应时间显著缩短。通过使用高速重复方法充分利用优化的以太网帧 带宽来传输数据,可以高效地传输多种数据。

#### <span id="page-35-2"></span>1-1-2 EtherCAT 通信

EtherCAT 不向网络上的各个从站发送数据,而是通过所有从站传递以太网帧。

当帧通过从站时,从站在几纳秒内读取和写入帧中分配给它的区域中的数据。

EtherCAT 主站传输的以太网帧不停地通过所有 EtherCAT 从站。最后一个从站返回所有帧,这些帧 在返回 EtherCAT 主站之前再次通过所有从站。

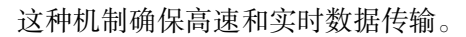

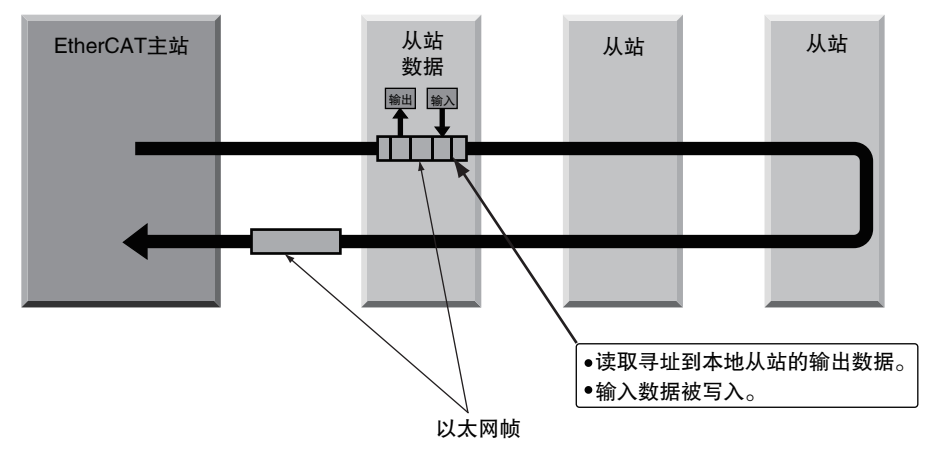
#### 1-1-3 适用于 CP2E 系列 EtherCAT 内置型 CPU 单元的 EtherCAT 功能

CP2E 系列 EtherCAT 内置型 CPU 单元中的 EtherCAT 具有以下功能。

#### CPU 单元处理周期和 EtherCAT 通信周期的同步

CPU 单元中的序列处理和运动处理周期与 EtherCAT 的过程数据通信周期相匹配。 这使得高精度的顺序控制和运动控制具有稳定的固定周期。

#### 基于统一规范的最佳功能和易操作性

您可以将 CP2E 系列 EtherCAT 内置型 CPU 单元和 CX-Programmer/CX-EtherCAT 自动化软件一起使 用,以实现最佳功能且易于操作。CX-Programmer 是 CX-ONE 工具中的一部分。

# 1-2 系统配置和配置设备

#### 1-2-1 系统配置

EtherCAT 网络配置和配置设备如下所示。

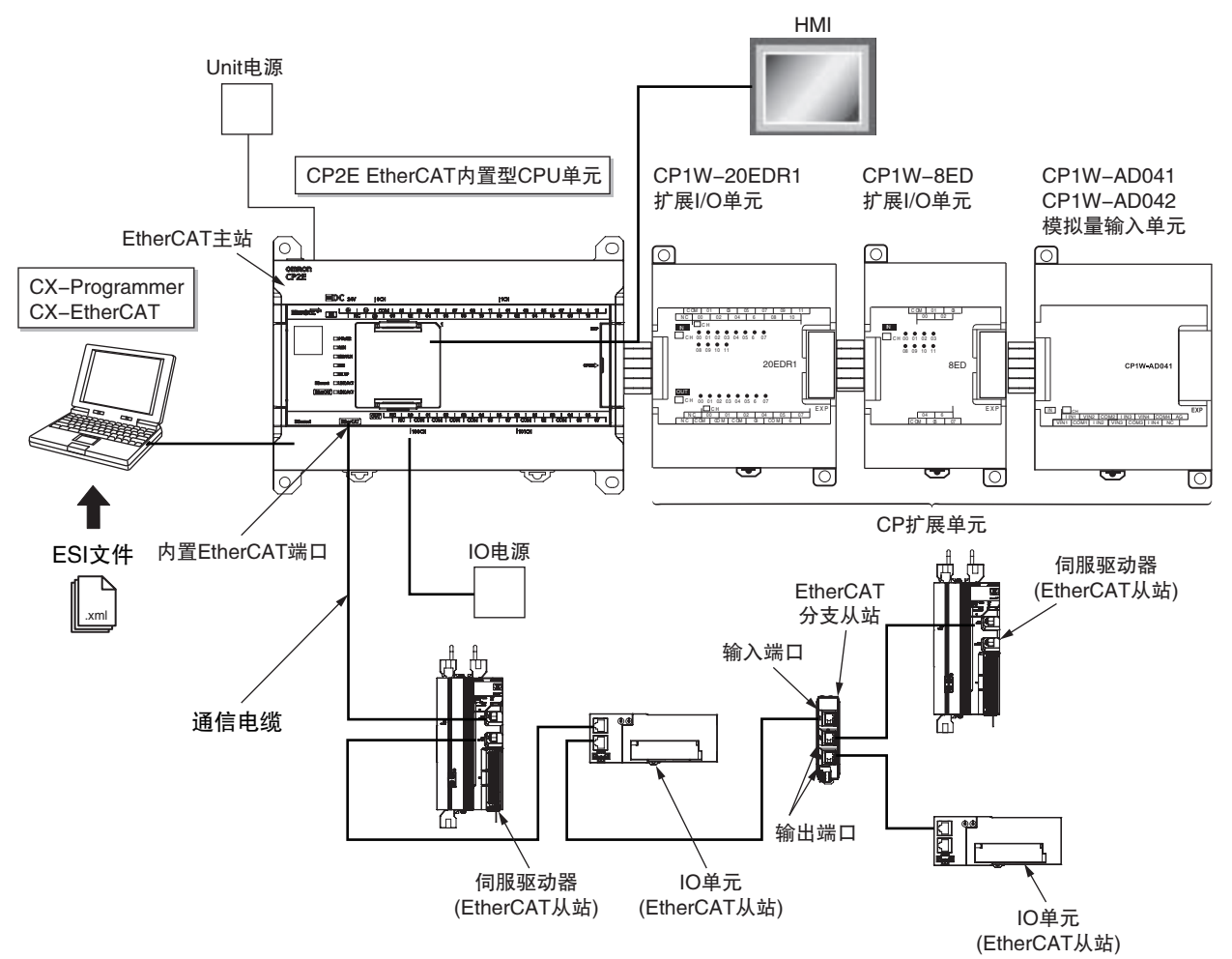

配置设备的概要如下所示。

#### ● EtherCAT 主站

EtherCAT 主站管理网络,监控从站的状态,并与从站交换 I/O 数据。

#### ● 输出端口

输出端口将 EtherCAT 通信数据传输到其他设备。将输出端口连接到其他设备时,请始终将其连 接到其他设备上的输入端口。如果连接到其他设备上的输出端口,则无法进行正常通信。

#### ● 输入端口

此端口用于输入 EtherCAT 通信数据。请始终将其连接到其他设备上的输出端口。如果连接到其 他设备上的输入端口,则无法进行正常通信。

1-2-1 系统配置

1-2-1 系统配置

#### ● EtherCAT 从站

每个 EtherCAT 从站将通过 EtherCAT 网络从 EtherCAT 主站接收的数据作为输出数据进行输出。它 还通过 EtherCAT 网络向 EtherCAT 主站发送输入数据。

- ·每个从站都有一个输入端口和至少一个输出端口。
- ·在 EtherCAT 网络中,您可以使用下面列出的从站和分支从站,其总数最多可达到从站的最大 数量。
- 注 有关从站最大数量的详细信息,请参阅 [1-3-1 性能规格](#page-40-0)。

#### 下表列出了一些可用的 OMRON EtherCAT 从站。

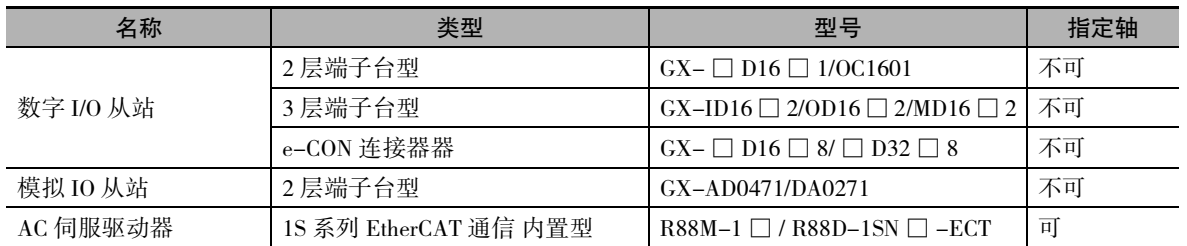

注 不支持 EtherCAT 连接器单元 /EtherCAT 总线耦合器。

#### ● EtherCAT 分支从站

这是一种用于分支 EtherCAT 网络布线的特殊装置。

每个分支从站有一个输入端口和多个输出端口。每个分支从站上的输出端口可以连接到另一个分 支从站或其他 EtherCAT 从站。

以下型号是一些 OMRON EtherCAT 分支从站的示例。

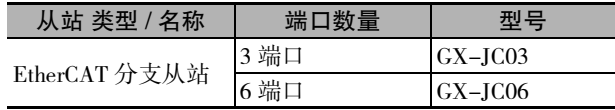

#### 安全使用注意事项

不能将标准以太网集线器或中继器集线器用于 EtherCAT 通信。如果您使用其中一种, 则可能 会发生重大故障级别错误或其他错误。

#### ● CX-EtherCAT/CX-Programmer

CX-EtherCAT 和 CX-Programmer 在个人计算机上运行。CX-EtherCAT 用于配置和监视 EtherCAT 网络和从站,CX-Programmer 用于对控制器进行编程、监视和调试。

#### ● 通信电缆

使用以太网类别 5(100BASE-TX) 或更高规格的直屏蔽双绞线 ( 铝带编织双屏蔽 )。

#### ● ESI (EtherCAT 从站信息) 文件

ESI 文件以. XML 为后缀名, 它包含 EtherCAT 从站特有的信息。您可以将 ESI 文件加载到 CX-EtherCAT 中,以便轻松分配从站过程数据并进行其他设置。

#### ● Unit 电源

该电源用于主站或从站通信和内部运作。

#### ● I/O 电源

该电源用于连接到主站或从站的外部设备的 I/O 运行。

#### 1-2-2 确定网络配置

确定网络中从站的类型、总数和位置。根据以下工作流程检查从站的总数和从站之间的电缆长度。

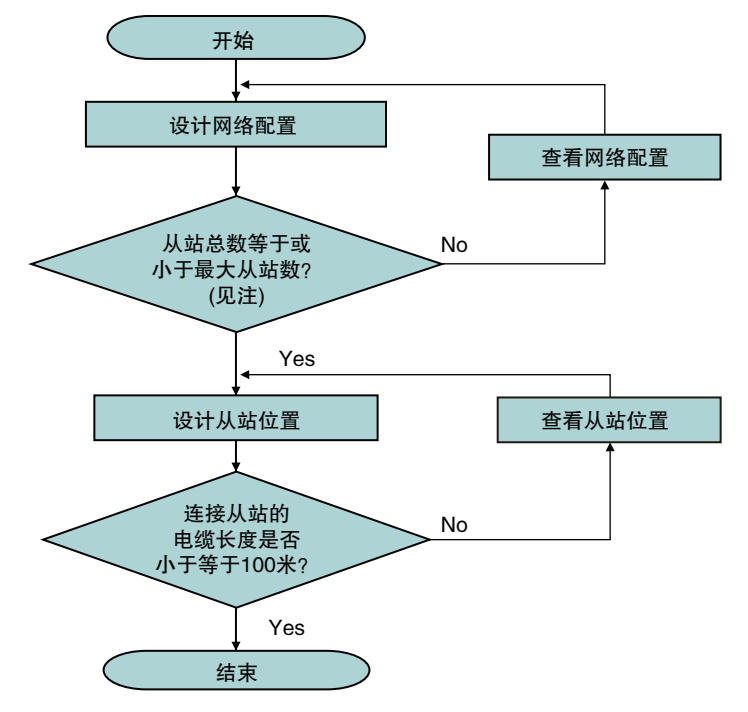

注 有关从站最大数量的详细信息,请参阅 [1-3-1 性能规格](#page-40-0)。

 $\left\langle \right. \right\langle \left. \right\langle \right. \left. \right\langle \left. \right. \left. \right\langle \left. \right. \left. \right\langle \left. \right. \left. \right\langle \left. \right. \left. \right\langle \left. \right. \left. \right. \left. \left. \right. \left. \right. \left. \left. \right\langle \left. \right. \right. \left. \left. \right. \left. \right. \left. \left. \right. \left. \right. \left. \left. \right. \left. \right. \left. \right. \left. \left. \right. \left. \right. \left. \left. \right. \left. \right. \left. \right. \left. \left. \$ 安全使用注意事项

- ·不能将标准以太网集线器或中继器集线器用于 EtherCAT 通信。 如果您使用其中一种,则可能会发生重大故障级别错误或其他错误。
- ·确保 EtherCAT 的通信距离、连接的设备数量和连接方法符合技术规范。

# 1-3 内置 EtherCAT 端口的规格

#### <span id="page-40-0"></span>1-3-1 性能规格

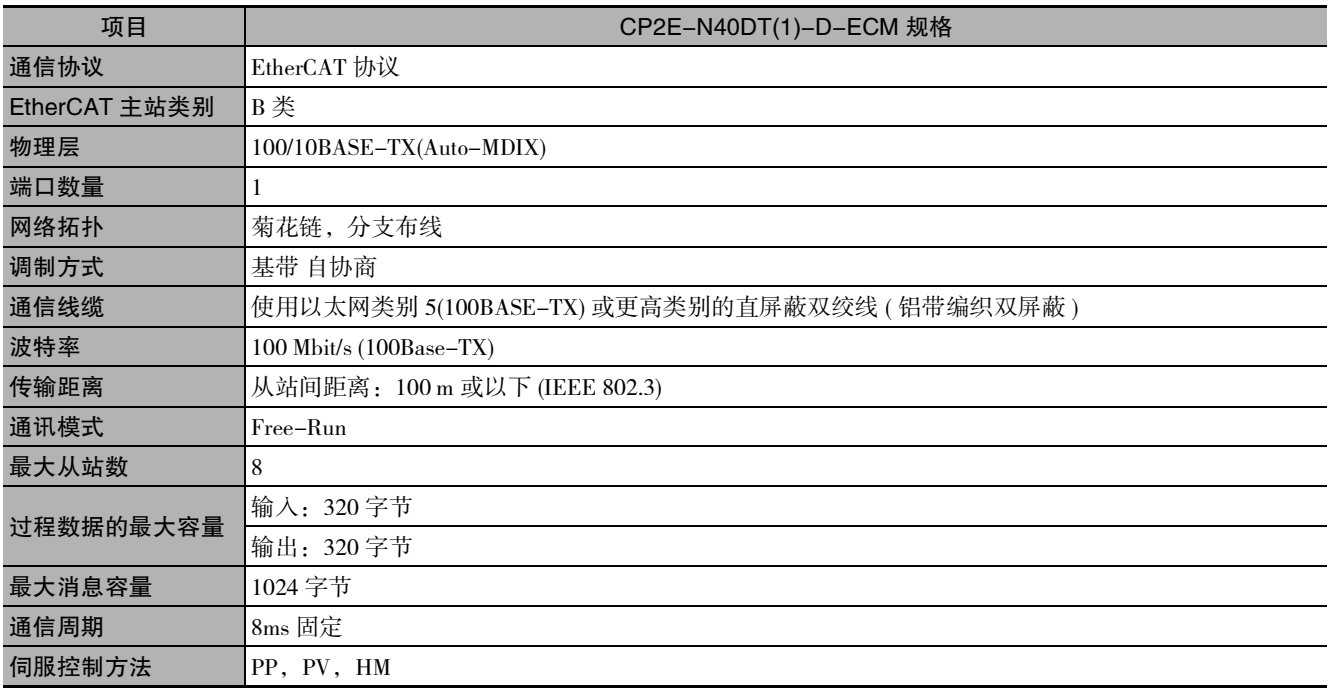

### 支持的功能列表

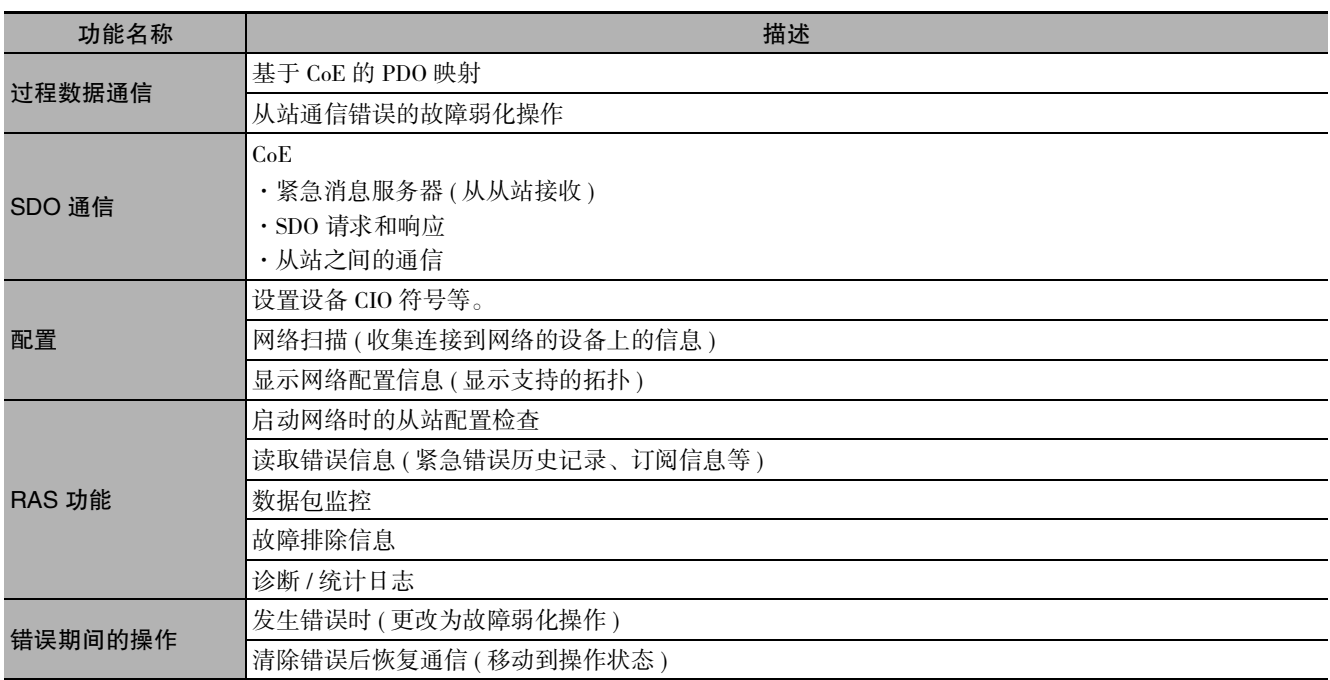

### 1-4 通信介绍

本节介绍内置 EtherCAT 端口的通信功能。

#### 1-4-1 过程数据通信和 SDO 通信

内置 EtherCAT 端口执行以下通信方法,以与 EtherCAT 从站交换信息。

- ·过程数据通信
- ·SDO 通信

#### 过程数据通信

过程数据通信是一种循环通信方法,其中控制信息在 EtherCAT 主站和从站之间以固定周期交换。

固定周期称为过程数据通信周期。EtherCAT 主站可在此过程数据通信周期内与 EtherCAT 从站实时 交换信息。

同样的控制周期也用于 EtherCAT 的过程数据通信周期,能在固定的时间段内进行精确的顺序和运动 控制,偏差非常小。

有关过程数据通信规范的详细信息,请参阅 [6-1 过程数据通信](#page-95-0) (PDO 通信)。

#### SDO 通信

SDO 通信是一种非循环通信方法,其中控制信息在 EtherCAT 主站和从站之间的非循环事件通信中交 换。

您可以使用 EtherCAT 通信指令读取和写入 EtherCAT 从站中的 SDO 数据。

有关 SDO 通信规范的详细说明, 请参阅 [6-2 SDO](#page-102-0) 通信。

#### 1-4-2 其他功能

除了过程数据通信和 SDO 通信外,内置 EtherCAT 端口还提供操作期间或发生错误时的通信控制和 维护。

#### 运行期间的通信控制

#### ● 从站启动的等待时间设置

使用此功能设置等待时间,直到所有 EtherCAT 从站连接到网络。 当您使用需要较长时间启动的从站时,请使用更长的等待时间设置以防止出现错误。 在 CX-EtherCAT 中设置从站启动的等待时间。有关设置步骤,请参阅 [5-4-1 设置](#page-77-0) EtherCAT 主站。

#### 错误发生时的通信控制

#### ● 故障弱化操作

当 PLC 发生非致命异常时,未出错的从站会继续运行。清除错误后可恢复出错从站的运行。

#### 维护

#### ● 诊断 / 统计日志

诊断和统计信息提供有关 EtherCAT 主站和 EtherCAT 从站发送和接收的通信帧数以及检测到错误 的帧数的统计信息。

您可以使用它根据诊断网络线路是否符合以下条件:

- ·确认在测试运行期间正确安装了 EtherCAT 网络
- ·查找正常操作期间发生的通信错误的原因
- ·查找错误发生时的位置
- ·在正常运行期间检查 EtherCAT 网络线路质量

有关如何使用此功能的详细信息,请参阅 [9-1 错误概述](#page-161-0)。

# 1-5 EtherCAT 通信步骤

#### 1-5-1 概述

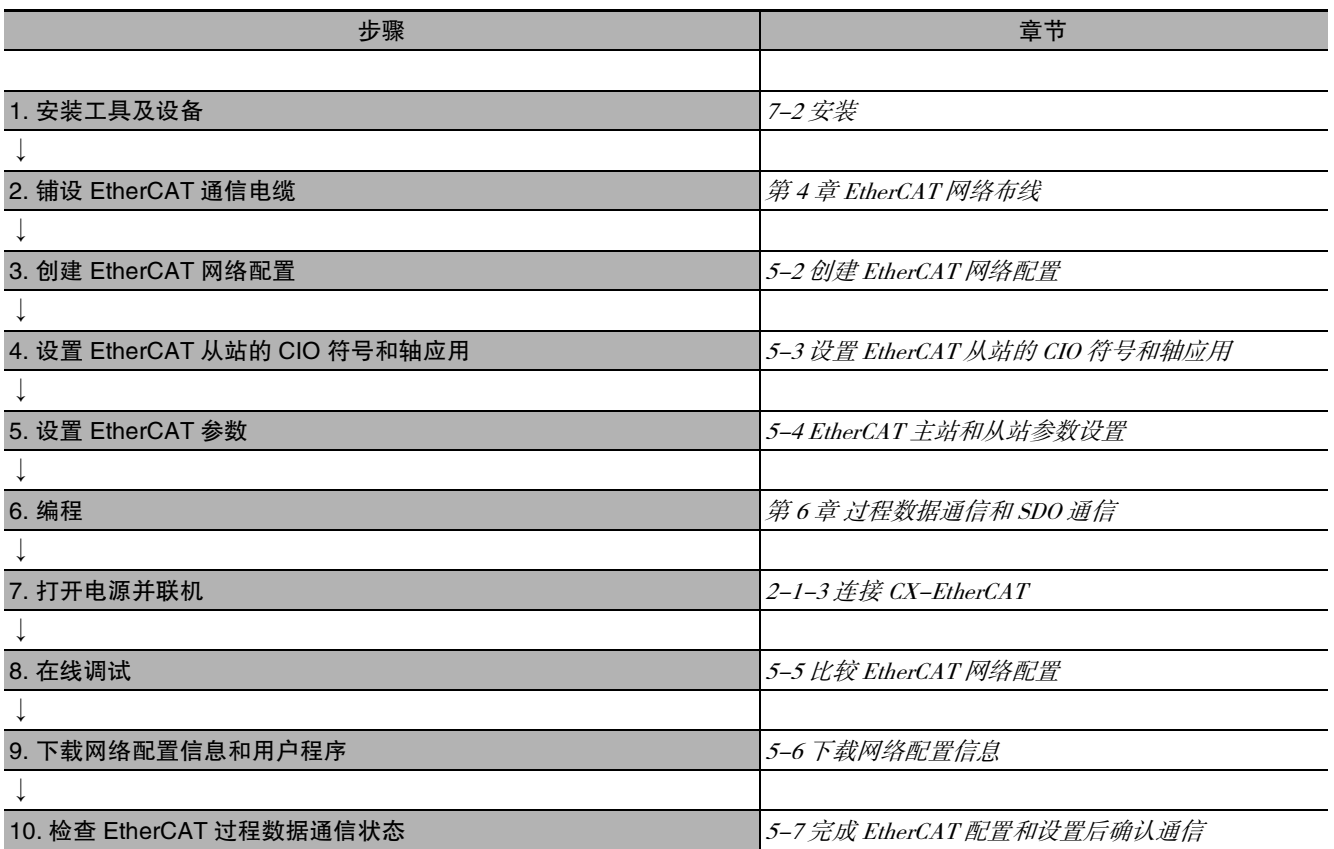

#### 1-5-2 详情

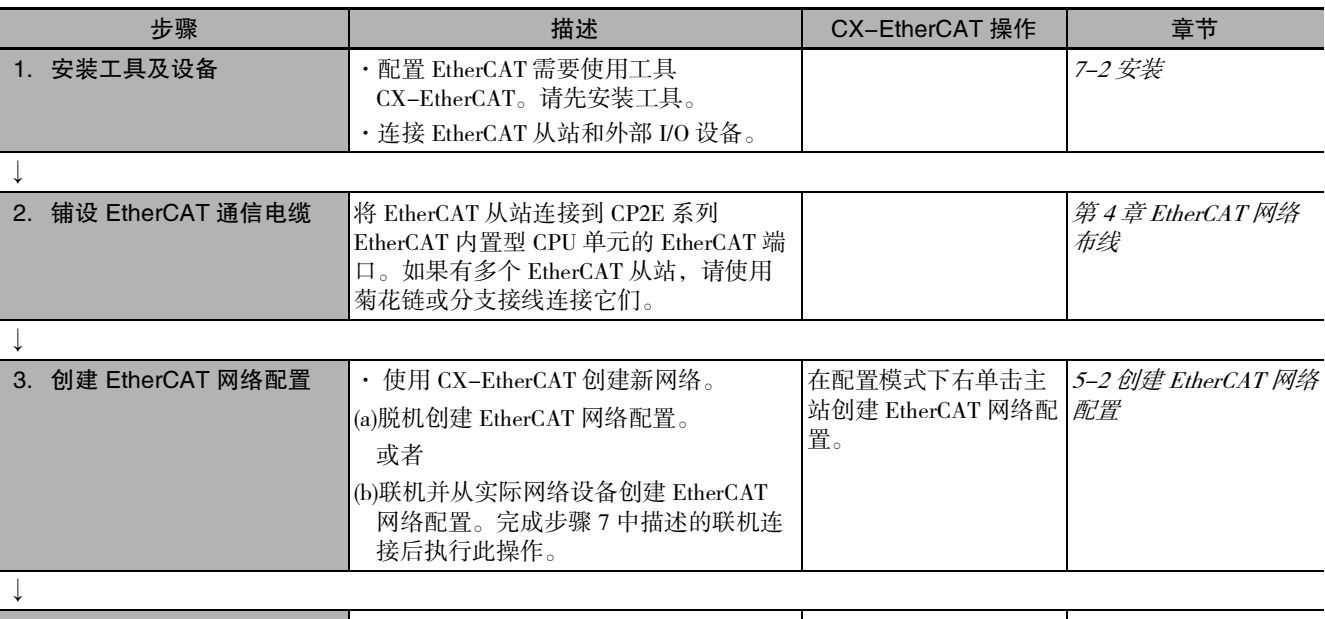

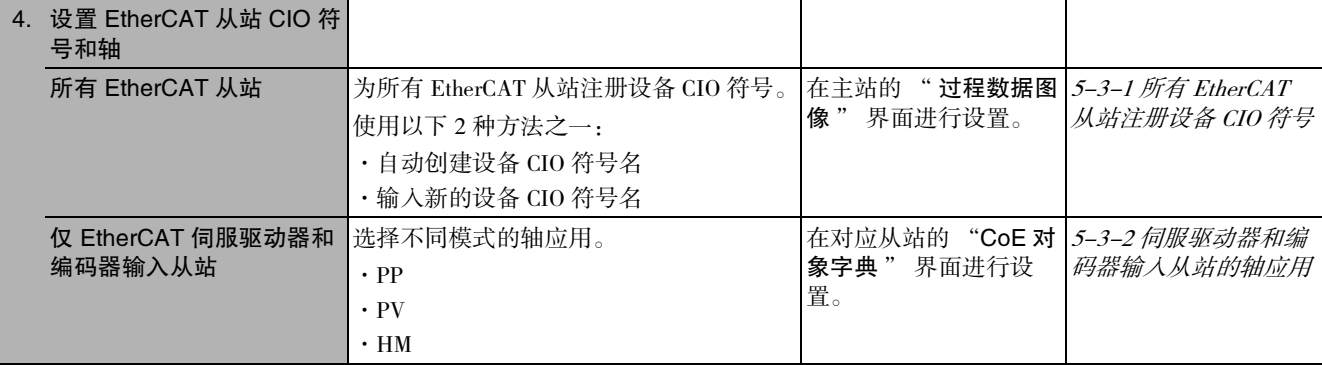

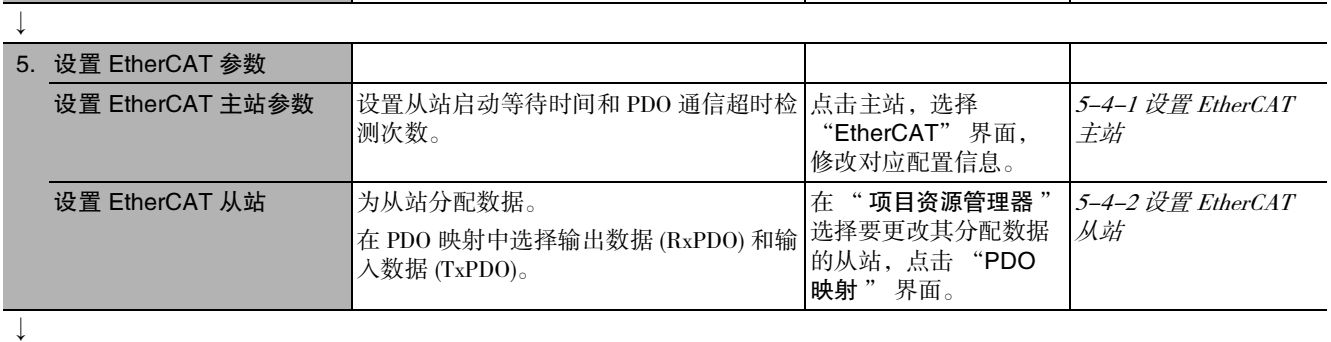

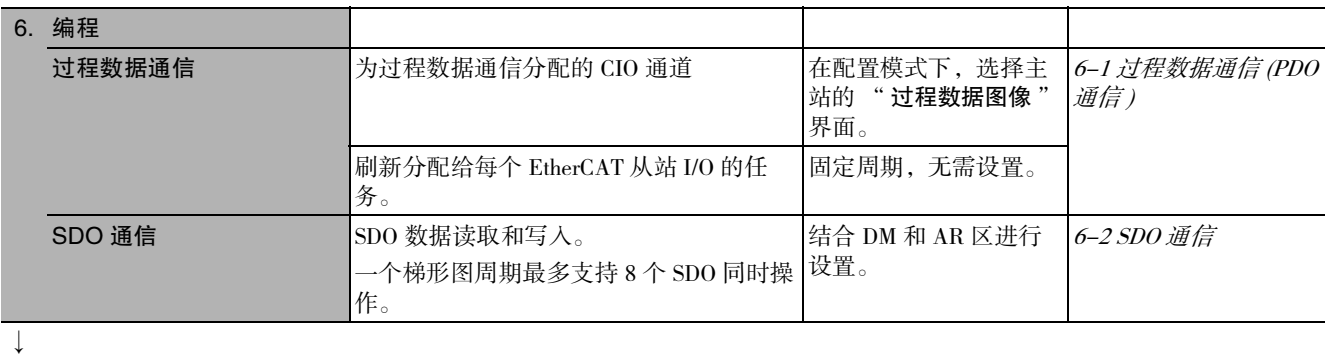

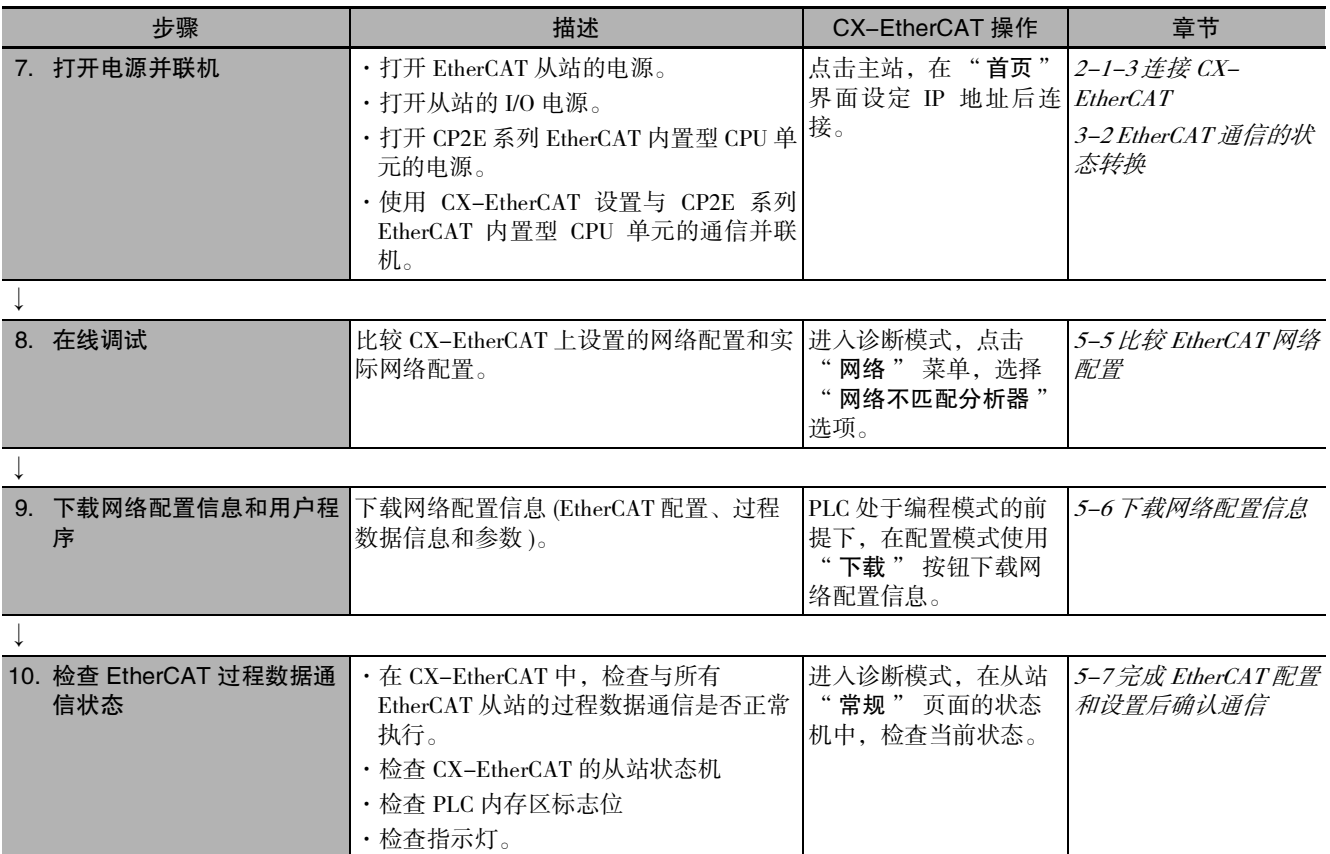

# *2*

# 部件名称和功能

本节介绍了部件名称及工具的使用窗口。

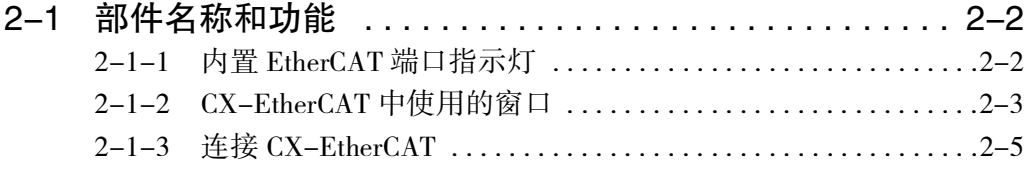

## <span id="page-47-0"></span>2-1 部件名称和功能

#### <span id="page-47-1"></span>2-1-1 内置 EtherCAT 端口指示灯

指示灯显示 CP2E 系列 EtherCAT 内置型 CPU 单元上内置 EtherCAT 端口的工作状态。

CPU 单元上内置 EtherCAT 端口的指示灯位置以及与相应操作状态相关的指示灯颜色和状态如下所 示。

#### ● CP2E 系列 EtherCAT 内置型 CPU 单元

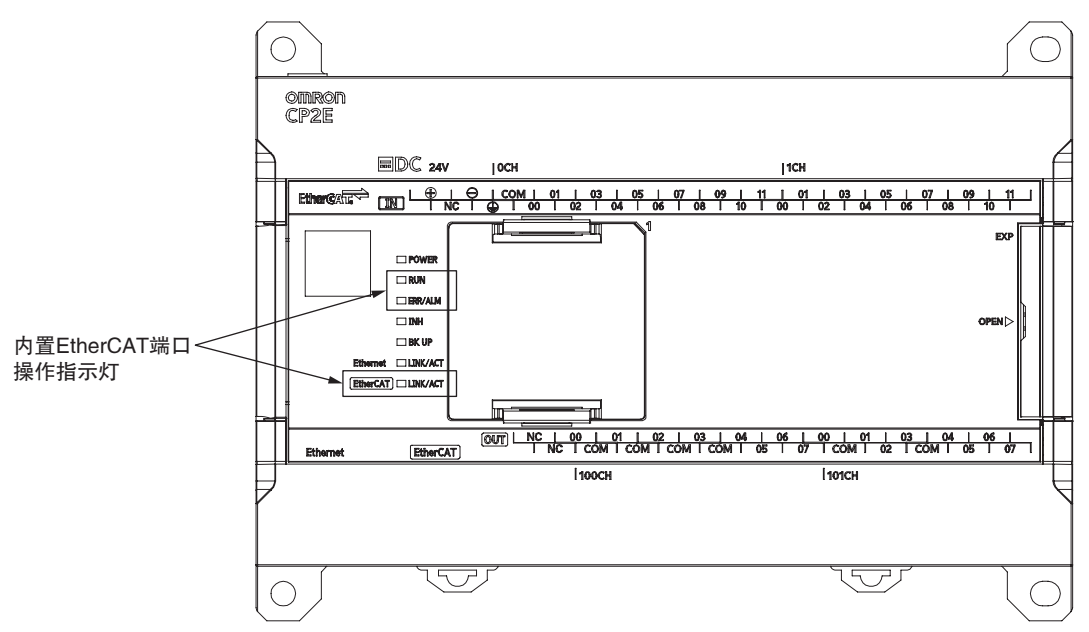

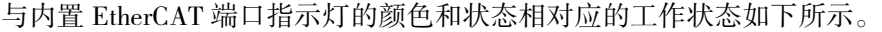

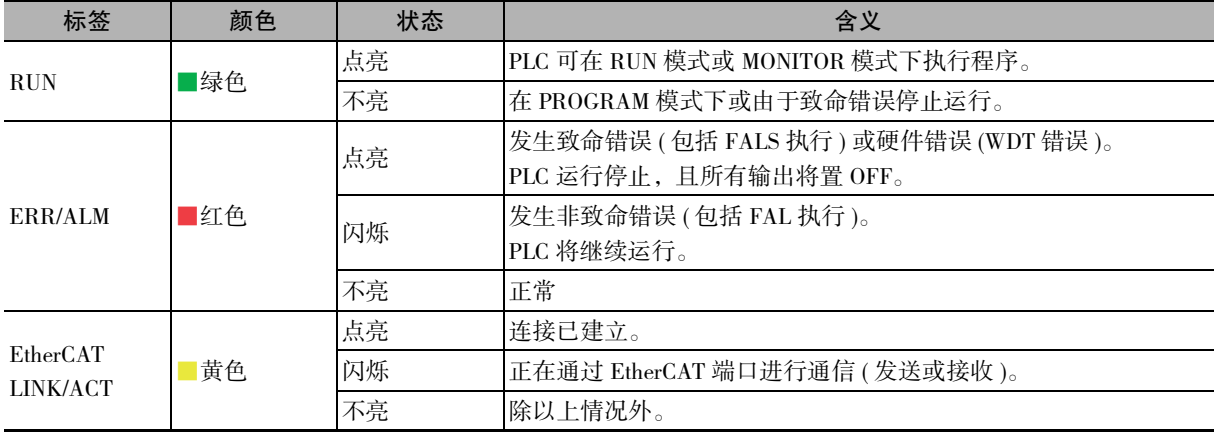

有关状态的详细信息,请参阅 3-2-2 EtherCAT [通信的控制状态](#page-57-1)。

#### <span id="page-48-0"></span>2-1-2 CX-EtherCAT 中使用的窗口

使用 CX-EtherCAT 创建 EtherCAT 网络配置并进行其他设置。 使用以下窗口。

#### ● 创建 EtherCAT 网络配置

在配置模式下手动添加从站。

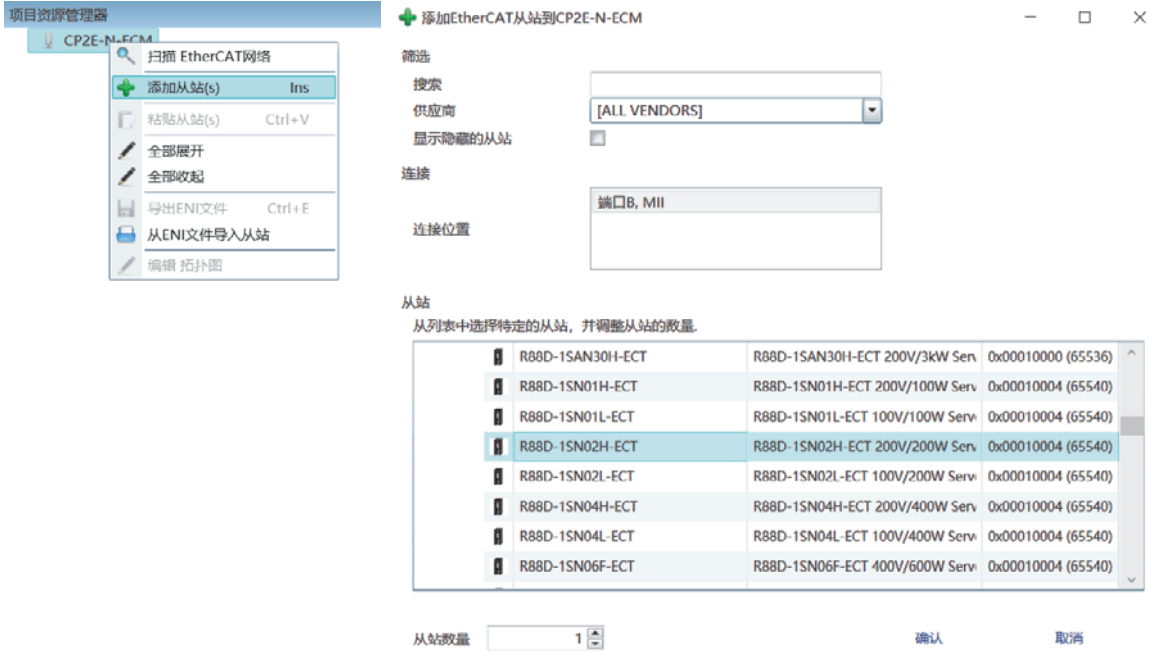

或者,在建立连接后,扫描 EtherCAT 网络导入从站。

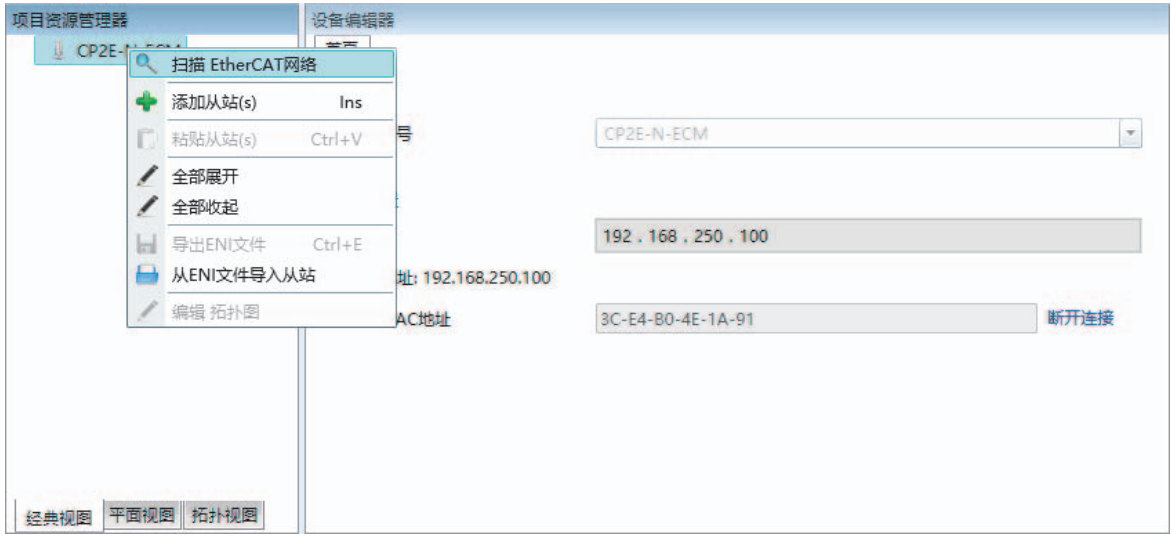

#### ● 同步模式

选中"项目资源管理器"界面指定从站,在"设备编辑器"界面的"分布式时钟"菜单的 操作模式中查看,仅支持 FreeRun。

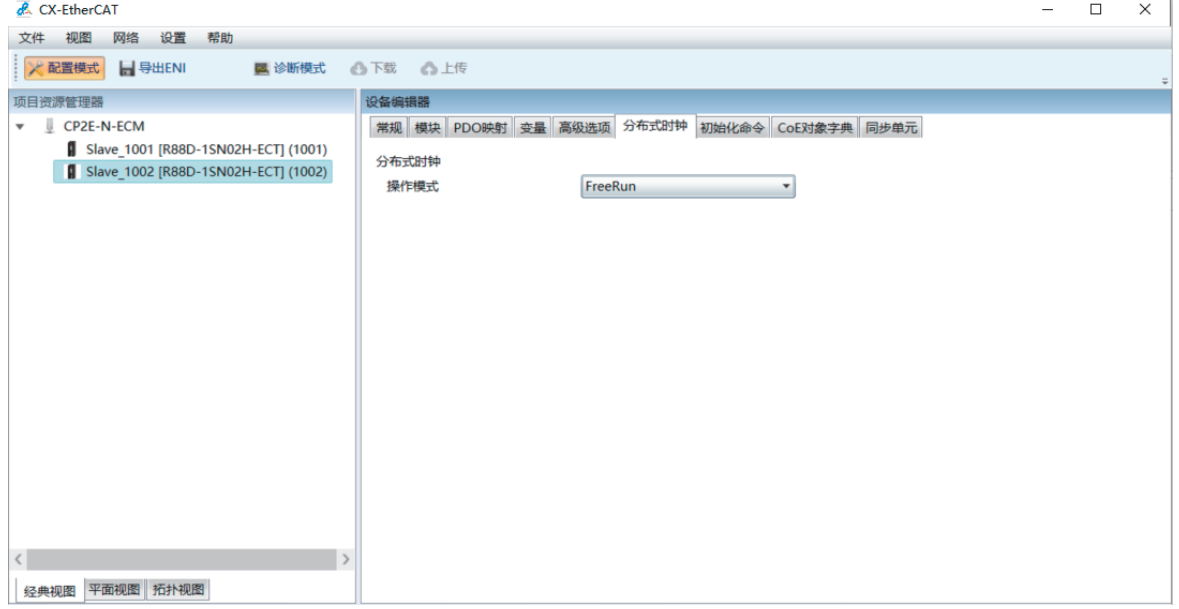

#### ● PDO 映射设置

选中"项目资源管理器"界面指定从站, 在"设备编辑器"界面的"PDO 映射"编辑当前 从站的 PDO Mapping。

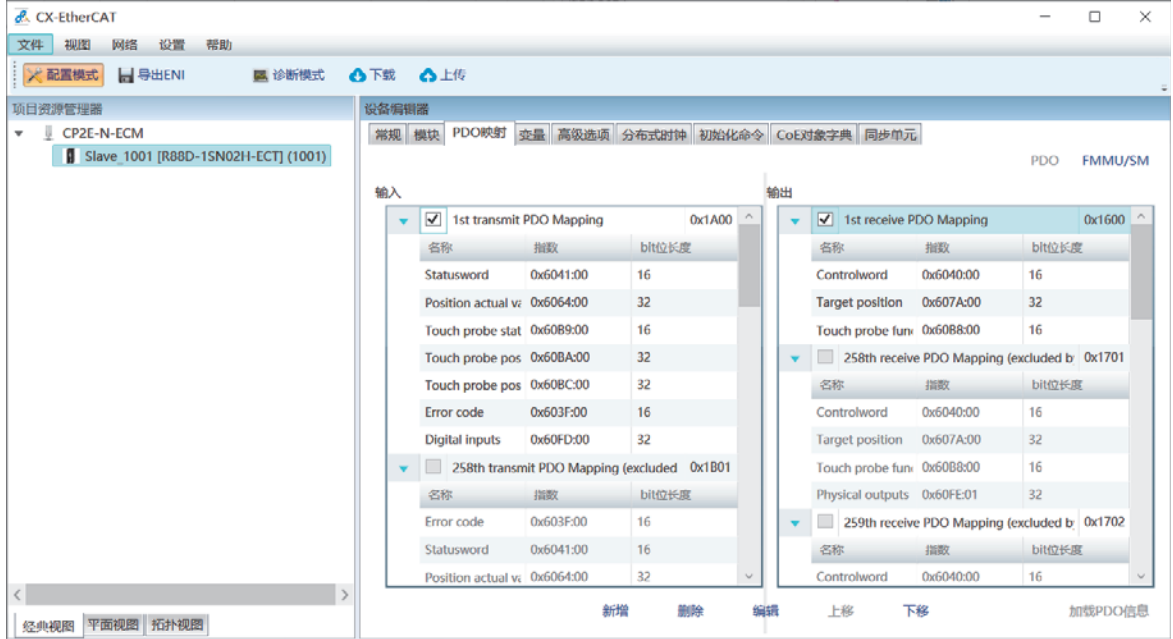

#### <span id="page-50-1"></span>2-1-3 连接 CX-EtherCAT

<span id="page-50-0"></span>您可以通过以太网端口将 CX-EtherCAT 连接到 CP2E 系列 EtherCAT 内置型 CPU 单元。

1 选中"项目资源管理器"界面主站,输入主站EtherCAT IP地址,点击"连接"建立连接,右 键点击主站 " 扫描 EtherCAT 网络 "。 项目资源管理器 设备编辑器 OP2E-扫描 EtherCAT网络 ← 添加从站(s) Ins  $\overline{\phantom{a}}$ CP2E-N-ECM **门 粘贴从站(s)**  $Ctrl + V$ 昌

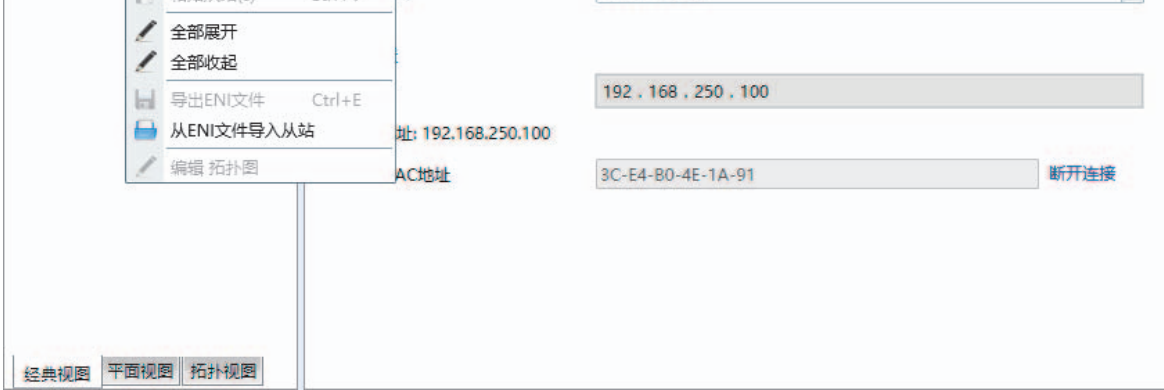

*2* CX-Programmer在编程模式下,CX-EtherCAT在配置模式下,点击CX-EtherCAT中的"下载" 按钮下载配置到 PLC。

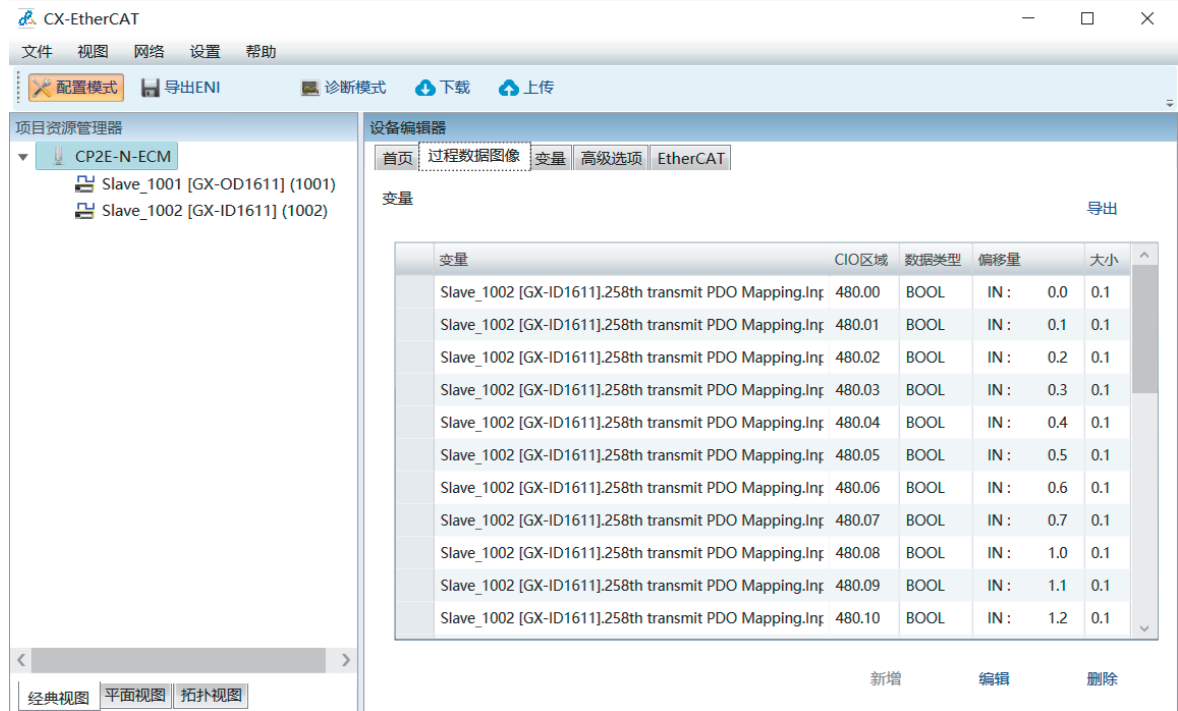

# *3*

# EtherCAT 通信

本节介绍了不同类型的 EtherCAT 通信、EtherCAT 设置和状态转换。

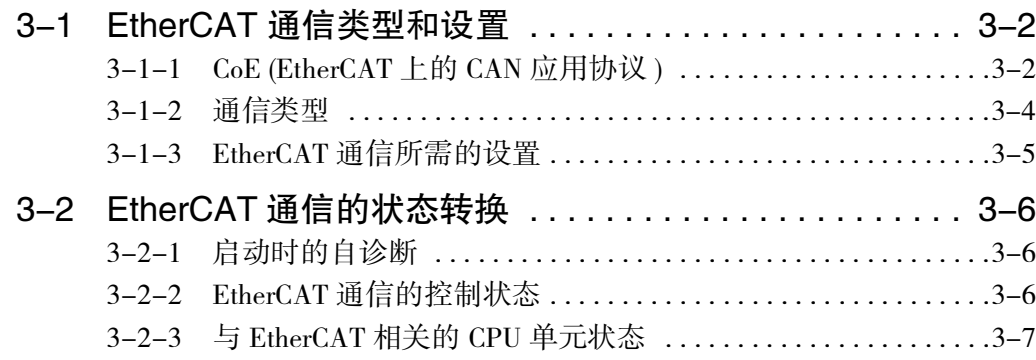

# <span id="page-53-0"></span>3-1 EtherCAT 通信类型和设置

#### <span id="page-53-1"></span>3-1-1 CoE (EtherCAT 上的 CAN 应用协议 )

CP2E 系列 EtherCAT 内置型 CPU 单元的 EtherCAT 端口使用 CoE(EtherCAT 上的 CAN 应用程序协议 ) 通过 EtherCAT 与从站交换信息。CoE 通过 EtherCAT 网络实现 CAN 应用程序的消息通信。使用 CoE, 根据对象字典的数据规范指定从站持有的参数和控制信息。

#### 过程数据通信和 SDO 通信

有两种通信用于主站和从站之间的数据通信。 下文对这些通信进行了说明。

#### 过程数据通信:

使用过程数据对象 (PDOs) 在固定时间内实时交换信息的通信。

#### ● SDO 通信:

在需要时使用服务数据对象 (SDOs) 进行信息通信。

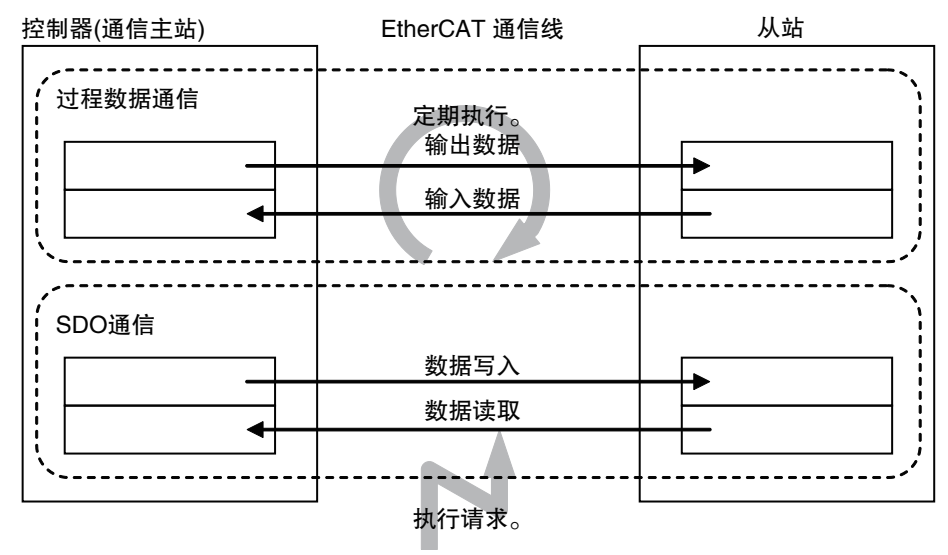

CP2E 系列 EtherCAT 内置型 CPU 单元的 EtherCAT 端口使用过程数据通信命令在固定控制周期内刷 新 I/O 数据, 包括 EtherCAT 从站的 I/O 数据和伺服电机的位置控制数据。它使用 SDO 通信命令在指 定时间读取和写入数据,如参数传输。

每个控制周期执行过程数据通信,以持续刷新数据,PDO 通信过程中执行 SDO 通信。

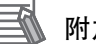

#### 附加信息

#### 对象字典

对象字典是设备内连接应用程序和通信的数据表。它描述了设备处理的信息。每一条信息都称 为对象。每个对象都指定了一个 4 位十六进制索引。

每个对象分为数据类型区域、CoE 通信区域和制造商特定区域。

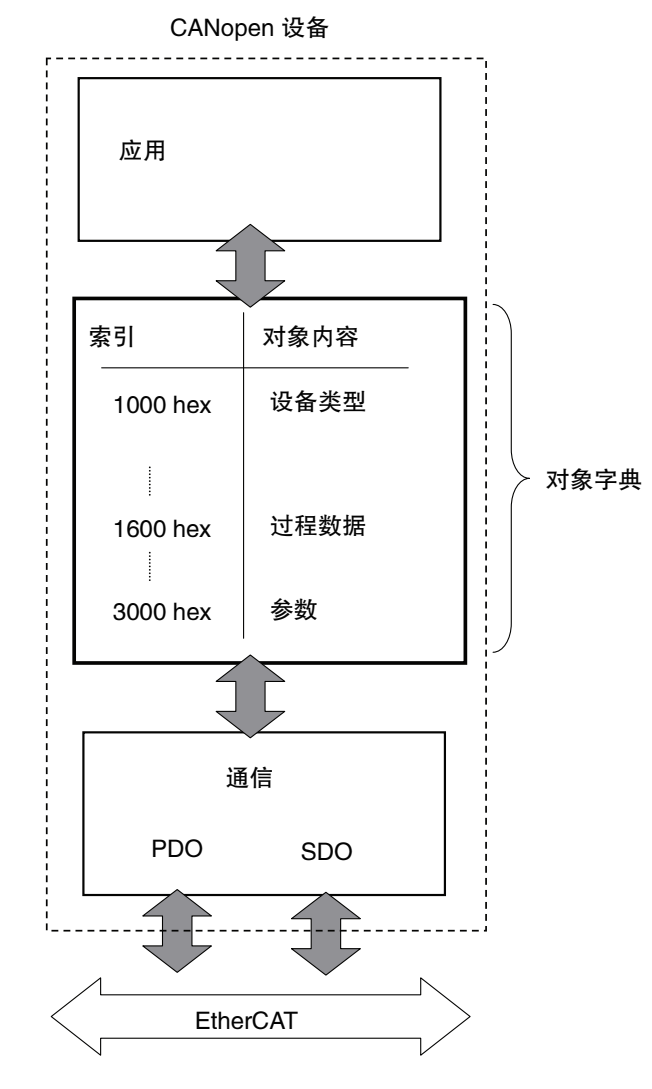

PDO 通信强调的是实时性,在固定时间周期内交换数据。 SDO 通信强调的是在有需要的时候进行数据交换。

#### <span id="page-55-0"></span>3-1-2 通信类型

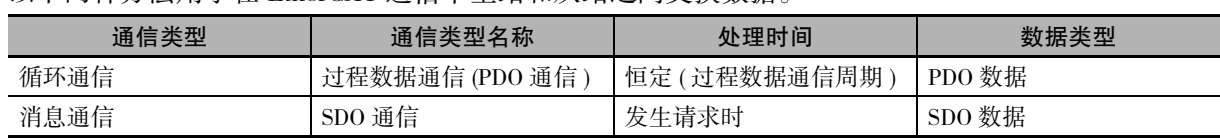

以下两种方法用于在 EtherCAT 通信中主站和从站之间交换数据。

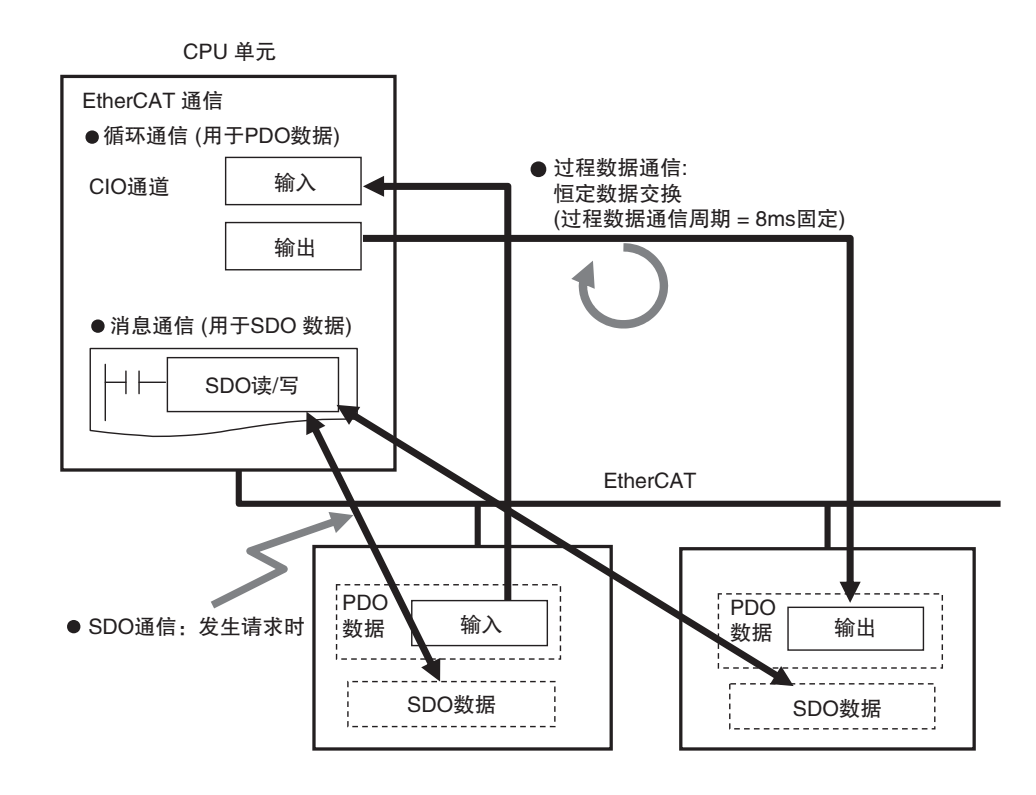

#### 过程数据通信 (PDO 通信 )

PDO 通信用于主站和从站之间的持续数据交换。它被称为过程数据通信。提前分配的 PDO 数据 ( 即 映射到 PDO 的 I/O 数据 ) 在每个 EtherCAT 过程数据通信周期 ( 即主要周期任务的任务周期 ) 定期输 入和输出。

它可以通过以下方式从 CP2E 系列 EtherCAT 内置型 CPU 单元访问。

·为用户程序中的指令参数指定分配的 CIO 通道

#### SDO 通信

SDO 通信用于在需要时从主站读取和写入指定的从站数据。 这称为 SDO 通信。 您可以使用读 / 写指令读取 / 写入以下指定的从站数据。

· 从站中的 SDO 数据 ( 参数、错误信息等 )

#### <span id="page-56-0"></span>3-1-3 EtherCAT 通信所需的设置

对于 EtherCAT 通信,必须从 CX-EtherCAT 设置以下网络配置信息,并将其下载到 CPU 单元。

- · 网络配置: EtherCAT 网络配置
- ·EtherCAT 主站 / 从站设置: 参数设置,如从站启动的等待时间
- · 过程数据信息: Washington Marked Marked Marked Warehouse Marked Marked Marked Marked M

#### 三、 附加信息

除非将正确的网络配置信息下载到 CPU 单元,否则无法执行 EtherCAT 通信。 详情参考第 <sup>5</sup> 章 在 CX-EtherCAT [中配置和设置](#page-68-0) EtherCAT 通信。

# <span id="page-57-3"></span><span id="page-57-0"></span>3-2 EtherCAT 通信的状态转换

#### <span id="page-57-2"></span>3-2-1 启动时的自诊断

当电源接通时,EtherCAT 主站执行以下自诊断。

如果检测到错误,将会显示错误代码。

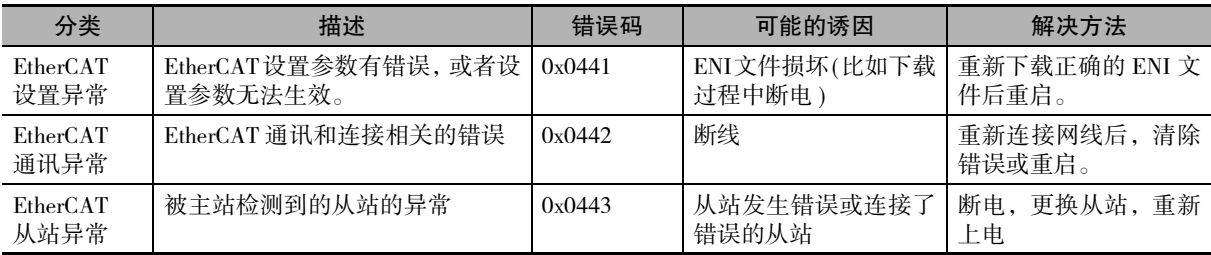

#### <span id="page-57-4"></span>3-2-2 EtherCAT 通信的控制状态

#### <span id="page-57-1"></span>控制状态机

EtherCAT 通信提供四种控制状态。通过在这些状态之间移动来控制通信。

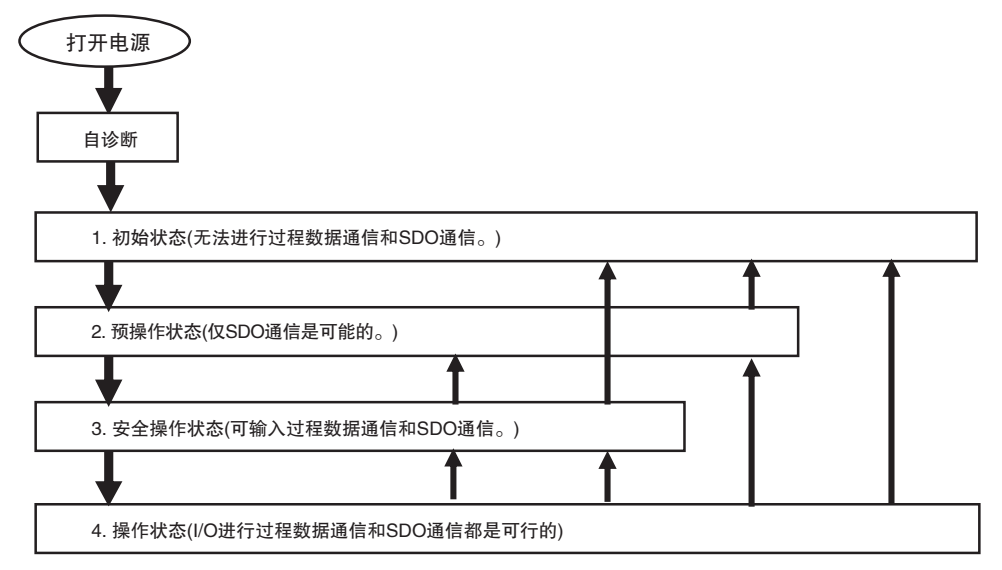

打开电源后,通信主站和从站从初始状态进入预操作状态、安全操作状态,然后进入操作状态,再 开始 EtherCAT 通信。

之后,根据错误发生和其他条件在这些状态之间自动改变状态的同时,执行 EtherCAT 通信。

![](_page_58_Picture_107.jpeg)

#### <span id="page-58-0"></span>3-2-3 与 EtherCAT 相关的 CPU 单元状态

有关以下方面的详细信息:与 EtherCAT 主站相关的内存、下载主站设置和从站设置的能力,以及参 照 CPU 单元操作模式和控制器错误状态的从站状态,请参阅 A-1 与 CPU [单元状态相关的](#page-195-0) EtherCAT [状态](#page-195-0)。

# *4*

# <span id="page-60-0"></span>EtherCAT 网络布线

本节介绍了如何连接和铺设 EtherCAT 网络。

![](_page_60_Picture_42.jpeg)

## <span id="page-61-0"></span>4-1 铺设 EtherCAT 网络

本节介绍如何安装 EtherCAT 网络。

#### <span id="page-61-1"></span>4-1-1 支持的网络拓扑

CP2E 系列 EtherCAT 内置型 CPU 单元可以使用无分支的菊花链进行连接,也可以使用分支从站进行 分支连接。支持冗余和除环以外的所有拓扑。无分支和有分支 ( 分支从站 ) 的拓扑示例如下所示。

![](_page_61_Figure_5.jpeg)

安全使用注意事项

不能将标准以太网集线器或中继器集线器用于 EtherCAT 通信。如果您使用其中一种, 则可能 会发生重大故障级别错误或其他错误。

#### <span id="page-62-0"></span>4-1-2 安装注意事项

下面提供了安装 EtherCAT 网络的基本预防措施。

#### 安装网络时的注意事项

·安装 EtherCAT 网络时, 请采取足够的安全预防措施, 并根据标准和规范执行安装。(参考 JIS X5252 或电气设施技术参考。)

应要求精通安全措施和标准规范的专家进行安装。

- ·不要在噪声源附近安装 EtherCAT 网络设备。如果网络必须安装在有噪声的区域,则需采取措施消 除噪声,例如将设备放置在金属外壳中。
- ·当使用屏蔽电缆时,电缆两端的屏蔽层连接到外壳,接地方法不当引起的接地回路可能会降低抗 噪性并导致设备损坏。为防止设备接地点之间的电位差造成接地环路,必须稳定设备之间的参考 电位。适当设计接地,使噪声电流不会流向设备之间的接地线。 不同使用条件下推荐的接地方法如下表所示。

![](_page_62_Picture_177.jpeg)

\*1 使用 EtherCAT 时或在 1000BASE-T 中使用 EtherNet/IP 时,请使用该规格的电缆。

\*2 不使用 EtherCAT 时或在 100BASE-TX、10BASE-T 中使用 EtherNet/IP 时,任一规格的电缆均可使用。

![](_page_62_Picture_13.jpeg)

#### 附加信息

在规定接地方法的国家或地区,您必须遵守规定。 请参阅安装系统所在地的适用地方和国家法令,或其他国际法律和法规。

#### 安装通信电缆时的注意事项

- ·检查网络中使用的通信电缆的以下项目。
	- ·有破损吗?
	- ·有短缺吗?
	- ·连接器有问题吗?
- ·将电缆连接到设备上的通信连接器时,请牢固插入通信电缆连接器,直至其锁定到位。
- ·不要将通信电缆与高压线放在一起。 不要将通信电缆铺设在产生噪音的设备附近。 不要将通信电缆铺设在高温或高湿度的位置。 不要将通信电缆铺设在有过多污垢和灰尘或油雾或其他污染物的位置。
- ·通信电缆的弯曲半径有限制。检查通信电缆的弯曲半径规格。

#### <span id="page-63-0"></span>4-1-3 安装 EtherCAT 通信电缆

以太网通信电缆和连接器用于将内置 EtherCAT 端口与 EtherCAT 从站连接。 使用以太网类别 5(100BASE-TX) 或更高的直屏蔽双绞线 ( 铝带编织双屏蔽 )。

#### 带连接器的电缆

#### ● 尺寸和导线对: AWG 27 × 4 对

![](_page_63_Picture_175.jpeg)

\*1 电缆的长度如下:0.2,0.3,0.5,1,1.5,2,3,5,7.5,10,15 和 20 米。有关详细信息,请参阅工业以太网连接器目录 (Cat. No. G019) 。

\*2 该系列产品的特点是 LSZH 电缆用于机柜内使用,PUR 电缆用于机柜外使用。 虽然 LSZH 电缆为单屏蔽电缆,但其通信和噪声特性符合标准。

\*3 电缆颜色有蓝色、黄色或绿色。

#### ● 尺寸和导线对: AWG 22 × 2 对

![](_page_64_Picture_290.jpeg)

\*1 电缆的长度如下: 0.3, 0.5, 1, 2, 3, 5, 10 和 15 米。有关详细信息,请参阅工业以太网连接器目录 (Cat. No. G019) 。

\*2 有关详细信息,请联系您的 OMRON 代理。

#### 电缆和连接器

#### ● 尺寸和导线对: AWG 24 × 4 对

![](_page_64_Picture_291.jpeg)

\* 我们建议您使用上述电缆和连接器的组合。

#### ● 尺寸和导线对: AWG 22 × 2 对

![](_page_64_Picture_292.jpeg)

\* 我们建议您使用上述电缆和连接器的组合。

ſИ

#### 正确使用注意事项

- · 从站之间的最大长度为 100 米。但是, 某些电缆的规定长度小于 100 米。一般来说, 如果 导线是双绞线而不是实心线,则传输性能将较低,并且在 100 米处可能无法进行可靠通信。 与电缆制造商确认详细信息。
- ·选择连接器时,确认其适用于将要使用的电缆。确认以下项目:导线尺寸、导线类型 ( 实心 线或双绞线 )、双绞线数量 (2 或 4)、外径等。

#### 屋 附加信息

如果使用类别 5 或更高级别的以太网电缆,即使电缆没有屏蔽,也可以进行通信。但是,我们 建议使用双层铝带编织屏蔽电缆,以确保足够的抗噪性。

#### 将连接器连接到电缆以及引脚分配

使用直接线将连接器连接到通信电缆上。

![](_page_65_Picture_265.jpeg)

\*1 将电缆两端的电缆屏蔽层连接到外壳上。

\*2 以太网有两种连接方式: T568A 和 T568B。T568A 连接方法如上所示, 但也可以使用 T568B 连接方法。

#### ● 连接器规格

![](_page_65_Picture_266.jpeg)

#### ● 引脚分配

![](_page_65_Picture_267.jpeg)

#### <span id="page-66-0"></span>4-1-4 连接通信电缆

可以在 EtherCAT 网络中自由进行电缆连接。将通信电缆从 EtherCAT 主站连接到第一个从站的输入 端口,然后将通信电缆从第一个从站的输出端口,连接下一个从站的输入端口,以此类推。

不要将任何东西连接到网络末端的从站的输出端口。

![](_page_66_Figure_4.jpeg)

任何两个从站 (L1、L2…Ln) 之间的电缆长度必须小于等于 100 米。使用 CX-EtherCAT 确认是否可以 对总电缆长度进行通信。牢固连接通信电缆接头,直至其卡入到位。

#### 正确使用注意事项

在操作过程中断开与 EtherCAT 从站的通信电缆之前,务必执行以下操作之一。

- ·断开 EtherCAT 从站与网络的连接。
- ·禁用 EtherCAT 从站及其后连接的所有从站。

#### 附加信息

确保每对设备之间的电缆将输出端口连接到输入端口。如果输出端口连接到另一个输出端口或 输入端口连接到另一个输入端口,则无法进行正常通信。

4-1 铺设

#### <span id="page-67-0"></span>4-1-5 电缆连接步骤

#### 内 正确使用注意事项

- ·在连接或断开以太网通信电缆之前,请关闭控制器电源。
- ·为通信电缆的弯曲半径留出额外空间。所需的空间取决于所使用的通信电缆、连接器和CPU 单元。
- *1* 铺设以太网通信电缆。
- *2* 将以太网通信电缆连接到CP2E系列EtherCAT内置型CPU单元上的EtherCAT端口。牢固地插入 接头,直至其锁定到位。

# *5*

# <span id="page-68-0"></span>在 CX-EtherCAT 中配置和设置 EtherCAT 通信

本节介绍了如何设置网络配置信息以及如何从 CX-EtherCAT 检查 EtherCAT 通信。

![](_page_68_Picture_71.jpeg)

## <span id="page-69-0"></span>5-1 网络配置信息概述

要执行 EtherCAT 通信,必须使用 CX-EtherCAT 创建以下三种类型的数据,并将数据下载到 CPU 单 元。设置此数据后,将自动创建网络配置信息。

当您将网络配置信息下载到 CPU 单元时,EtherCAT 主站将根据网络配置信息初始化从站并执行过程 数据通信。本节介绍设置网络配置信息的步骤以及如何检查 EtherCAT 通信。

#### 网络配置信息

![](_page_69_Picture_110.jpeg)

![](_page_69_Figure_6.jpeg)

### <span id="page-70-1"></span><span id="page-70-0"></span>5-2 创建 EtherCAT 网络配置

本节介绍如何创建 EtherCAT 网络配置。

- *1* 脱机启动 CX-EtherCAT。
- **2** 单击 "EtherCATSuite Master Unit",进入如下界面。

![](_page_70_Picture_76.jpeg)

*3* 右键主站,选择添加从站选项。在从站列表中选择要添加的从站型号,跳出 " 添加 EtherCAT 从站到 CP2E-N-ECM" 对话框,在供应商处选择从站厂商,选择所需的型号,再点击 " 确 认"罐,添加从站完成。

![](_page_70_Picture_77.jpeg)

![](_page_71_Picture_48.jpeg)

有关删除从站或复制和粘贴从站的详细步骤,请参阅 [7-4-3 工程编辑栏](#page-125-0)。

### 图 附加信息

您可以联机从 CX-EtherCAT 读取实际的网络配置,以显示它并将其用作项目中的网络配置。 有关详细信息,请参阅 [5-5-2 自动创建网络配置](#page-86-0)。
# 5-3 设置EtherCAT从站的CIO符号和轴应用

设备CIO符号用于读取和写入EtherCAT从站的过程数据。本节介绍如何注册设备CIO符号和轴应用。

## 5-3-1 所有 EtherCAT 从站注册设备 CIO 符号

您可以使用 CX-EtherCAT 中主站的 " 过程数据图像 " 选项卡页面将设备 CIO 符号分配给 I/O 端口。 您创建的设备 CIO 符号可以通过 " 导出 " 按钮导出后缀为 .cxr 的文件。编写梯形图时,可以将该 文件导入 CX-Programmer 工程的符号表中。

分配设备 CIO 符号使用以下两种方法之一。

- ·自动创建设备 CIO 符号名
- ·输入新的设备 CIO 符号名

# 自动创建设备 CIO 符号名

将通过组合设备名称和 I/O 端口名称来创建设备 CIO 符号名称。设备名称在 CX-EtherCAT 中自动生 成。默认 CIO 符号名称为 Slave (1001~1008) 从站编号 \_OD 名称。第一台连接的从站: Slave\_1001。 第 8 台连接的从站: Slave\_1008。例如, 在以下情况下, 此方法可用于注册设备 CIO 符号。

使用以下步骤。

*1* 在"项目资源管理器"选中主站,单击"过程数据图像" 页面,显示自动创建的设备CIO符 号名。

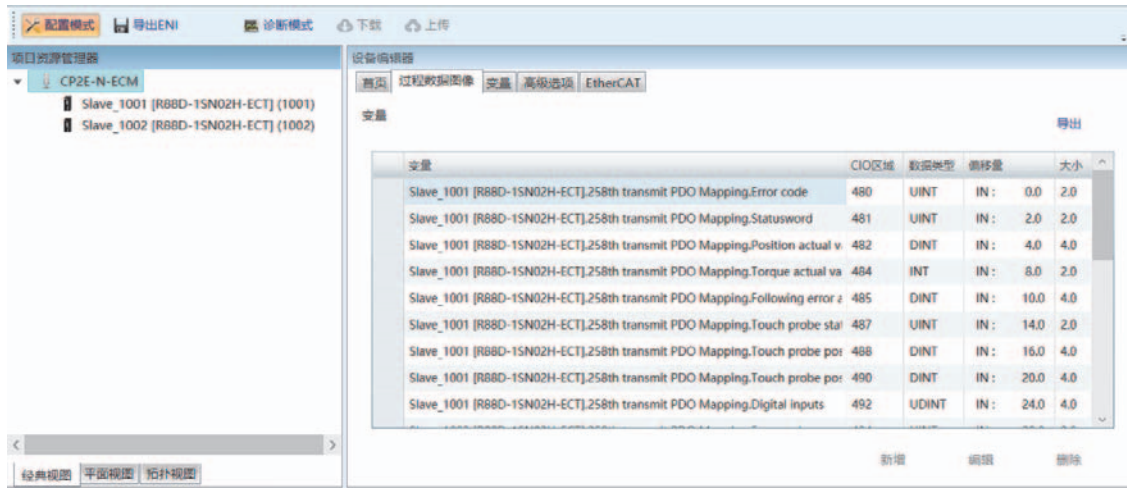

# 输入新的设备 CIO 符号名

可以为自动生成的 CIO 符号名输入新的 CIO 符号名。例如,在以下情况下,此方法可用于注册设备 CIO 符号。

·为分配给 I/O 从站的设备 CIO 符号指定合适的名称。

使用以下步骤。

*1* 在"项目资源管理器"选中主站,单击"过程数据图像"页面,显示自动创建的设备CIO符 号名。

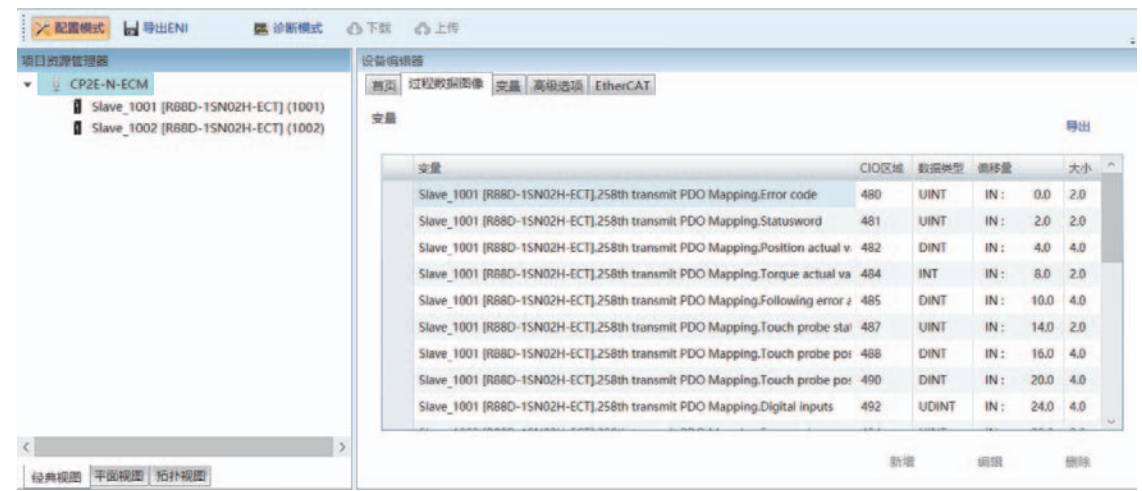

*2* 在页面中选择 I/O 端口,点击右下方的 "编辑" 按钮,在弹出的 "编辑变量" 窗口输入新的 CIO 符号名称,完成后,点击 " 确认 "。

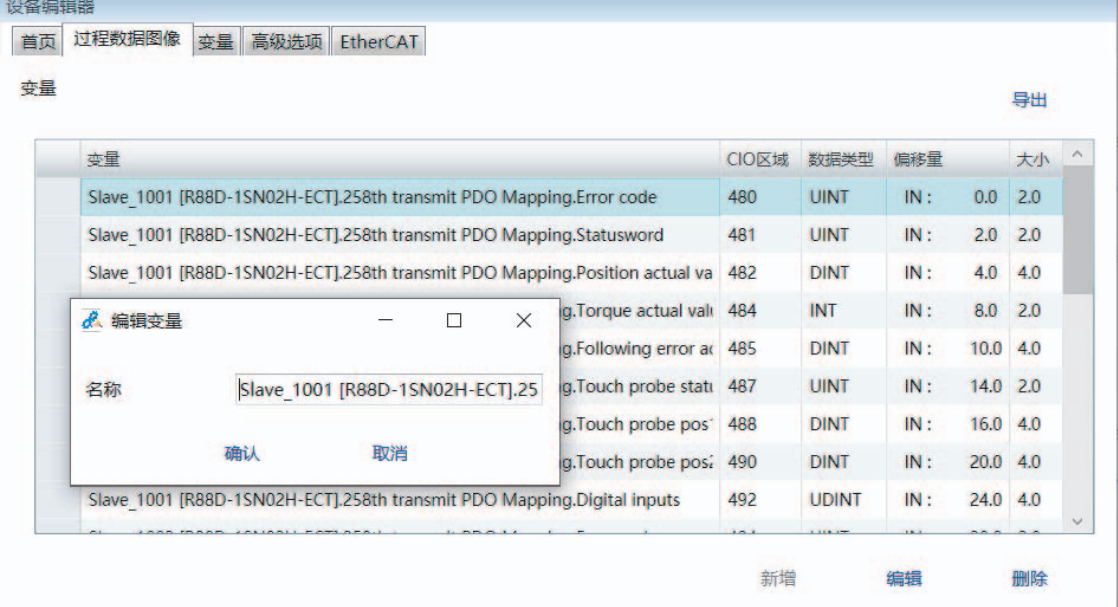

# 5-3-2 伺服驱动器和编码器输入从站的轴应用

轴应用项目和步骤如下。

# 轴应用项目

轴应用分为四类:常见的 (Common)、PP、PV 和 HM。表格以 OMRON 的 R88D-1SN □ -ECT(AC 伺 服驱动器 ) 为例,具体的运行模式可参阅 R88D-1SN □ -ECT(AC 伺服驱动器 ) 相关手册。CP2E Ether CAT 内置型 CPU 单元不能指定轴的编号。

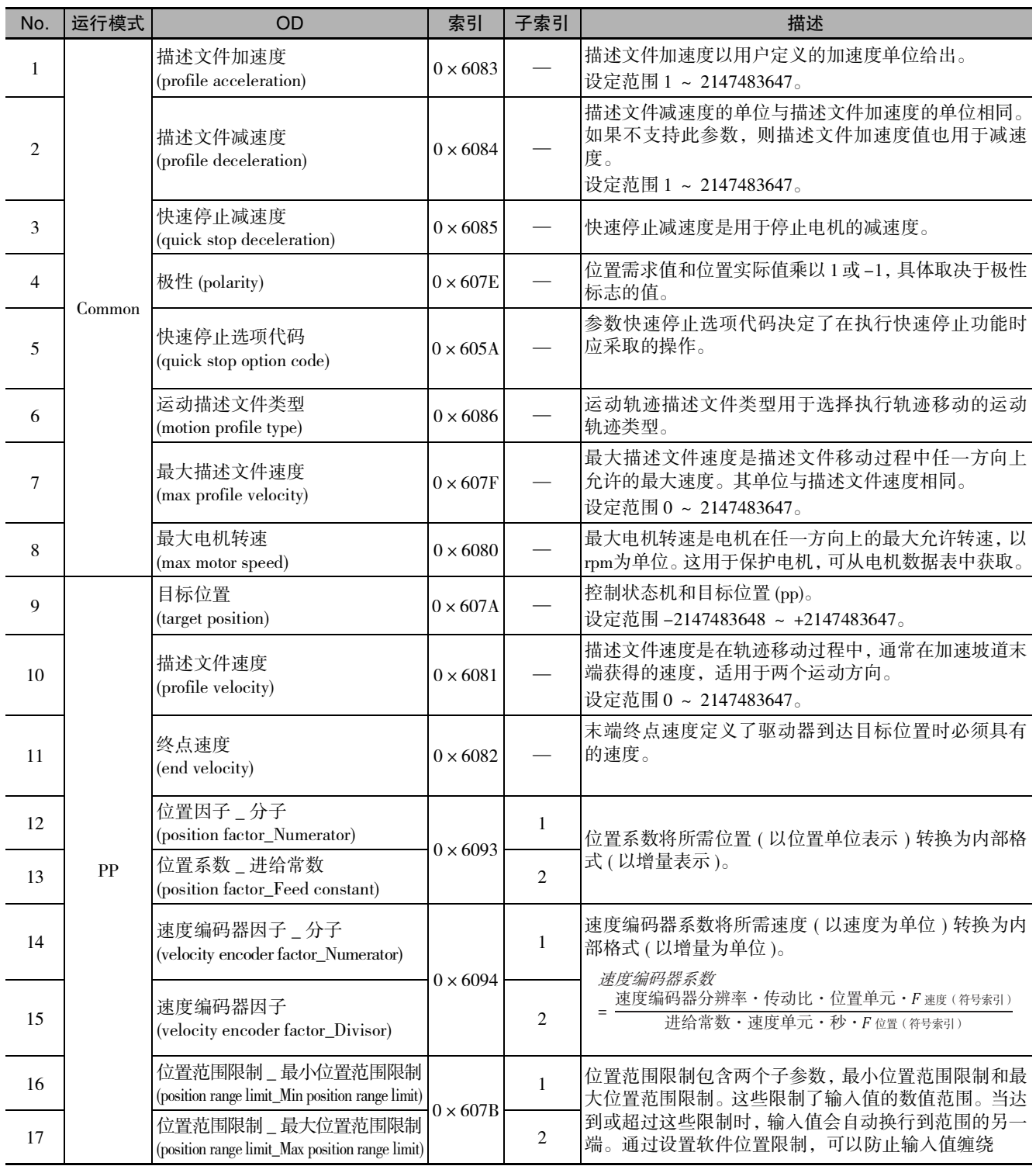

## 5 在 CX-EtherCAT 中配置和设置 EtherCAT 通信

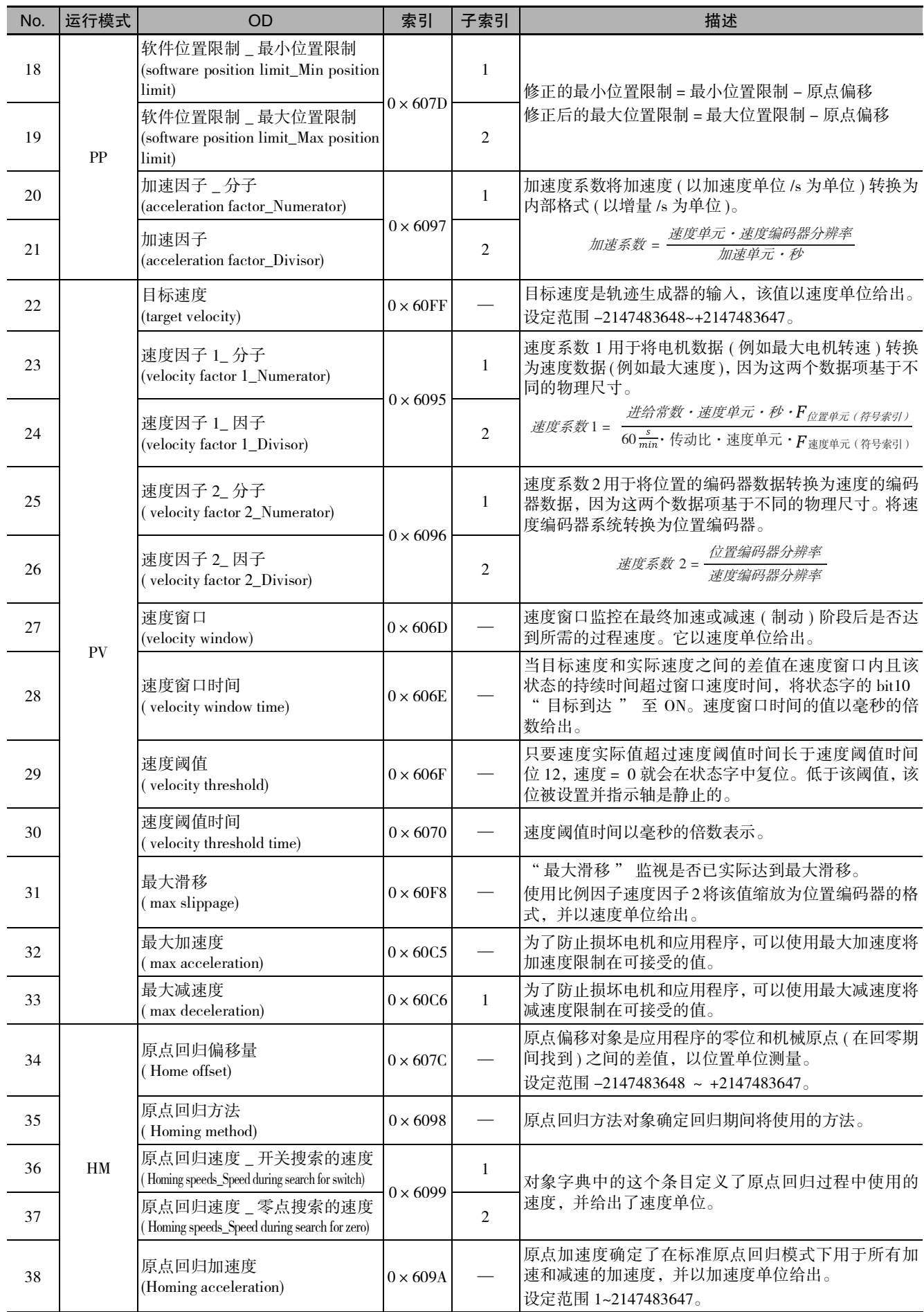

# 轴应用举例

本节提供了与 R88D-1SN □ -ECT(AC 伺服驱动器 ) 位置相关的轴参数在 "CoE 对象字典 " 中应用 示例。比如设置目标位置 (target position)( 选择的参数, 需可读写 ), 找到索引 0x607A, 该索引对应 目标位置。先鼠标左键点击 "Target position" 条目,如下图所示。

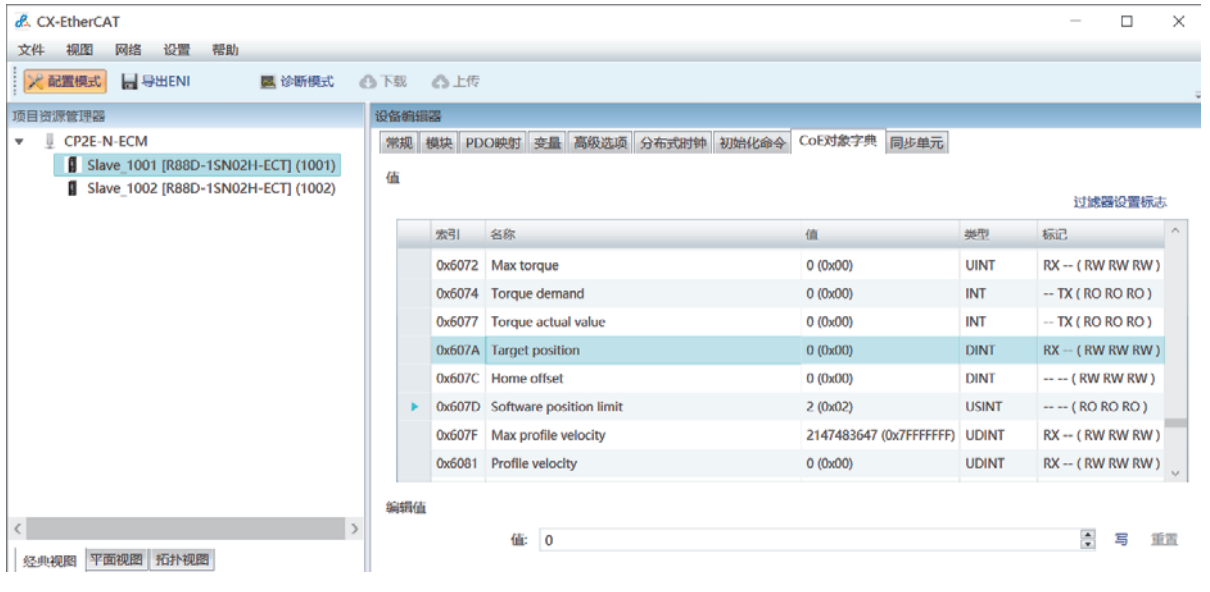

在 " 编辑值 " 框中写入 250000,点击 " 写 ",则索引 0x607A 对应的 " 值 " 由原先的 0 变更为 250000,如下图所示。

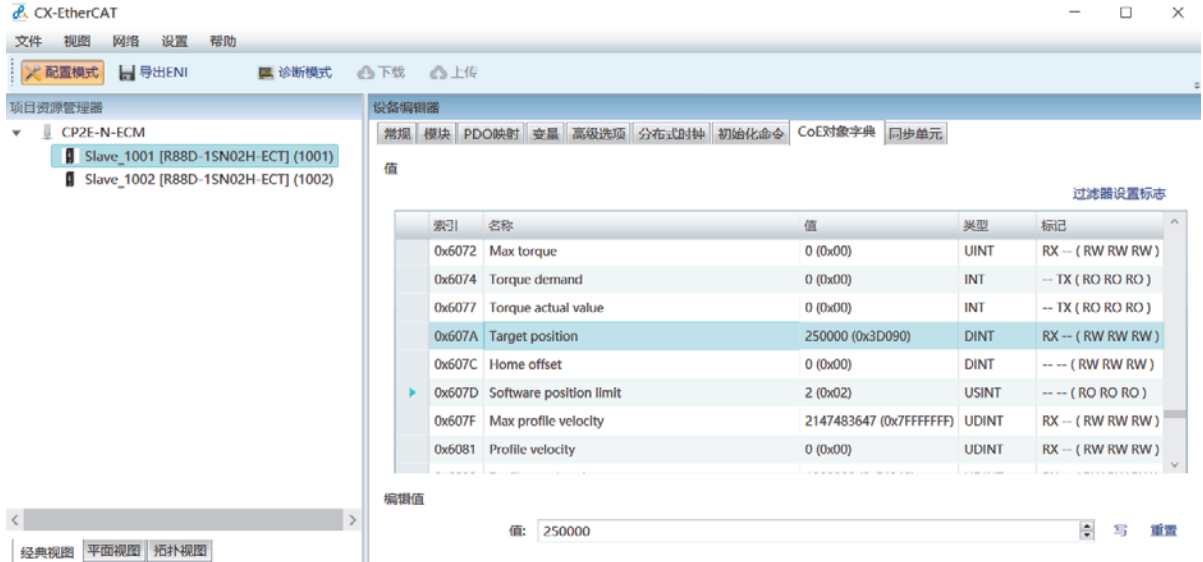

# 5-4 EtherCAT 主站和从站参数设置

# 5-4-1 设置 EtherCAT 主站

<span id="page-77-0"></span>*1* 点击主站,选择 "EtherCAT" 选项,显示主站设备的一些基本配置信息。在线模式下,打开 此窗口后,PLC 的配置将自动读取。

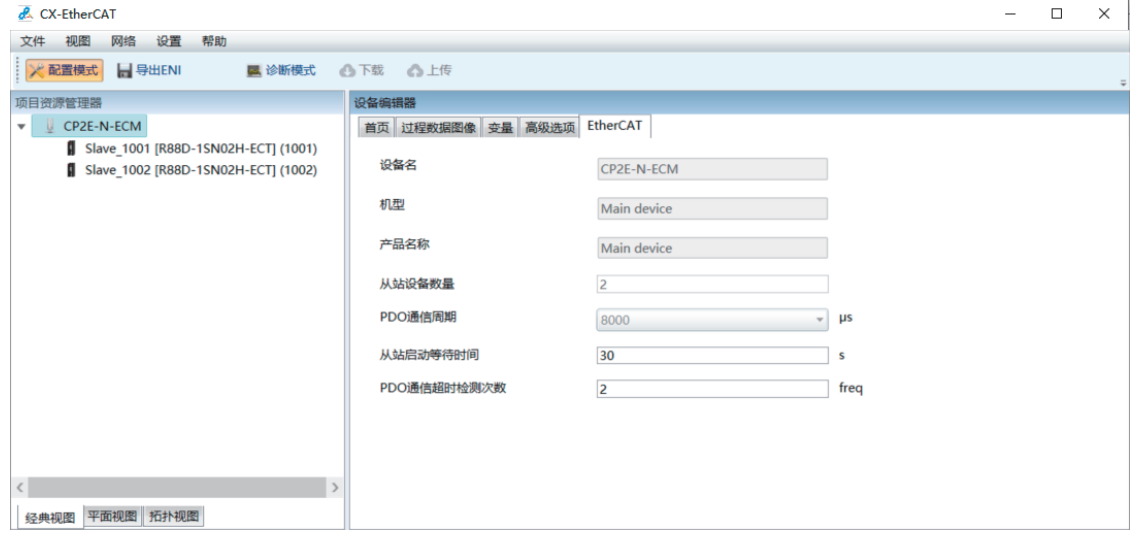

## 以下列出了 EtherCAT 主站设置。

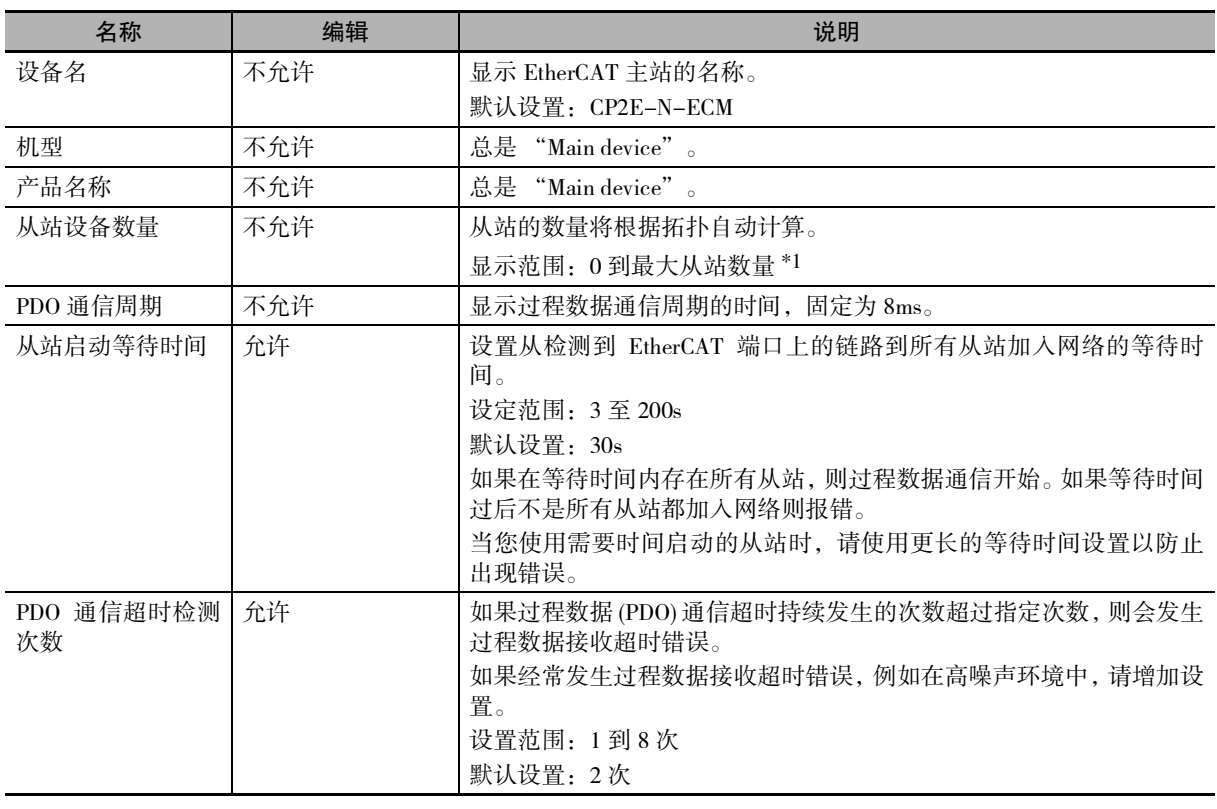

\*1 有关从站的最大数量,请查询主站手册中记载的规格,如当前主站为 CP2E-N40DT-D-ECM, 则最大主站数量为 8。

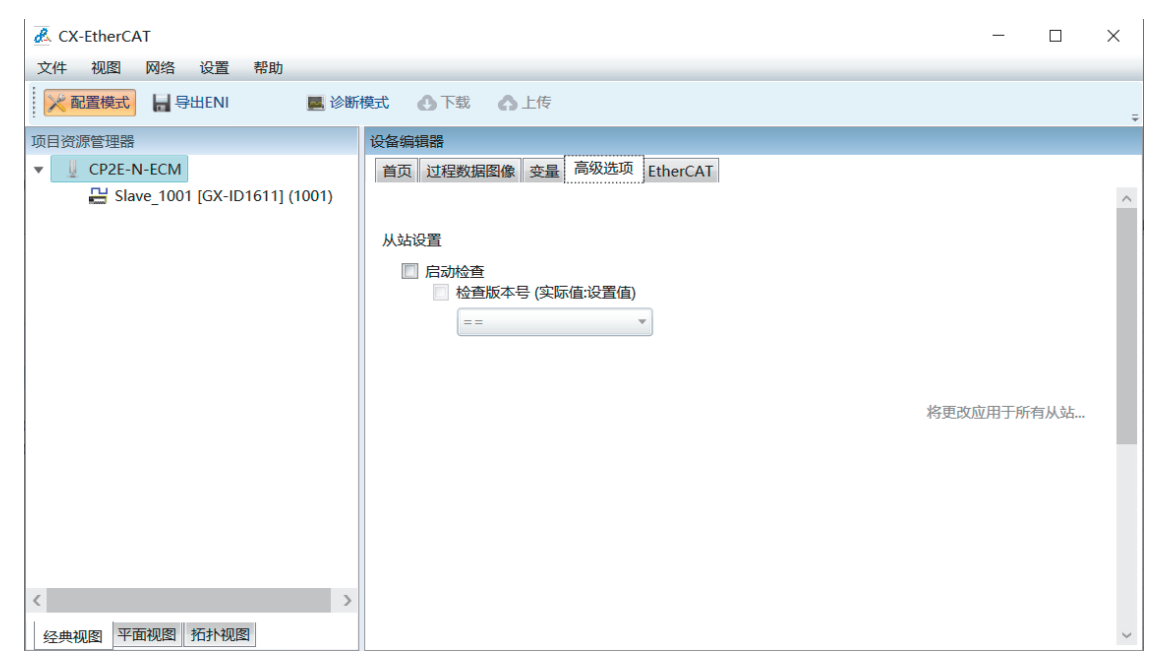

# *2* 点击主站,选择 " 高级选项 " 选项,显示版本检查方法设置。

以下列出了 EtherCAT 主站版本检查方法的设置。

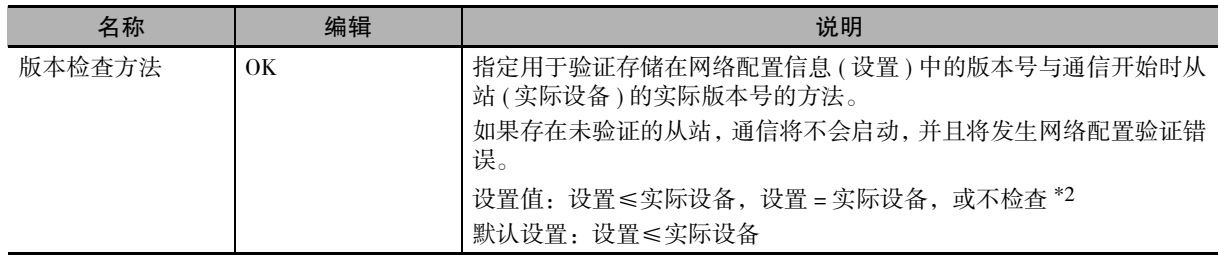

\*2 参考下表,能否与从站通信是基于版本号检查结果的。

## 基于版本号检查结果与从站的通信

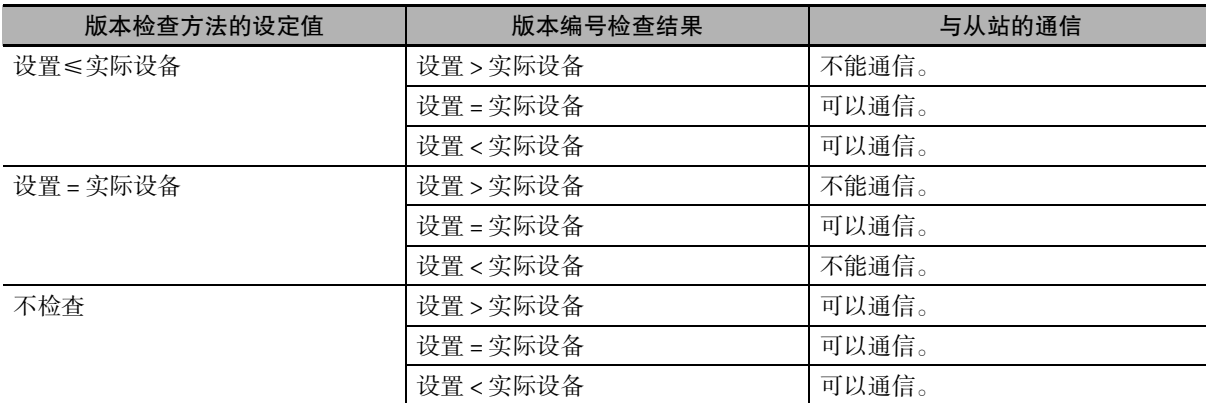

#### 安全使用注意事项  $H'$

·如果禁用验证版本,参数也会传输到具有不同 EtherCAT 版本的从站。如果连接了不兼容的 从站版本,则可能会设置不正确的参数,并且操作可能不正确。如果禁用版本检查,请确 保在传输参数之前仅连接兼容的从站。

**5**

#### ⋤ 附加信息

## 网络配置验证

当 EtherCAT 主站启动时,根据实际网络验证网络配置信息。如果在验证期间发现不一致,在 CX-EtherCAT 页面上提示。

## 此设置适用于整个系统,不能针对单个从站进行更改。

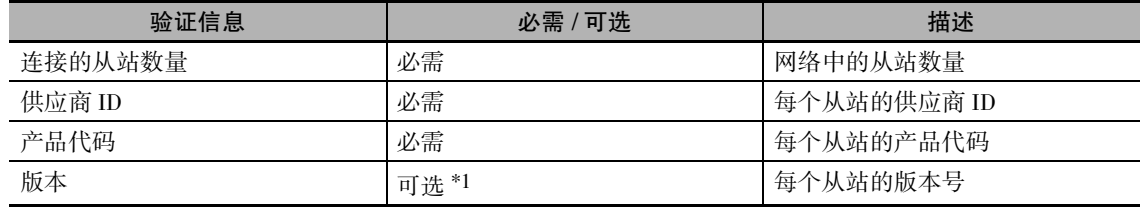

\*1 选项可用。

# 5-4-2 设置 EtherCAT 从站

# *1* 在 " 项目资源管理器 " 中单击 EtherCAT 从站。

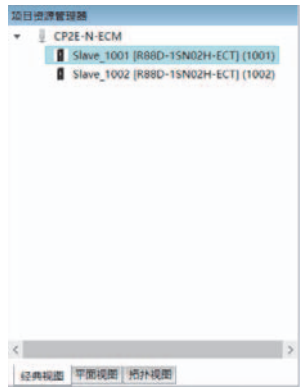

# *2* EtherCAT 从站设置:

·EtherCAT 从站的 " 常规 " 页面

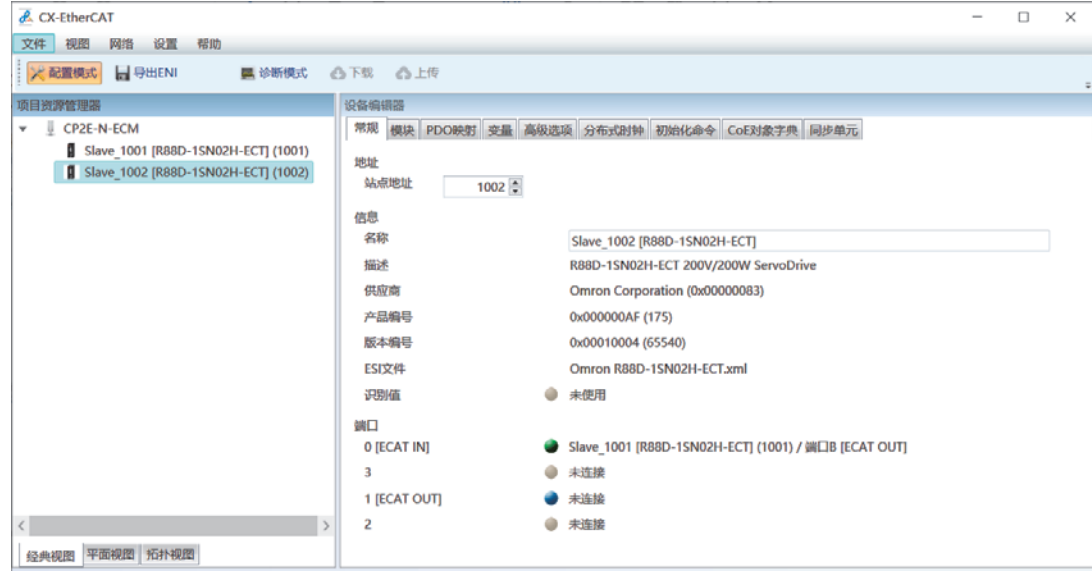

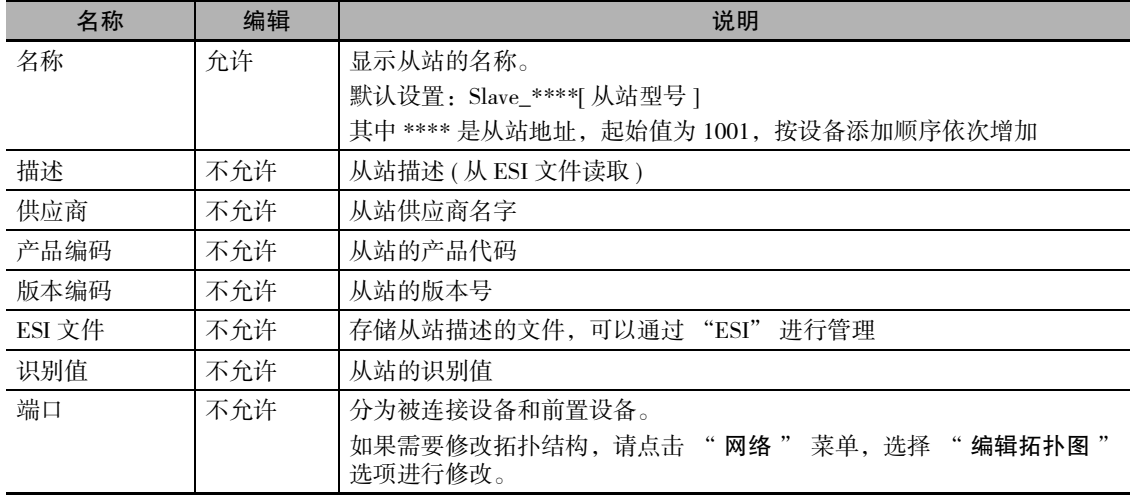

## ·EtherCAT 从站的 "PDO 映射 " 页面

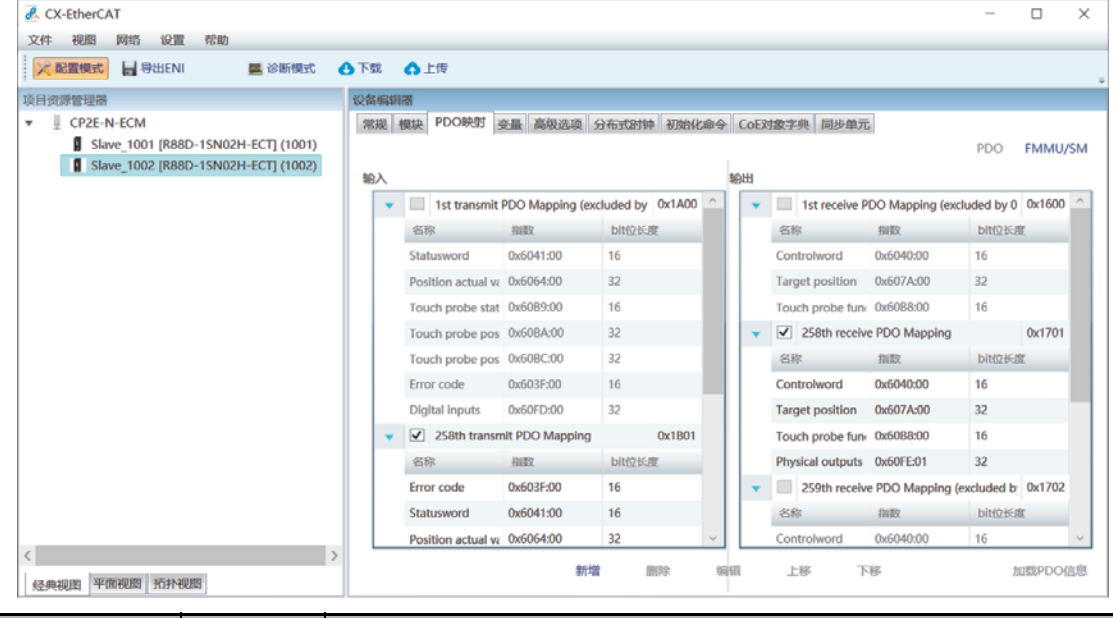

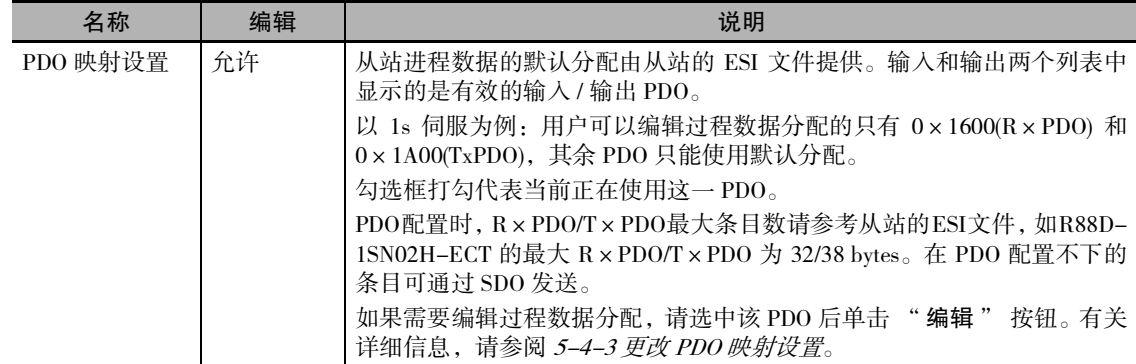

**5**

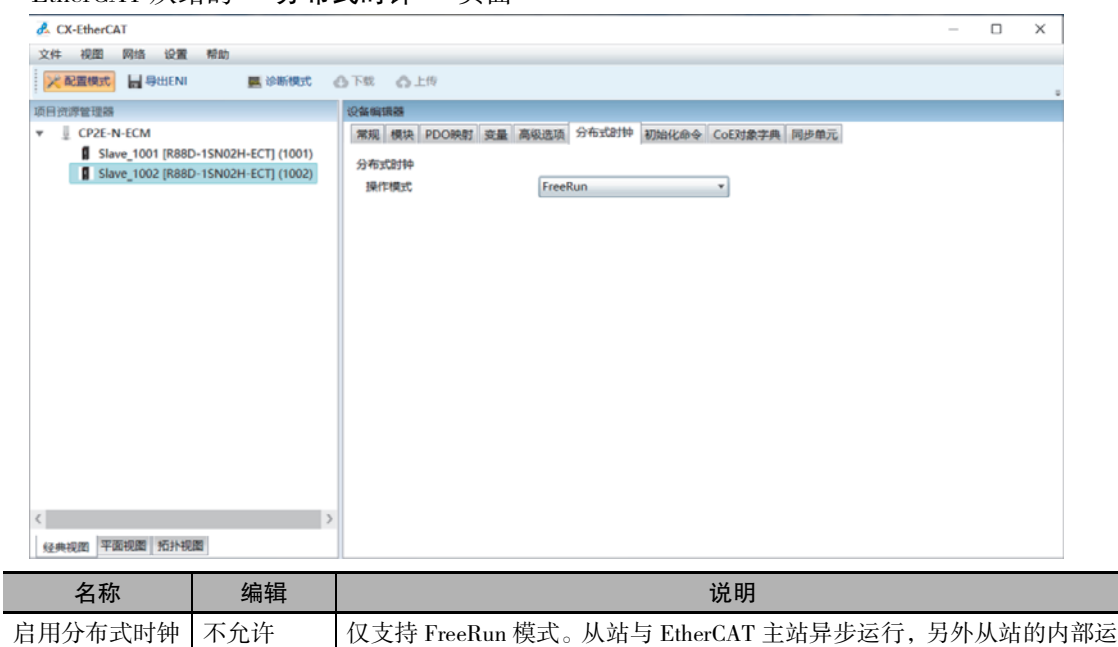

行处理时间只与从站类型相关。

## ·EtherCAT 从站的 " 分布式时钟 " 页面

## ·EtherCAT 从站的 "CoE 对象字典 " 页面

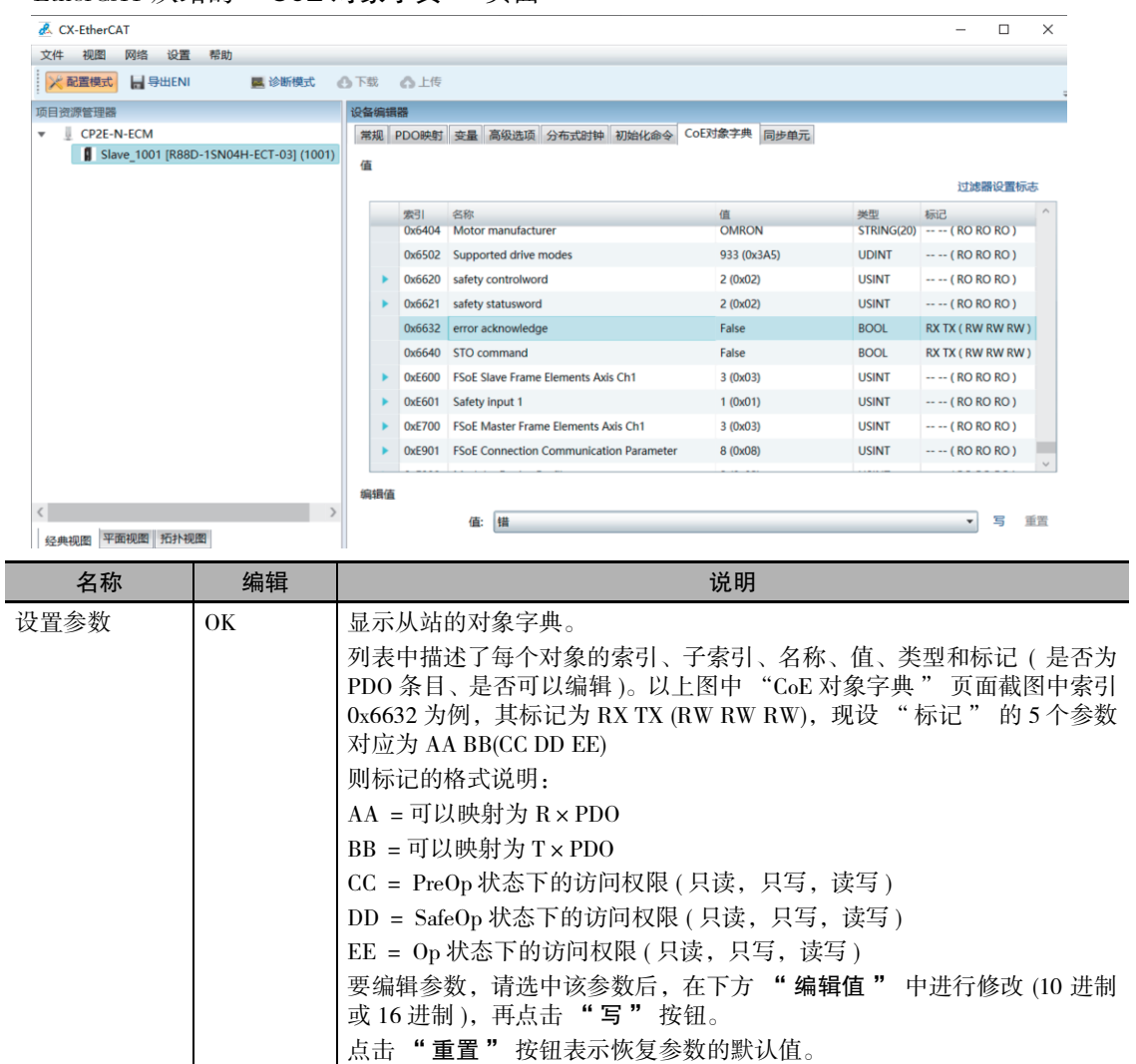

# <span id="page-82-0"></span>5-4-3 更改 PDO 映射设置

ESI 文件中定义了从站进程数据的默认分配。 根据从站的不同,您可能必须根据应用程序的要求更改过程数据分配。 CX-EtherCAT 上的操作如下所示。

*1* 在 " 项目资源管理器 " 选择要更改其分配数据的从站,点击 "PDO 映射 " 页面。

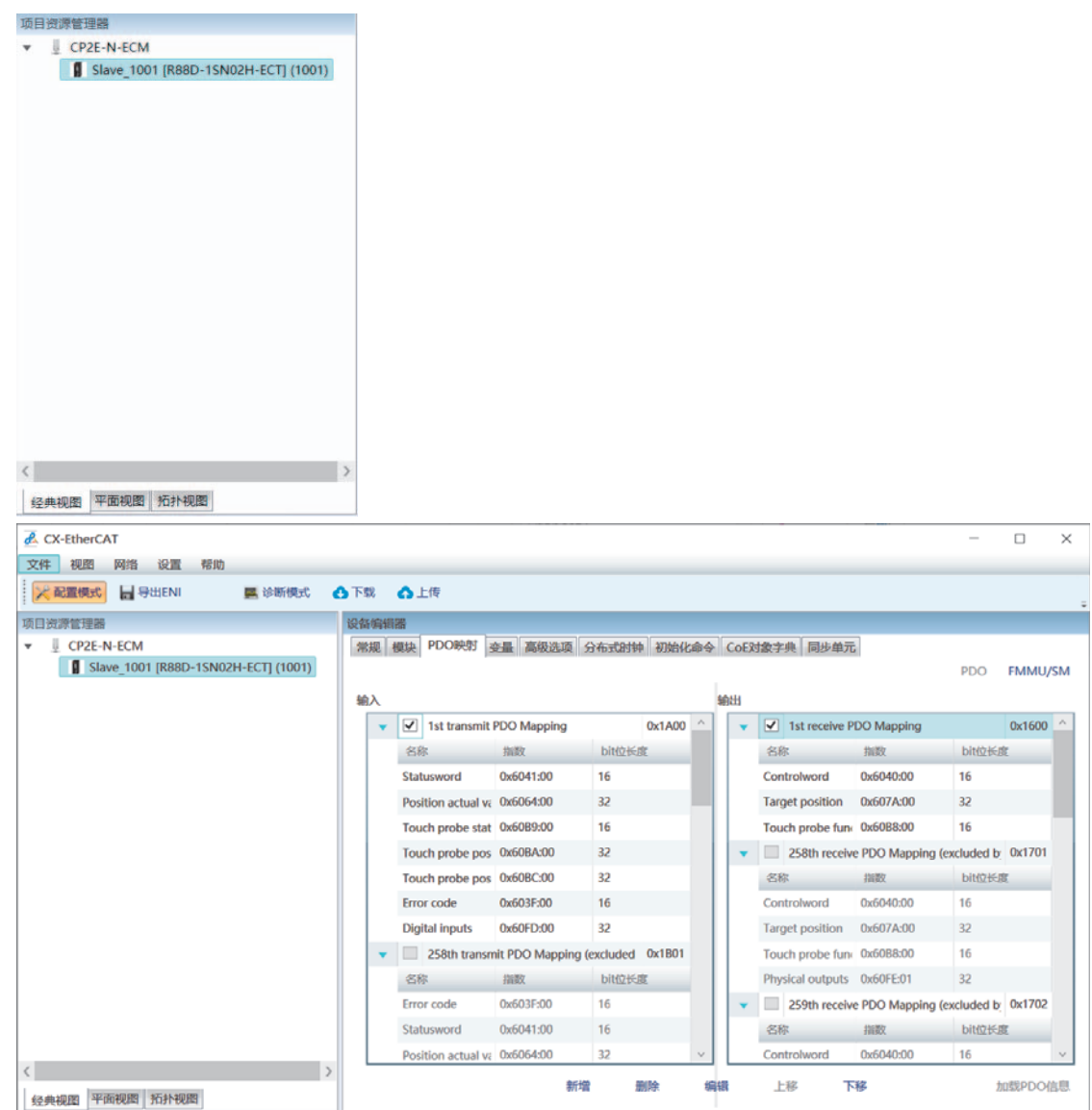

*2* 选中已分配数据,点击下方的 " 编辑 " 按钮。

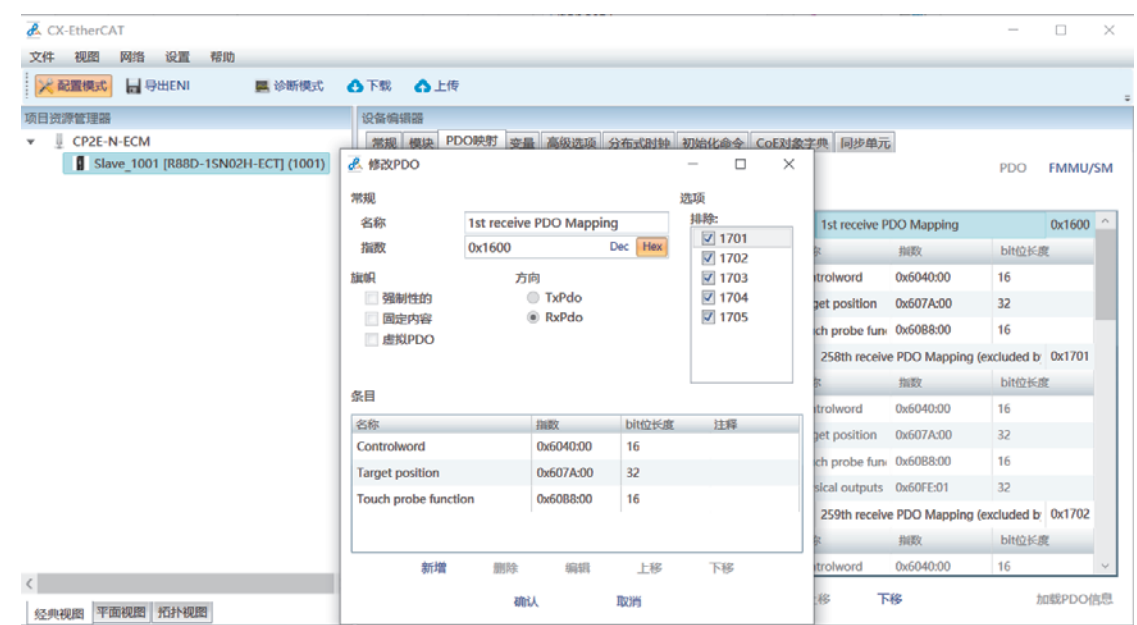

*3* 在 PDO 映射中选择输出数据 (R×PDO) 和输入数据 (T×PDO)。

您可以添加或删除带有可编辑标志的 PDO( 其中 Control word 和 status word 不能删除 ),作为要 用于从站的对象的条目。有关详细信息,请参阅 [A-2-3 编辑](#page-198-0) PDO 条目表。

4 单击"确认"按钮。

# 5-5 比较 EtherCAT 网络配置

## <span id="page-84-0"></span>5-5-1 与 CX-EtherCAT 的实际网络配置进行比较

使用 CX-EtherCAT 将 CX-EtherCAT 中的网络配置信息设置与连接的实际网络配置 ( 包括分支线和分 支位置 ) 进行比较。

比较以下各项。

- ·供应商 IDs
- ·产品代码
- ·版本
- ·连接端口

当 CX-EtherCAT 中的设置与实际网络配置完全匹配,如果错误发生时,则可以确定错误发生时的位 置。如果比较结果中显示差异,请修改 CX-EtherCAT 中的配置。

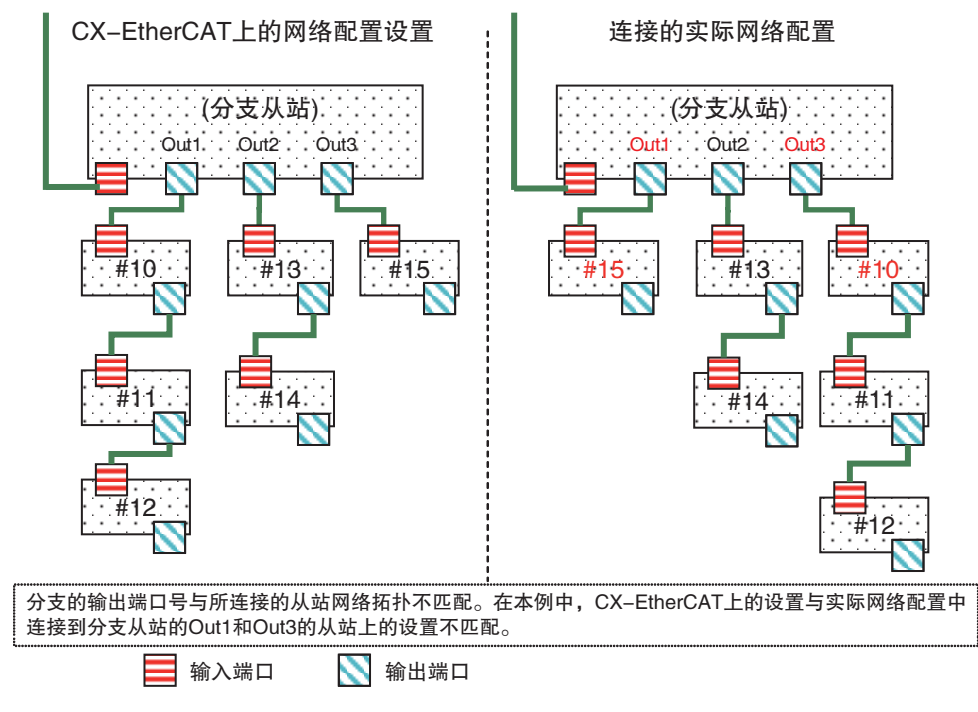

使用以下过程比较 CX-EtherCAT 上的网络配置设置和实际网络配置。

- *1* 启动 CX-EtherCAT 并与控制器联机。
- 2 点击" 网络"菜单,选择" 网络不匹配分析器"选项。

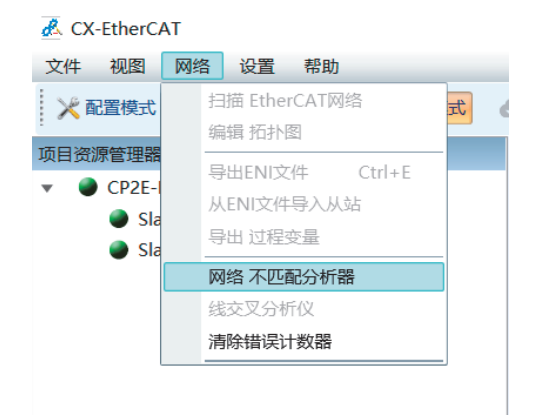

将显示 " 网络不匹配分析器 " 对话框。左侧为 CX-EtherCAT 上的设置,右侧为实际网络配 置,红色字体代表比较不一致的部分

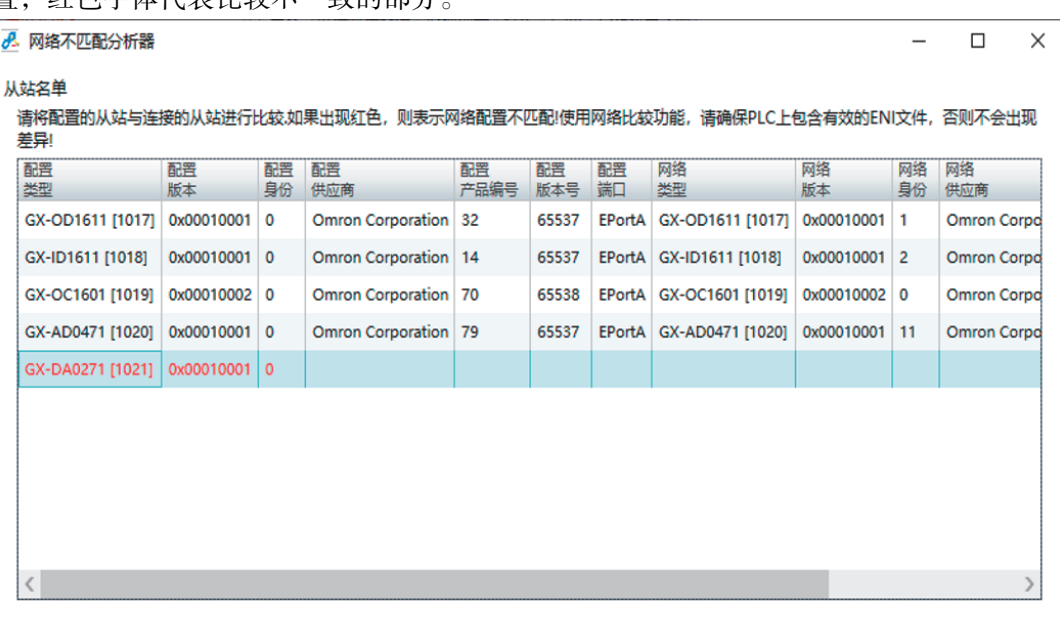

关闭

## 安全使用注意事项

在与 CX-EtherCAT 的实际网络配置进行比较时,先联网,使用上传命令,将 ENI 文件和主站 参数上传上去,然后切到诊断模式,点击 " 网络不匹配分析器 " 进行比较。

## 附加信息

- ·在执行比较操作之前,确保主站和从站之间的通信电缆连接正确。
- ·执行比较操作时,CX-EtherCAT 中控制器的配置信息将丢失。在对从站执行任何联机操作 前,请从 PLC 上传配置文件。

## 5-5-2 自动创建网络配置

您也可以根据实际网络配置在 CX-EtherCAT 上自动创建网络配置,而不是手动将网络配置设置为脱 机。使用以下过程自动复制 CX-EtherCAT 上的实际网络配置。

- *1* 启动 CX-EtherCAT。
- *2* 与控制机联机:

在主选项卡中,PLC 单元的 IP 地址可更改。默认 IP 地址:192.168.250.100. 电脑的 IP 地址需设置与 PLC 为同一网段,单击"连接"以连接并扫描 PLC 单元。如果多 次未能连接上,检查一下电脑的防火墙是否关闭。

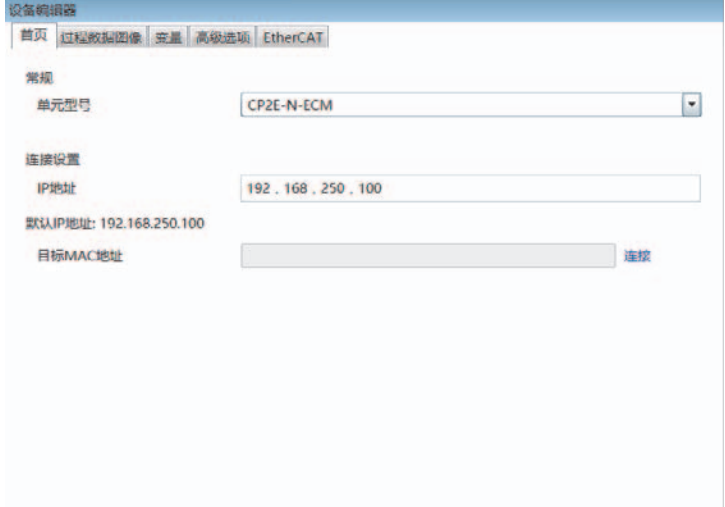

*3* 扫描网络:通过 " 扫描 EtherCAT 网络 " 扫描网络配置,包括 ENI 文件和主站参数。CX-EtherCAT 将网络配置的所有从站设备添加到 " 项目资源管理器 " 中。

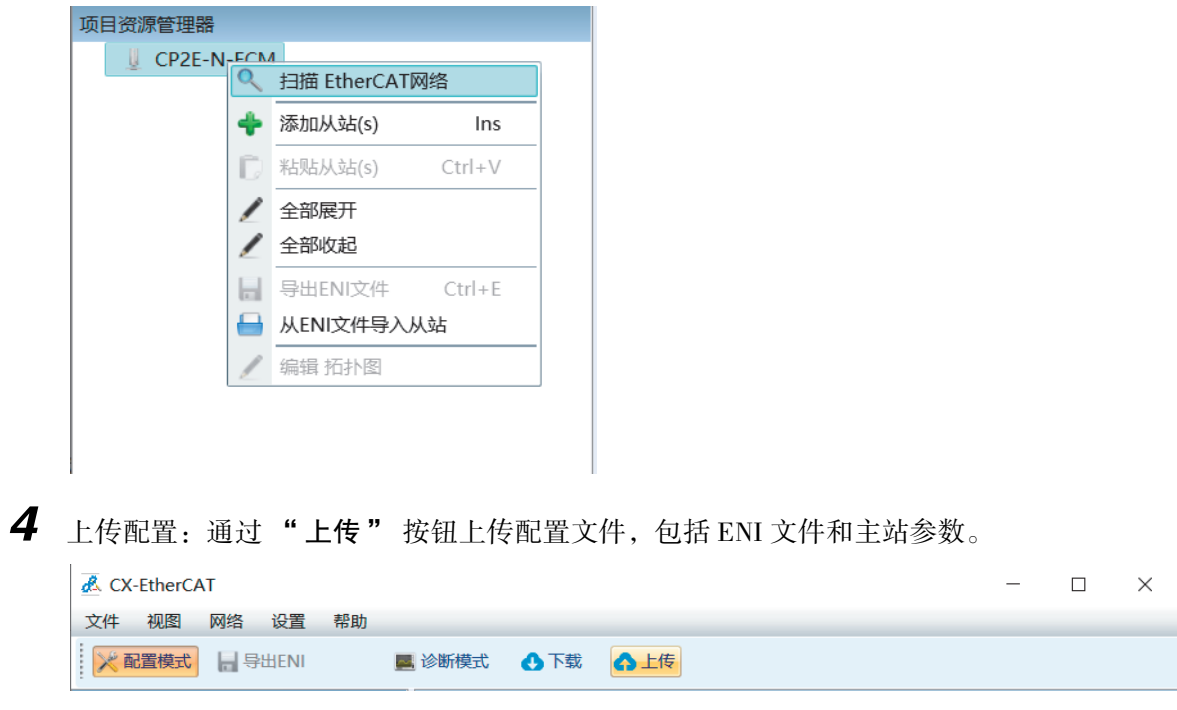

 $5$  确认网络匹配状态,请参阅 5-5-1 与  $CX$ -EtherCAT [的实际网络配置进行比较](#page-84-0)。

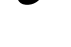

*6* 脱机。然后分配设备 CIO 符号、设置轴参数以及设置主站参数和从站参数。

#### $\equiv$ 附加信息

- ·执行此操作前,确保主站和从站之间的通信电缆连接正确。
- ·在上载配置文件的过程中,工具被锁定,在上载完成之前,用户无法执行其他操作。
- ·即使您以前在 CX-EtherCAT 上设置过这些配置和设置,当您根据实际网络配置在 CX-EtherCAT 上自动创建网络配置时,也会放弃以下配置和设置:网络配置、主站设置,以及 任何从站设置 ( 包括 PDO 映射设置、设置参数设置、PLC I/O map 中的设备 CIO 符号分配、 轴应用中的参数设置 )。有关与 CX-EtherCAT 上的实际网络配置进行比较的操作信息,请参 阅 5-5-1 与 CX-EtherCAT [的实际网络配置进行比较](#page-84-0)。
- ·在执行比较操作时,EtherCAT 中控制器的配置信息将丢失。在对从站执行任何联机操作前, 请从 PLC 上传配置文件。

# 5-6 下载网络配置信息

# 5-6-1 从 CX-EtherCAT 下载网络配置信息

您必须将项目中的网络配置信息从 CX-EtherCAT 下载到 CP2E EtherCAT 内置型 CPU 单元。使用 " 下载 " 按钮下载网络配置信息。在下载配置前需要开启 CX-Programmer,并将 PLC 切换到编程 模式。下载过程中,PLC 需要保持编程模式。下载完成后,可以将 PLC 切换到 RUN 模式。

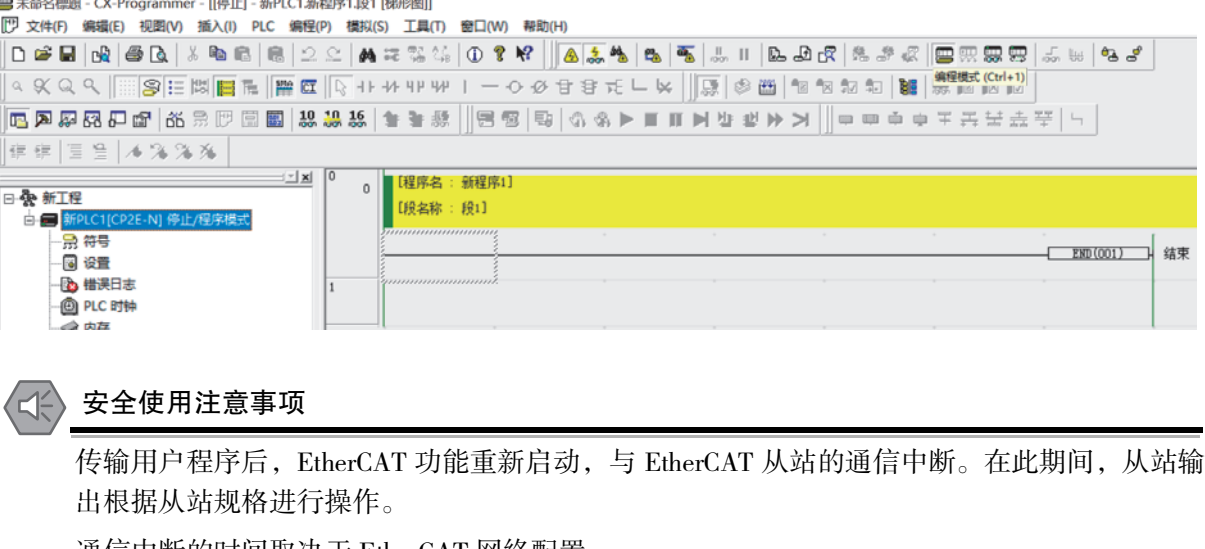

通信中断的时间取决于 EtherCAT 网络配置。

在传输用户程序之前,请确认系统不会受到不利影响

## 正确使用注意事项

П7

· 如果发生断开链接错误, 请在 CX-Programmer 里删除错误原因, 并在重置错误后重试下载 网络配置信息。

*1* 联机并点击 " 下载 " 按钮将网络配置信息从 CX-EtherCAT 下载到 PLC。

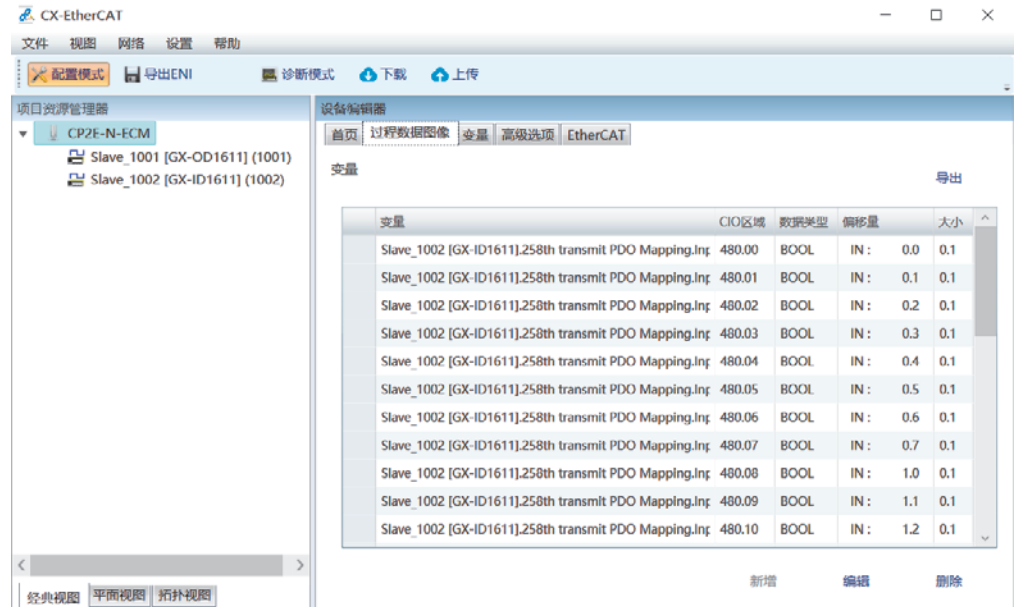

*2* 弹出窗口提示用户,需要用户在CX-Programmer将PLC切换到编程模式。此时对PDO和SDO值 的更改将无效。

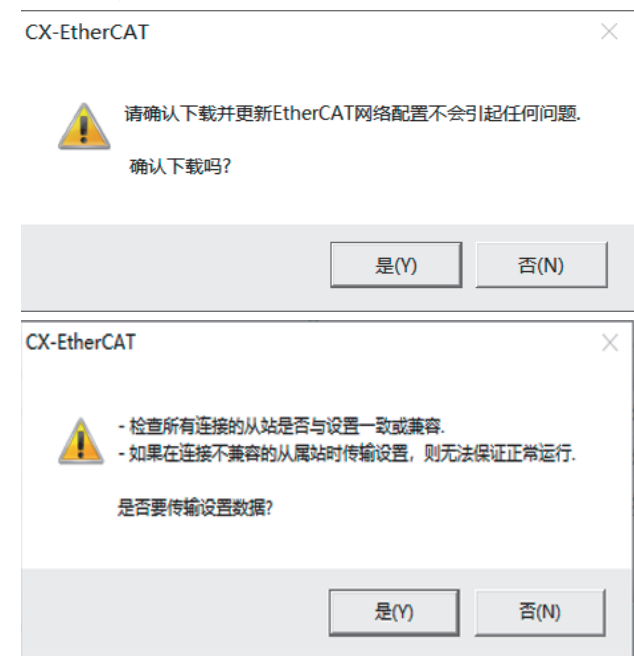

*3* 下载完成,弹出窗口提示用户系统退出。

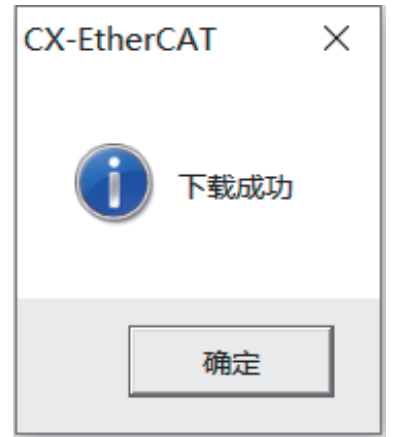

附加信息

三、

- ·如果 PLC 不处于编程模式,工具将在页面,弹出窗口提示用户,直到用户将 PLC 切换到编 程模式。
- ·下载途中,如果用户点击 "取消"取消下载,则配置保持原本的信息;如果用户执行其 他操作,则弹出窗口提示用户正在下载配置文件,并且工具已锁定。

# 5-7 完成 EtherCAT 配置和设置后确认通信

如果将正常网络配置信息下载到 CPU 单元,则无论 CPU 单元的工作模式如何,EtherCAT 通信都会 自动启动。

EtherCAT 通信开始后,检查过程数据通信状态,以确保 EtherCAT 主站和所有 EtherCAT 从站之间的 过程数据通信正常执行。

## 检查过程数据通信状态

使用以下方法之一检查过程数据通信状态。

- ·CX-EtherCAT 的从站状态机
- ·PLC 内存区标志位
- ·LED

下面给出了使用这些方法检查过程数据通信状态的内容。

## ● CX-EtherCAT 的从站状态机

在从站常规页面的状态机中,检查当前状态。

如果状态机中的当前状态显示为 Op,则过程数据通信正常执行。

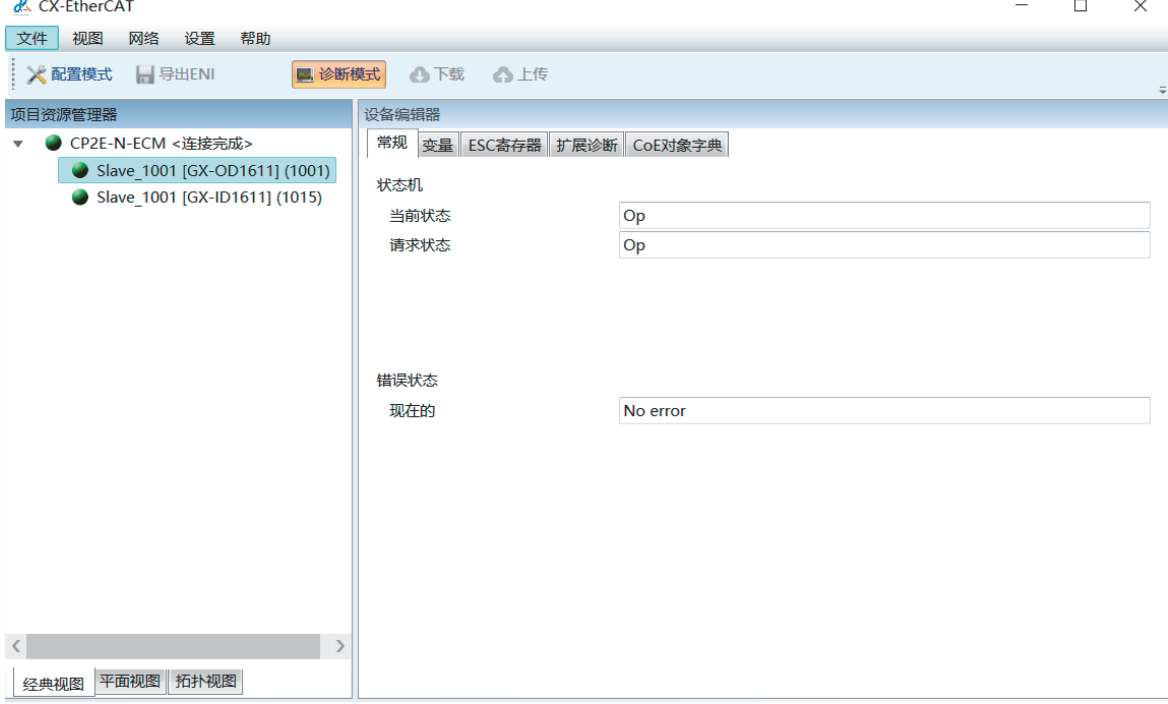

## ● PLC 内存区标志位

检查 PLC 内存区 AR02.00~AR02.07 标志位 ( 一个 bit 对应一个从站 )。例如: 如果 AR02.00 为 1, 则表示第 1 个从站正常执行过程数据通信。在 CX-Programmer 中地址 A002 表示 PLC 内存区 AR02.00~AR02.07。

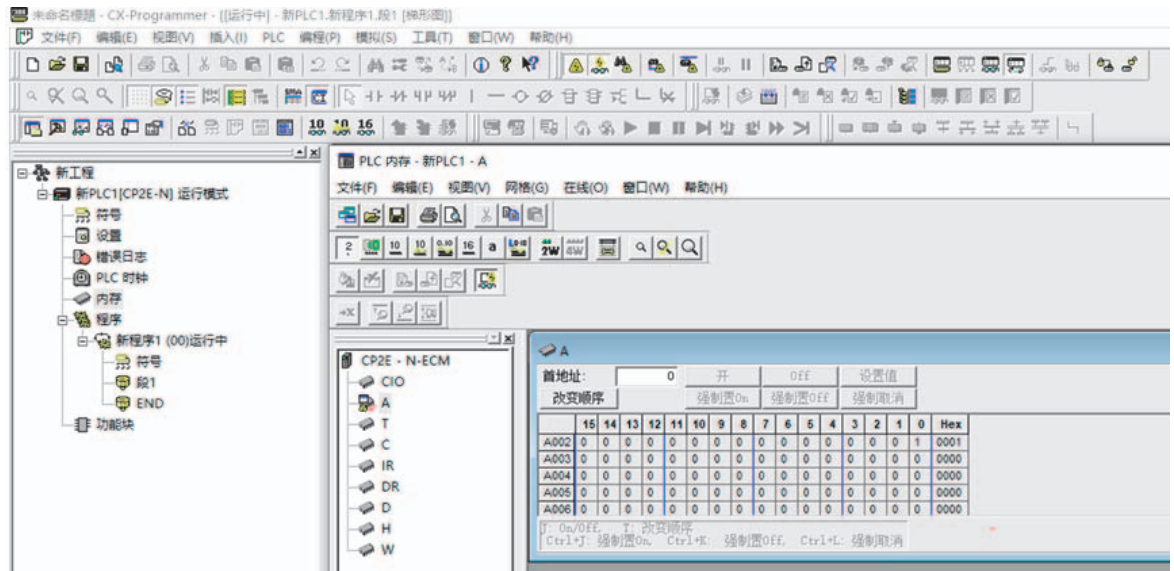

● 指示灯

如果 CP2E EtherCAT 内置型 CPU 单元的 EtherCAT 指示灯闪烁, 则 EtherCAT 通信处于运行状态 ( 过程数据通信正常执行 )。

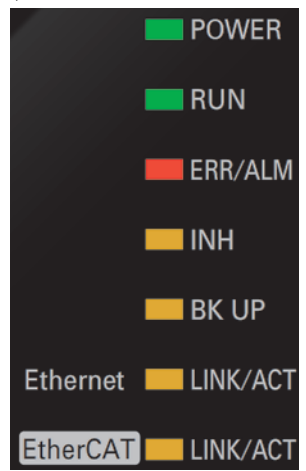

如果过程数据通信未正常执行,请检查 CX-EtherCAT 中的事件日志并采取适当措施。有关事件日 志,请参阅 [9-2-5 识别发生的异常](#page-190-0)。

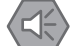

#### 安全使用注意事项

- ·电源接通后,EtherCAT 通信并不总是立即建立。在尝试控制设备 CIO 符号和轴之前,使用 PLC 内存区 AR02 确认已建立通信。
- ·更改任何 EtherCAT 从站或特殊装置设置后,在重新启动装置之前,请仔细检查受控系统的 安全性。

正确使用注意事项

- ·更改 EtherCAT 从站配置并重新配置轴设置时,必须再次下载网络配置信息。
- ·如果未将网络配置信息下载到控制器,EtherCAT 主站将不会执行过程数据通信。此时,会 产生错误通知。EtherCAT 通信将处于初始状态 ( 过程数据通信和 SDO 通信均被禁用 )。

# 检查 EtherCAT 网络线路质量

如果在配置 EtherCAT 网络后需要确认网络已正确安装,请诊断 EtherCAT 网络线路质量。在 CX-EtherCAT 的拓扑视图中,显示了设备和端口状态。

端口红色:网络线路质量低

端口黄色:网络线路质量一般

端口绿色:网络线路质量高

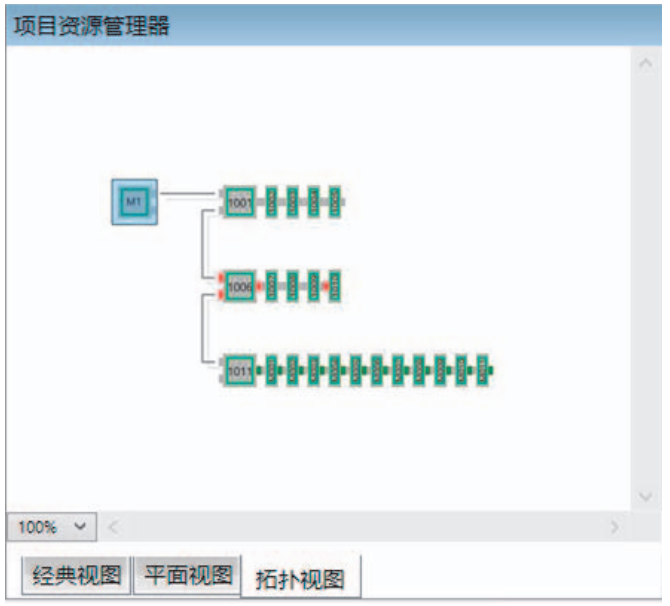

**5**

# *6*

# 过程数据通信和 SDO 通信

本节介绍了通信时间、响应时间以及过程数据通信和 SDO 通信的特殊说明,并提供 了编程示例。

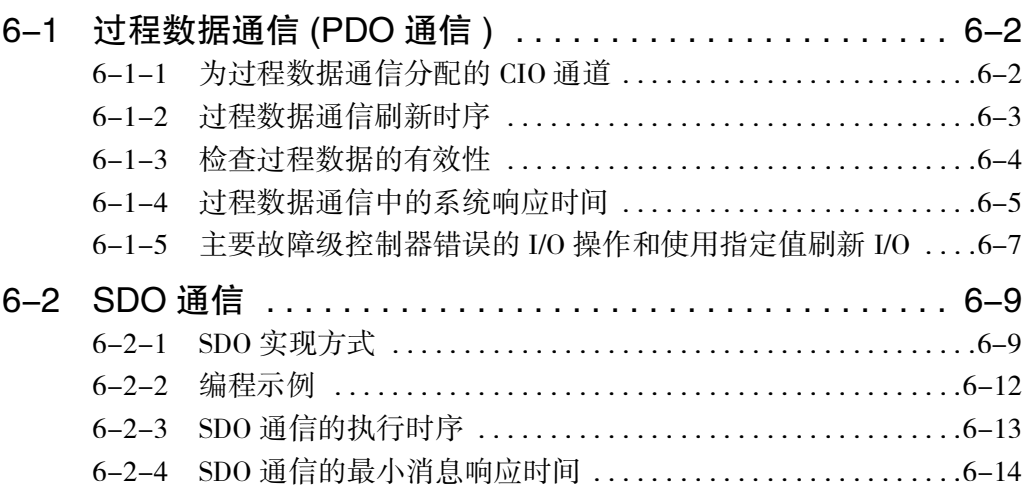

# <span id="page-95-0"></span>6-1 过程数据通信 (PDO 通信 )

过程数据通信在过程数据通信周期 8ms 到达时,在主站和从站之间周期性地交换数据。 从 CP2E EtherCAT 内置型 CPU 单元的用户程序中,通过分配的 CIO 通道访问从站数据。

## <span id="page-95-1"></span>6-1-1 为过程数据通信分配的 CIO 通道

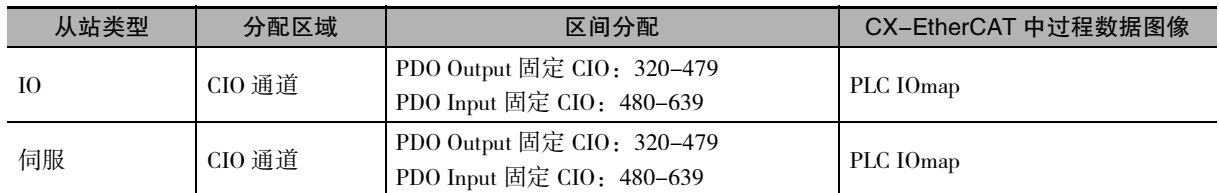

为用户程序中的指令参数指定分配的 CIO 通道。

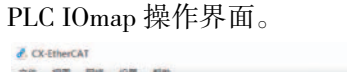

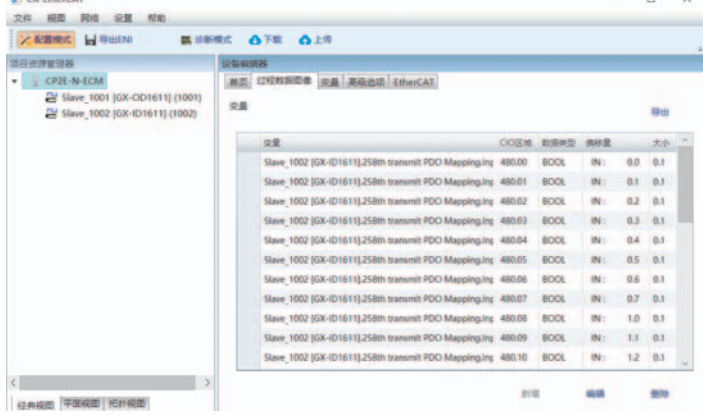

# IO 设备

CP2E EtherCAT 内置型 CPU 单元中的用户程序可以通过 CIO320-639 通道来读取和写入 EtherCAT 从 站过程数据。( 从站过程数据是主站进程和从站过程在每个周期内交换的 I/O 数据。)

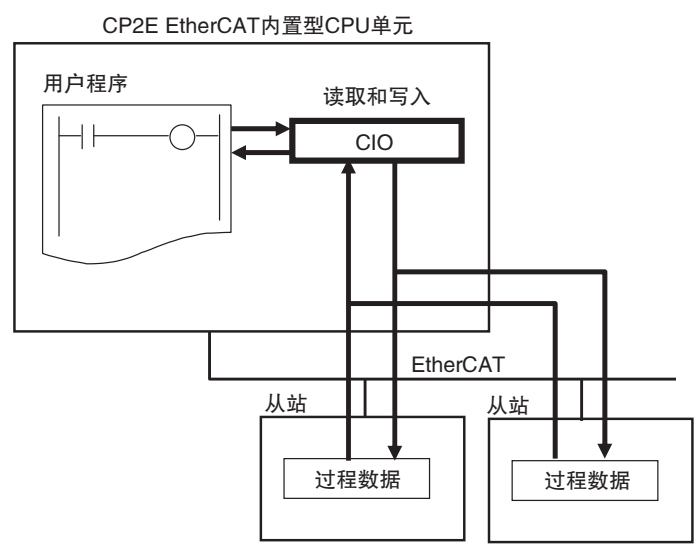

# 伺服设备

通过控制轴的 CIO 通道和 AR 区通道作为运动控制指令输入输出变量的参数,可以控制分配给 EtherCAT 轴的伺服驱动器和编码器输入从站设备。

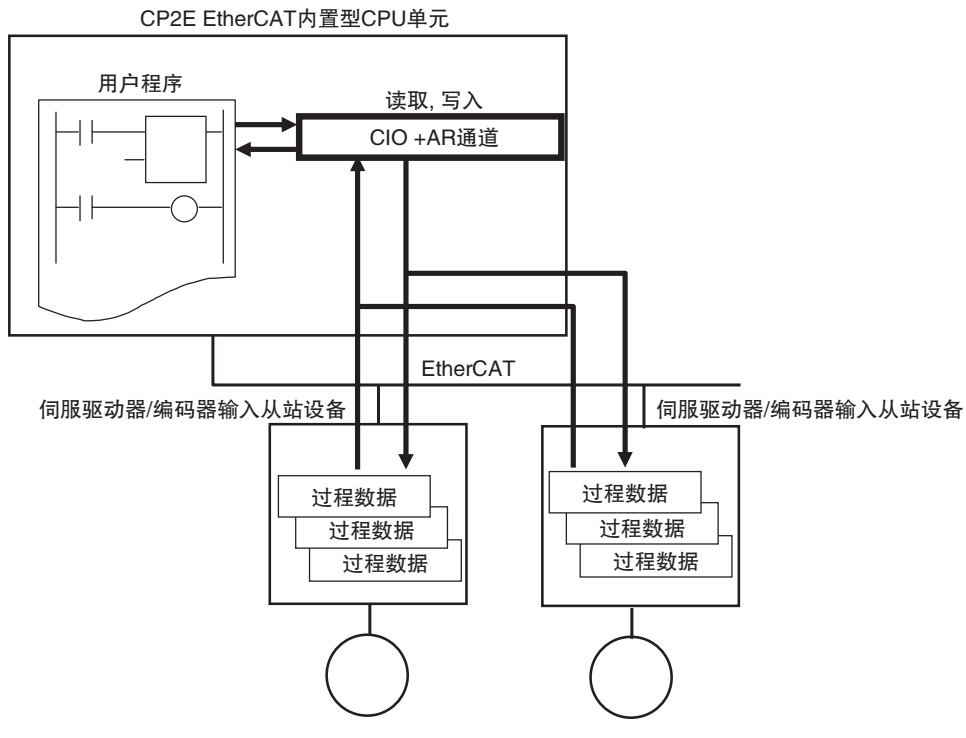

# <span id="page-96-0"></span>6-1-2 过程数据通信刷新时序

过程数据通信周期固定为 8ms。

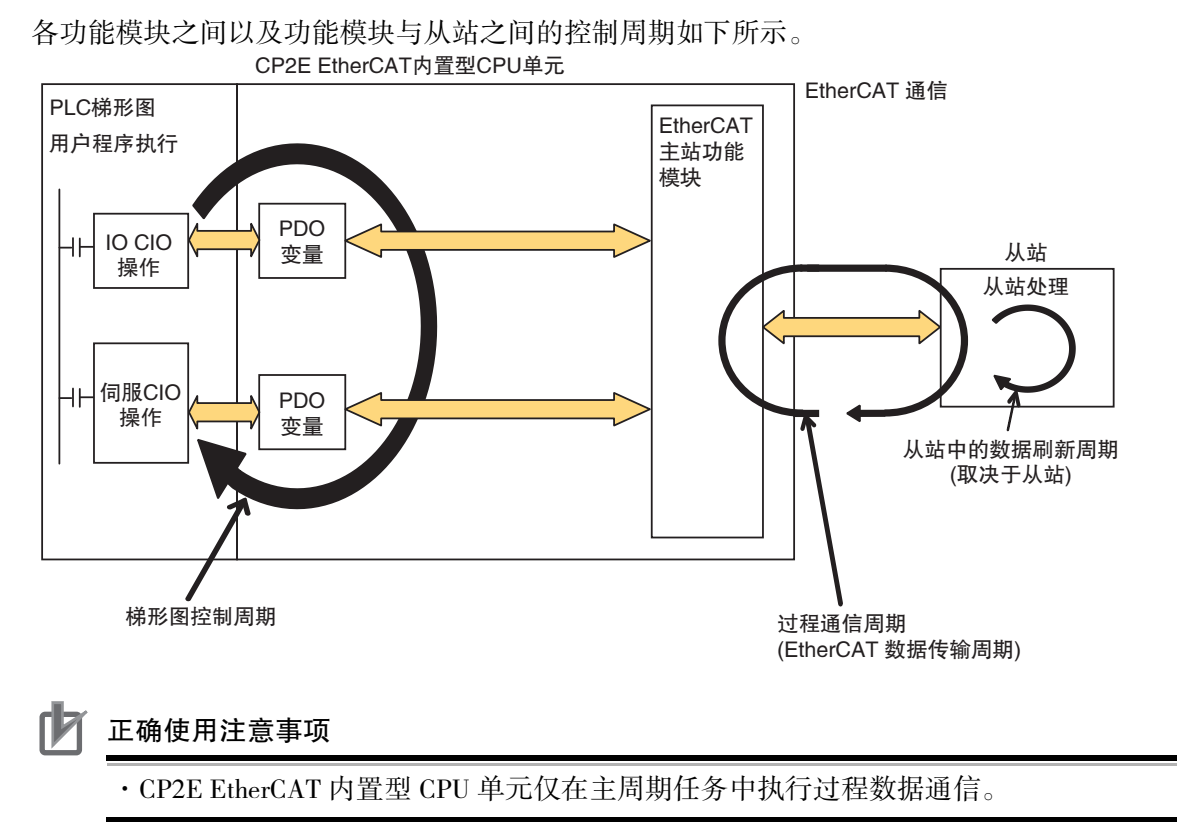

 $\check{~}$ 

## <span id="page-97-0"></span>6-1-3 检查过程数据的有效性

读取和写入 CIO 通道时,必须检查过程数据的有效性。CIO 通道通过从站输入和输出过程数据。

通信未建立时,例如 CPU 单元的电源接通后,过程数据无效。因此,输入和输出过程数据的 CIO 通 道的值无效。如果之前建立了 EtherCAT 通信, CIO 通道 320-639 在每次梯形图周期更新一次, 过程 数据每 8ms 更新一次,并在 EtherCAT 通信期间保持更新值。

一旦建立 EtherCAT 通信,过程数据即变为有效,因此输入和输出过程数据的 CIO 通道的值也变为有 效。

确认过程数据有效后,确保读取和写入输入和输出过程数据的 CIO 通道。

使用以下系统定义的变量检查过程数据的有效性。

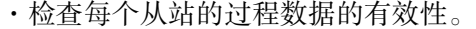

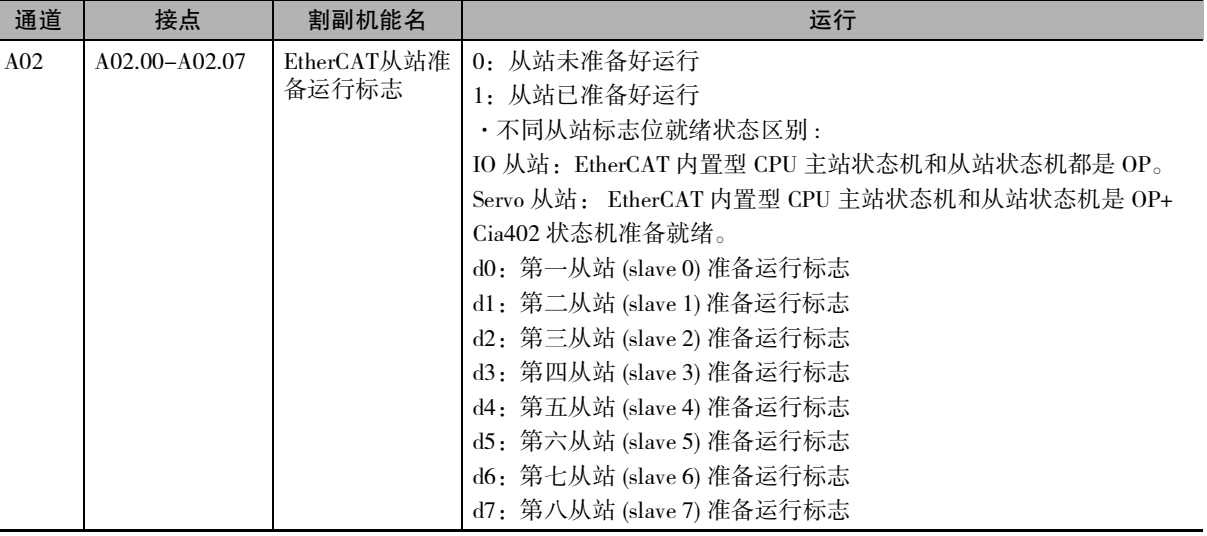

#### ſИ 正确使用注意事项

如果出现噪音或 EtherCAT 从站与网络断开连接,则任何当前通信帧都可能丢失。如果帧丢失, 从站 I/O 数据将无法通信,并且可能会发生意外操作。从站输出取决于从站规格。有关详细信 息,请参阅每个从站的相关手册。如果需要做噪声对策或从站更换,请执行以下处理。

将 EtherCAT 主站中的 PDO 通信超时检测计数设置设置为 2 或更高。有关设置步骤, 请参阅 [5-4-1 设置](#page-77-0) EtherCAT 主站。

下一节将显示用于检查过程数据有效性的编程示例。

# 用于检查每个从站的过程数据有效性的编程示例

使用此示例程序,分别检查每个从站的过程数据的状态机是否为 OP,并控制数据输入和输出。 用于输入和输出过程数据的从站被命名为 "Slave\_0"。

如果 Slave\_0 的过程数据输入和输出有效,状态机为 OP,则 A2.00 为 1。

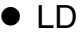

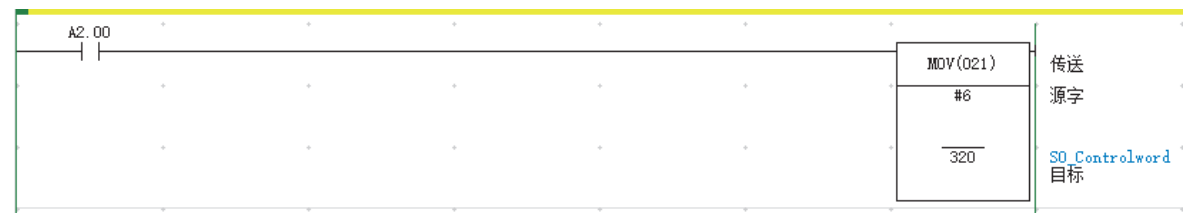

# <span id="page-98-0"></span>6-1-4 过程数据通信中的系统响应时间

本节定义了系统中过程数据通信的最大 I/O 响应时间。

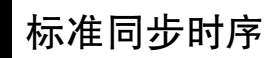

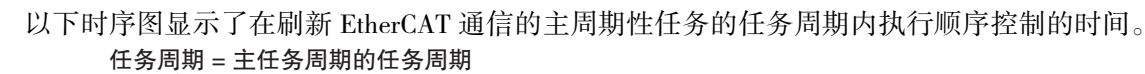

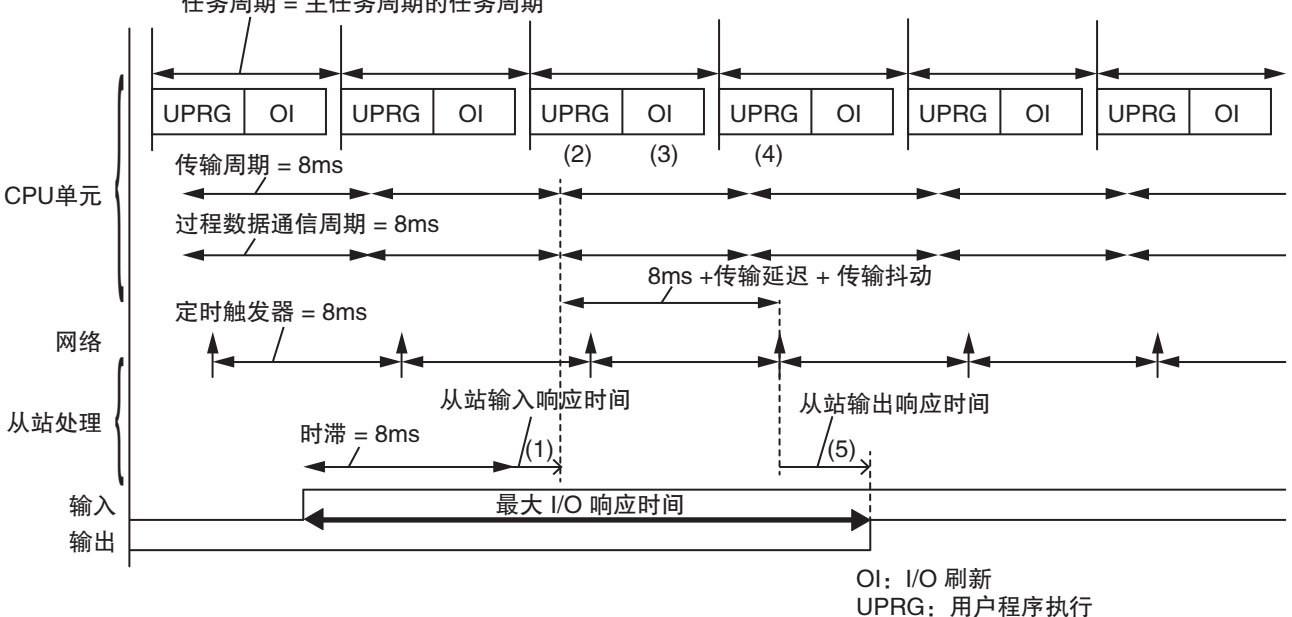

- (1) 从站使用来自传感器和其他设备的 I/O 信息生成过程数据发送帧。
- (2) EtherCAT 通过 CPU 单元的 I/O 刷新接收从站发送的过程数据帧,并将其作为 CPU 单元中的输入 数据读取。
- (3) 基于输入数据,CPU 单元处理用户程序执行和 PDO 参数,以确定输出数据。
- (4) EtherCAT 主站使用 (3) 中产生的输出数据生成过程数据的发送帧,并在从站执行接收处理之前将 该帧发送到从站。
- (5) 从站在定期触发定时从 EtherCAT 主站接收过程数据的发送帧,并将数据输出到继电器和其他输 出设备。

# 最大从站 I/O 响应时间的计算公式

计算 CPU 单元的每个周期性任务的最大 I/O 响应时间,在该任务中,EtherCAT 从站的 I/O 被刷新。 计算最大 I/O 响应时间的公式如下:

最大从站 I/O 响应时间 = 过程数据通信周期 ×2+ 从站输入响应时间 + 从站输出响应时间 + 传输延迟 + 传输抖动

#### ſИ 正确使用注意事项

上述公式中的值是指导值,而不是保证值。在实际操作之前,必须使用物理设备检查性能。

下面介绍如何查找公式中的每个元素值。

## ● PDO 过程数据通信的任务周期

同过程数据通信时间,固定为 8ms。

## ● 传输延识

提供以下方法来计算 CPU 单元的传输延迟时间以及刷新 I/O 的周期性任务。

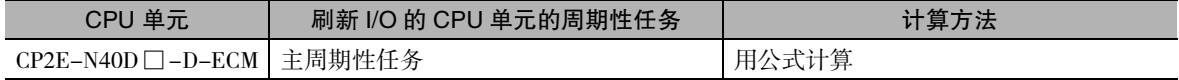

·用公式计算

您可以使用以下公式进行公式计算。公式中的值是一个粗略估计的值。

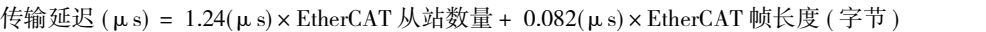

#### 计算所需的参数如下所述。

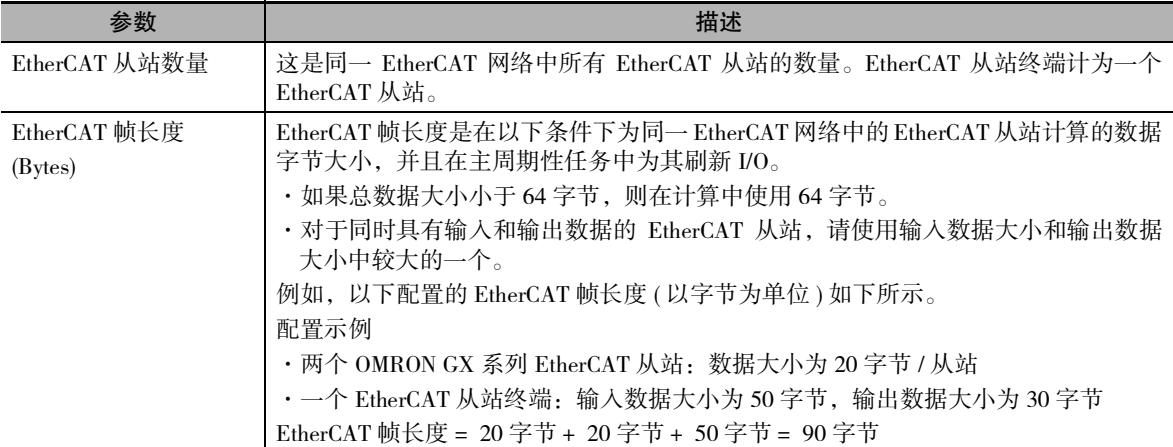

## ● 传输抖动

传输抖动的值取决于 CPU 单元。

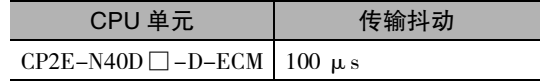

## ● 从站输入响应时间

这是从站从输出设备读取输入信息到从站在 EtherCAT 通信上传输帧作为过程数据的时间。这是 特定于每个从站的内部处理所需的时间。请参阅相关从站的手册。

## ● 从站输出响应时间

这是从从站在 EtherCAT 通信上接收帧作为过程数据到从站将帧作为输出数据输出到外部输出设 备的时间。这是特定于每个从站的内部处理所需的时间。请参阅相关从站的手册。

## <span id="page-100-0"></span>6-1-5 主要故障级控制器错误的 I/O 操作和使用指定值刷新 I/O

# 主要故障级控制器错误的 I/O 操作

如果 CP2E EtherCAT 内置型 CPU 单元检测到重大故障级别控制器错误,则所有从站输出将保留操作 停止前在操作状态下的过程数据值。然后从站将移动到安全操作状态,从站设置将控制从站输出。 从站的输入将保留操作停止前的过程数据值。继续进行信息通信。\*

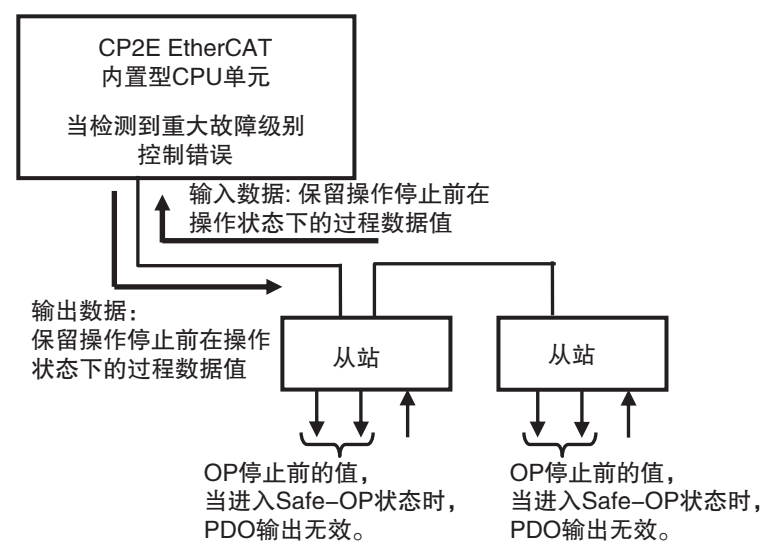

当发生重大故障级别控制器错误时,即使过程数据 PDO 已初始化,也不会将过程数据 PDO 值输出 到从站。从站设置将控制从站输出。

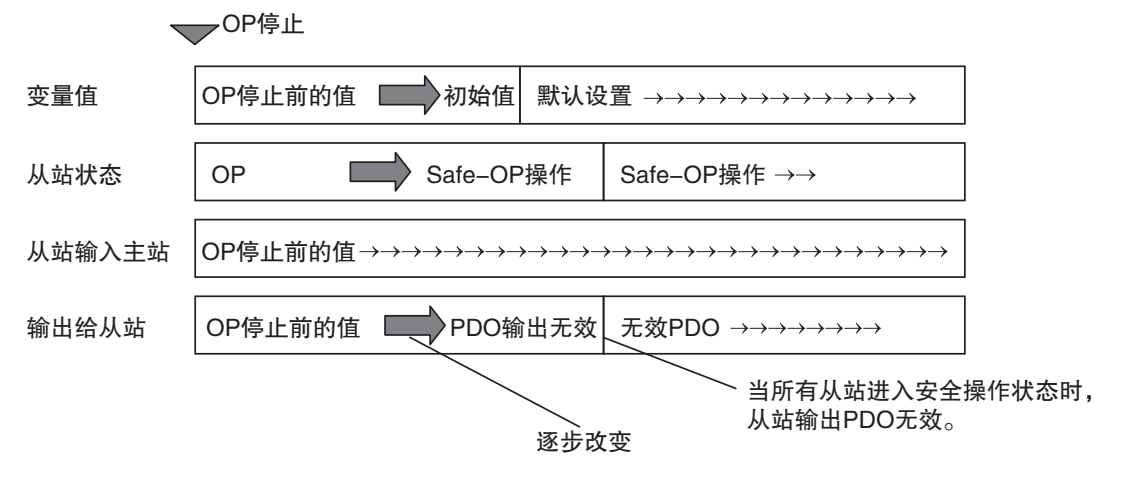

- \* 当从站进入安全操作状态时,可能会发生以下错误。
	- · 从站应用错误
	- · 从站初始化错误

## 强制刷新

您可以从 CX-Programmer 指定强制刷新以进行调试。这允许您将过程数据输出值更改给从站,并将 从站的输入值更改为预先指定的值。

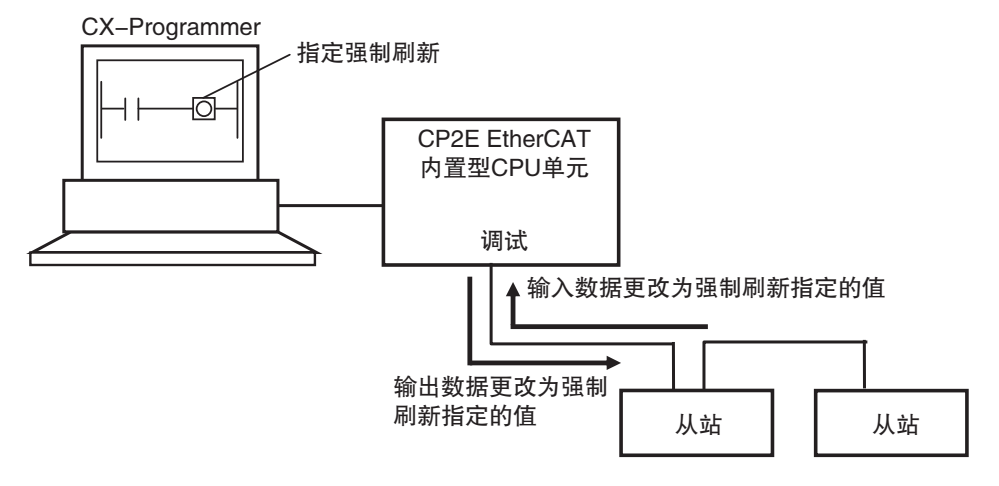

# 主要故障级别控制器错误、正常操作和强制刷新之间的关系

强制刷新功能,如下表所示,用于主要故障级别控制器错误和正常操作。

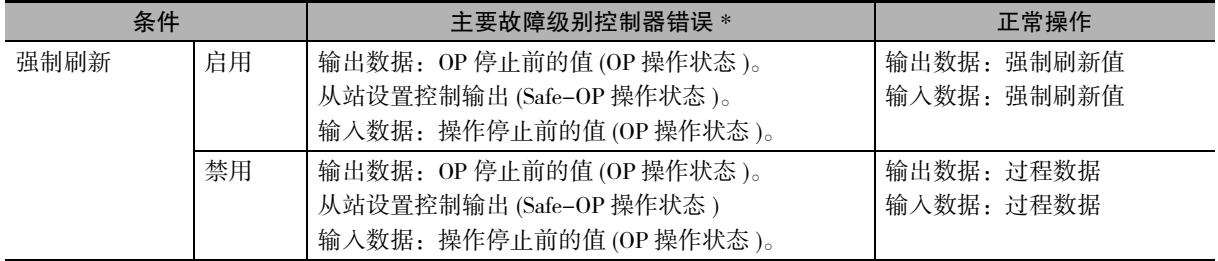

\* 如果发生重大故障级别控制器错误,则在从站处于操作状态时,将保留操作停止前的输出值,并在从站进入安全 操作状态后控制输出。

## 安全使用注意事项

 $\Box$ 

- ·如果出现噪音或 EtherCAT 从站与网络断开连接,则任何当前通信帧都可能丢失。如果帧丢 失,从站 I/O 数据将无法通信,并且可能会发生意外操作。从站输出根据从站规格工作。有 关详细信息,请参阅每个从站的相关手册。如果需要做噪声对策或从站更换,请执行以下 处理。
- ·将 EtherCAT 主站中的 PDO 通信超时检测计数设置设置为 2 或更高。有关设置步骤,请参阅 [5-4-1 设置](#page-77-0) EtherCAT 主站。
- ·如果通信错误阻止从站接收来自主站的信号,则从站设置将控制从站输出。在从正常操作 更改为通信错误状态所需的时间内,帧将丢失。

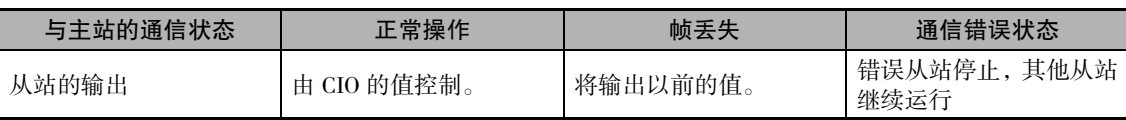

# <span id="page-102-0"></span>6-2 SDO 通信

SDO 通信通过使用 AR490.00-07 来触发 SDO 读写操作, 在需要时执行, 访问从站中的 OD 数据。

# <span id="page-102-1"></span>6-2-1 SDO 实现方式

您可以使用以下方式实现 SDO 读写,最多一个梯形图周期支持 8 个 SDO 同时操作。

# SDO 数据的读写

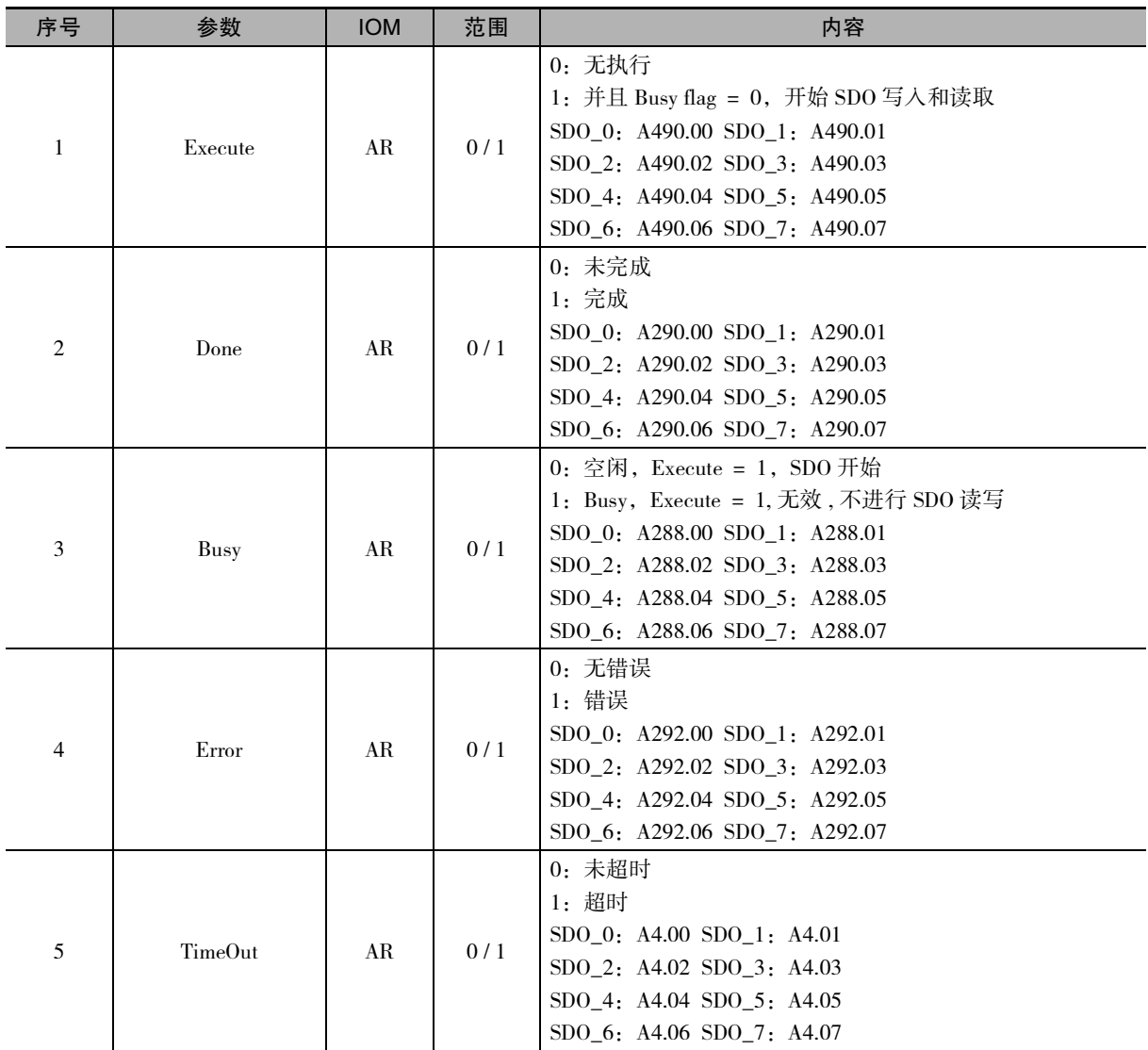

## **● SDO 参数 (控制)**

**6**

## ● SDO 参数 ( 数据 )

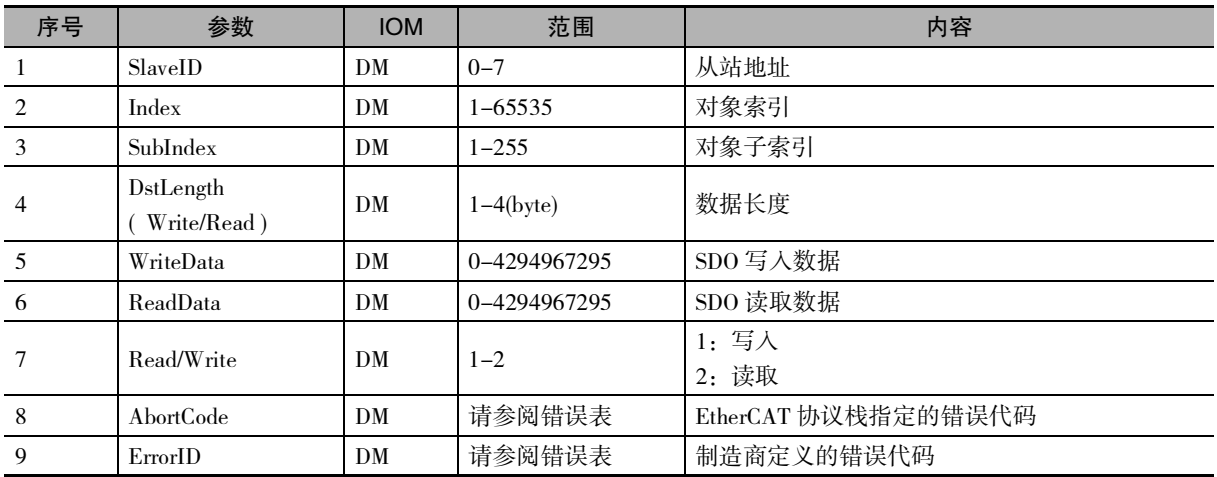

## ● SDO Abort 代码一览

表示 EtherCAT 通信的 SDO Abort 代码, 以供参考。实际通信使用的 Abort 代码由从站侧规定。编程 时,请参考从站侧的手册。

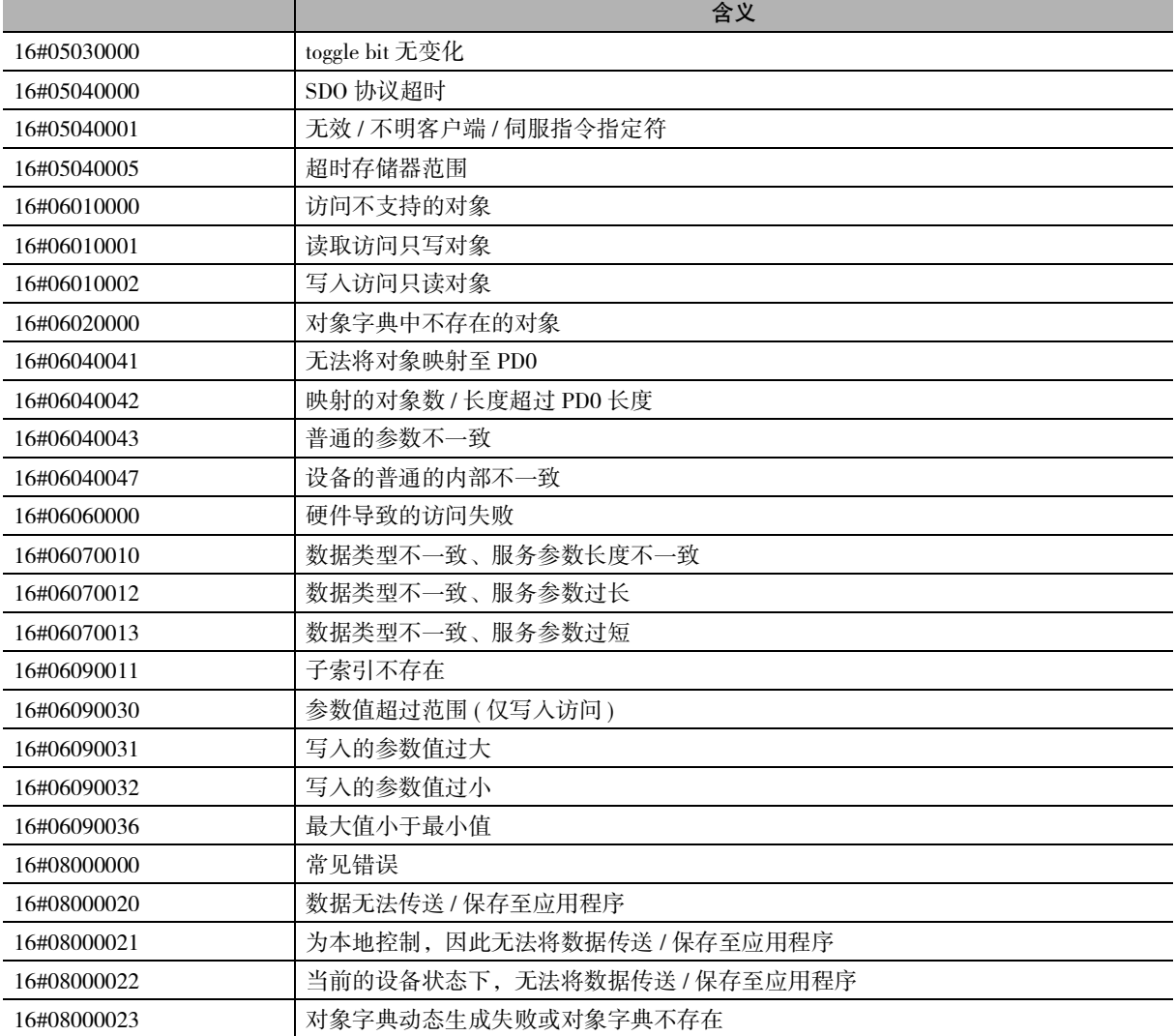

## ● ErrorID 错误表

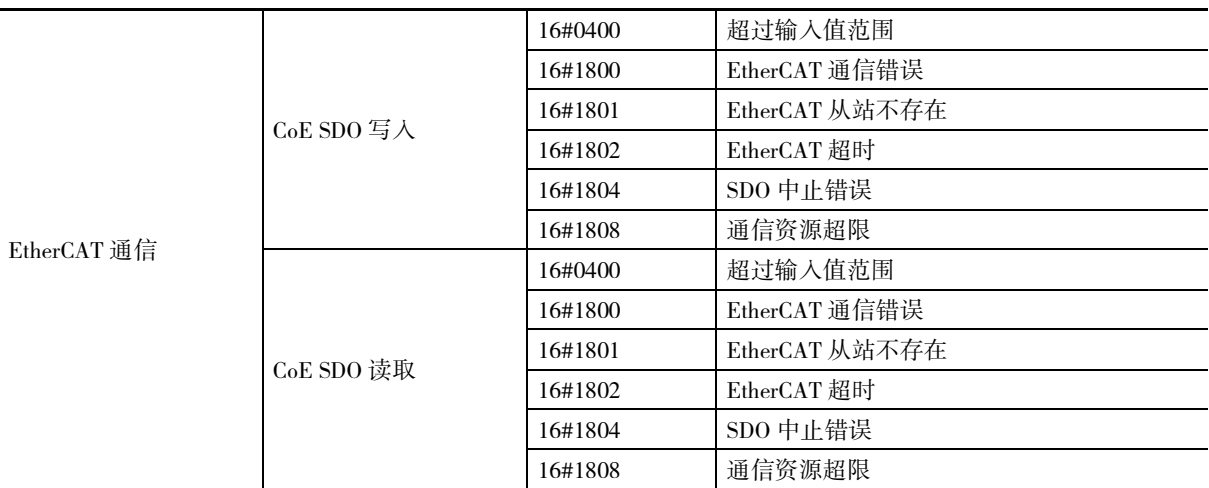

## 实现方法

使用固定 DM 地址和 AR 标志位来实现 SDO 的读取和写入。

SDO 发送功能的 DM 区:

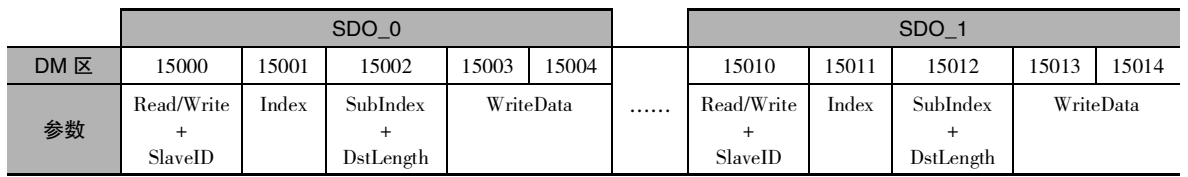

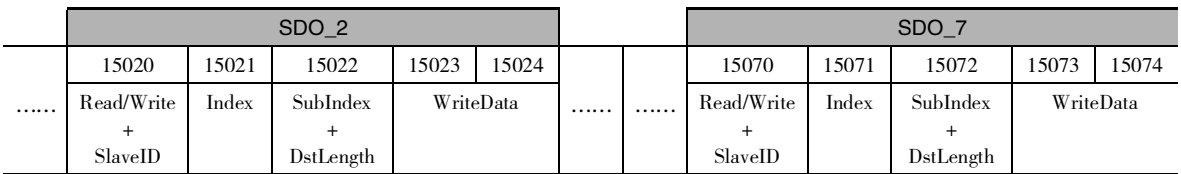

SDO 接送功能的 DM 区:

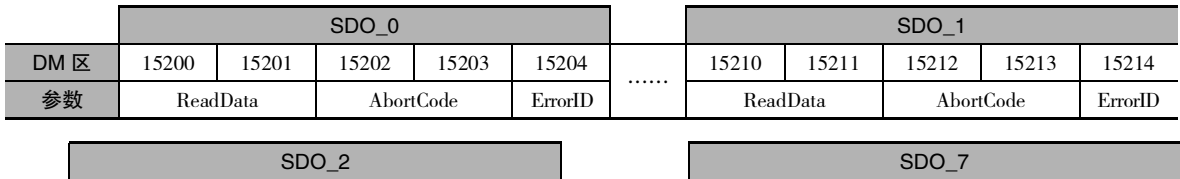

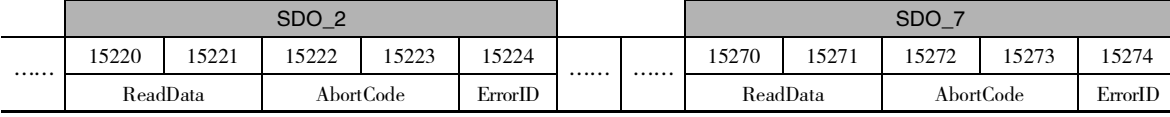

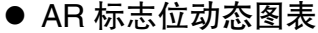

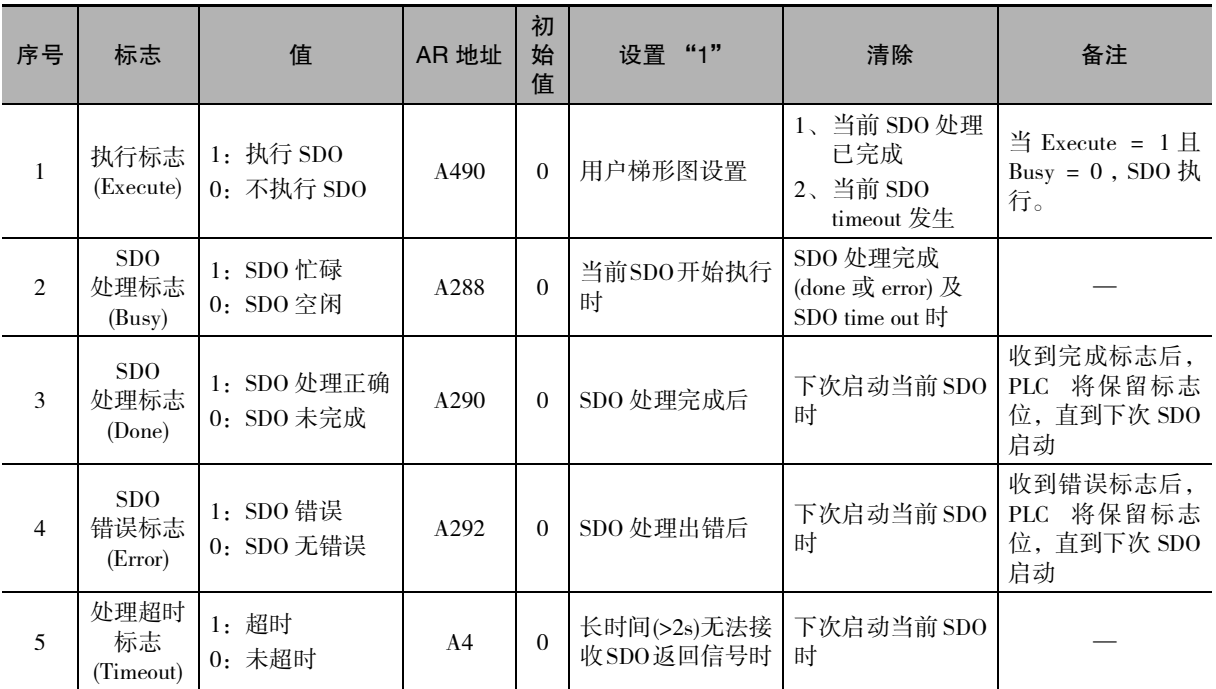

## <span id="page-105-0"></span>6-2-2 编程示例

此示例使用 EtherCAT 通信 SDO 读取 OMRON R88D-1SN02H-ECT 伺服驱动器的供应商 ID。从站的 位置为主站连接的第一台从站。

软件版本的对象索引为 16#1018。子索引为 1。读取的值存储在 DM15200-15201。

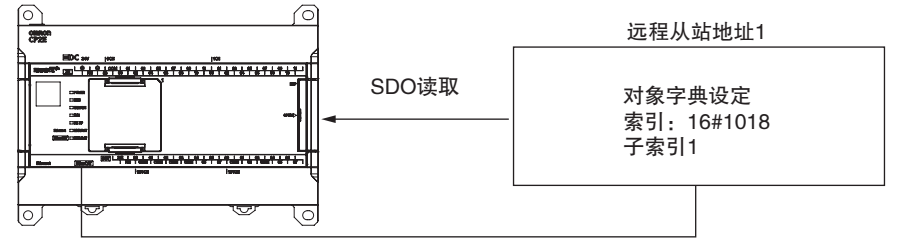

内置EtherCAT端口

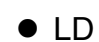

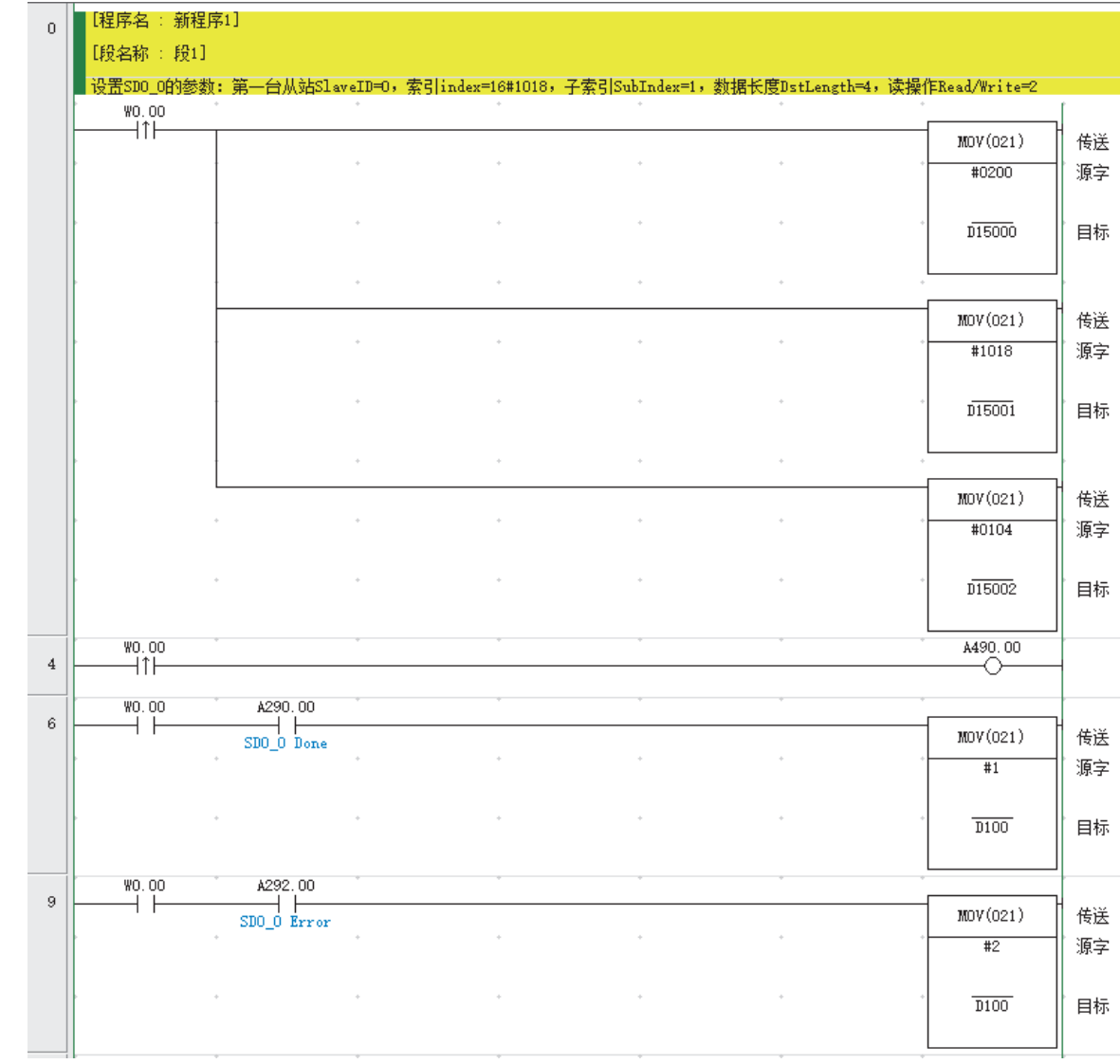

# <span id="page-106-0"></span>6-2-3 SDO 通信的执行时序

SDO 通信在 CP2E EtherCAT 内置型 CPU 单元的每次循环周期,梯形图执行后判断执行一次。

通信

**6**

## <span id="page-107-0"></span>6-2-4 SDO 通信的最小消息响应时间

SDO 通信的最小消息响应时间是从用户程序中执行 SDO 通信指令到指令执行完成的时间。 当 SDO 读写在用户程序中执行时,主站向系统服务中的从站发送一个帧。当从站接收到帧时,它将 对其进行处理。当从站完成处理时,主站收到从站的响应,以完成 SDO 读写的执行。

#### 囩 附加信息

最小消息响应时间取决于任务执行中未使用的时间、从站 SDO 大小和从站 SDO 处理时间。在 下面的时序图中,从 SDO 通信指令执行到指令执行完成的时间仅供参考。

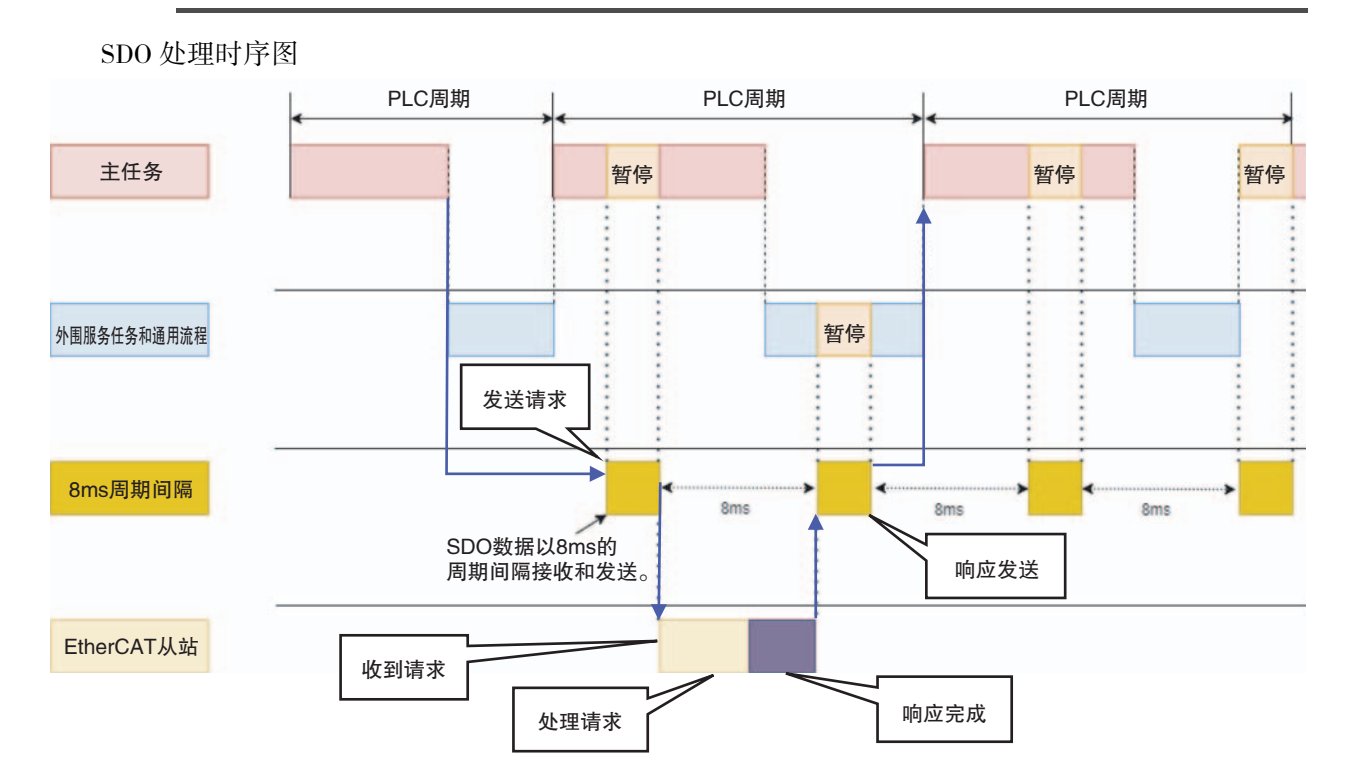

(1) 是否发送 SDO 命令是由 PLC 中 AR 寄存器值来控制的。

(2) SDO 数据传输和接收是在 8ms 中断中进行。

SDO 最短响应时间公式

最短响应时间 = 平均 PLC 周期 + Round up[ Round up( 从站处理请求时间 /8ms) × 8ms] / 平均 PLC 周期 × 平均 PLC 周期 + 平均 PLC 周期
# 7

# EtherCAT Tool 的介绍

本节介绍了 EtherCAT 的工具软件设定功能。

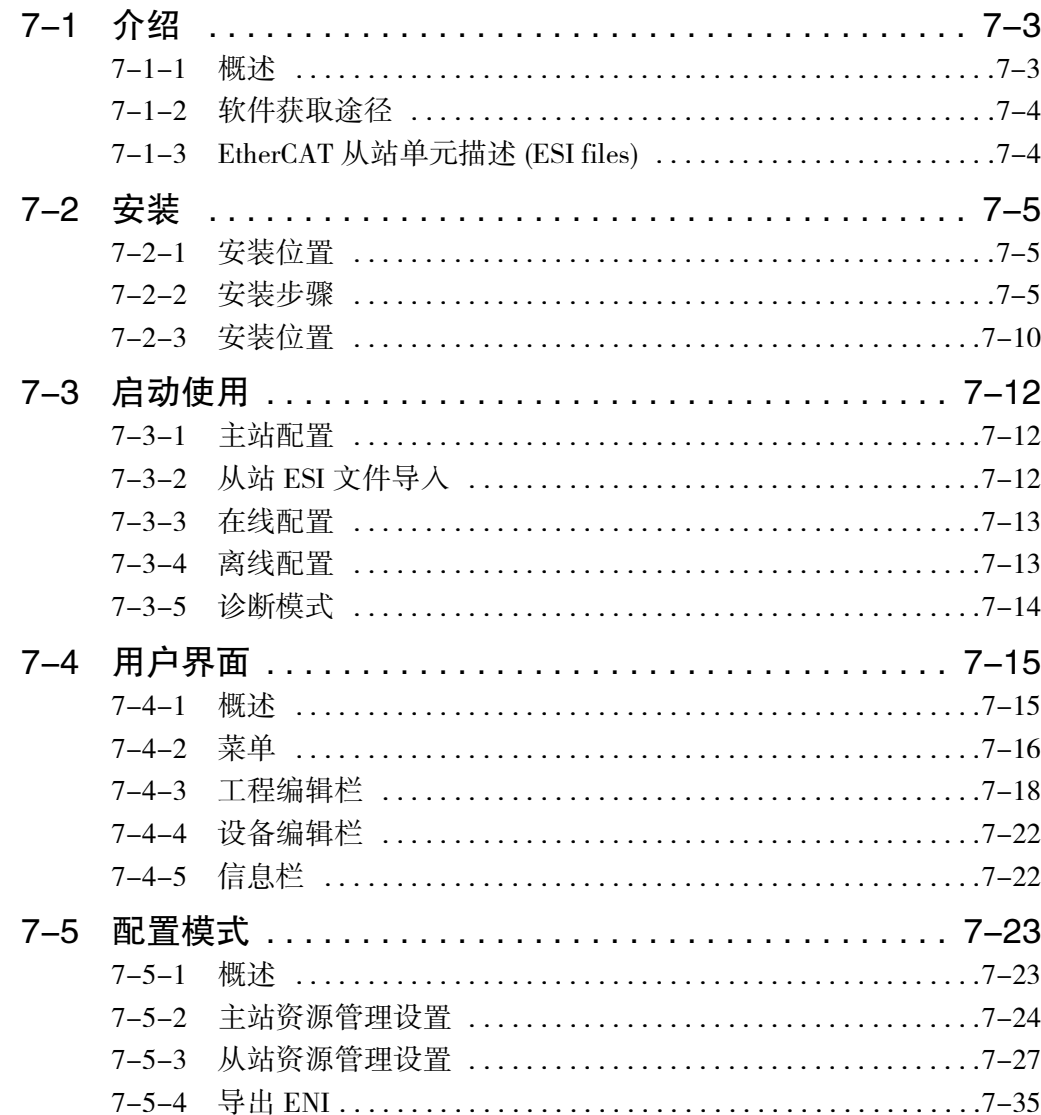

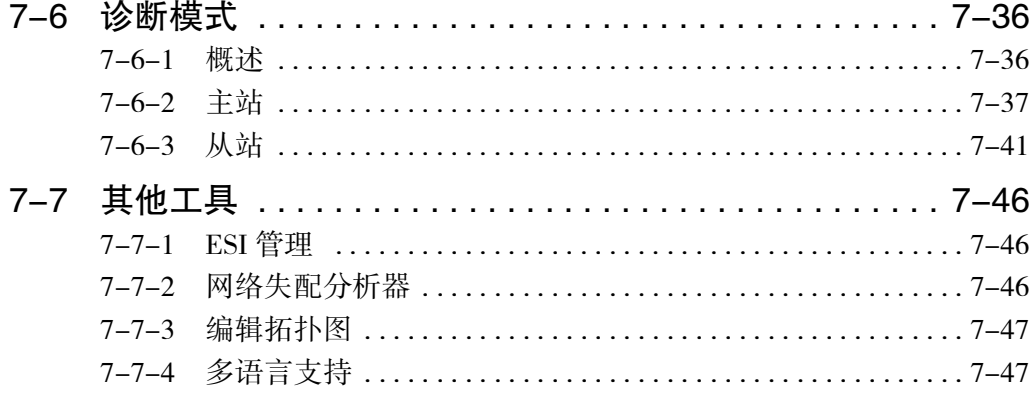

# <span id="page-110-0"></span>7-1 介绍

## <span id="page-110-1"></span>7-1-1 概述

CX-EtherCAT 是用于控制器与伺服系统的 EtherCAT 网络的配置和诊断工具。

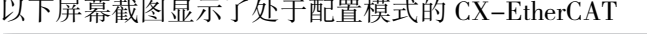

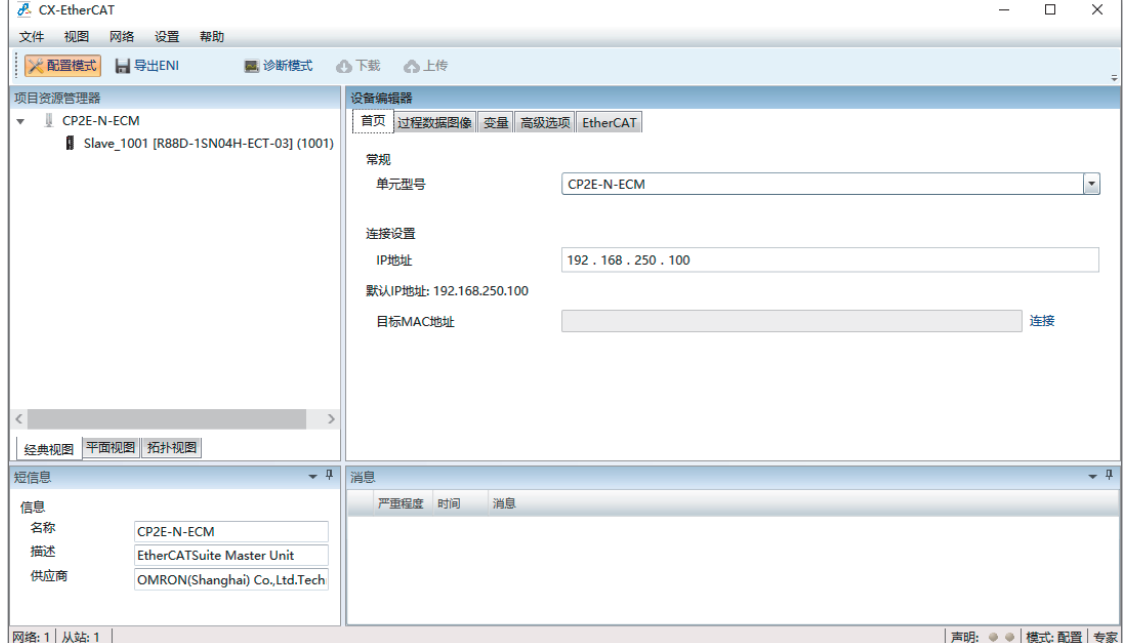

使用配置模式,用户可以根据项目需要配置 EtherCAT 网络。

用户可以导出 EtherCAT 网络信息 (ENI) 文件作为备份或者批量配置 EtherCAT 网络。

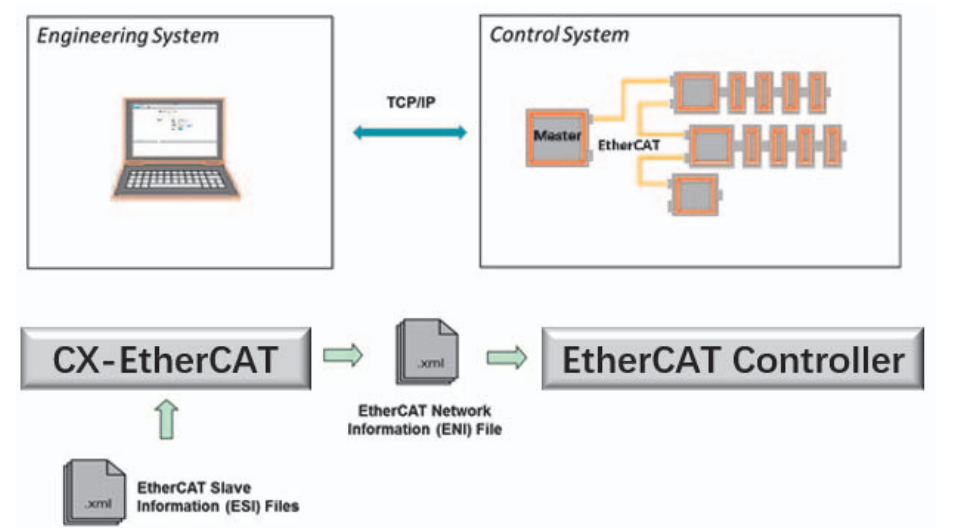

如果用户将工程系统连接到控制系统,他还可以扫描现有的 EtherCAT 网络。然后,CX-EtherCAT 将 读取网络配置,并将所有从属设备添加到"项目资源管理器"中。

现在用户可以微调网络或直接导出 ENI 文件。

如果控制系统现在正在运行,用户可以使用 " 诊断模式 " 连接到控制系统,并通过访问设备状态、 过程数据图像、变量、CoE 对象字典、ESC 寄存器等信息查看当前设备状态。

7-1-1 概述

概述

 $1 - 1 - 2$ 

## <span id="page-111-1"></span>7-1-2 软件获取途径

CX-EtherCAT 为免费软件,需要在欧姆龙工业自动化官网 (https://www.fa.omron.com.cn) 的 CP2E 系列 产品页面中下载免费安装包。

由于欧姆龙公司在不断完善产品和资料,建议用户在需要时及时更新软件版本,查阅最新发布的参 考资料,有助于用户的应用设计。

## <span id="page-111-0"></span>7-1-3 EtherCAT 从站单元描述 (ESI files)

CX-EtherCAT 需要有每个从站类型的信息来正确初始化它,给出合理的默认设置,并向用户展示可 配置的属性。关于不同从站类型的信息都来自 ESI 文件。

# <span id="page-112-0"></span>7-2 安装

## <span id="page-112-1"></span>7-2-1 安装位置

CX-EtherCAT 需和 CX-ONE 的相关软件分目录安装,避免软件升级时发生不必要的错误。

## <span id="page-112-2"></span>7-2-2 安装步骤

#### ● 系统版本确认

请确认电脑系统版本为 Windows7 或 Windows10(推荐 Windows 10 64 位系统), 如果电脑不是以上 两种版本,请自行更换系统。

#### ● 软件确认

请确保电脑已安装软件: CX-Programmer(版本: 9.80 及以上), 如果 CX-Programmer 版本低于 9.80,请先升级 CX-Programmer。确认方法如下 ( 以 Windows10 系统为例 ):

打开 CX-Programmer,点击 "帮助"→ "关于 CX-Programmer...",查看当前 CX-Programmer 版本信息。

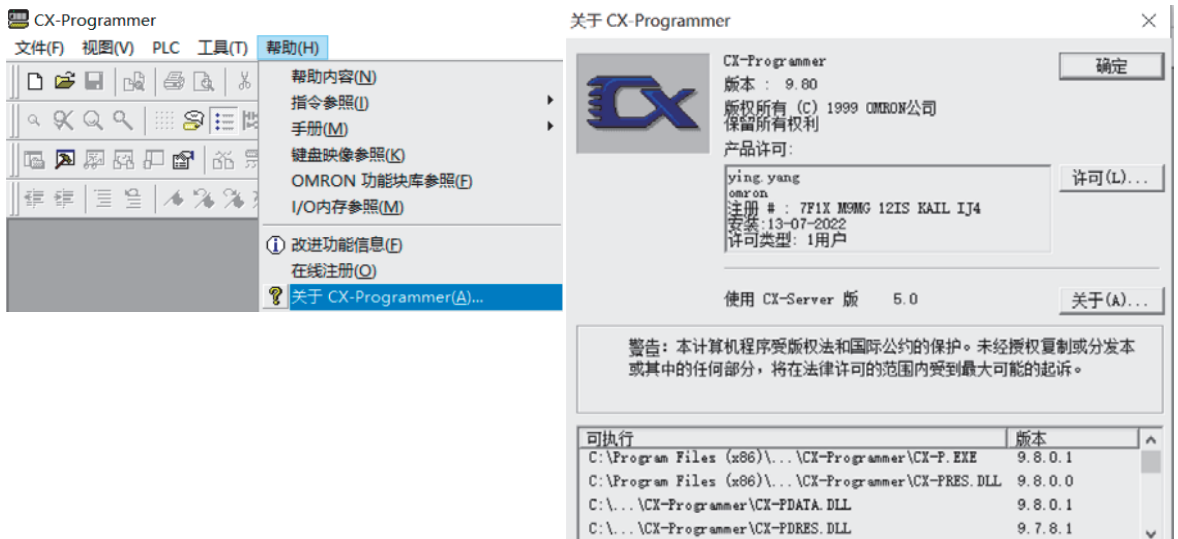

复制列表(C)

- 软件安装
	- 1 双击打开 CX-EtherCAT\_Setup.exe 文件,进入安装界面。

## & CX-EtherCAT\_Setup.exe

*2* 首次安装时需选择安装模式以点击进入 " 许可协议 " 界面,然后选择安装语言。

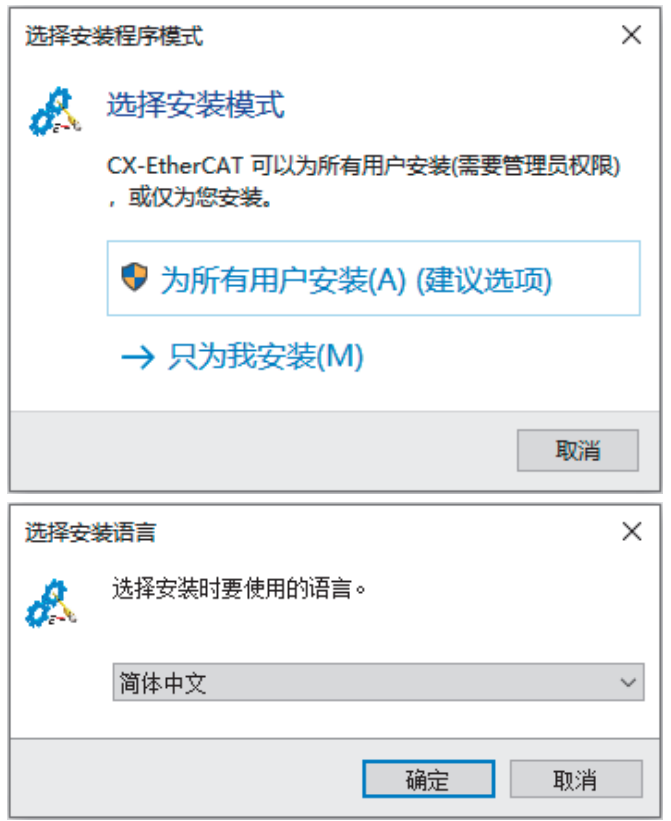

*3* 勾选 " 我同意此协议 ",点击 " 下一步 " 继续。

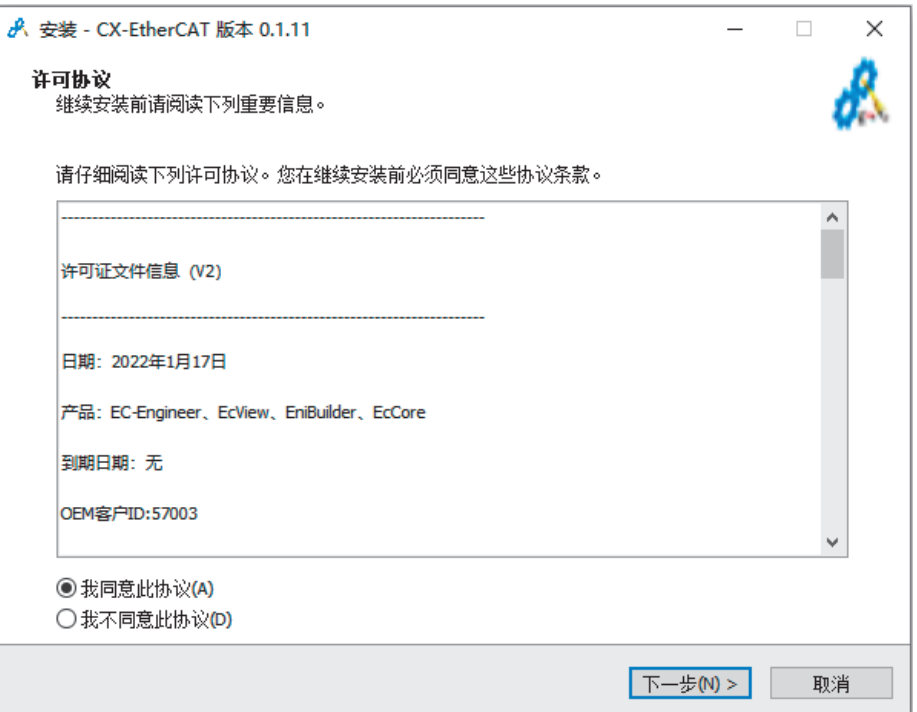

4 选择安装路径,建议使用默认路径,点击"下一步"继续。 **A** 安装 - CX-EtherCAT 版本 0.1.11  $\times$ 选择目标位置 ··················<br>您想将 CX-EtherCAT 安装在哪里? 安装程序将安装 CX-EtherCAT 到下列文件夹中。 点击"下一步"继续。如果您想选择其它文件夹,点击"浏览"。 C:\Program Files (x86)\OMRON\CX-EtherCAT 测览(R)... 至少需要有 308.5 MB 的可用磁盘空间。 <上一步(B) 下一步(N) > 取消

5 选择是否"创建桌面快捷方式"、"开始菜单快捷方式"、"启用.ecc文件关联"和"CX-Program 有效化包 " (CX-Programmer Ver.9.80 及以上, CX-Server Ver.5.0.30 及以上, Communications Middleware Ver.1.35 及以上支持 CX-Program 有效包安装), 点击 "下一步" 继续。

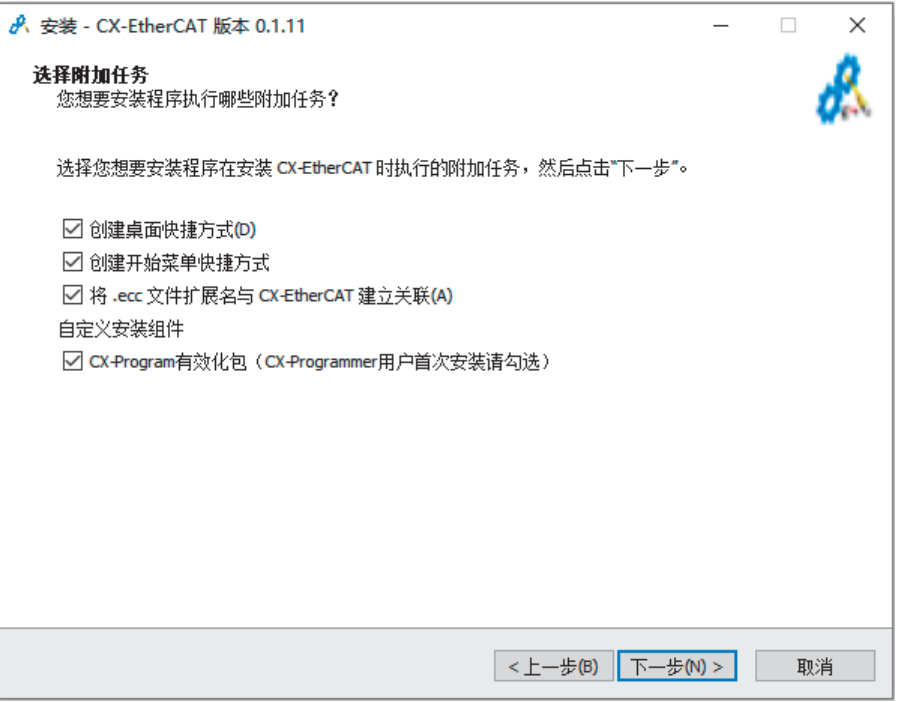

7-2 安装

**7**

**7-7**

*6* 点击 " 安装 " 开始安装。

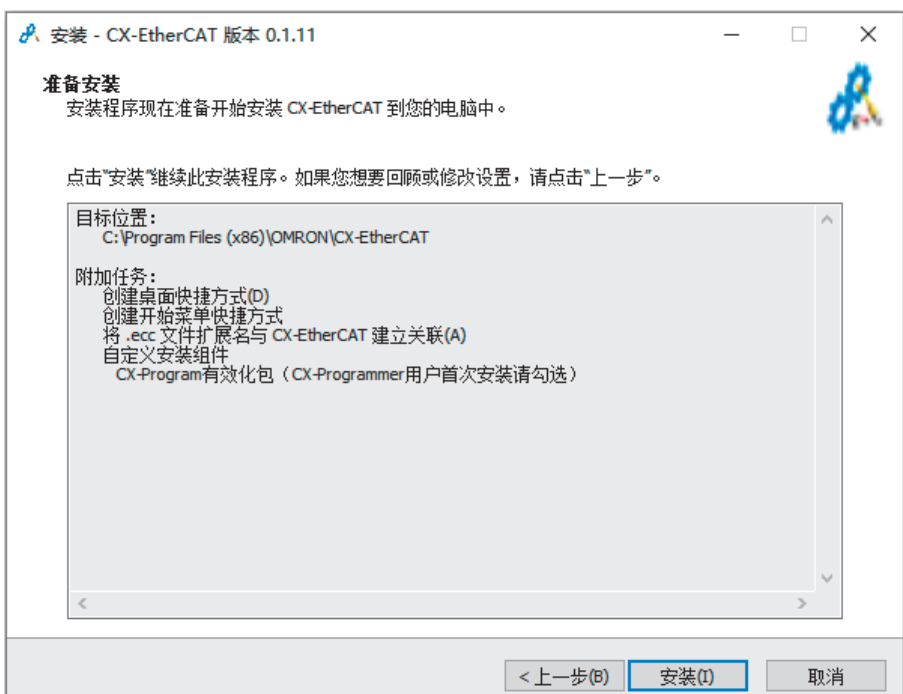

*7* 程序安装中

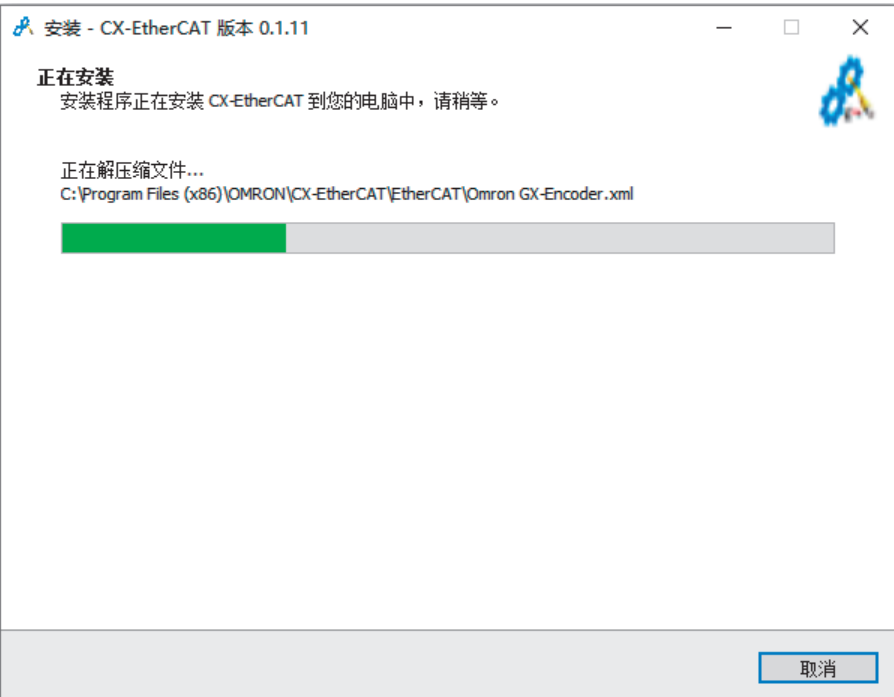

*8* 等待安装完成,点击 " 完成 " 结束安装 。

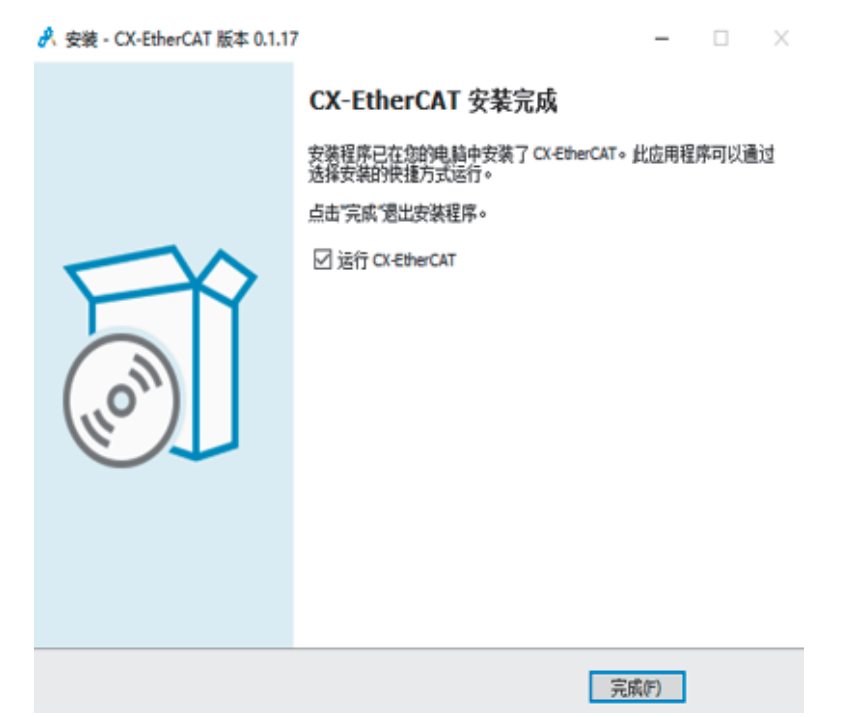

## <span id="page-117-0"></span>7-2-3 安装位置

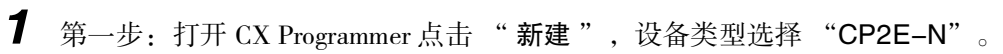

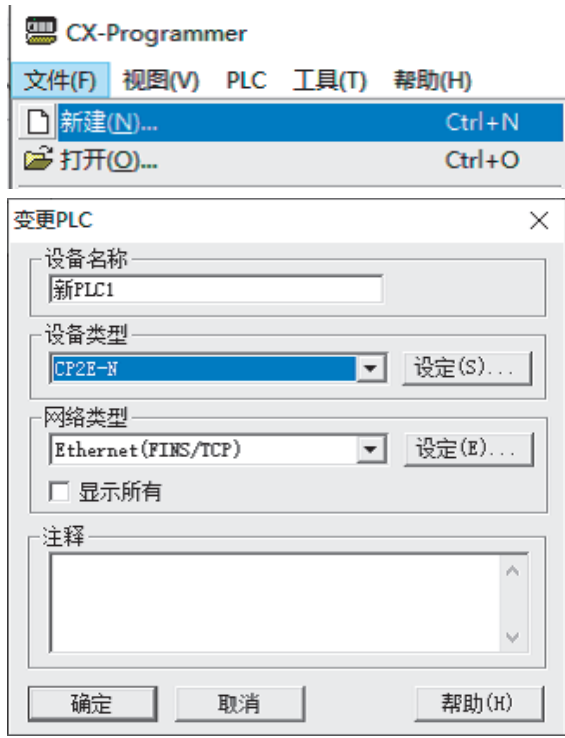

*2* 第二步:点击右侧的 " 设定 " 按钮,CPU 类型选择 "N-ECM"。

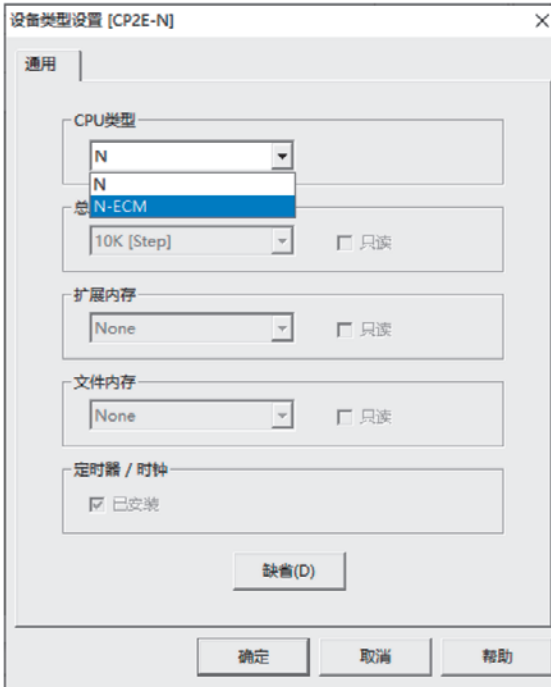

**3** 第三步: 在新工程中点击 "工具 -EtherCAT 工具 "。

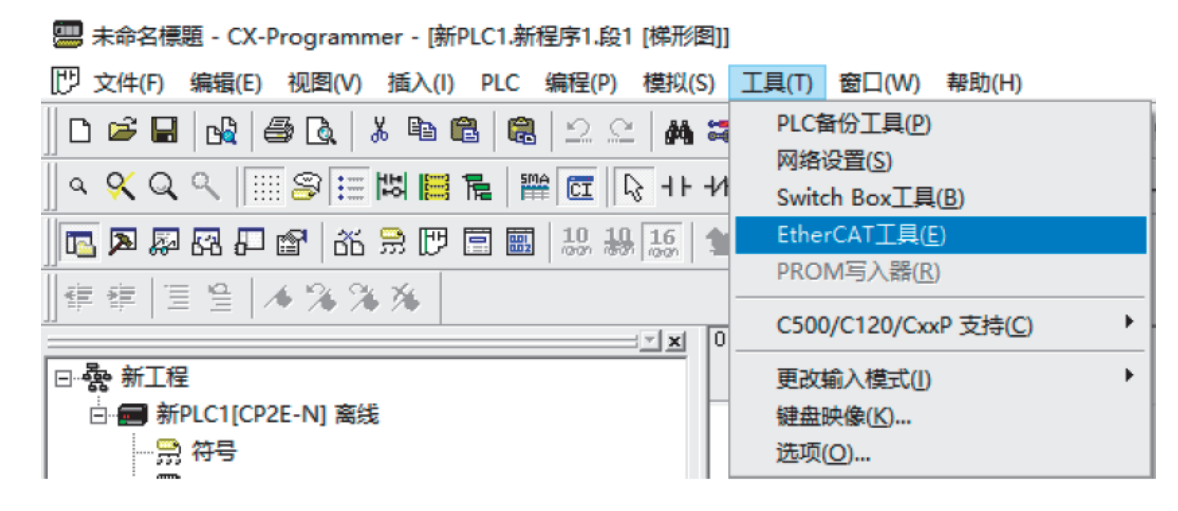

*4* 第四步:CX-EtherCAT 打开成功,工具安装完成。

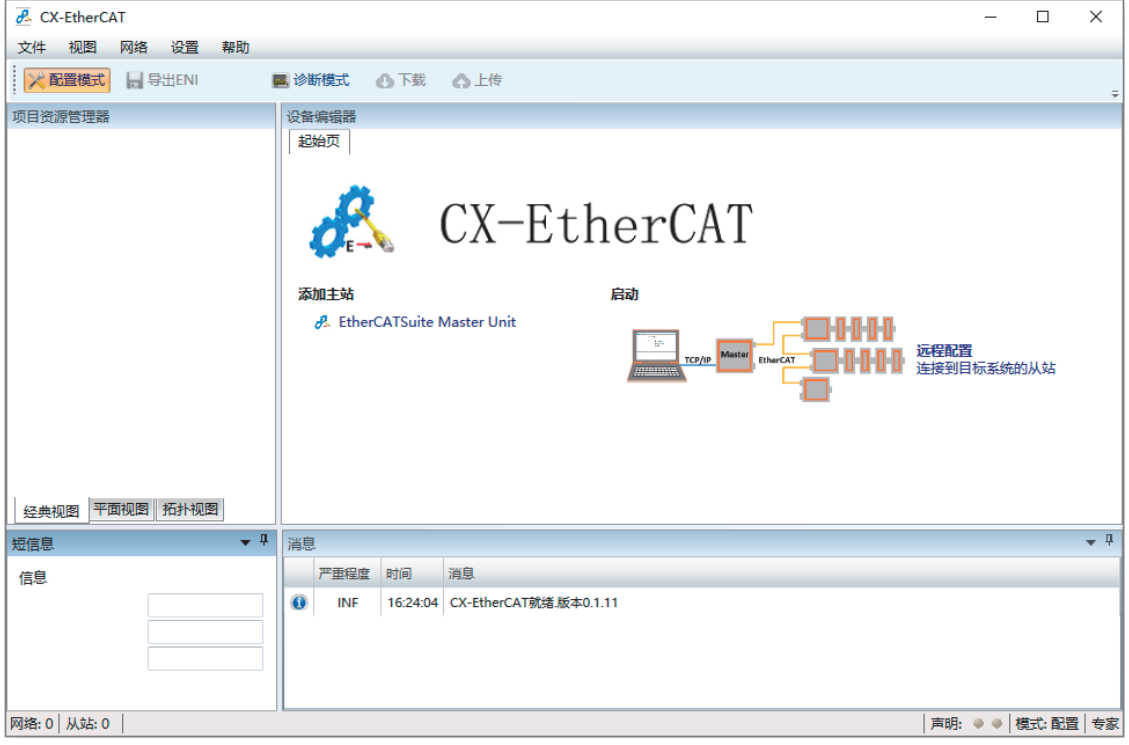

# <span id="page-119-1"></span>7-3 启动使用

为了更好的使用,客户可以根据自己的需求进行系统架构配置。

## <span id="page-119-0"></span>7-3-1 主站配置

PC 通过 TCP/IP 可以从主站连接到控制系统。

用户需要先在配置模式中的主站选项卡中进行配置,输入系统对应的 IP 地址。

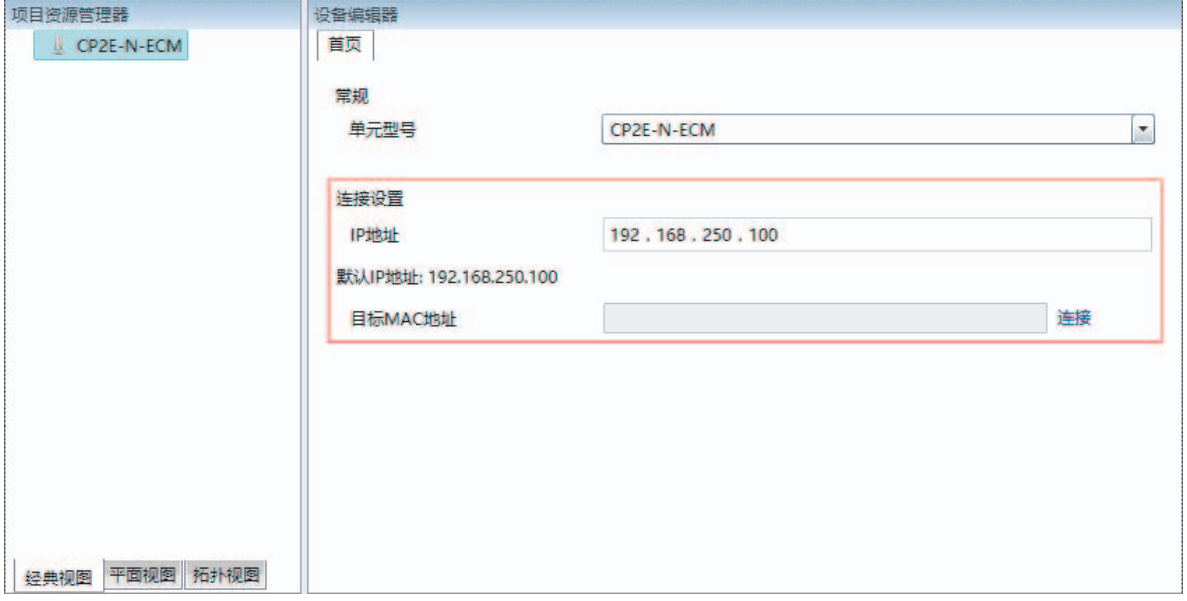

## <span id="page-119-2"></span>7-3-2 从站 ESI 文件导入

需要先导入对应从站的 ESI 文件,否则无法进行从站配置。

在 CX EtherCAT 软件中点击 "文件",选择 "ESI 管理",点击 "添加文件"或 "添加文件 夹 " 添加获取到的 ESI 文件。

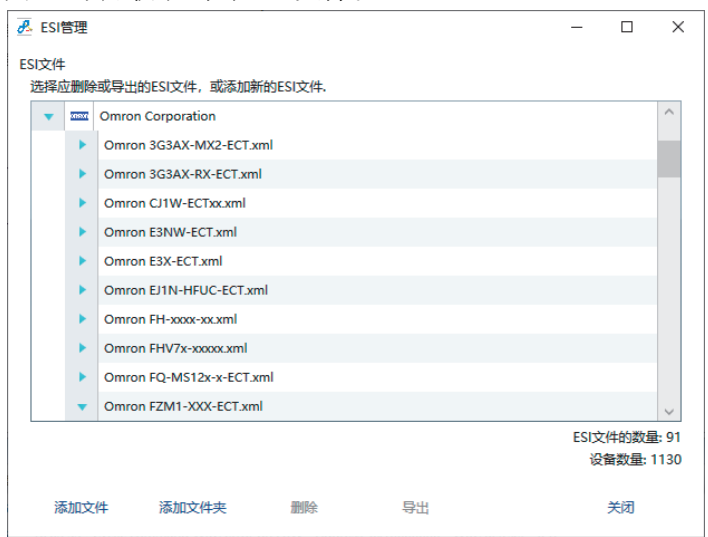

从站所属厂家官网下载或者由从站供应商提供以获取从站 ESI 文件。

#### <span id="page-120-0"></span>7-3-3 在线配置

在此模式下,可以通过扫描 EtherCAT 网络将从站设备连接到工程系统中。

在添加完主站并输入 IP 地址后,点击连接按钮,通知 CX-EtherCAT 连接系统。

主站连接成功后,右击主站选择扫描 EtherCAT 网络选项,软件会扫描控制系统,并将网络配置添加 到项目资源管理器中。

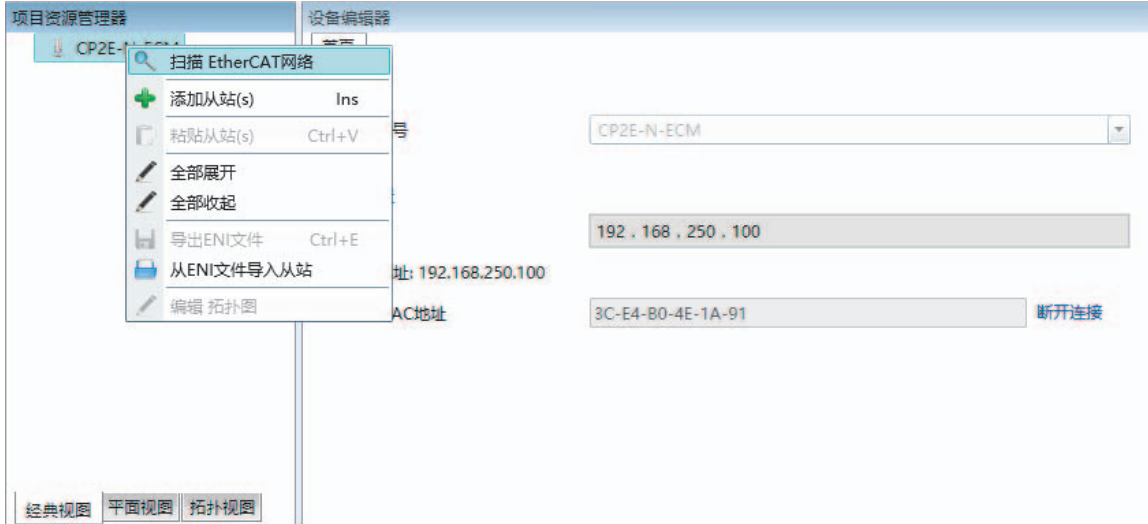

如连接主站失败,请检查 PC 的 IP 地址是否与主站在同一网段。

如仍未连接成功,请检查系统防火墙是否关闭并再试。

## <span id="page-120-1"></span>7-3-4 离线配置

此模式用于在办公室中通过手动向网络添加从站设备来配置 EtherCAT 网络。

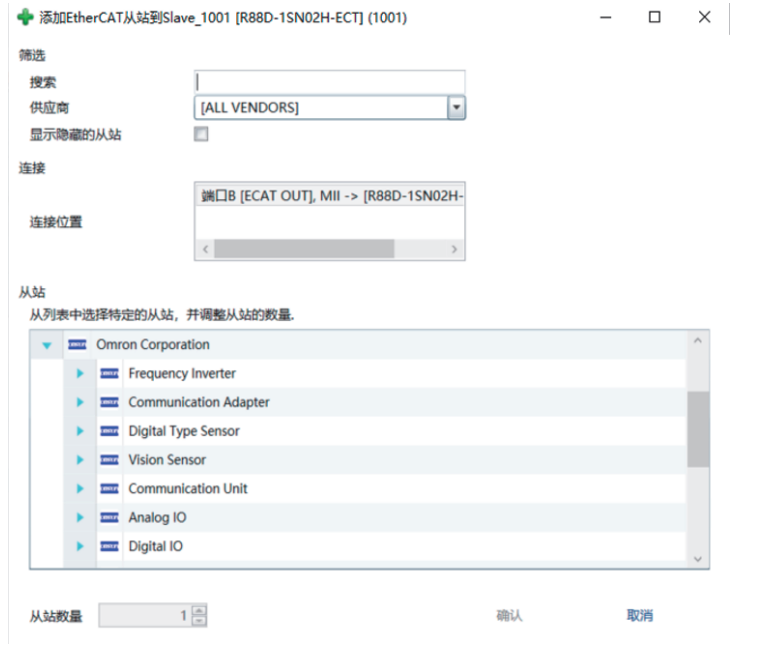

可在从站设备选择对话框选择设备对应型号的 ESI 文件,并指定从站数量添加多个从站。 没有找到需要的从站,或者想使用自己的 ESI 文件,可以使用 ESI 管理器编辑此列表。 配置网络后,可以使用导出 ENI 按钮生成 ENI 文件,方便批量配置。

7-3 启动使用

7-3 启动使用

## <span id="page-121-0"></span>7-3-5 诊断模式

如果已经通过 TCP/IP 从主站连接到控制系统,并且用户希望查看 EtherCAT 系统的运行状况,则应 使用此模式。

用户在主站设备编辑器选项卡中输入系统的 IP 地址并连接成功后,点击选择将 CX-EtherCAT 切换到 诊断模式。在那里,用户可以看到 EtherCAT 系统的健康状况。

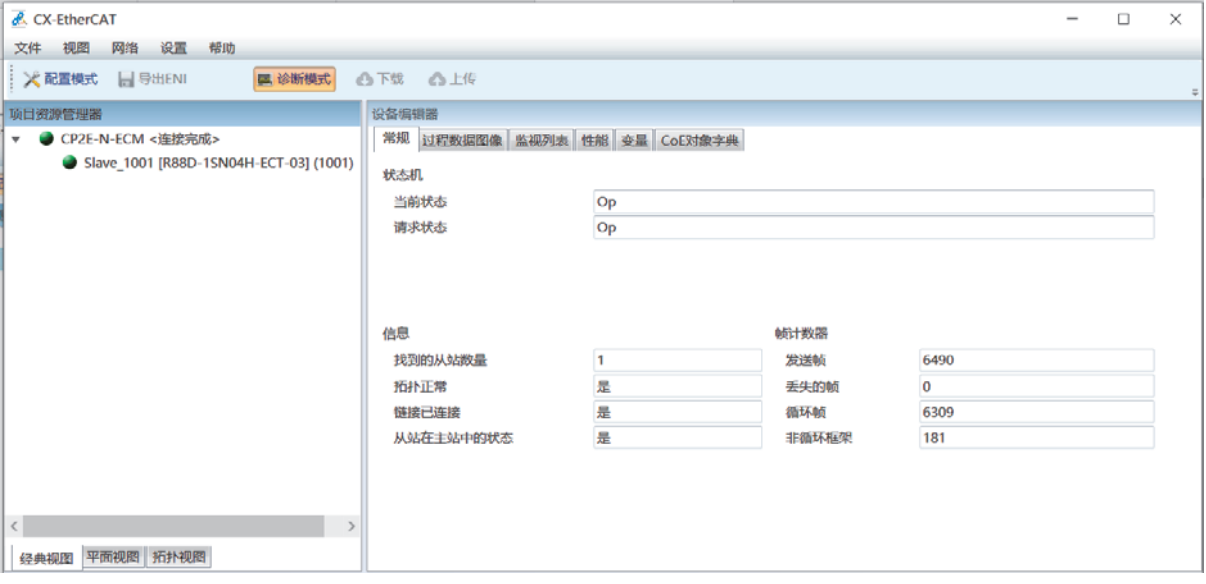

诊断模式中可以显示连接的主 / 从站信息、网络拓扑结构、当前主 / 从站的运行状态,以及网络通信 状态。

关于诊断模式的详细说明,请参阅 [7-6 诊断模式](#page-143-0)。

# <span id="page-122-0"></span>7-4 用户界面

## <span id="page-122-1"></span>7-4-1 概述

#### 本节概述了图形用户界面。

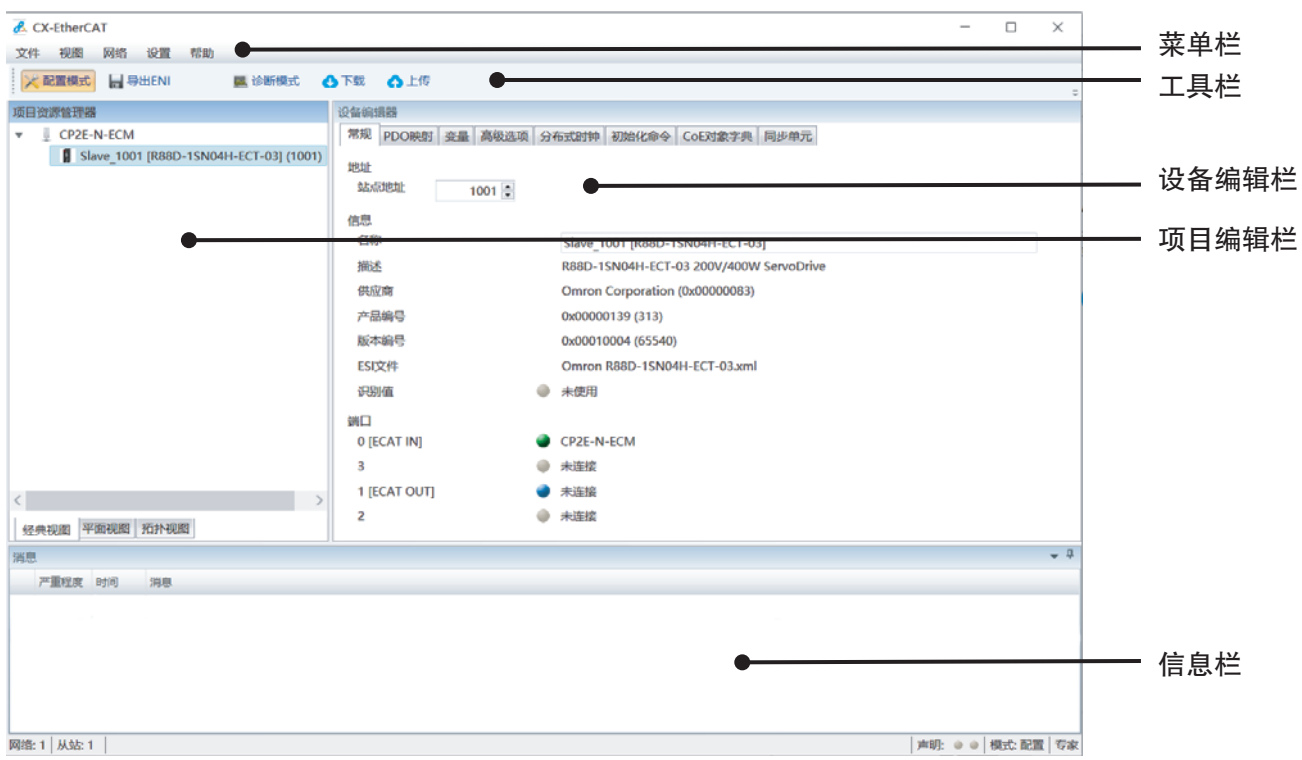

图形用户界面分为四个部分:

#### ● 菜单 / 工具栏

菜单栏: 显示 CX-EtherCAT 的当前状态或模式, 并允许用户更改。 工具栏: 显示设备当前所属的模式,可以进行 ENI 下载 / 上传 / 导出。

#### ● 项目编辑栏

显示当前网络配置的不同视图,并允许用户通过添加或删除设备 / 从站设备 / 模块。

#### ● 设备编辑栏

显示有关所选设备的信息,如变量或 PDO 映射。它也允许用户更改此信息。

#### ● 信息栏

显示发生的通知,例如当 EtherCAT 主设备更改其运行状态或从设备从 EtherCAT 网络中移除 ( 或 添加 ) 时。

#### <span id="page-123-0"></span>7-4-2 菜单

## 文件

- 新增 / 打开 / 保存 / 另存为 / 打印 启动新配置或打开 / 保存 / 打印现有配置
- 添加主站 向配置中添加新的主设备。
- ESI 管理 添加、删除或导出 ESI 文件
- 近期项目 打开最近的项目
- 退出 退出 CX-EtherCAT

## 视图

- 消息窗口 显示 / 隐藏消息窗口
- 短信窗口 显示 / 隐藏短信息窗口
- 日志 软件日志信息窗口
- 版本信息 软件版本相关信息
- 刷新

更新当前视图

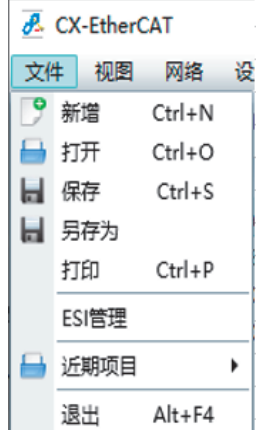

-EtherCAT

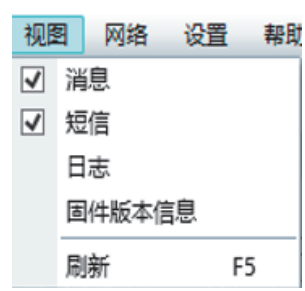

## 网络

● 扫描 EtherCAT 网络 扫描连接的网络以查找从属设备

● 编辑拓扑图

打开一个对话框以更改项目的当前拓扑,并且可以进行总线合并(有关详细信息 [7-7-4 多语言支持](#page-154-1))

- 导出 ENI 文件 创建 ENI 文件
- 从 ENI 文件导入从站 导入 ENI 文件
- 导出过程变量

将 PDO 变量导出

- 网络不匹配分析器 ( 仅在诊断模式下激活 ) 将配置的从站设备与连接的从属设备进行比较
- 线交叉分析仪 ( 仅在扫描后激活 ) 显示错误的连接从站

● 清除错误计数器 ( 仅在诊断模式下激活 ) 清除所有连接从站设备的错误计数器 ( 有关扩展诊断的更多信息, 请参阅 [7-6 诊断模式](#page-143-0) )

## 设置

- 语言 更改当前语言,支持中文 / 英文
- 主题 更改当前主题

● 消息等级 更改当前消息级别

● 项目模板

显示 " 项目模板设置 " 对话框

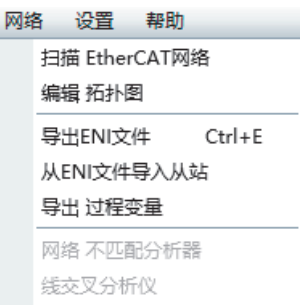

清除错误计数器

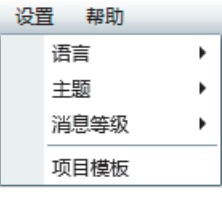

帮助

- 显示用户手册 显示此用户手册
- 显示日志文件 显示日志文件
- 关于… 显示 " 关于 " 对话框

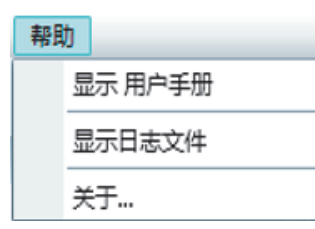

## 工具栏

#### ● 显示 / 切换当前的模式

可以切换配置模式 / 诊断模式

可以选择将 ENI 进行下载 / 上传 / 导出工作

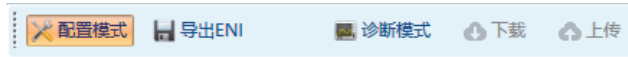

## <span id="page-125-0"></span>7-4-3 工程编辑栏

## 配置模式

有三种拓扑可视化视图:

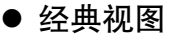

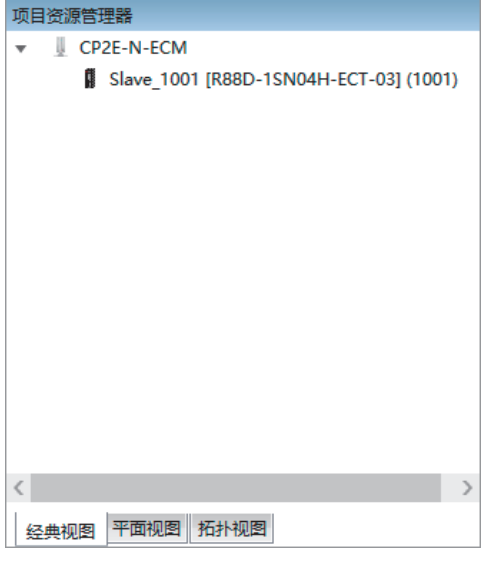

这是一个有两层的树状视图。在第一级中,显示当前的主站列表,在第二级,您将看到连接的从属 从站 / 模块。

#### 平面视图

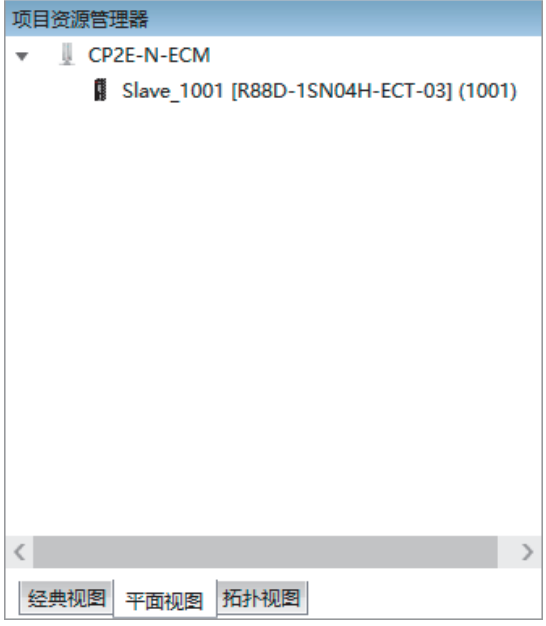

此视图在一个平面列表中显示所有从属设备,因为它们在 EtherCAT 网络中连接。

#### 拓扑视图

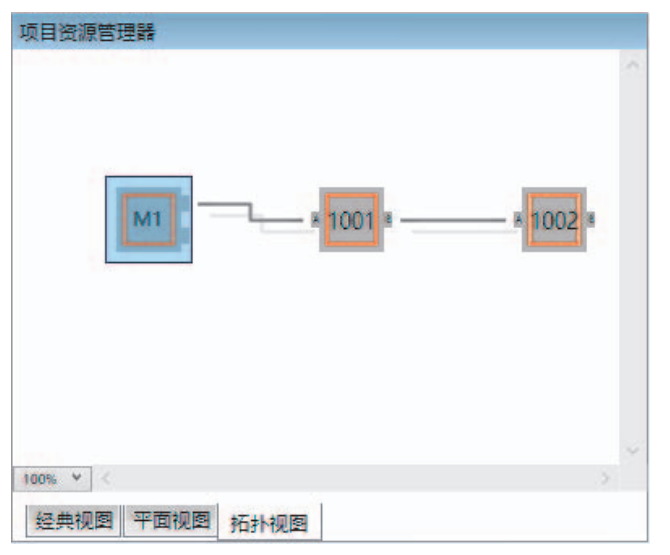

此视图显示了所有从站的图形树,因为它们连接在 EtherCAT 网络中。

**7**

一个或多个选定从站设备的关联菜单包含以下条目:

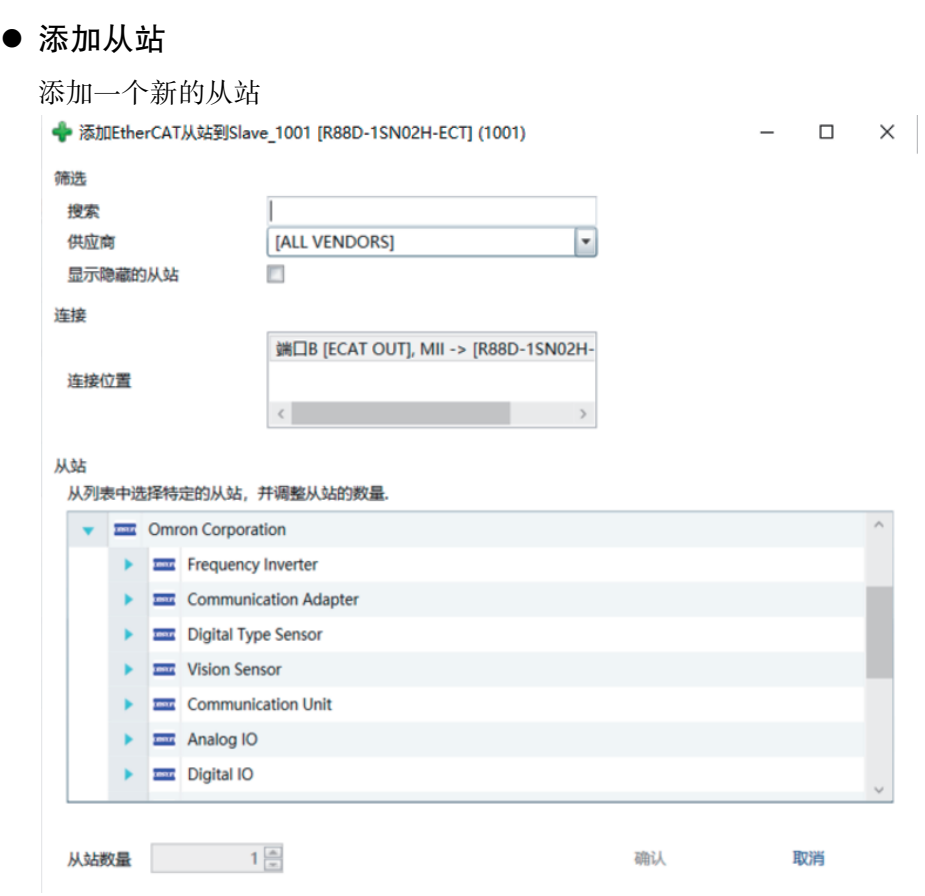

#### 删除从站

#### 删除选定的从站-<br>项目资源管理器 ▼ U CP2E-N-ECM Slave\_1001\_IGX-ID16111 (1001) ■ Slave\_1001 lGX-101611110<br>■ Slave\_100 ● 添加从站(s)  $\ln s$ ■ slave\_10<br>■ Slave\_10<br>■ Slave\_10 Del **■** Slave\_10( 》 断开从站(s)  $Ctrl+X$ □ 复制从站(s)  $Ctrl + C$  $Ctrl+V$ **门 粘贴从站(s)** + 启用从站(s) **※** 禁用从站(s) 9 重新加载ESI数据 / 选择项目模板 **■ 导入Beckhoff从站描述 ※ 删除分组** ※ 分离HC组 ◎ 附加HC组

#### 复制从站

复制已经配置好的从站

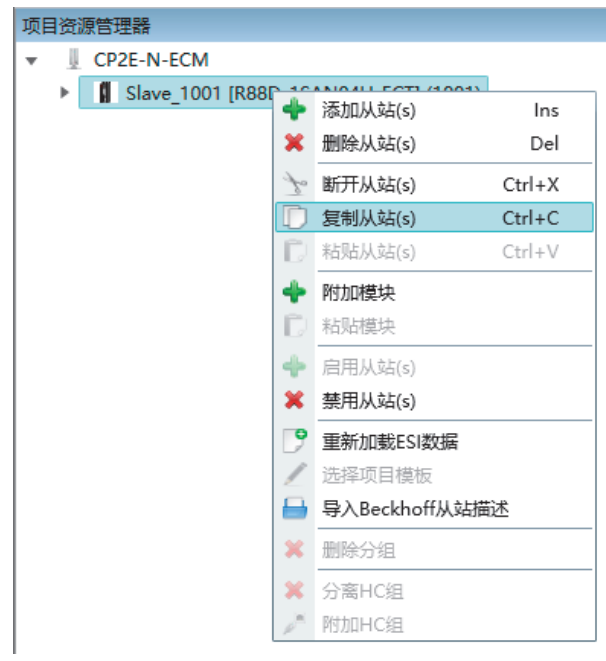

#### ● 粘贴从站

粘贴之前复制的从站

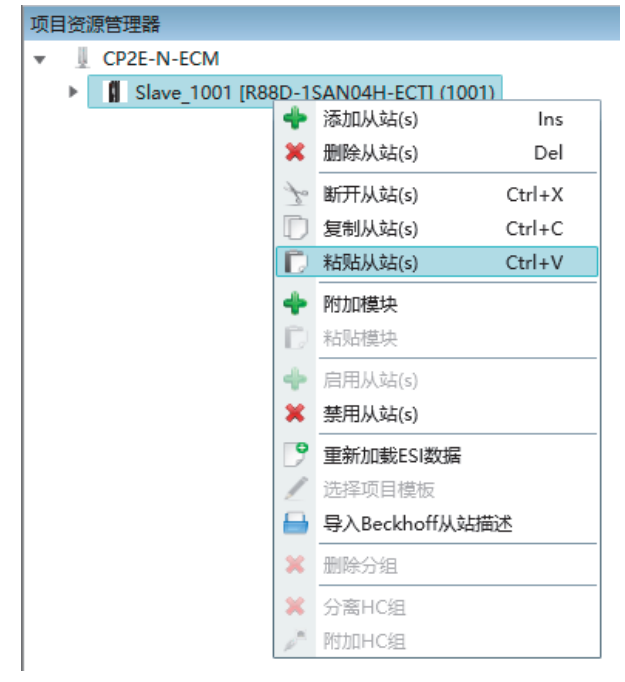

## <span id="page-129-0"></span>7-4-4 设备编辑栏

该编辑器允许用户读取和写入所选主设备或从设备的信息。

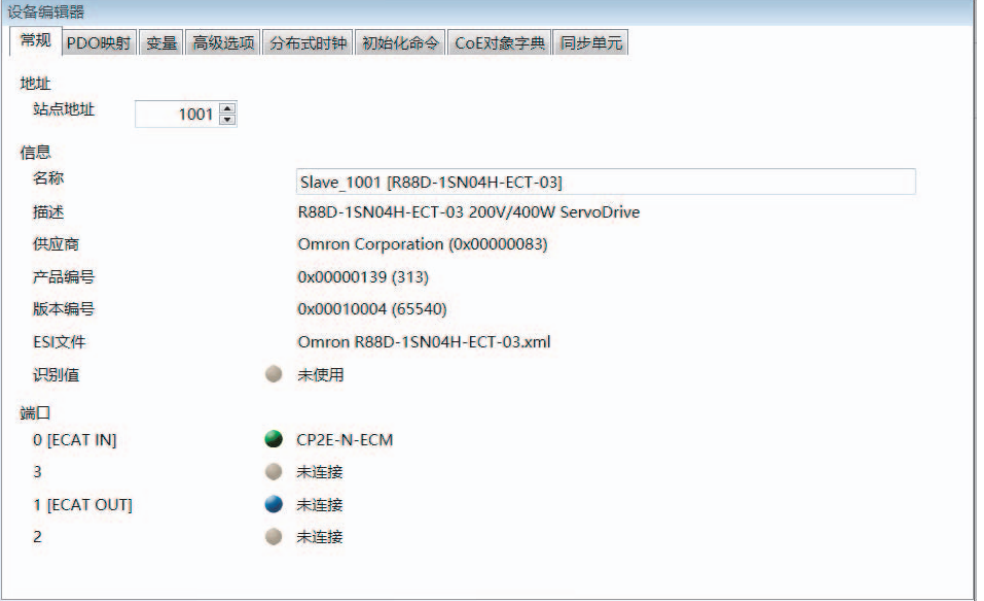

## <span id="page-129-1"></span>7-4-5 信息栏

显示发生的通知,例如当EtherCAT主站更改其运行状态或从EtherCAT网络中删除(或添加)从设备时。

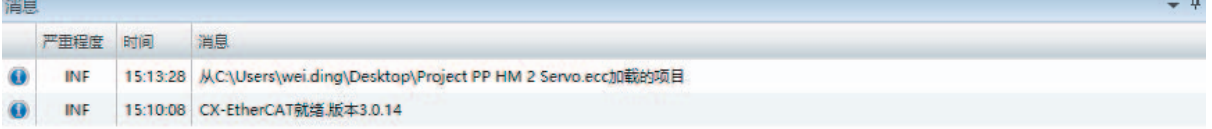

# <span id="page-130-0"></span>7-5 配置模式

## <span id="page-130-1"></span>7-5-1 概述

EtherCAT 网络信息 (ENI) 文件用于初始化和控制 EtherCAT 网络。

在大多数情况下,自动生成的从站设置可用于运行 EtherCAT 网络。在本章中,您可以阅读 CX-EtherCAT 如何帮助您查看或调整这些设置。

在启动 CX-EtherCAT 时,直接进入主站配置界面,用户将看到以下页面:

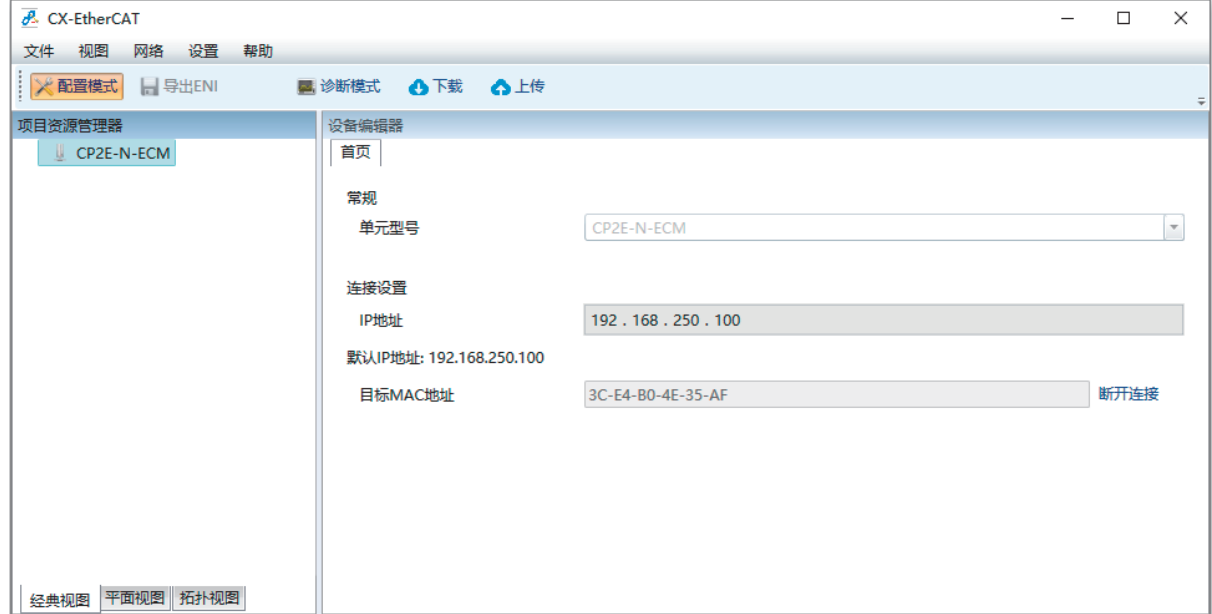

7-5-1 概述

7-5-1 概述

## <span id="page-131-0"></span>7-5-2 主站资源管理设置

本节包括与网络相关或与主站相关的设置。其中一些设置也会影响 ENI 的 " 主站 " 部分。

主站

在此选项卡中,用户可以配置主站名称和循环时间。如果他想连接到控制系统,也可以配置。

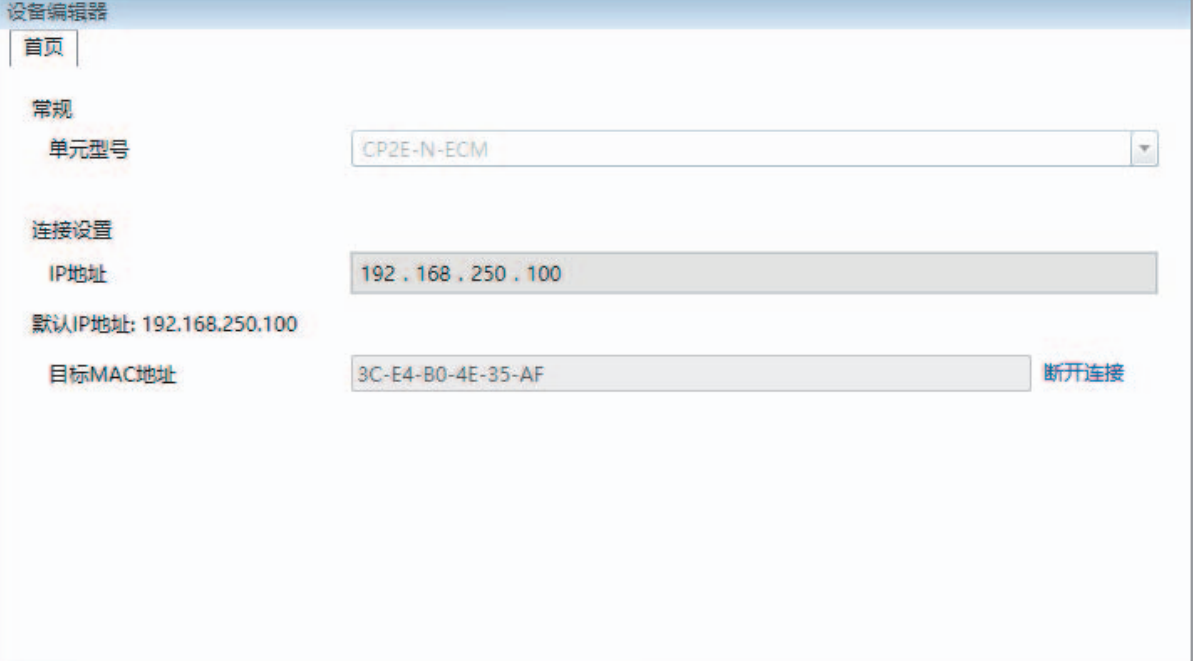

#### ● 常规

·单元型号 主设备的名称

#### ● 连接设置

- ·IP 地址 连接到控制系统的远程系统的 IP 地址默认 192.168.250.100。
- ·目标 MAC 地址 点击连接后,显示目标 MAC 地址。

## 过程数据图像

在此选项卡中,用户可以看到从站设置的所有过程数据图像。

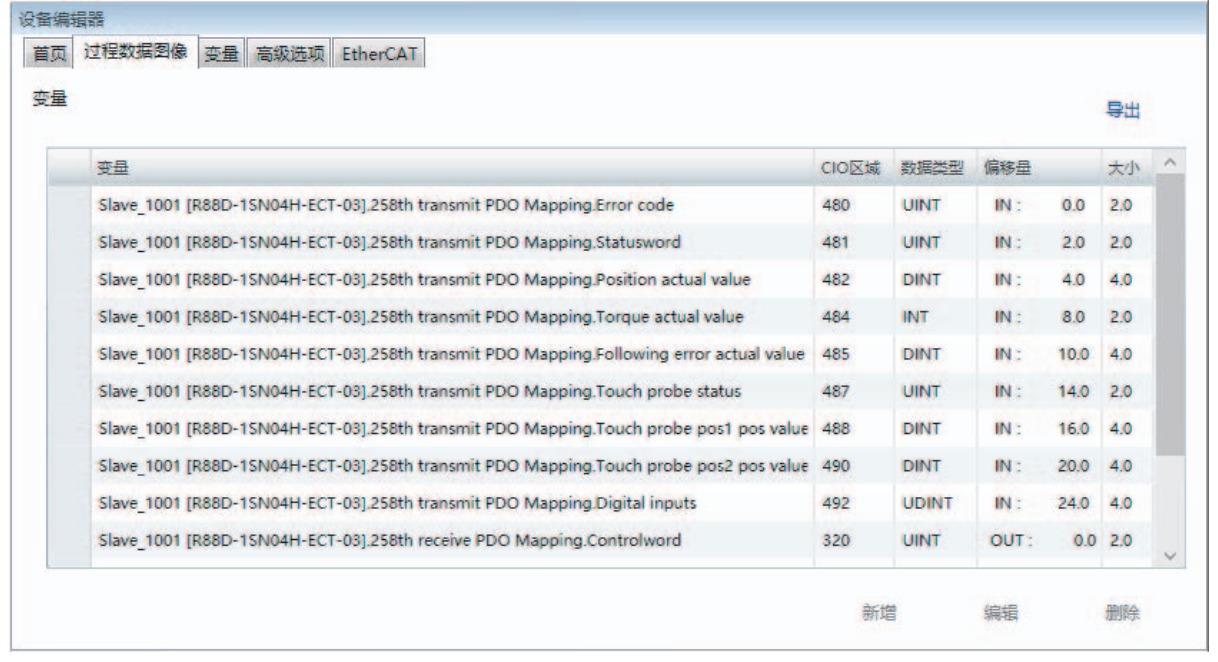

如果用户想要导出变量,点击 "导出",文件将以 ".cxr"格式进行保存。

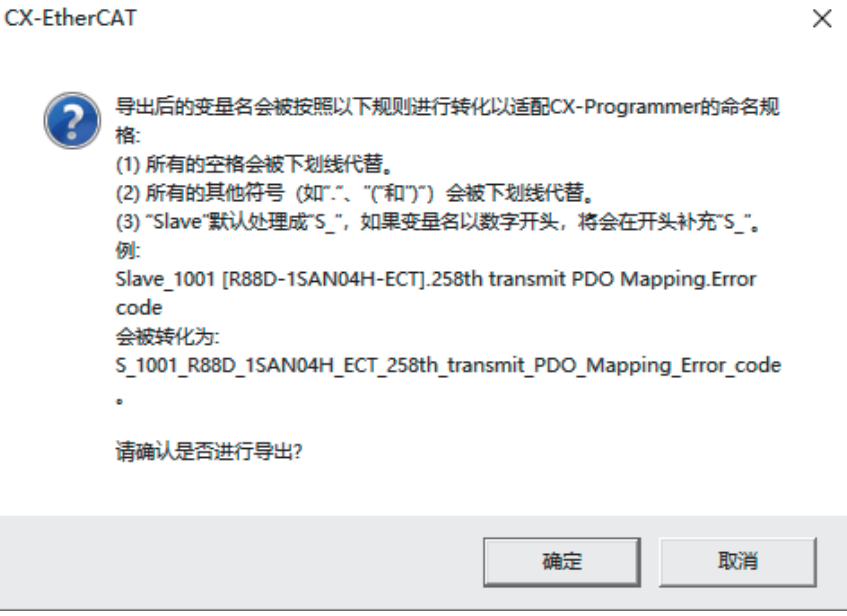

7-5 配置模式 7-5 配置模式

**7**

注:此时变量名会按照一定规则转换以适配 CX-Programmer 命名规则。

## 高级选项

在此选项卡中,用户可以更改指定从站的设置,也可以更改将应用于所有从站的设置。

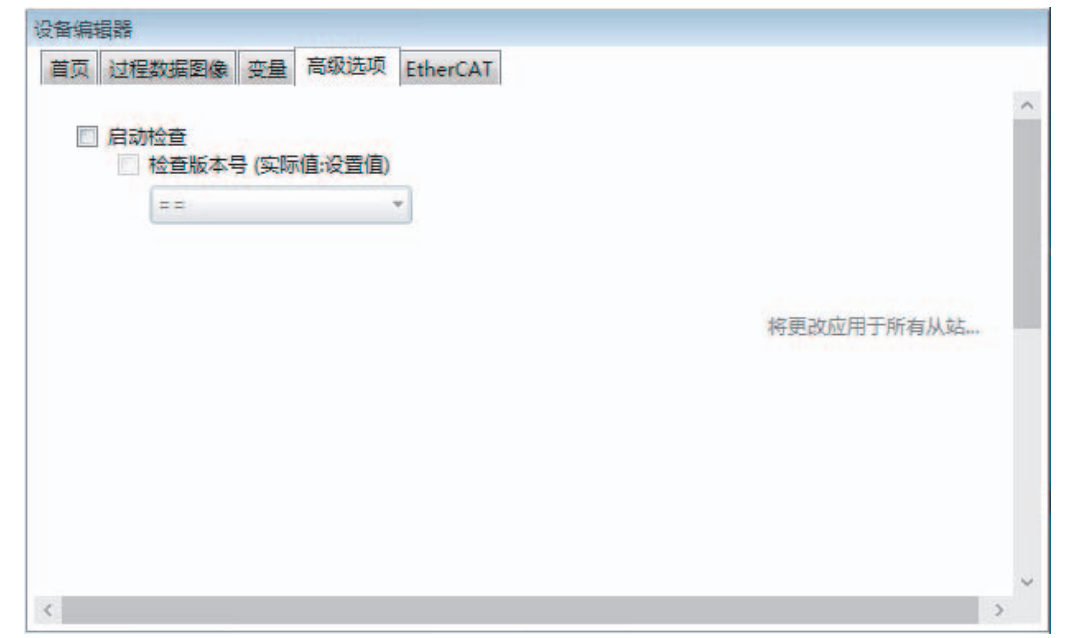

#### ● 启动检查

检查版本号 (实际值:设置值)

## <span id="page-134-0"></span>7-5-3 从站资源管理设置

本节包括与从站设备相关的设置。大多数设置都会影响 ENI 的 " 从属 " 部分。

## 概述

在该选项卡中,用户可以更改常规从站设置,如站点地址或从站名称。

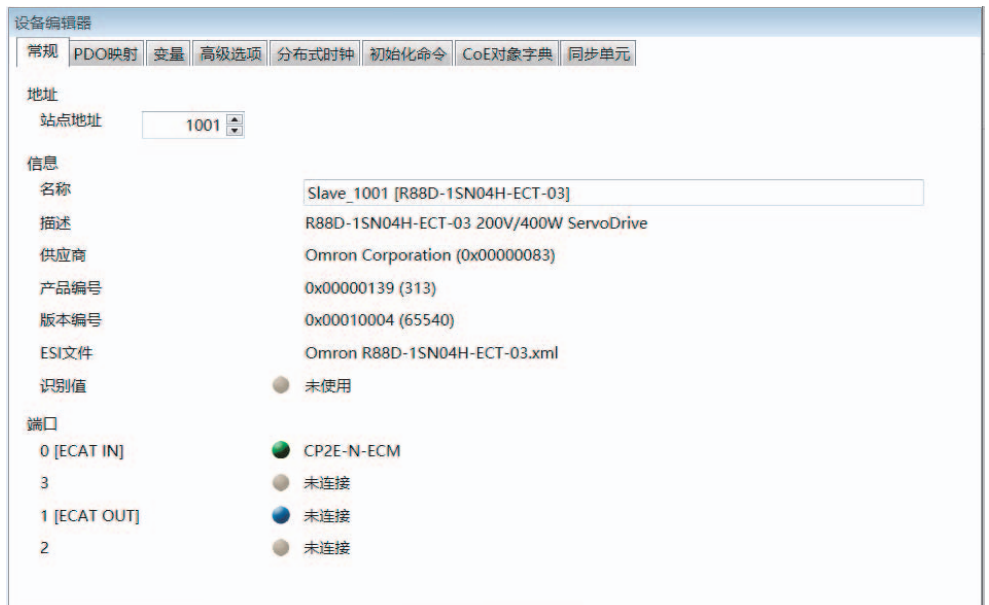

#### ● 地址

·站点地址 从站的地址。默认情况下,第一个站点地址为 1001,第二个为 1002,以此类推。

#### ● 信息

- ·名称 从站的名字。默认情况下,使用以下格式 "Slave\_N[TYPE]"。 ·描述
	- 从站描述 (从 ESI 文件读取)
- ·供应商 从站的供应商名称
- ·产品编号 从站的产品编号
- ·版本编号 从站版本编号
- ·ESI 文件 存储从站描述的 ESI 文件的名称 file:ESI 文件可以使用 ESI 管理器进行管理
- ·识别值 从站的识别值

**7**

- 端口
	- ·连接的设备
	- 已连接设备的列表

## PDO 映射

这个部分包含 2 个视图, 分别为 PDO Mapping 输入和输出部分。

在这个选项卡中,用户可以看到当前的 PDO 映射。对于某些从站类型,用户可以激活或停用某些 PDO 配置:

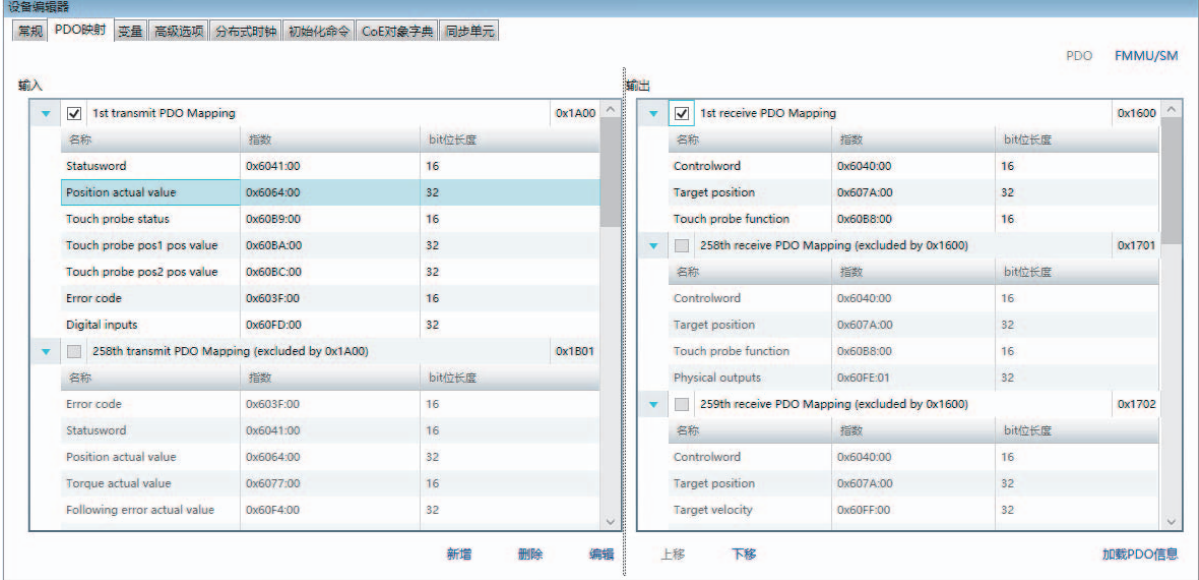

#### 输入或输出列表

·PDO 组勾选

显示 PDO 是否将用于当前配置, 勾选 / 取消勾选可以改变当前应用的 PDO 组。 PDO 条目的 TXPDO 和 RXPDO 的总大小不要超过实际使用从站的 ESI 文件的规定最大字节数, 否则会报错。

#### ● 按键

- ·新增 / 删除 / 编辑 用于更改 PDO 组,选择要更改的列表后操作。
- ·上移 / 下移 向上或向下移动选定列表中选定的 PDO 组,选择要更改的列表后操作。
- ·加载 PDO 信息 如果 CX-EtherCAT 连接到控制系统,用户可以直接从从站加载 PDO 信息。

#### 上下文菜单

这两个列表都提供了相关功能菜单 (展开 / 收起 / 全选 / 取消全选 ), 右击开启菜单:

| 常规 | PDO映射<br>变量 高级选项 分布式时钟 初始化命令 CoE对象字典 轴设置 同步单元   |           |  |    |              |  |             |
|----|-------------------------------------------------|-----------|--|----|--------------|--|-------------|
| 输入 | 1st transmit PDO Mapping<br>$\checkmark$        |           |  |    |              |  | ۸<br>0.1180 |
|    | 名称                                              | 指数        |  | h  | 全部展开<br>全部收記 |  |             |
|    | Statusword                                      | 0x6041:00 |  |    | 全选<br>取消全选   |  |             |
|    | Position actual value                           | 0x6064:00 |  |    |              |  |             |
|    | Velocity demand value                           | 0x606B:00 |  | 32 |              |  |             |
|    | Velocity actual value                           | 0x606C:00 |  | 32 |              |  |             |
|    | 258th transmit PDO Mapping (excluded by 0x1A00) |           |  |    |              |  | 0x1B01      |

如果用户想要添加或编辑 PDO,他将看到以下对话框:

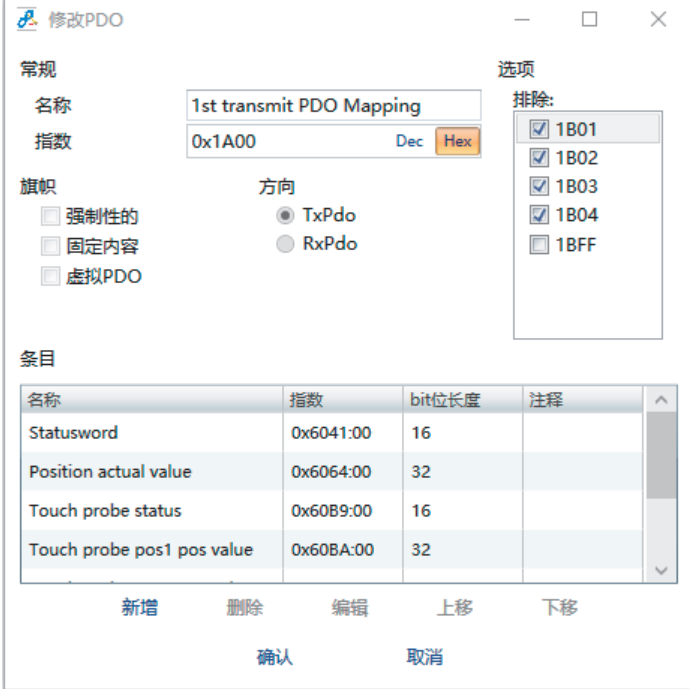

#### ● 常规

- ·名称 PDO 的名称
- ·指数 PDO 的指数 ( 可输入十六进制或十进制 )

#### ● 旗帜

- ·强制性的 无法删除 PDO
- ·固定内容 PDO 的内容无法更改
- ·虚拟 PDO PDO 没有条目
- 方向
	- ·TxPdo
	- 输入 PDO
	- ·RxPdo
		- 输出 PDO

#### 排除

选框内勾选相关 PDO 条目: 如果激活此 PDO, 则无法同时激活其他 PDO 条目

● 条目

当前配置的 PDO 条目列表

#### ● 添加 PDO 条目界面

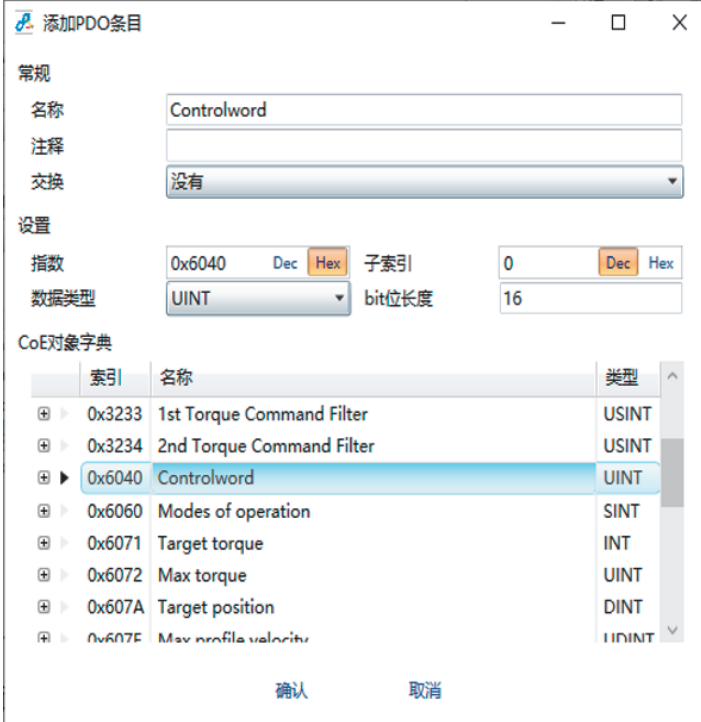

#### ● 编辑 PDO 条目界面

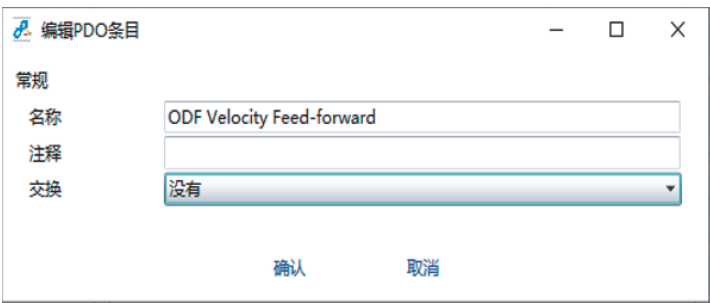

#### ● FMMU/SM

在此选项卡中,用户可以看到有关 FMMU 和 SyncManager(SM) 的一些信息。

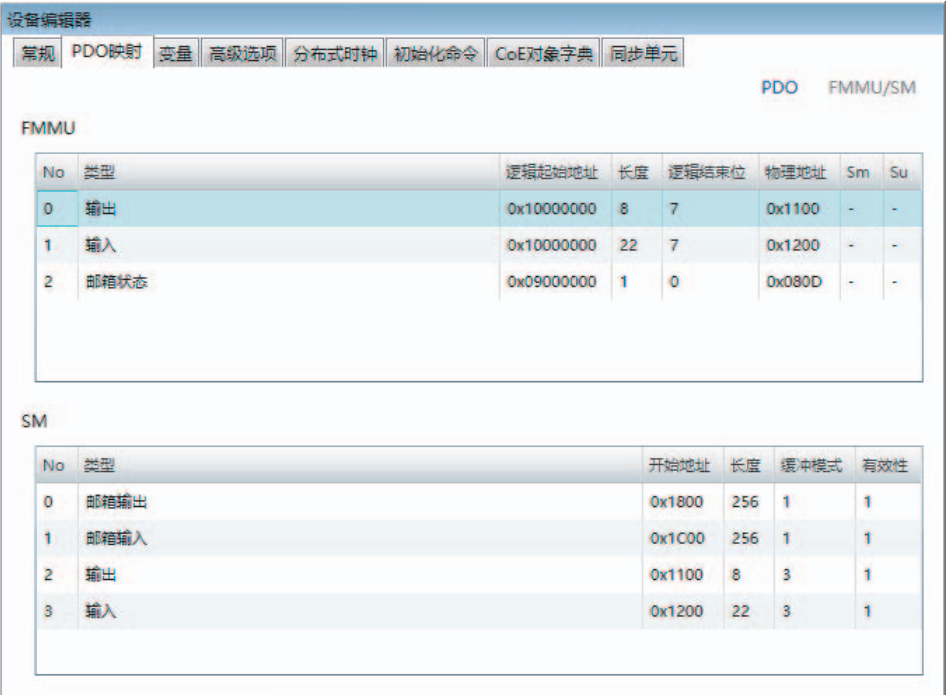

- ·FMMU 列表 可用的 FMMU 来自 ESI 文件。
- ·同步管理器列表 可用的 SyncManager(SM), 来自 ESI 文件。

## 高级选项

在此选项卡中,用户可以更改从站的高级选项。

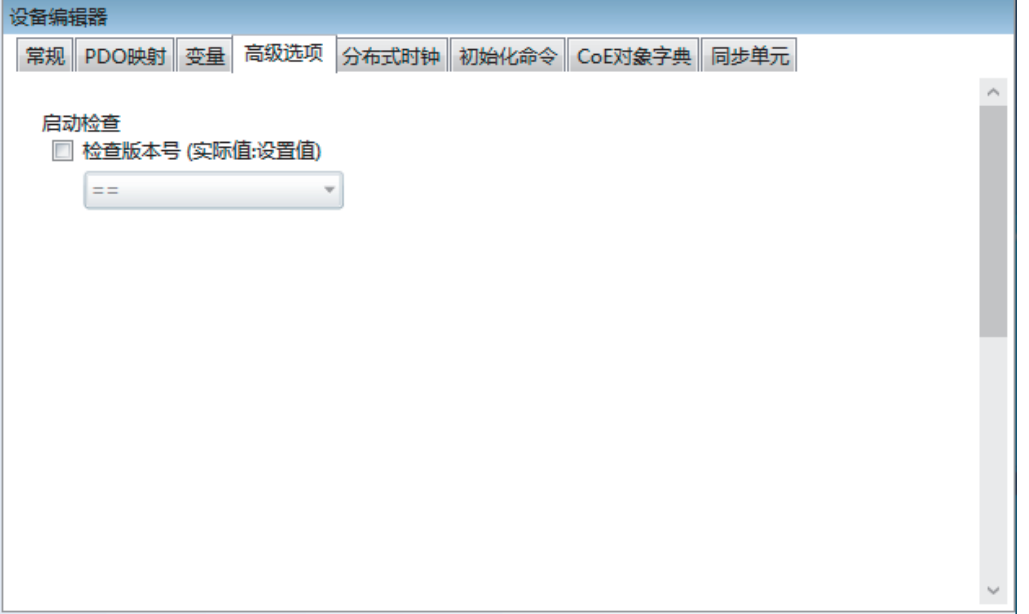

**7**

7-5-3 从站资源管理设置

7-5-3 从站资源管理设置

- 启动检查
	- · 检查版本号 (实际值: 设置值)

## 分布式时钟

在此选项卡中,用户可以更改分布式时钟相关设置。

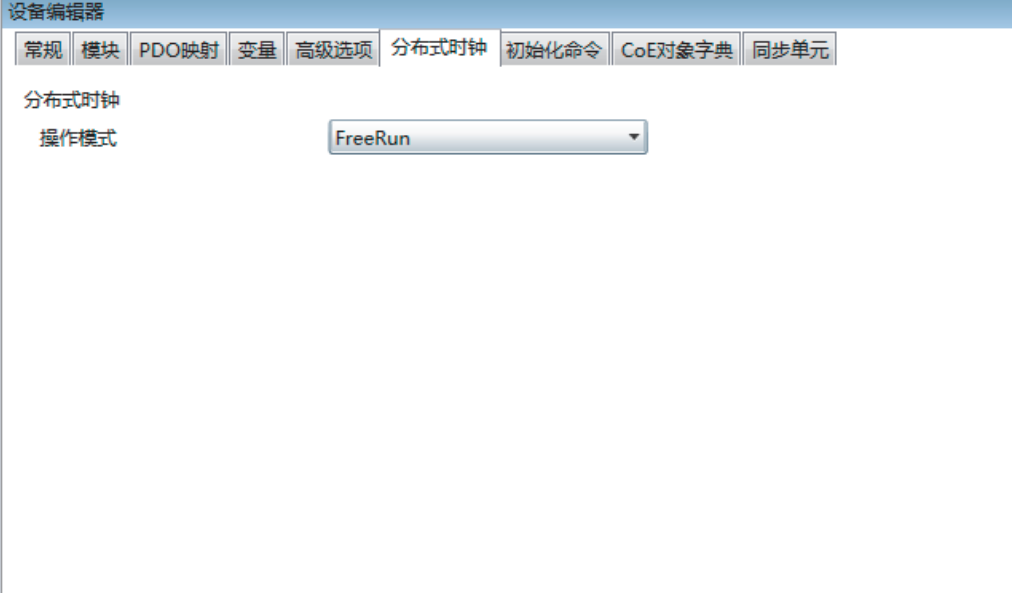

目前仅支持 FreeRun 一种模式。

## 初始化指令

在此选项卡中,用户可以查看当前配置的初始化命令,如果允许,还可以新增 / 复制 / 编辑 / 删除初 始化命令。

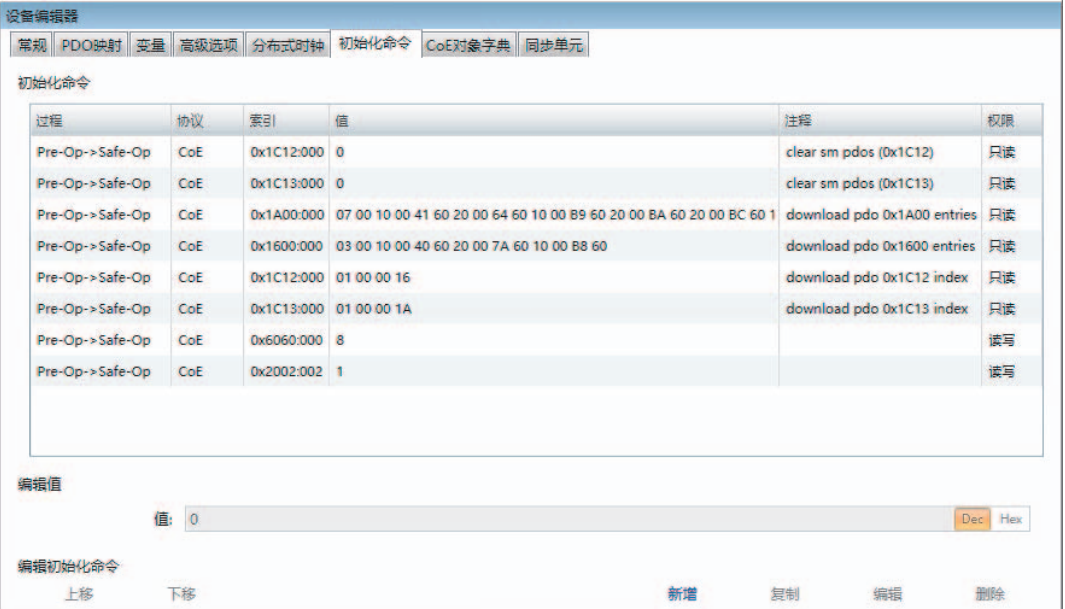

#### ● 初始化命令列表

初始化命令来自 ESI 文件或将从配置表生成。" 访问 (Access)" 栏告诉我们用户可以选择是否可 以编辑此初始化命令 (RW =读 / 写 ) 或不可以编辑 (RO = 只读 )。

#### ● 编辑初始化命令

- ·新建 / 复制 / 编辑 / 删除 用于更改列表
- ·上移 / 下移

向上或向下移动选定的初始化命令

目前,只能添加或更改 CoE 协议的初始化命令。如果用户要执行此操作,他将看到以下对话框 (CoE):

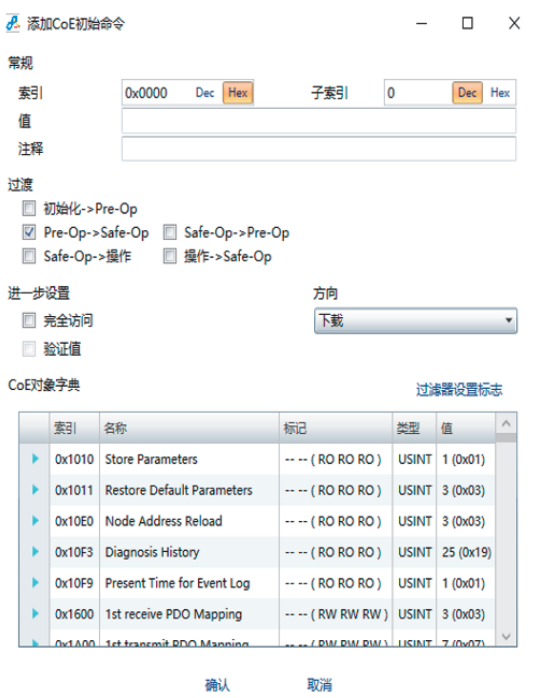

● 常规

·索引 初始化命令的 CoE 索引

- ·子索引 初始化命令的 CoE 子索引
- ·值

初始化命令的值,该值应写入所选的转换中 ( 仅当方向为设置为 " 下载 ")。如果值的类型未 知,则必须使用十六进制格式,如 "00 11 22 33…"。

- ·注释 初始化命令的注释
- 讨渡

确定将在哪个转换中执行初始化命令

● 进一步设置

确定是否应写入 / 读取完整的 SDO 对象

**7**

#### ● 方向

确定初始化命令的方向

- ·下载
- 将值写入从站
- ·上传

从从站读取值 ( 例如, 如果必须确认值, 则需要 )

## COE 对象字典

在此选项卡中,用户可以查看和编辑脱机 CoE 对象字典。

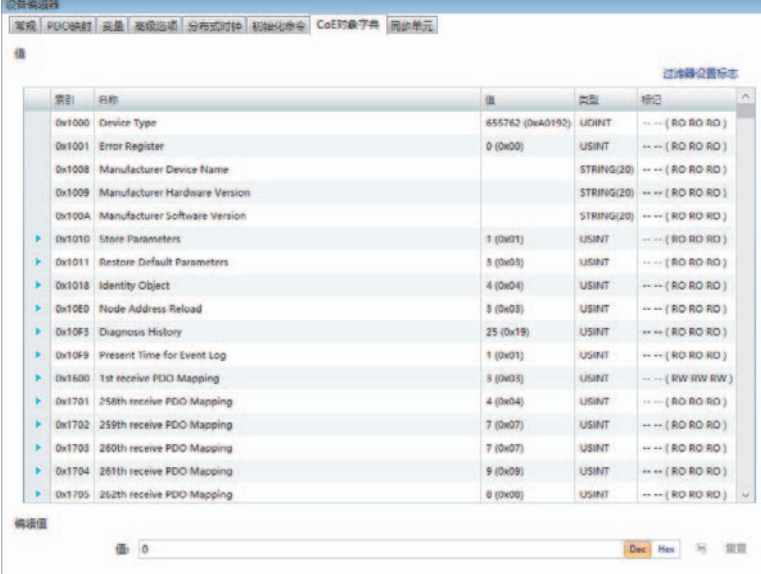

#### ● CoE 对象字典条目列表

- ·条目来自 ESI 文件或将从配置程序生成。
- ·列表中描述了每个对象的索引、子索引、名称、值、类型和标记 ( 是否为 PDO 条目、是否可以 编辑 )。
- ·举例

以上图中 "CoE 对象字典 " 页面截图中索引 0x6632 为例

 $0x6632$  标记为 RX TX (RW RW RW),现设 "标记"的 5 个参数对应为 AA BB (CC DD EE) 则标记的格式说明:

- AA =可否映射为 RxPDO
- BB =可否映射为 TxPDO
- CC = PreOp 状态下的访问权限 (只读, 只写, 读写)
- $DD =$  SafeOp 状态下的访问权限 (只读, 只写, 读写)

 $EE = Op$ 状态下的访问权限(只读,只写,读写)

- 编辑值 ·写
	- 更改所选条目的值 (在 "标记" 中出现 RO, 则表示只读, 不能写)
	- ·重置

将所选条目重置为 ESI 默认值

## 同步单元

在此选项卡中,用户可以使用组合框列 " 主同步单元 "( 仅当用户定义了其他主同步单元时可见 ) 将从属同步单元分配给特定的主同步单元。

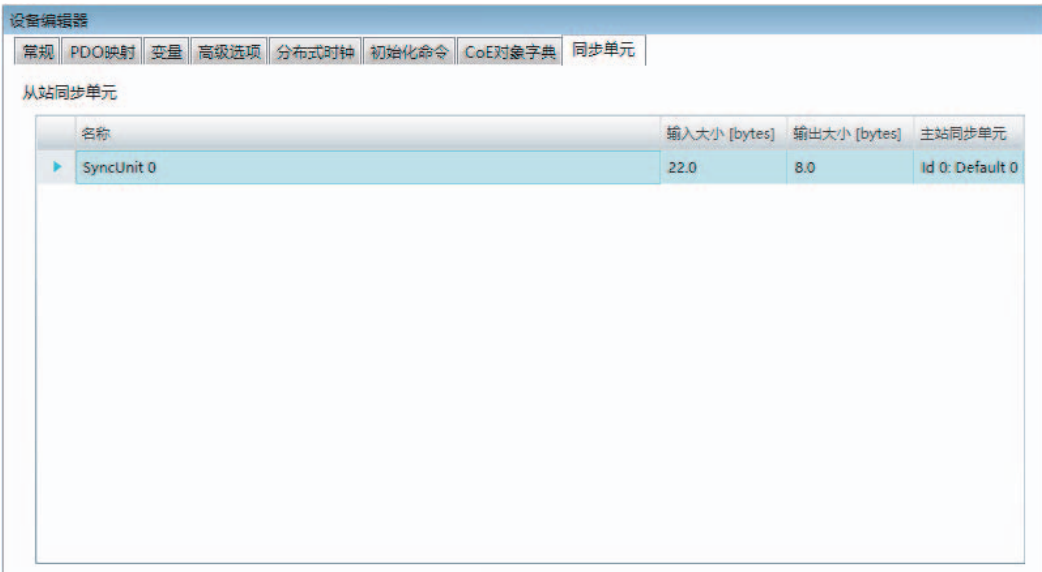

## <span id="page-142-0"></span>7-5-4 导出 ENI

要运行控制系统,需要一个 EtherCAT 网络信息 (ENI) 文件来初始化和控制 EtherCAT 网络。使用 CX-EtherCAT 配置 EtherCAT 网络后,可以导出此 ENI 文件,并将其下载到控制系统上,将控制器重启, 然后运行控制系统。

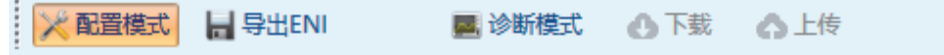

## <span id="page-143-0"></span>7-6 诊断模式

## <span id="page-143-1"></span>7-6-1 概述

CX-EtherCAT 具有诊断功能,可以用于分析 EtherCAT 网络的状态。

自动控制系统通常要求整个系统具有高可用性。由于工业环境恶劣,这通常很难实现。

如果想要保证自动化控制系统的高可用性,则验证和维护现场总线非常重要。使用 CX-EtherCAT 的 诊断模式可以查看 EtherCAT 系统的 " 健康状况 "。

在遇到系统故障之前检测到系统运行不稳定的迹象并进行针对性维护将大有裨益。在这种情况下, 可以更换有问题的组件 ( 电缆、主站、从属设备 )。

CX-EtherCAT 涵盖了诊断的许多方面:

- ·有助于设置系统
- ·系统分析和维护
- ·错误检测
- ·设备状态归档

切换到诊断界面,将会看到如下的界面:

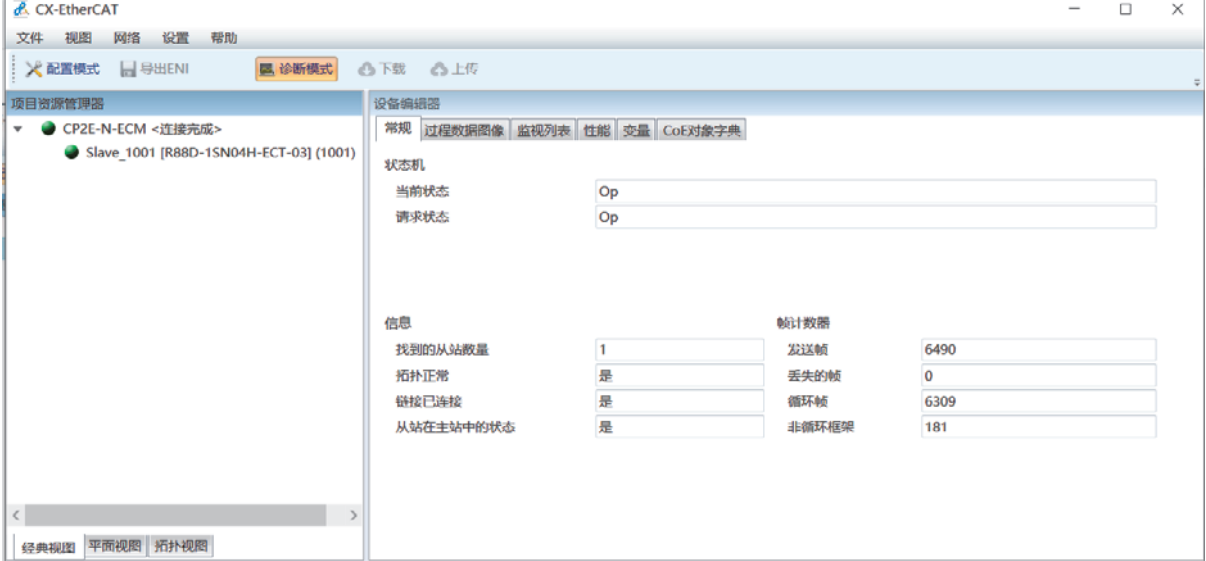
## 7-6-2 主站

本节显示主站的当前 " 运行状况 ",并帮助用户分析与主站相关的问题

## 概述

在此选项卡中,用户可以查看并更改主站状态机的当前状态。本界面还概述了 EtherCAT 网络的当前 " 健康 " 状态。

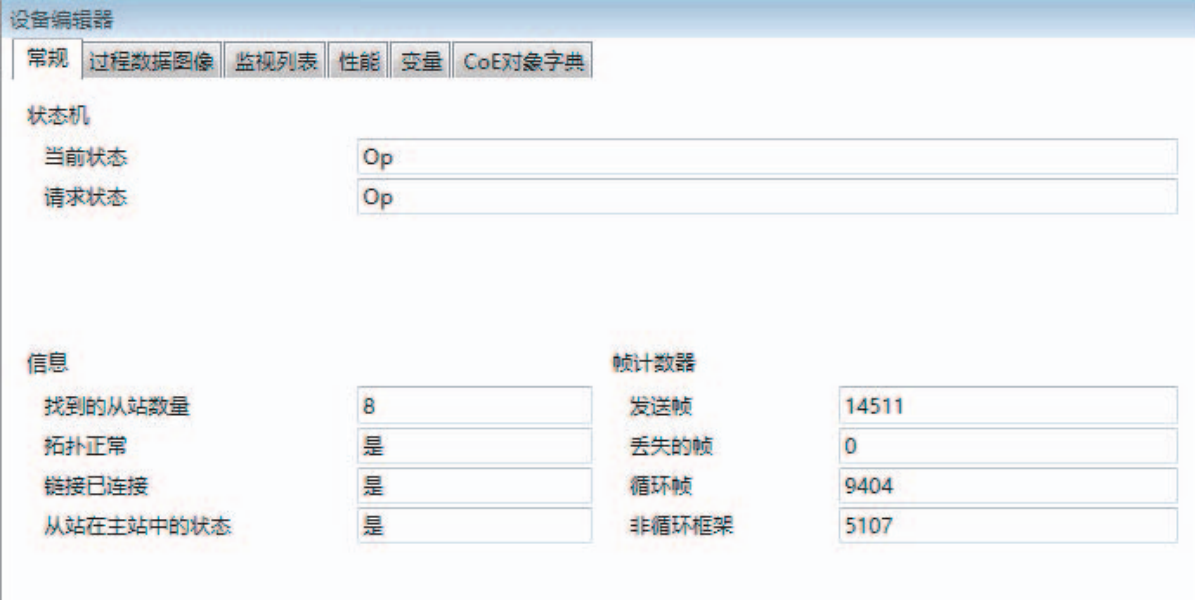

#### 状态机

- ·当前状态 主站的当前状态
- ·请求状态 请求的主站状态

#### ● 信息

- ·找到的从站数量 从网络上的主服务器上找到的从属服务器的数量
- ·拓扑正常 表明拓扑结构是否 "正常 "。如果拓扑不 "正常 ", 则说明配置的总线与当前连接的总线 不匹配。请打开 " 网络不匹配分析器 " 以解决此问题。
- ·链接已连接 表示链路已连接。
- ·从站在主站状态 表示所有从站都处于主状态。

- 帧计数器
	- ·发送帧
	- 已发送的帧数
	- ·丢失的帧 丢失帧数
	- ·循环帧 循环帧数
	- ·非循环框架 非循环帧数

# 过程数据

在此选项卡中,用户可以查看和更改流程变量的值。

在 " 编辑变量 " 栏输入数值并按 " 强制 " 按钮,变量将被强制设置为用户输入的值。用户可以 按 " 释放 " 按钮来释放被强制的变量。

如果客户选择了一个过程变量,他会看到当前变量的数值变化的图表。图表将每 250 毫秒更新一次。

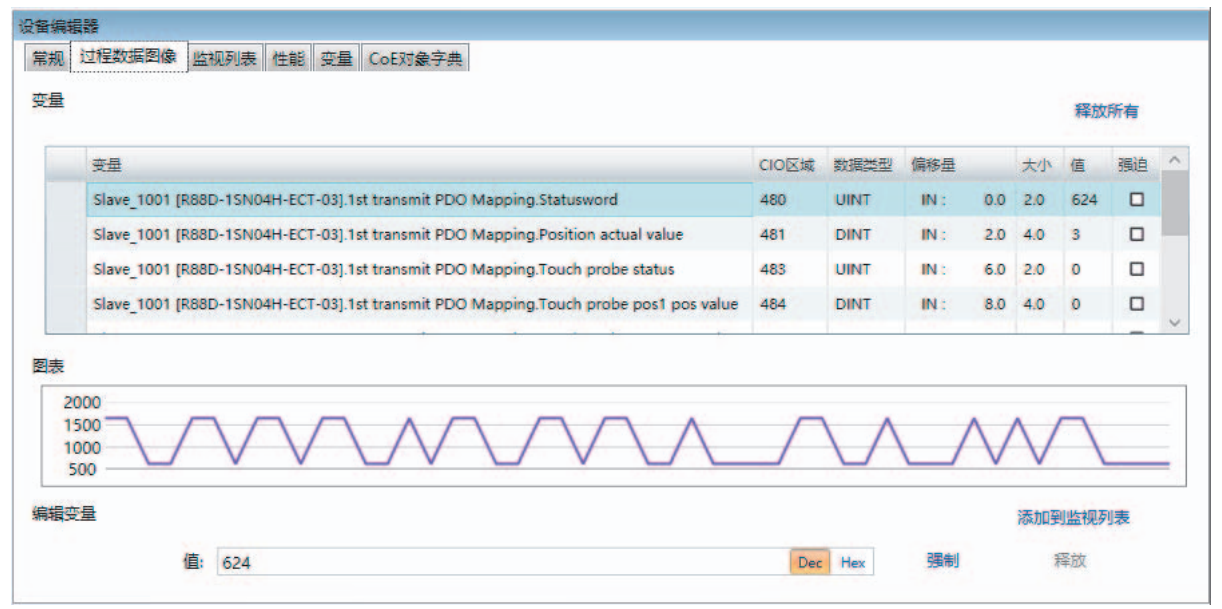

点击右下角"添加到监视列表"按钮也可以将变量在监视列表中进行添加动作,也可以将已在监 视表中的变量移除监视表。

# 监视列表

在此选项卡中,用户可以监视选定的变量。客户可以检查这些从站,并将变量添加到监视列表中以 监视它们。用户还可以导出或导入监视列表,以便保存更改。

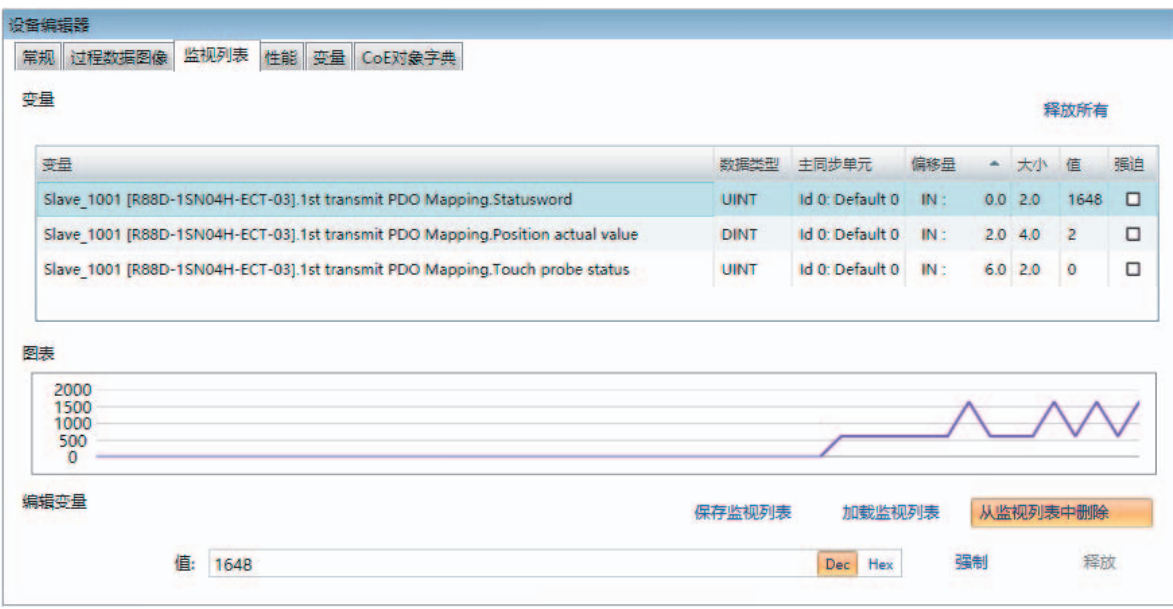

# 性能

在此选项卡中,用户可以查看每周期的网络负荷和每秒的总线负载。

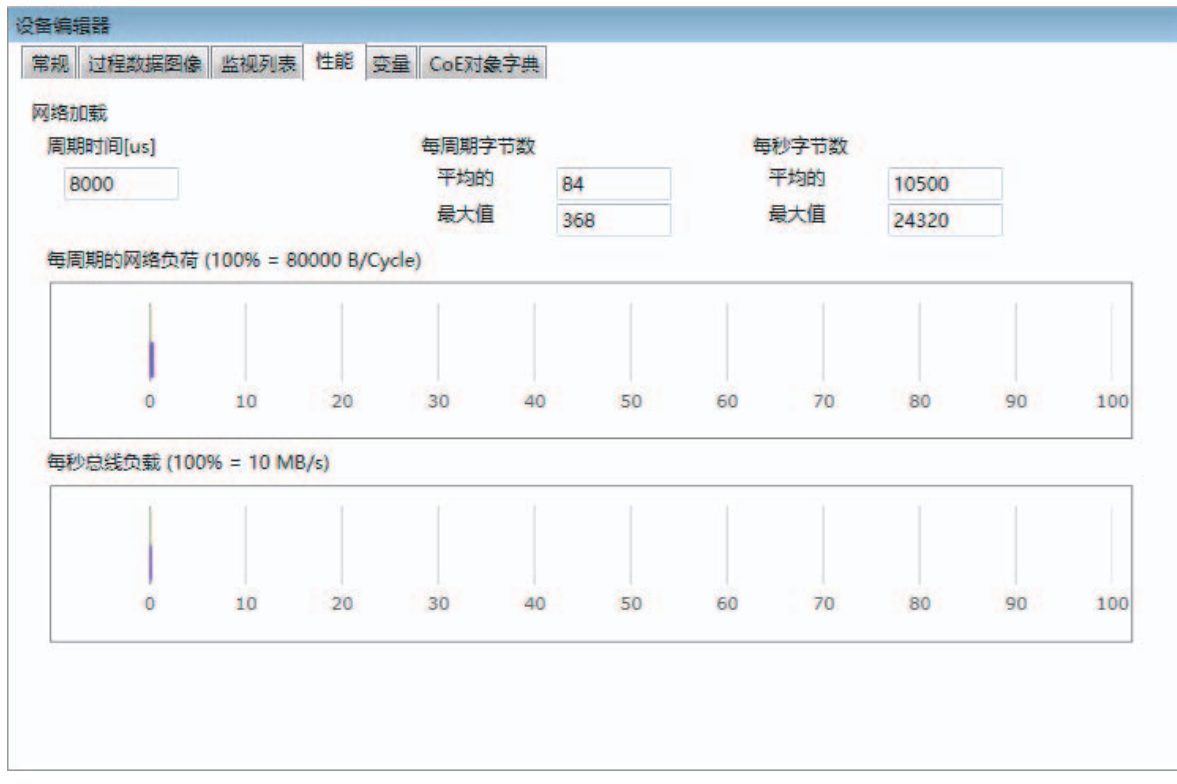

# 变量

在此选项卡中,用户可以查看和更改跟踪变量的值。如果他选择了一个变量,他会看到一个数值图 表。图表将每 250 毫秒更新一次。

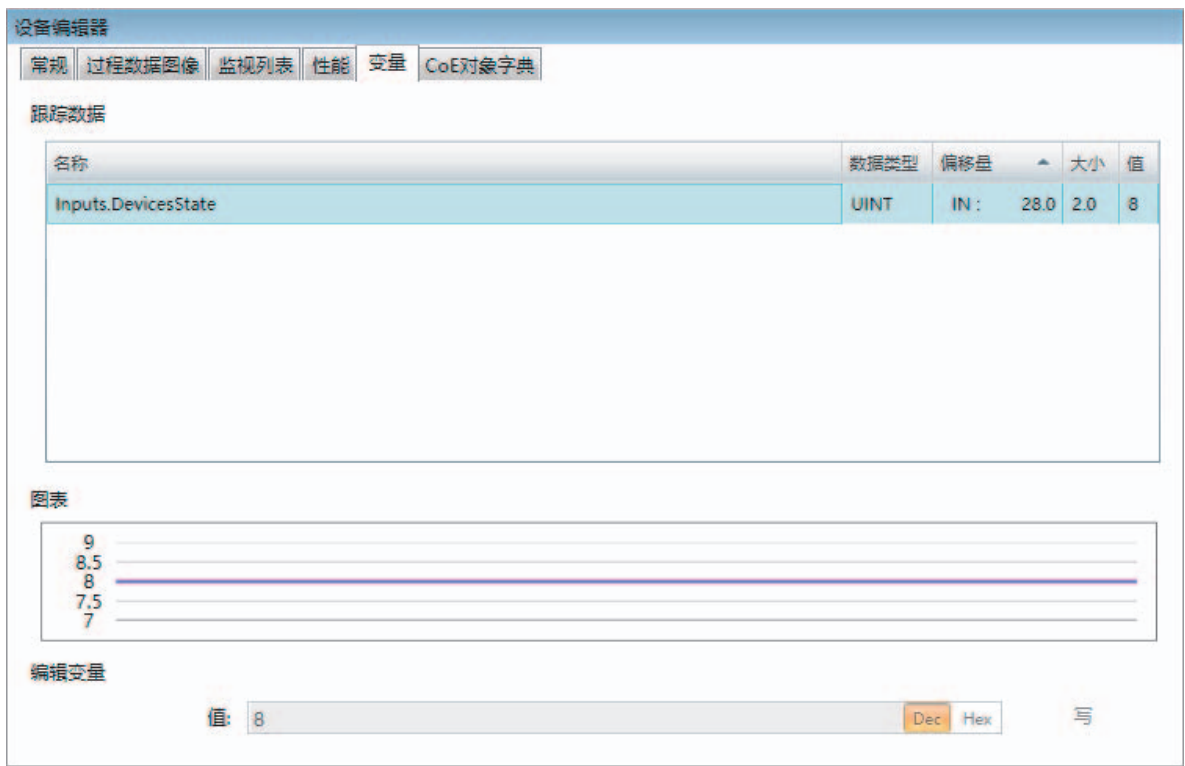

# COE 对象字典

在该选项卡中,用户可以查看并更改主站对象字典的值。

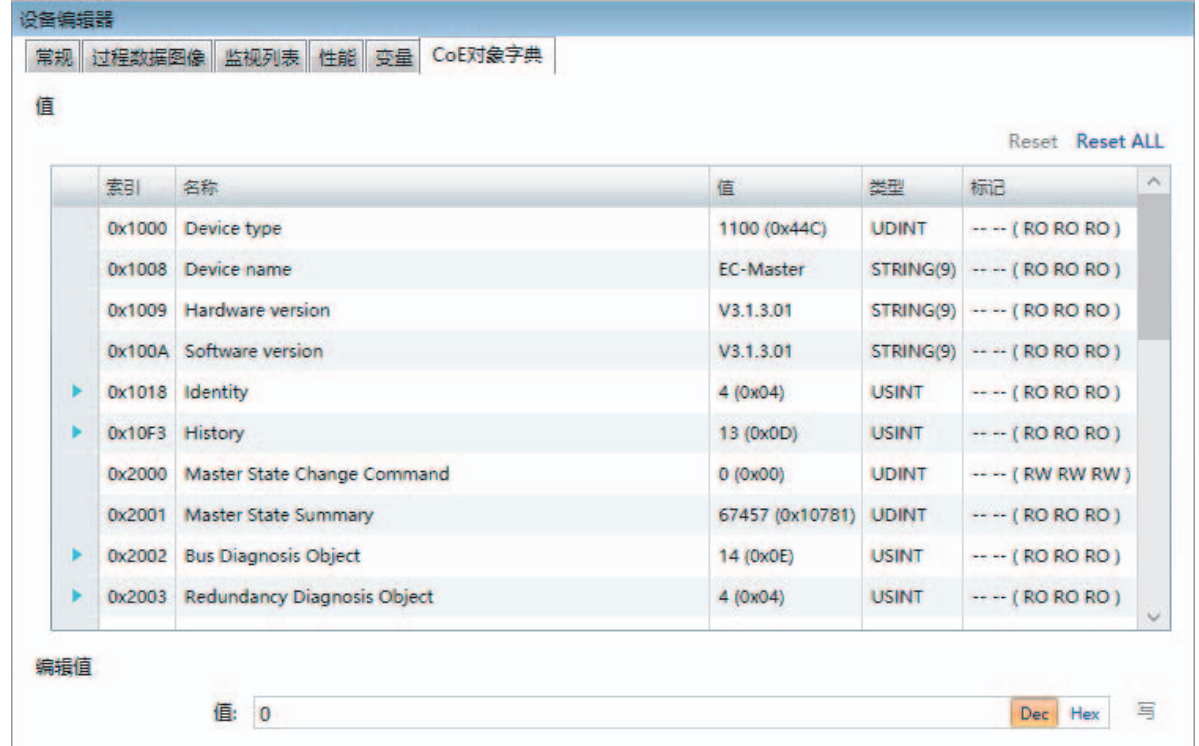

#### ● CoE 对象字典条目列表

- ·该条目由主站将从设备的数据上传而来
- ·标志栏告诉用户该条目是否为 PDO 条目以及是否可以编辑
- AA =可否映射为 RxPDO
- BB =可否映射为 TxPDO
- $CC = PreOp$  状态下的访问权限 (只读, 只写, 读写)
- $DD =$  SafeOp 状态下的访问权限 (只读, 只写, 读写)

 $EE = Op$ 状态下的访问权限 $( R, \bar{g}, \bar{g})$ 

#### 编辑值

·写

更改所选条目

#### 7-6-3 从站

本节显示所选从属设备的当前 " 健康 " 状态,并帮助用户分析与从属设备相关的问题

概述

在该选项卡中,用户可以查看并更改从站状态机的当前状态。还可以查看并清除从站的当前错误状 态。

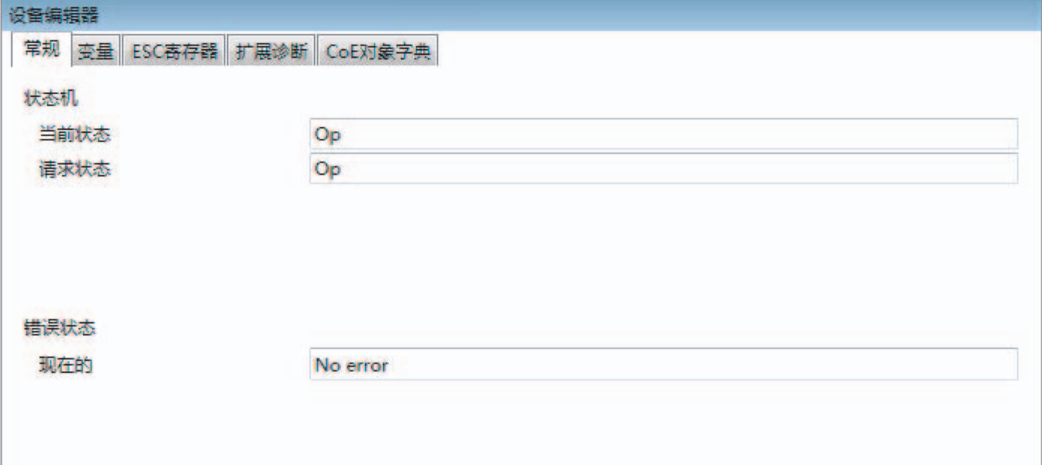

#### 状态机

- ·当前状态 所选从属设备的当前状态
- ·请求状态 所选从属服务器的请求状态
- 错误状态
	- ·现在的状态 状态转换期间发生的从属错误

7-6 诊断模式

7-6 诊断模式

## 变量

在此选项卡中,用户可以查看和更改流程变量的值。变量将被强制设置为用户输入的值。用户可以 按 release 来释放变量。如果他选择了一个过程变量,他会看到一个数值图表。图表将每 250 毫秒更 新一次。

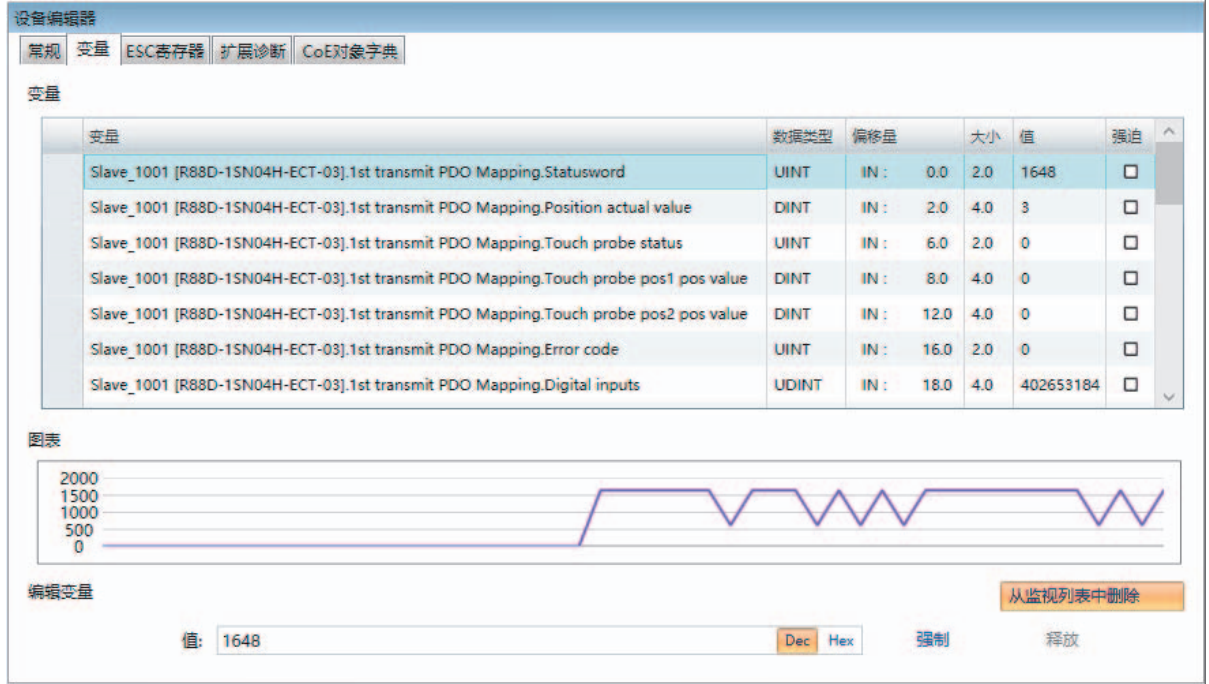

# ESC 寄存器

在此选项卡中,用户可以查看和更改寄存器的值。在设置部分,用户可以设置偏移和长度。

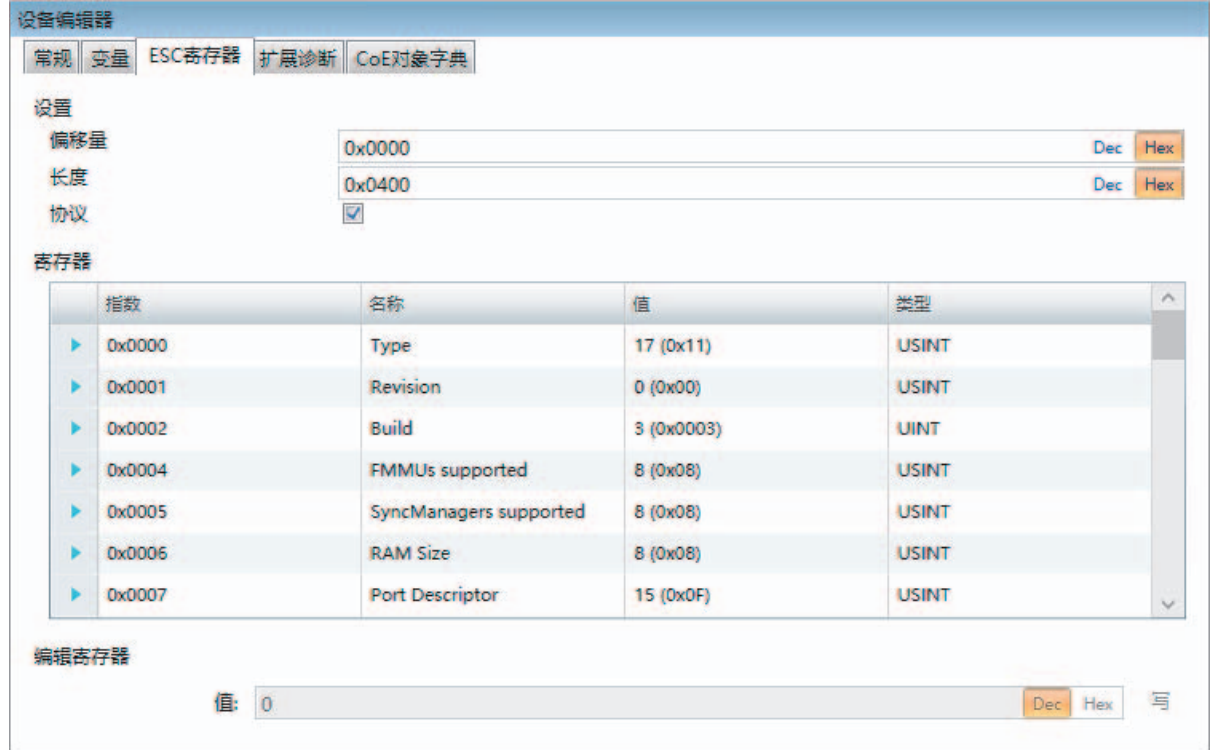

# 扩展诊断

在此选项卡中,用户可以看到扩展诊断信息。

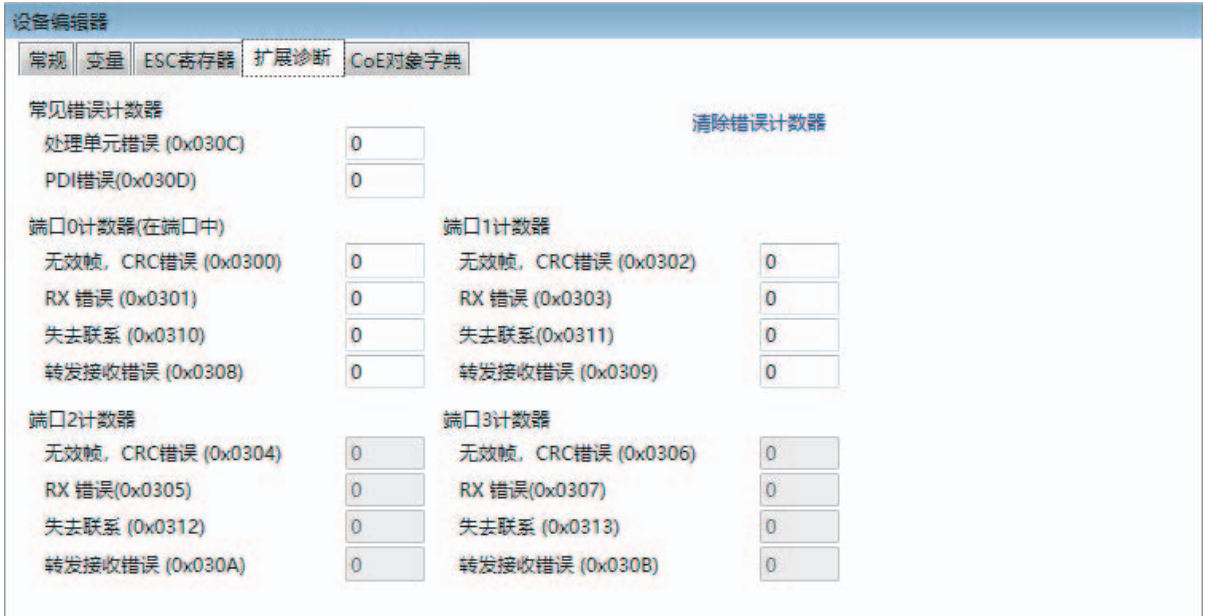

● 常见错误计数器

- ·处理错误计数器 表示从站接收到"非EtherCAT帧",这在EtherCAT段中是不允许的(测试环境中是可以接受的)
- ·PDI 错误计数器 统计 PDI 访问是否存在接口错误 ( 从寄存器读取: 0 × 30D)
- 端口 0、1、2、3 计数器
	- ·端口 y 的无效帧计数器 ( 从寄存器 0×0300 + y\*2 读取 )
	- ·端口 y 的 RX 错误计数器 ( 从寄存器读取:0×0301 + y\*2 + 8Bit)
	- ·端口 y 的失去联系计数器 ( 从寄存器 0×0310 + y 读取 )
	- ·端口 y 的转发接收错误计数器 ( 从寄存器 0×0308 + y 读取 )
- 注:点击主站上下文菜单中的清除错误计数器,可以清除所有错误计数器数值。

# CoE 对象字典

此选项卡由 2 种模式组成 (ESI 的描述或单一对象描述可用 ):

#### ● ESI 的描述模式

在该选项卡中,用户可以看到 ESI 中的对象字典描述和从设备中的值。还可以改变数值。

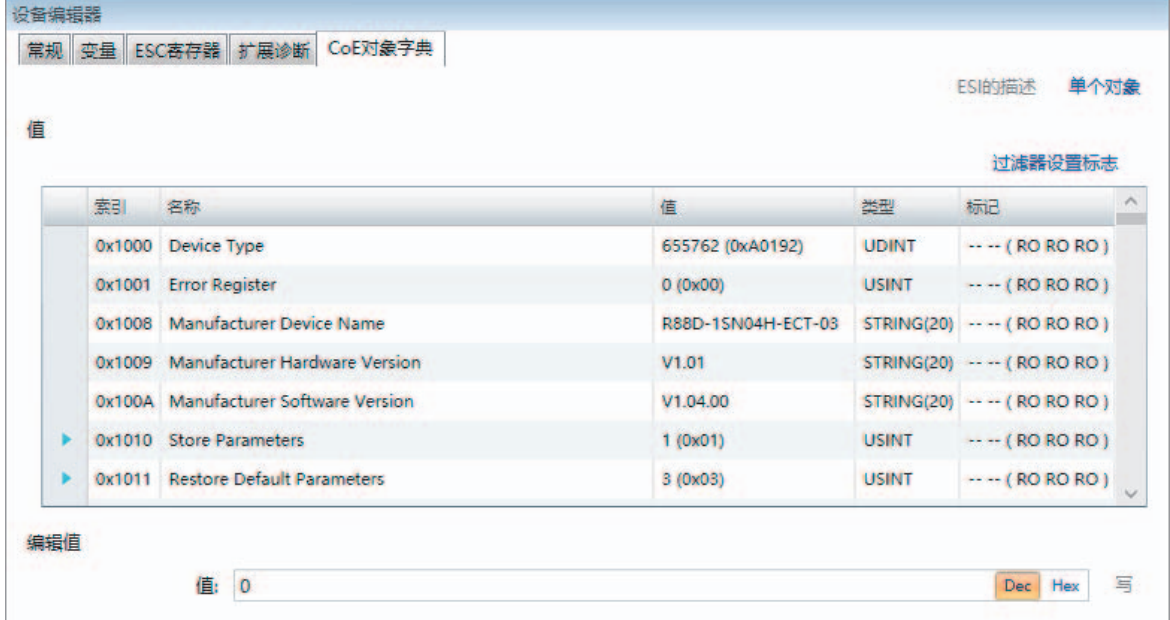

#### ● CoE 对象字典条目列表

·该条目来自与从站上传的数据

·标志栏告诉用户该条目是否为 PDO 条目以及是否可编辑 ( 如从站支持该功能 )

AA =可否映射为 RxPDO

BB =可否映射为 TxPDO

CC = PreOp 状态下的访问权限 (只读, 只写, 读写)

 $DD =$  SafeOp 状态下的访问权限 (只读, 只写, 读写)

 $EE = Op$  状态下的访问权限 (只读, 只写, 读写)

#### ● 编辑值

·写 更改所选条目

#### 单个对象

在此选项卡中,用户可以读取和写入从属对象的对象字典的值。

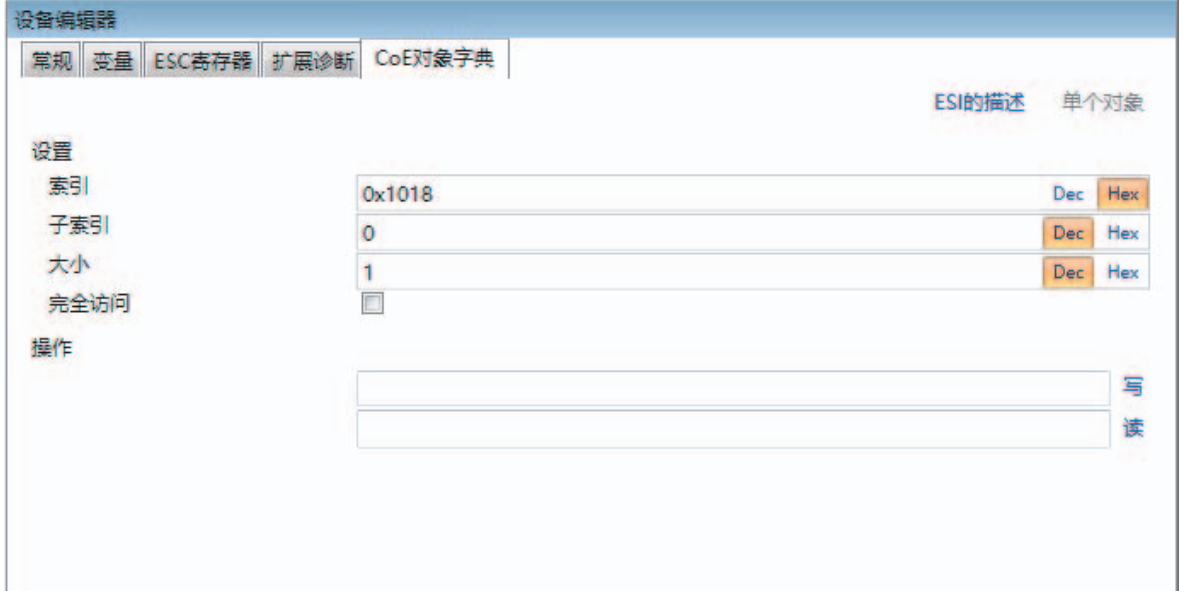

#### ● 设置

- ·索引
- CoE 值索引

·子索引 CoE 值的子索引

·大小

CoE 值的大小 ( 仅用于读取 )

·完全访问 如果应使用完全访问模式读取或写入 CoE 值,则激活 ( 仅当从站支持时才可使用 )

#### ● 操作

- ·写 将值写入从 (十六进制格式, 如: "00 11 22 33…")
- ·读

从从属设备读取值 ( 十六进制格式, 如: "00 11 22 33…")

# 7-7 其他工具

## 7-7-1 ESI 管理

此对话框帮助用户管理其 ESI 文件。在这里, 他可以添加 / 删除 / 导出 ESI 文件。

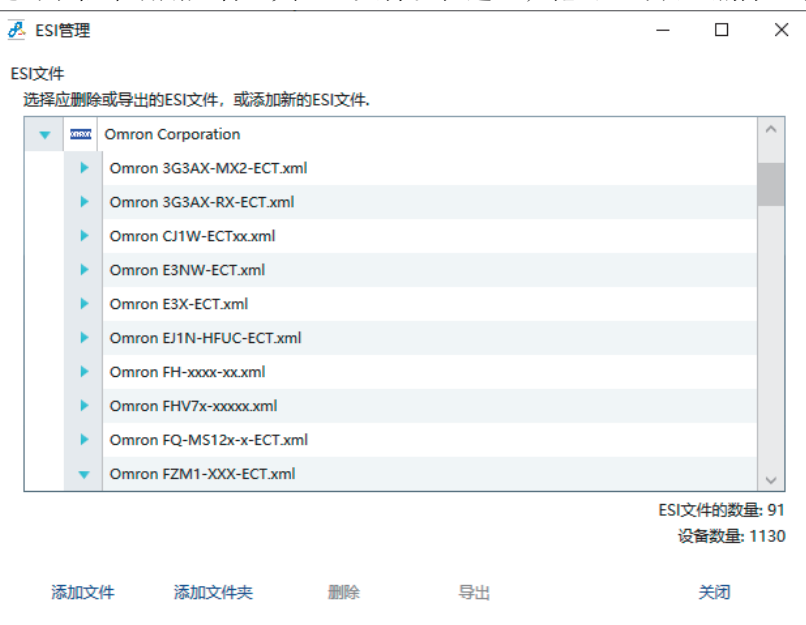

# 7-7-2 网络失配分析器

如果您的 EtherCAT 网络中存在网络不匹配,则不太容易找到问题。为此,您有网络不匹配分析器。 您可以在网络主菜单中找到它。如果您在此处看到一些 " 红色 " 条目,则表示这是与实际网络不 匹配的从站。

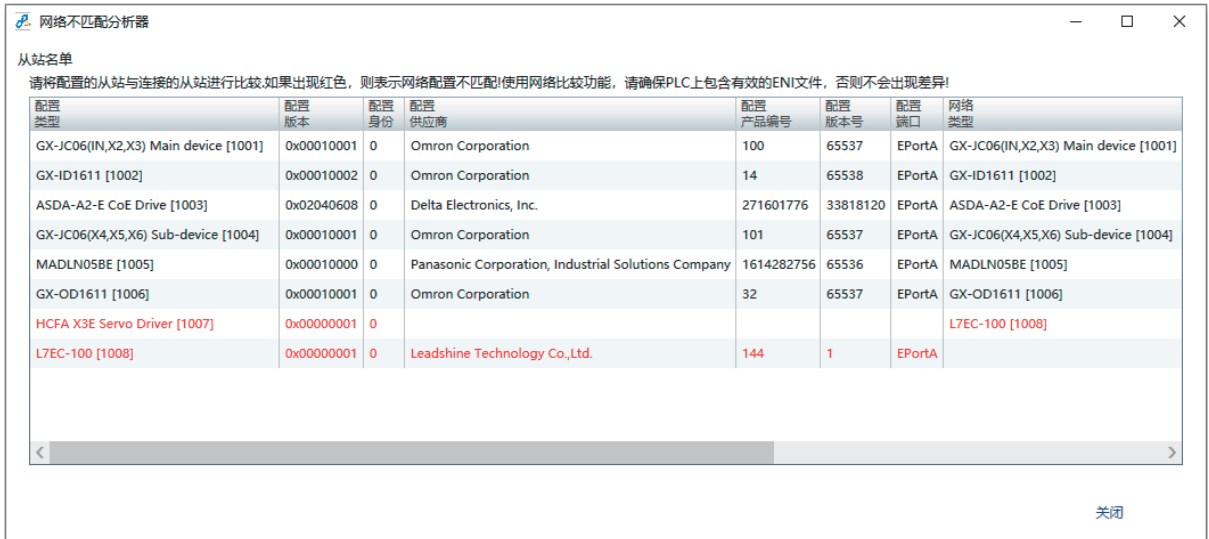

# 7-7-3 编辑拓扑图

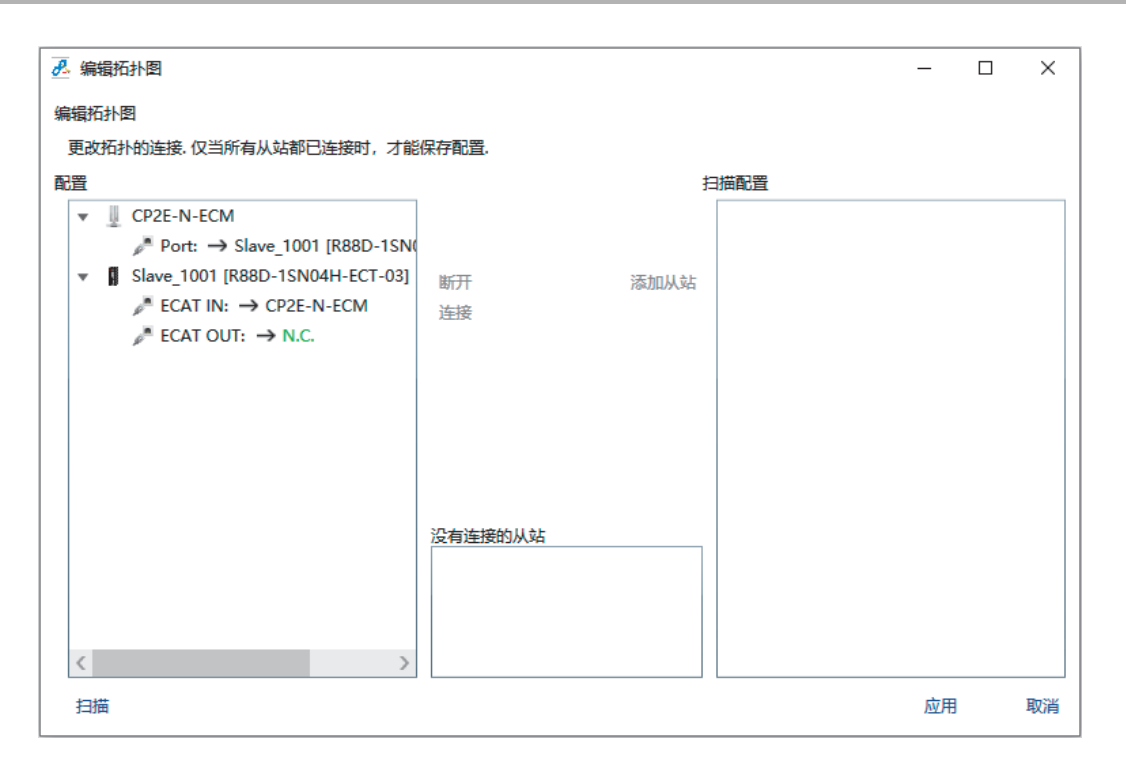

#### ● 断开

断开所选端口的连接

● 连接

将 " 不连接从设备 " 列表中的选定从设备与配置中的选定端口连接

#### 添加从站

可以使用 " 添加从设备 " 将从设备添加到配置中。

● 适用于

该配置将应用于 CX-EtherCAT( 仅在所有从属设备都已连接的情况下才可能 )

## 7-7-4 多语言支持

CX-EtherCAT 支持中文、英文两种语言。可在设定中进行切换。

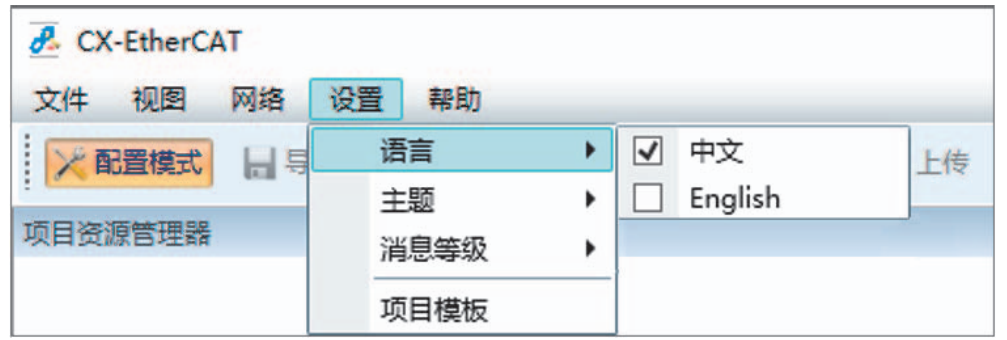

# *8*

# EtherCAT 通信操作示例

本节介绍了 CP2E EtherCAT 内置型 CPU 单元连接到从站时的一系列示例操作。

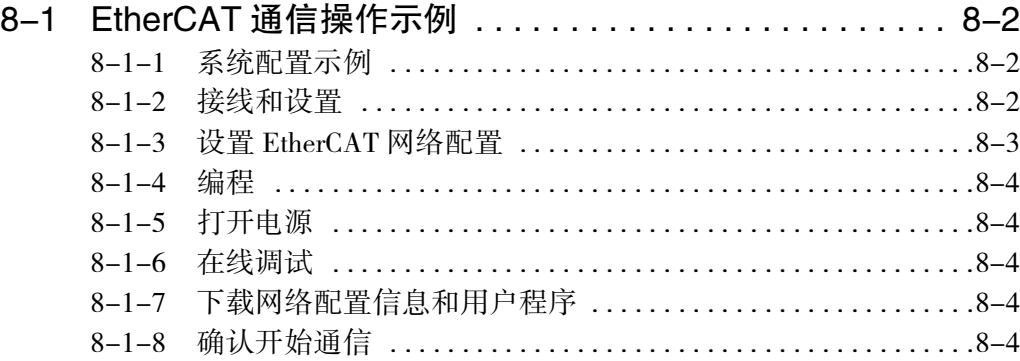

# <span id="page-157-0"></span>8-1 EtherCAT 通信操作示例

## <span id="page-157-1"></span>8-1-1 系统配置示例

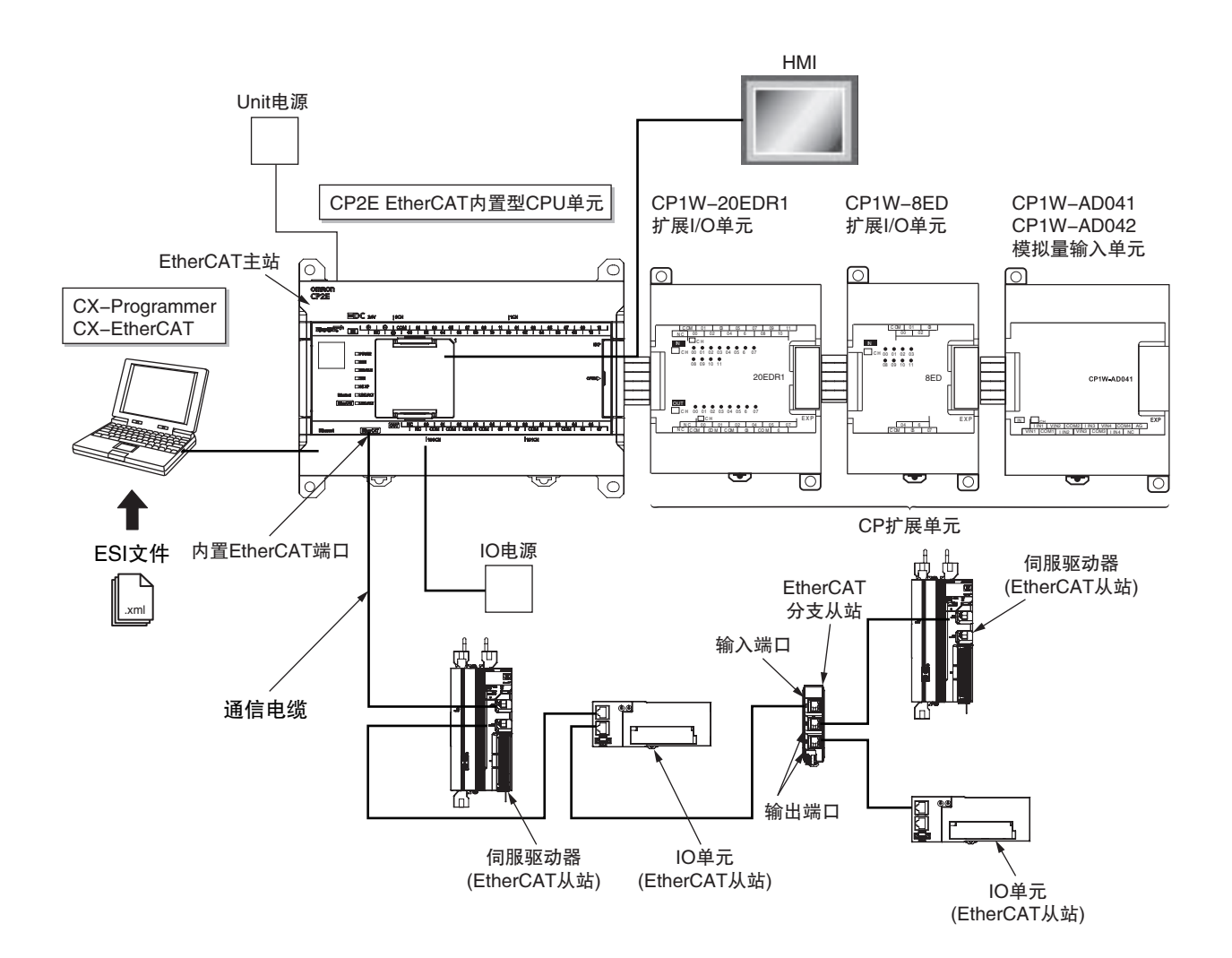

#### <span id="page-157-2"></span>8-1-2 接线和设置

## 接线

- ·安装控制器和从站。
- ·将通信电缆连接至 EtherCAT 主站和从站。
- ·连接电源。

# <span id="page-158-0"></span>8-1-3 设置 EtherCAT 网络配置

启动 CX-EtherCAT 并进行以下设置。

#### ● 创建 EtherCAT 网络配置

使用 EtherCAT 配置编辑器创建从站配置。

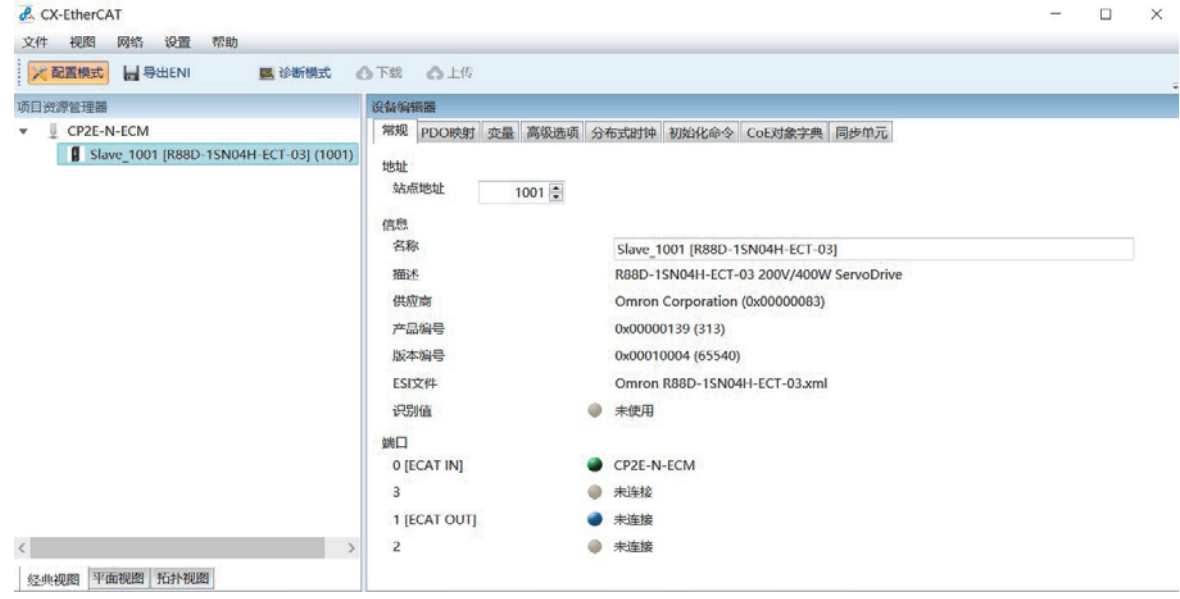

#### ● 查看分配给从站的 CIO 通道

" 过程数据图像 " 页面查看分配给从站的 CIO 通道。

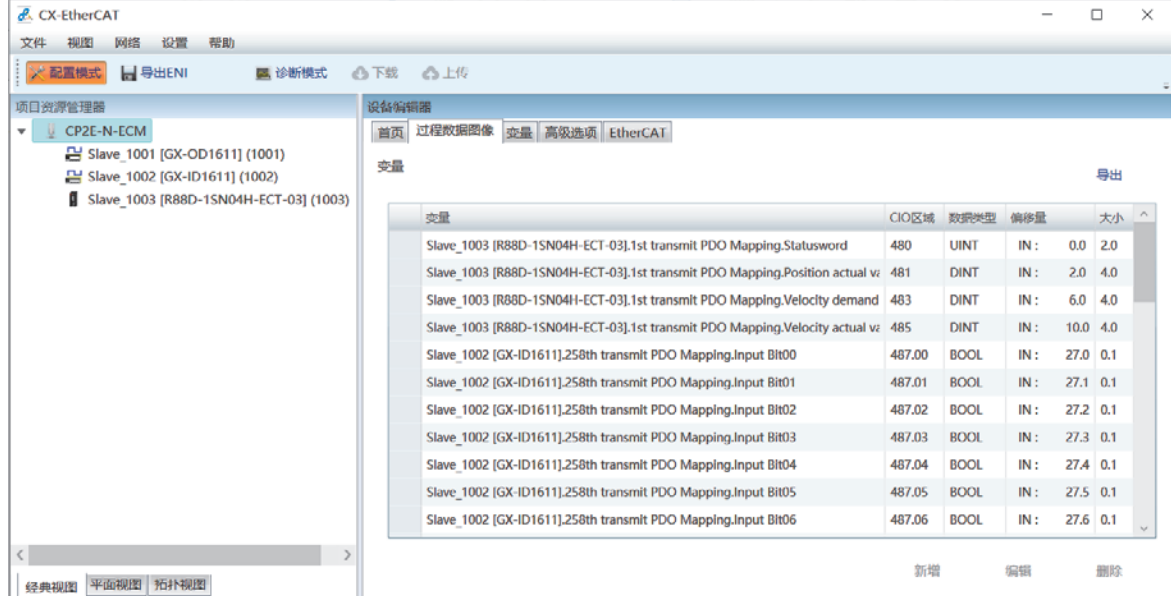

#### ● 设置 EtherCAT 主站参数

从 EtherCAT 主站设置中设置 EtherCAT 主站的参数。请参阅 [5-4-1 设置](#page-77-0) EtherCAT 主站。

#### ● 设置从站参数

从 EtherCAT 配置从站设置中设置从站参数。请参阅 [5-4-2 设置](#page-79-0) EtherCAT 从站。如果通信错误, 则主站接收来自从站的 PDO 有效,输出给从站的 PDO 无效。

8-1 EtherCAT

8-1 EtherCAT 通信操作示例

通信操作示例

**8**

8-1-3 设置

EtherCAT

网络配置

#### <span id="page-159-0"></span>8-1-4 编程

#### ● 编程

A2.00 为从站 0 准备运行标志位, 如果该位为 1, 则说明从站处于 OP 状态。( 请参见梯级 0。)

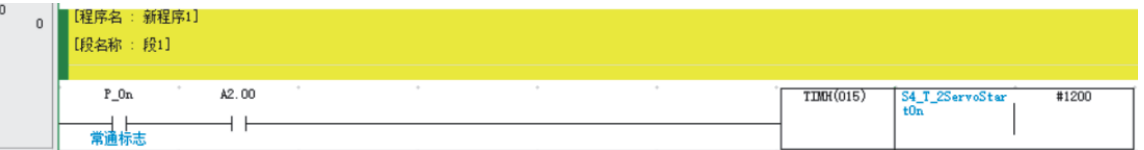

#### <span id="page-159-1"></span>8-1-5 打开电源

打开以下电源。

- ·从站电源 ( 电源打开时,从站上的 PWR 指示灯将点亮。)
- ·从站 I/O 电源
- ·控制器电源

#### <span id="page-159-2"></span>8-1-6 在线调试

将 CX-EtherCAT 上设置的网络配置和实际配置在工具端进行比较。

#### <span id="page-159-3"></span>8-1-7 下载网络配置信息和用户程序

将在 CX-EtherCAT 上创建的网络配置信息下载到控制器, 然后重启控制器。 在 CX-Programmer 上将用户程序下载到控制器。

#### <span id="page-159-4"></span>8-1-8 确认开始通信

检查以确保所有已注册的从站都已加入网络,并且通信已启动。

确保主站指示灯处于以下状态。

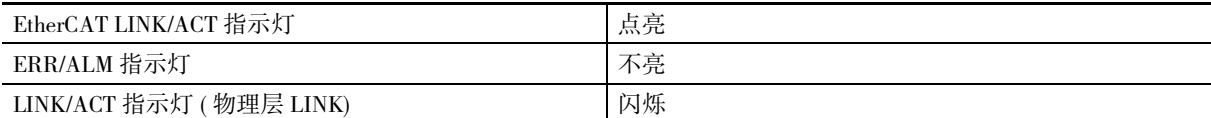

#### 确保所有从站上的状态指示灯处于以下状态。

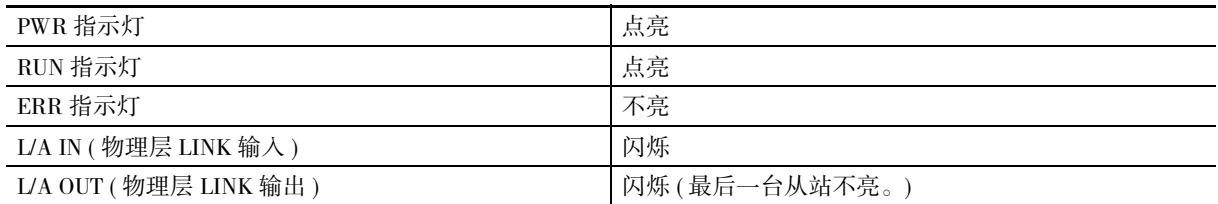

# *9*

# 故障排除

本节介绍了故障排除概况。使用 CX-Programmer 的错误日志快速检查已发生的 EtherCAT 错误,并结合 CX-EtherCAT 中诊断和统计信息找到纠正错误的方法。

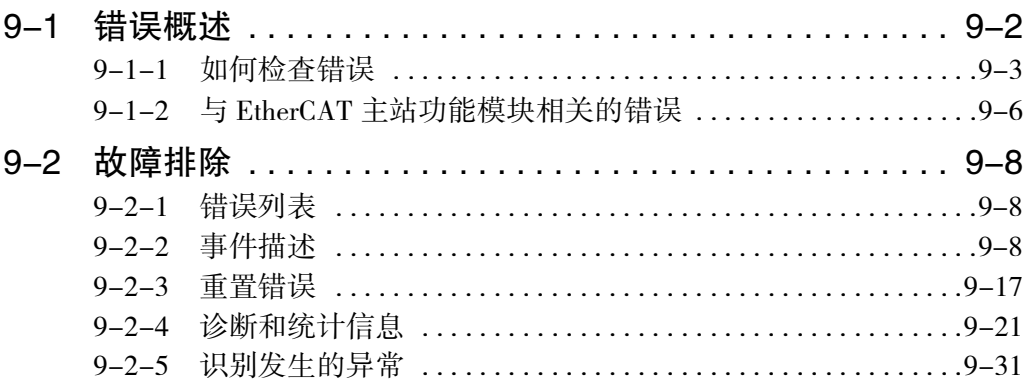

# <span id="page-161-0"></span>9-1 错误概述

您可以将 CP2E EtherCAT 内置型 CPU 单元上发生的 EtherCAT 错误作为事件进行管理。这使您可以 查看发生了哪些 EtherCAT 错误的同时,使用 CX-EtherCAT 工具对整个错误范围 ( 即 EtherCAT 主站、 EtherCAT 从站 \*1) 找到更正的方法。

\*1 仅支持 EtherCAT 相关设备。

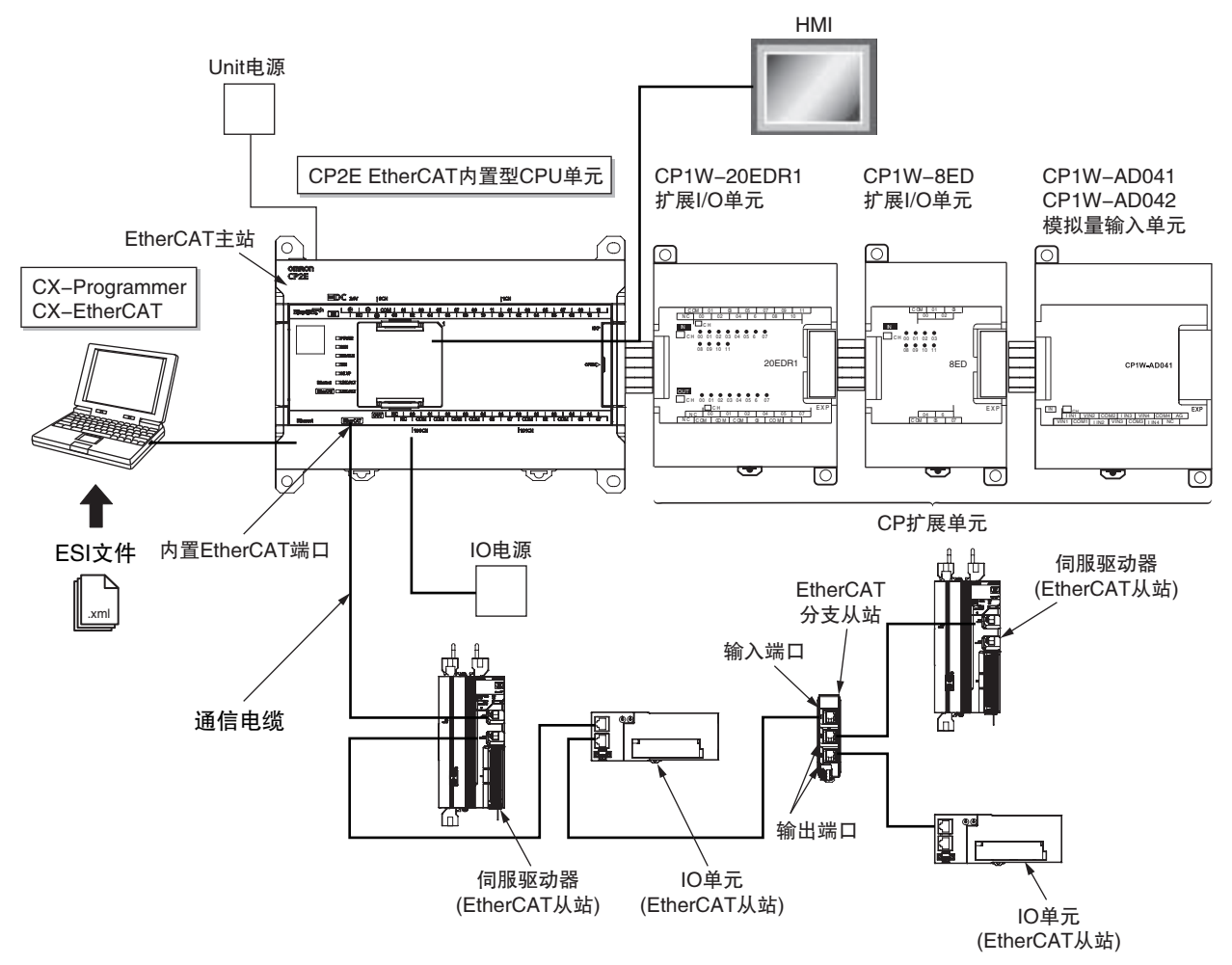

您可以使用 CX-Programmer 的错误日志快速检查已发生的 EtherCAT 错误,并结合 CX-EtherCAT 中 事件日志信息找到纠正错误的方法。非 EtherCAT 故障排除,请参阅 CP2E CPU 单元硬件操作手册 (Cat.No.W613) 第 <sup>6</sup> 章。

了解错误类型和详细信息、发生错误时的具体纠正措施以及整个 CP2E EtherCAT 内置型 CPU 单元的 故障排除信息,请参阅 [9-2 故障排除](#page-167-2)。

#### <span id="page-162-0"></span>9-1-1 如何检查错误

请使用以下方法检查 CPU 单元 EtherCAT 非致命错误。

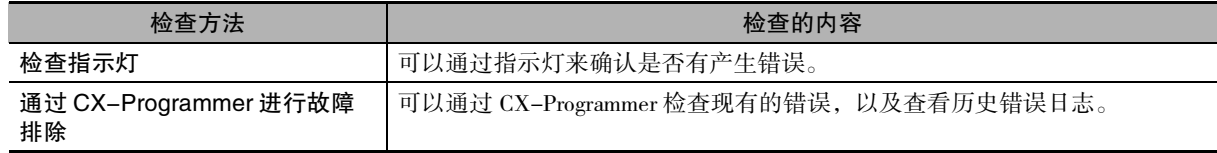

# 检查指示灯

#### 确定是否存在错误

可以通过 PWR/POWER, RUN, ERROR 指示灯判断是否有出现错误。

○:常亮;●不亮;◎:闪烁

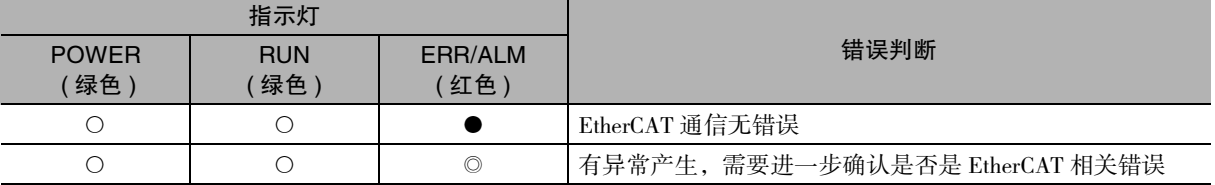

#### ● 检查 EtherCAT 和 Ethernet 端口的状态

对 EtherCAT 和 Ethernet 端口, 使用 EtherCAT 和 Ethernet 的指示灯去判断是否有能够影响过程数 据通信的错误存在。并且判断是否有轻微级别甚至更高级别的错误存在。

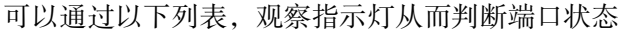

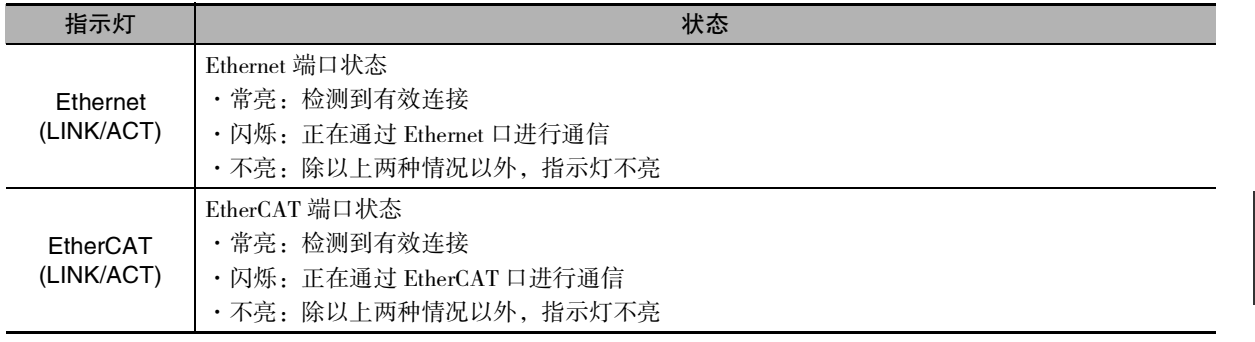

#### 通过 CX-Programmer 故障排除功能来检查

 $CX-Programmer$  的"错误日志"只能在 PLC 在线时, 才能在"工程"栏中出现并可使用。当 CX-Programmer 离线时, "工程" 不会显示 "错误日志"。

当 CX-Programmer 处于在线模式,则点击 " 工程 " 栏中的 " 错误日志 ",会弹出 "PLC 错误 " 对话框。如果现场 EtherCAT 系统中设备或连线等有问题时,该对话框会显示当前的相关错误信息, 并且该错误会记录在"PLC 错误 "的"错误日志"中。在现场清除错误后,可通过点击"PLC 错误 " 对话框中的 " 全部清除 " 按钮,将错误信息记录都清除掉 (注意,此时,CX-Programmer 需要处于编程模式)。

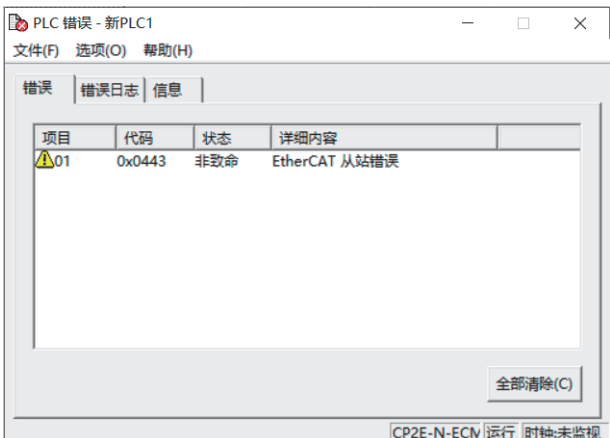

#### ● 当前 EtherCAT 错误

错误列表中显示了 PLC 当前的错误,显示内容为错误代码,状态以及详细内容。项目列中的数字 旁边的图标表示了错误的种类,反映了状态列中的错误状态。错误列表中可记录的状态分别有致 命错误,警告 ( 非致命错误 ) 和无错误。除了无错误的情况,EtherCAT 错误只有警告错误 ( 非致 命错误 )。

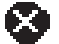

**③**致命错误: 程序停止运行并且 PLC 的 ERROR 灯常亮

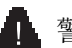

■ 警告 (非致命错误)

 $\overline{1}$  无错误: PLC 正常运行

非致命错误又分为以下这三类。

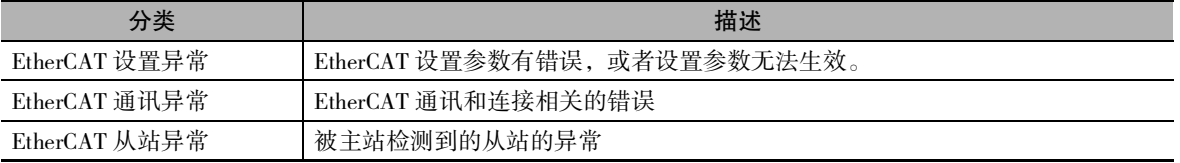

#### ● 历史 EtherCAT 错误日志

错误日志列表中显示的是 PLC 的历史错误信息,包括入口信息,错误发生的日期和具体时间,错 误代码,详细内容。

能够被记录的有致命错误入口,警告错误入口和无错误入口这三种错误入口信息。除了无错误入 口外,历史 EtherCAT 错误只有警告 ( 非致命错误 ) 入口。

大,致命错误入口。当错误出现时,程序停止运行

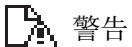

■ 警告 ( 非致命错误 ) 入口

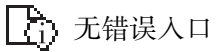

畐 附加信息

更多内容请参阅 CX-Programmer V9 Operation Manual 中的 Chapter6 PLC Error Component。

# <span id="page-165-0"></span>9-1-2 与 EtherCAT 主站功能模块相关的错误

有关 EtherCAT 主站功能模块的错误,请参考以下内容。

# EtherCAT 主站功能模块中的错误位置

错误可能出现在 EtherCAT 主站功能模块中, 也可能出现在内置 EtherCAT 口或者 EtherCAT 从站。

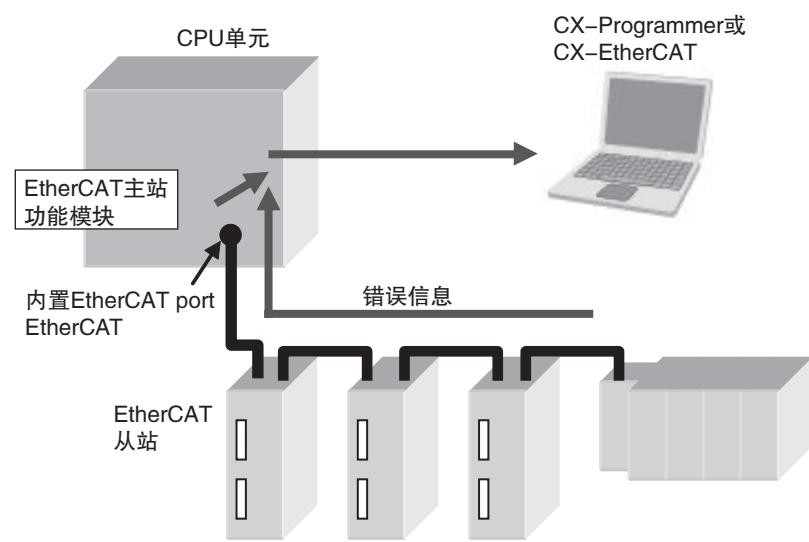

如果同类错误同时出现在了多个从站中,需要将所有的错误全部更正完毕,再进行异常清除操作。 否则异常信息会重新报出,需要重复进行更正,直到控制器中没有该种异常。

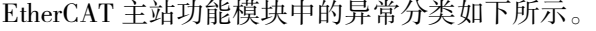

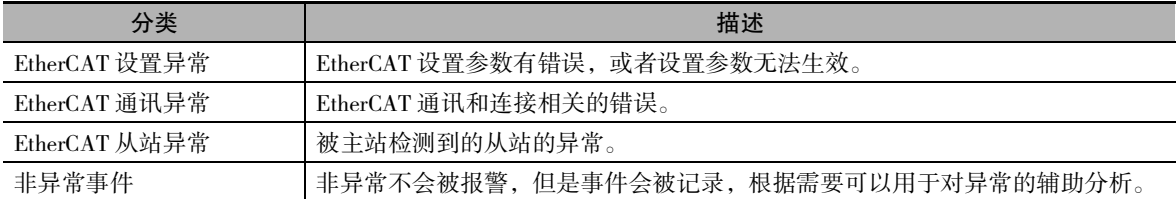

# 异常事件来源和等级

下表展示了能出现在 EtherCAT 主站功能模块中的事件来源和等级,详细信息请参照详细事件列表

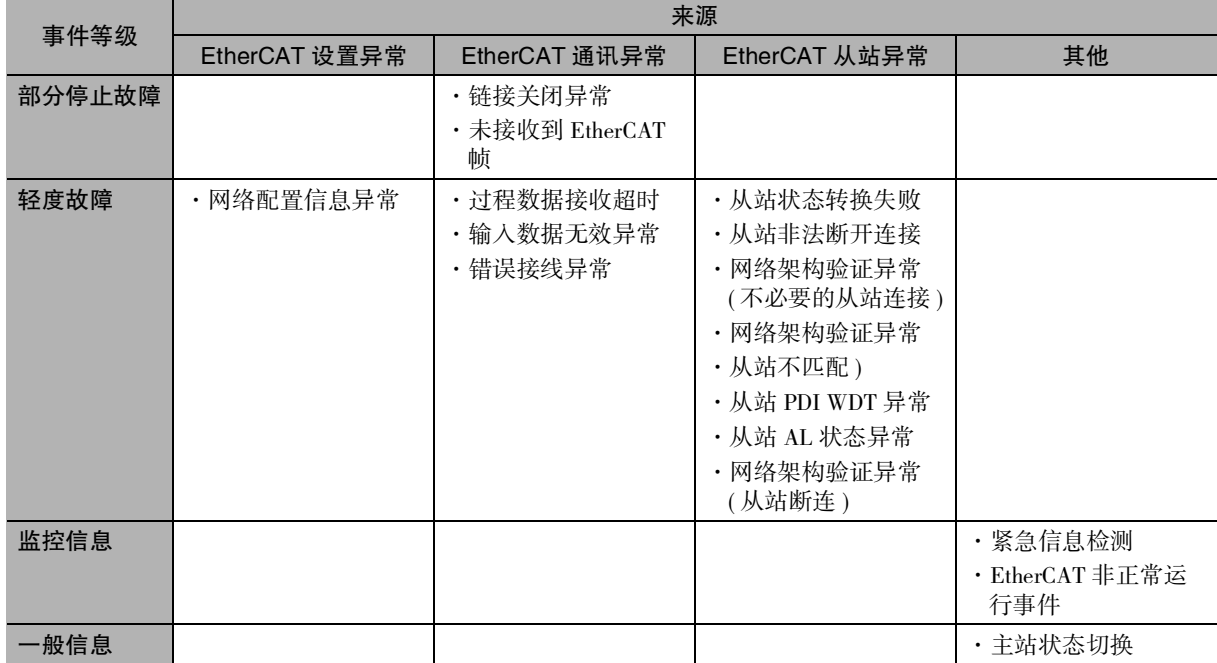

#### ● 事件等级说明

监控信息,轻度故障等级,部分停止故障等级,其重要程度依次递增。异常的重要程度越高,控 制器提供的功能受损,需要恢复的紧急程度越高。

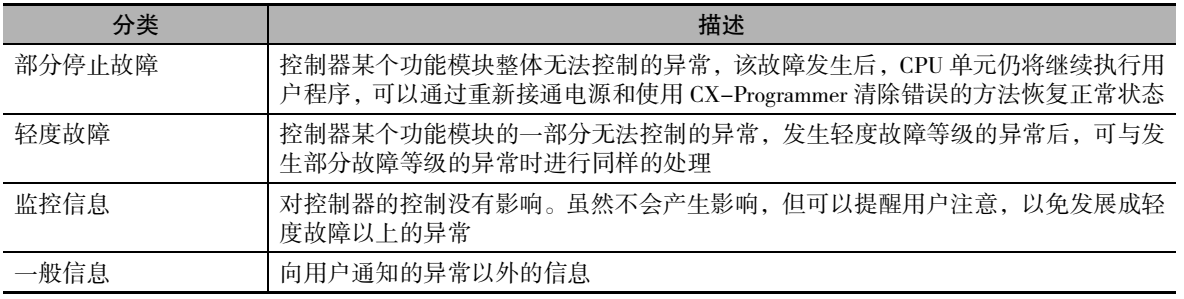

#### ● 监控信息和一般信息事件

以下是用户需要关注的事件信息,可以用于辅助异常分析的事件,该事件总是被记录。

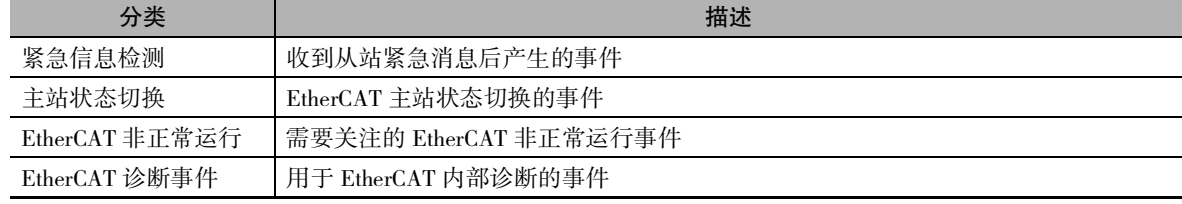

# <span id="page-167-2"></span>9-2 故障排除

本节介绍可能发生的错误 ( 事件 ) 及其更正的方法。使用 CX-EtherCAT 中诊断和统计信息以及 CX-Programmer 功能中的错误日志,能够获取错误事件的相关信息,以此来帮助进行更正。

#### <span id="page-167-0"></span>9-2-1 错误列表

有关 EtherCAT 主站功能模块中发生的错误 (事件) 表, 请参考以下列表。

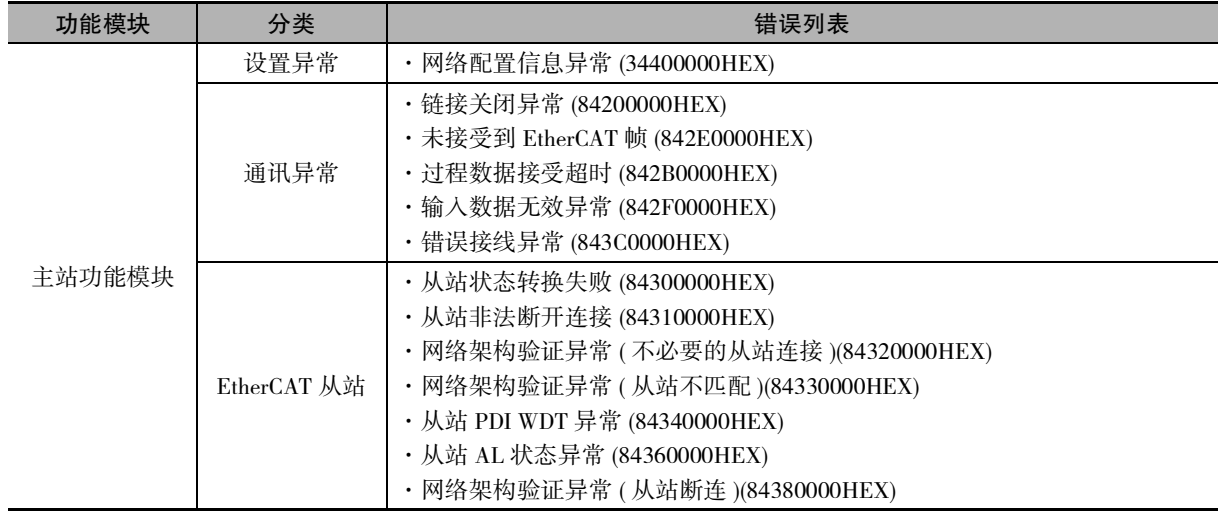

#### <span id="page-167-1"></span>9-2-2 事件描述

有关 EtherCAT 主站功能模块中发生的错误事件请参阅以下内容。

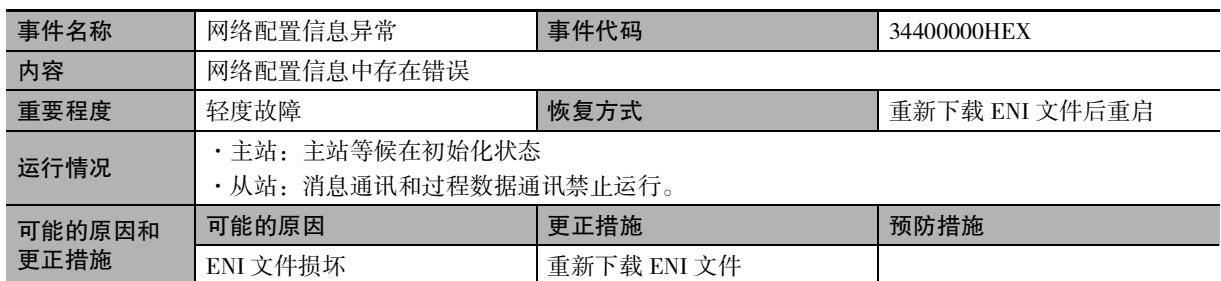

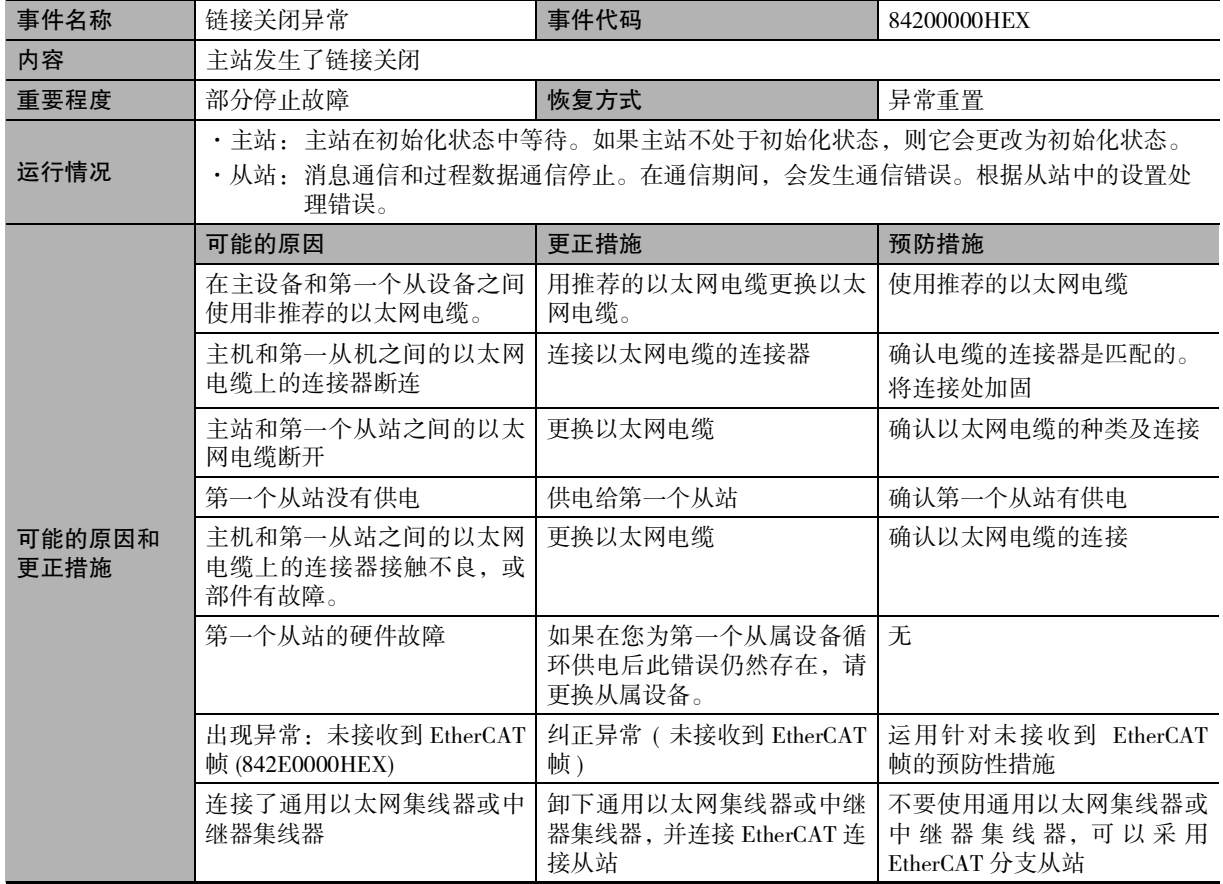

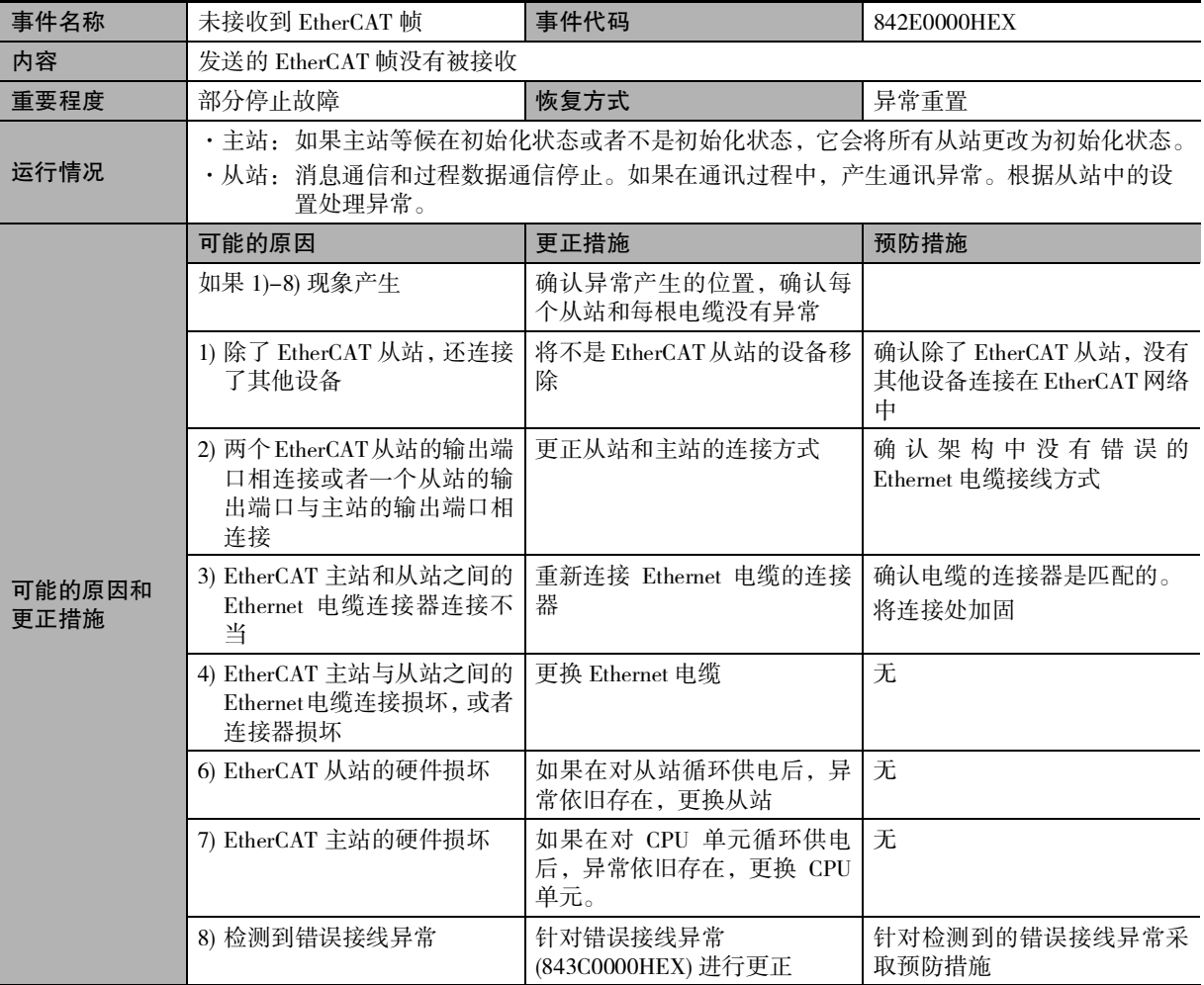

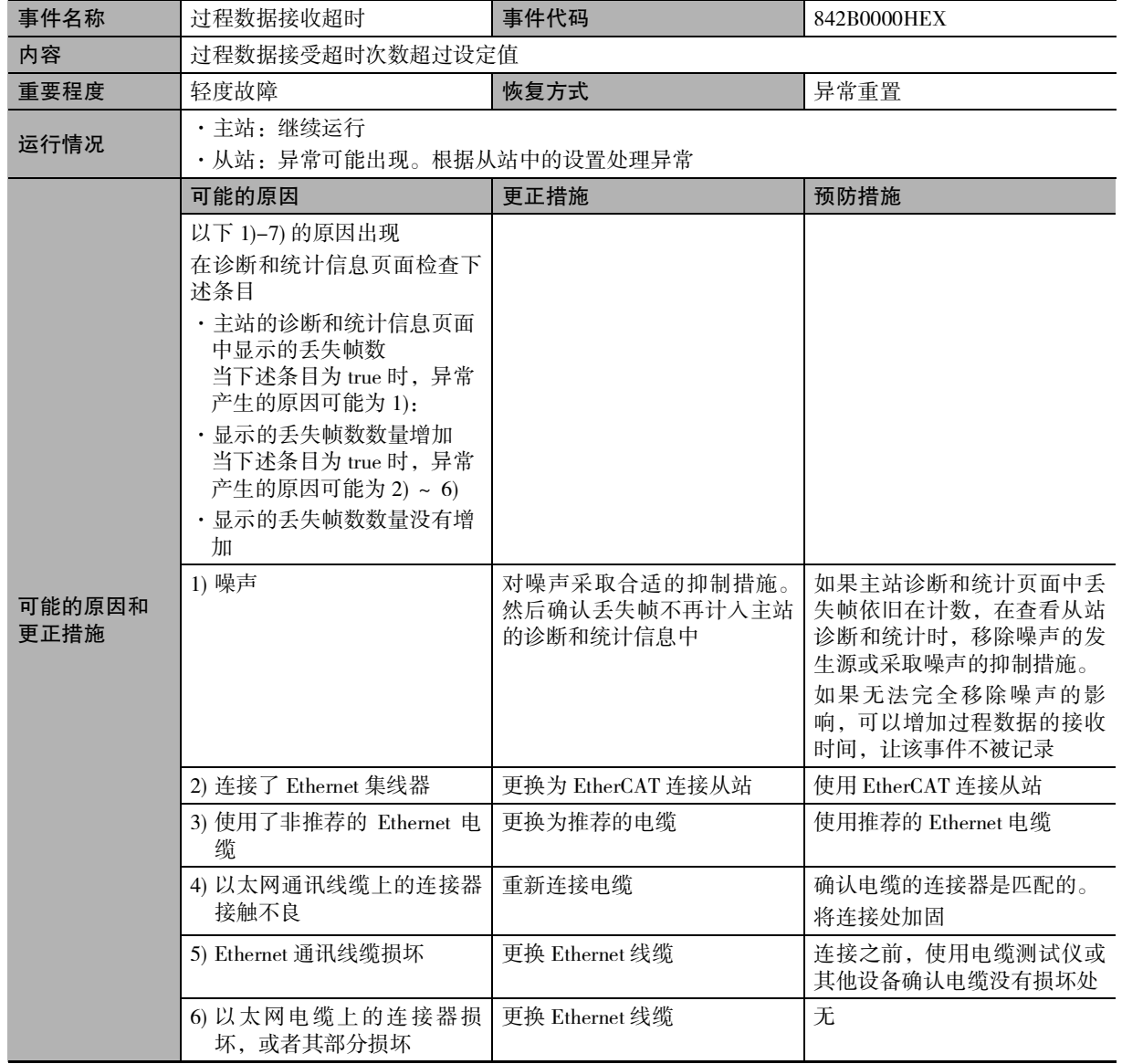

CP2E EtherCAT 内置型 CPU 单元操作手册 (W637)

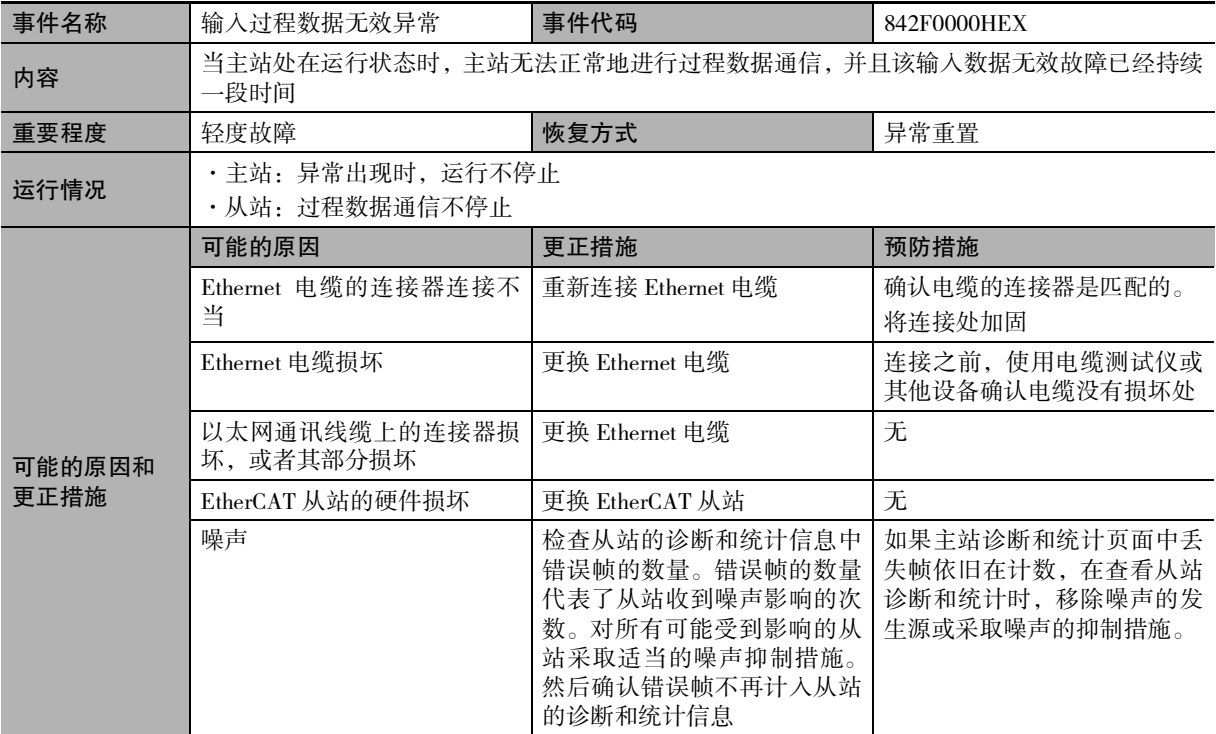

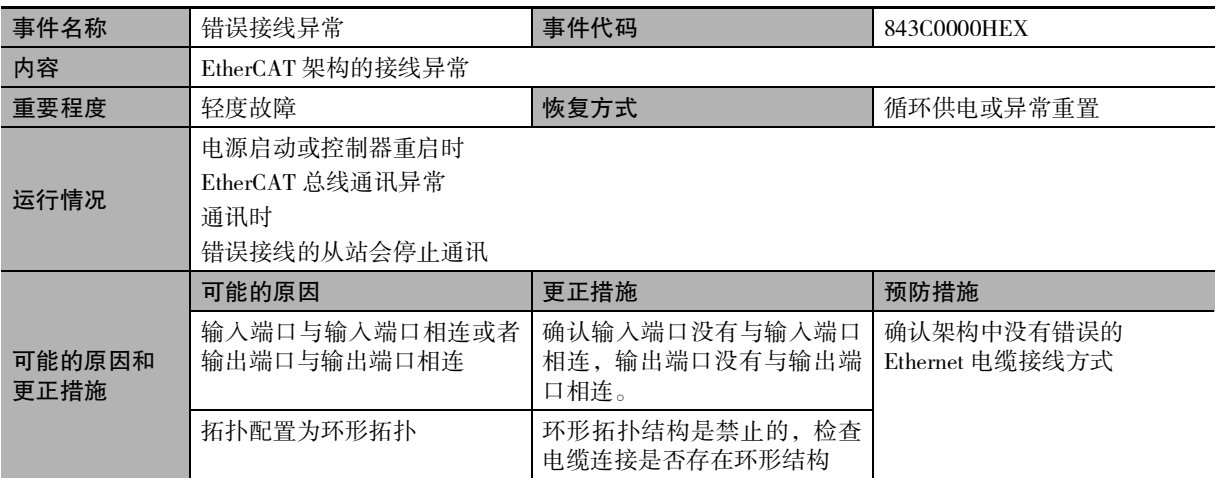

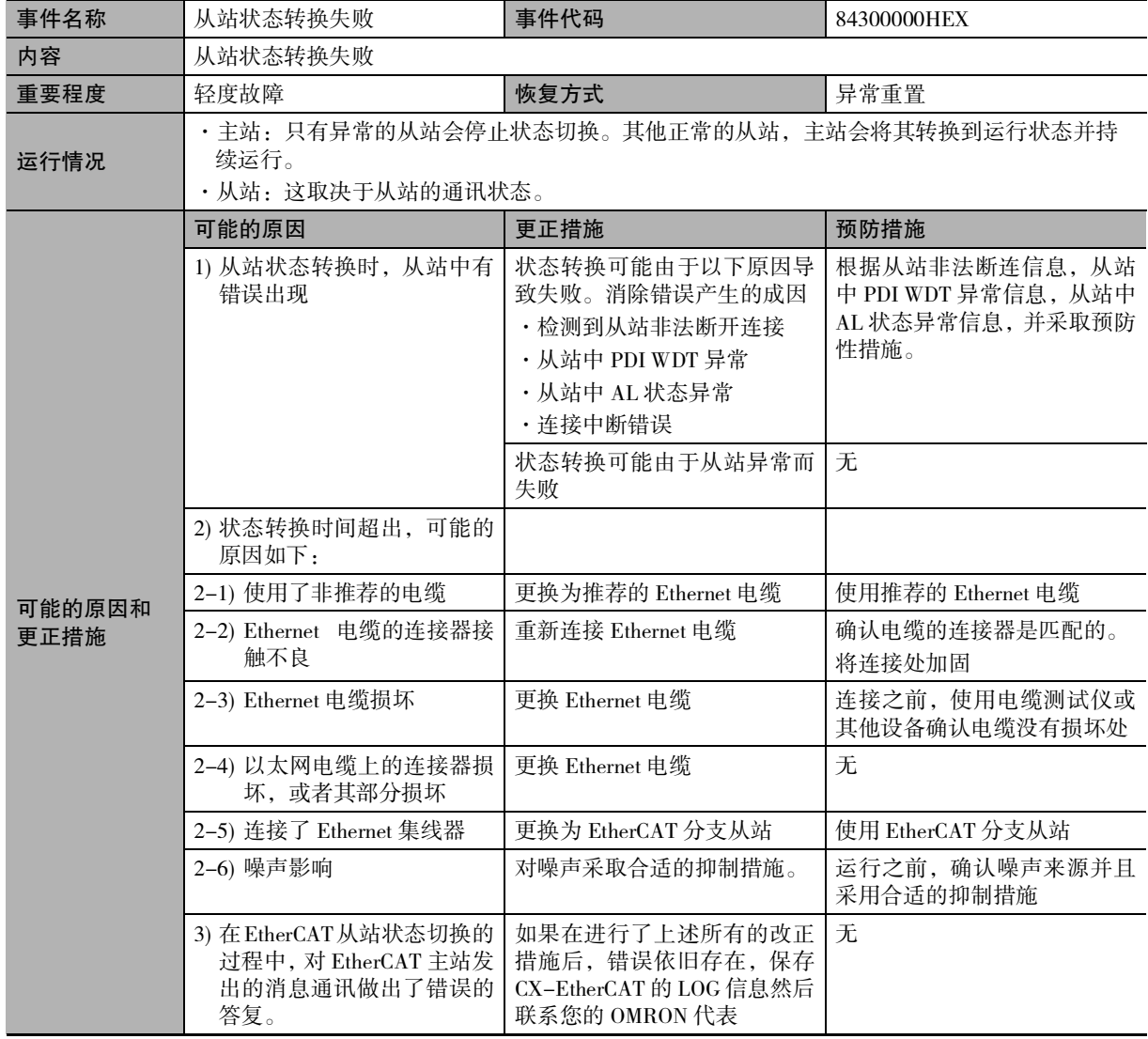

CP2E EtherCAT 内置型 CPU 单元操作手册 (W637)

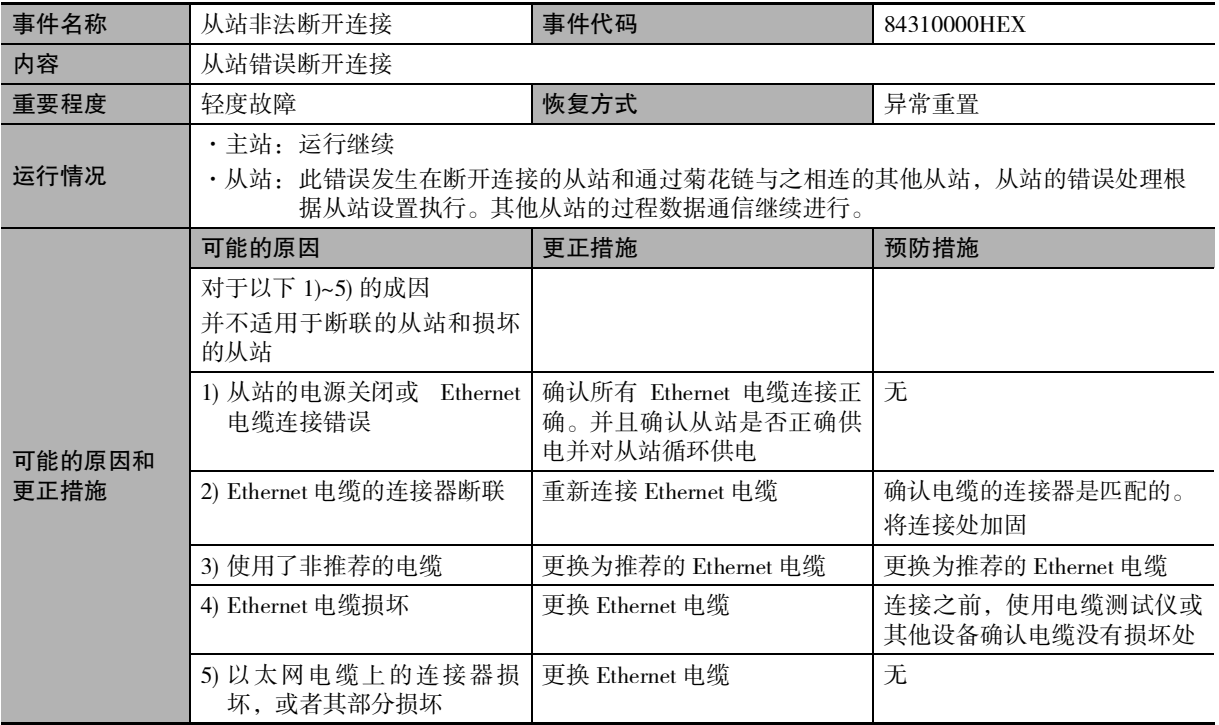

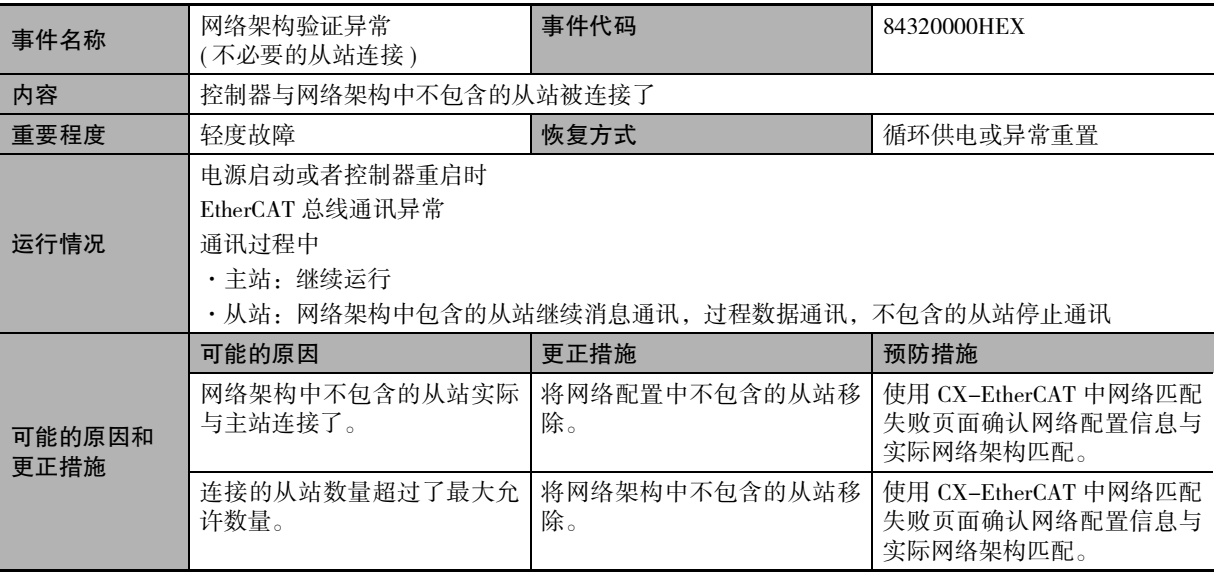

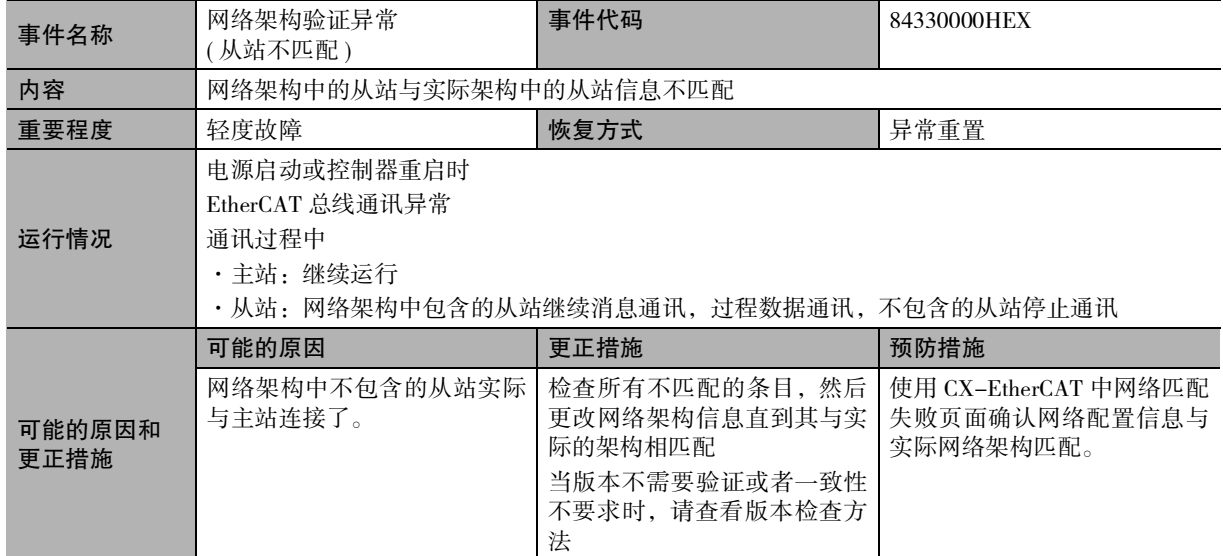

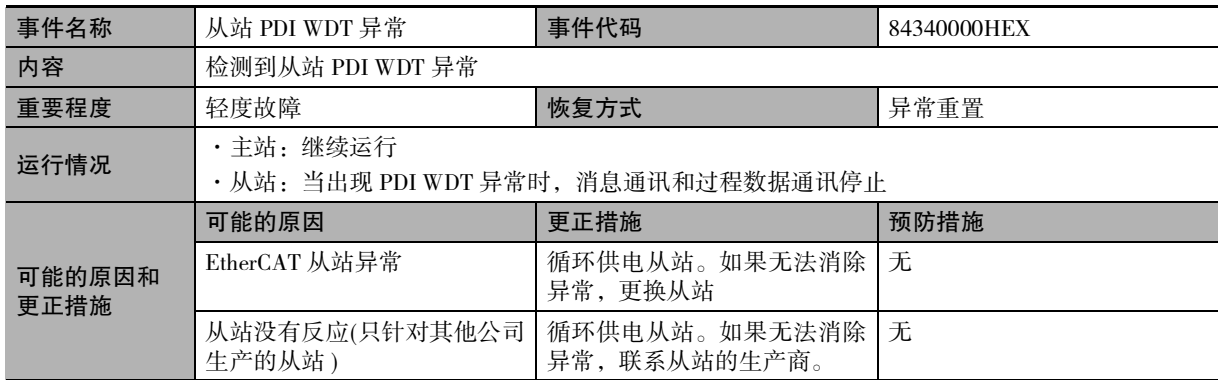

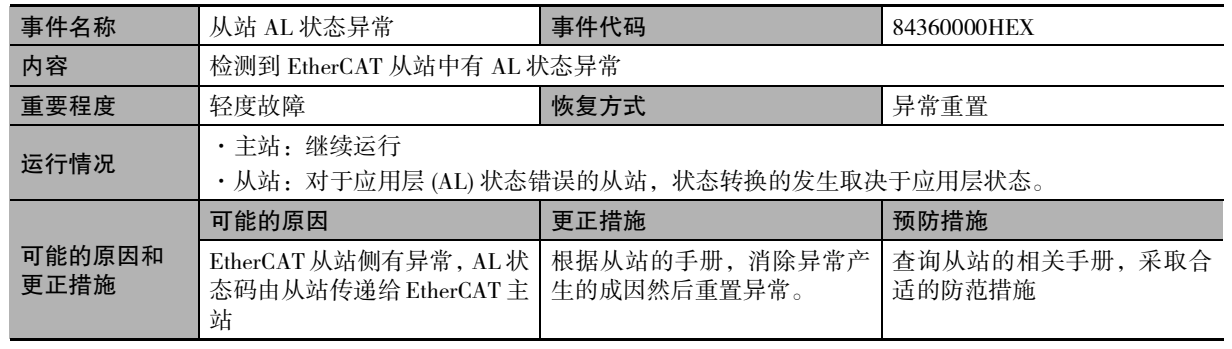

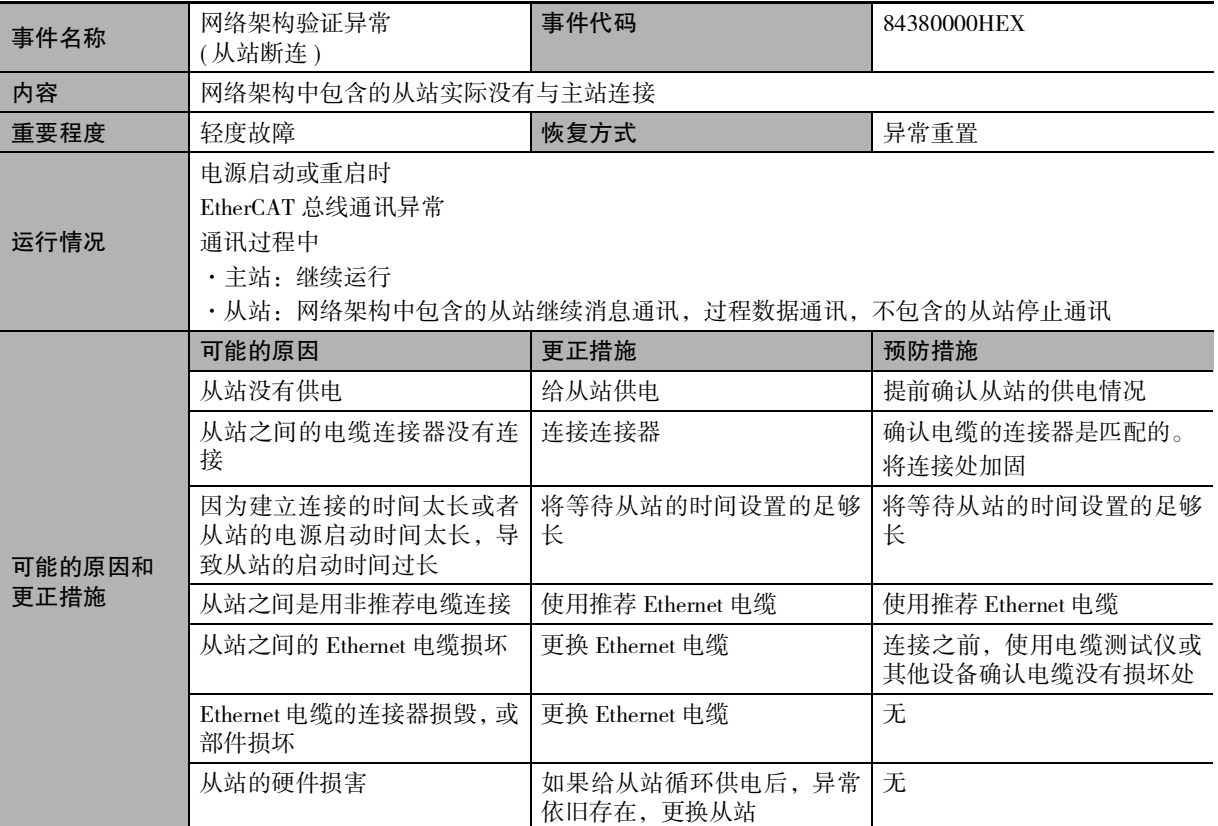

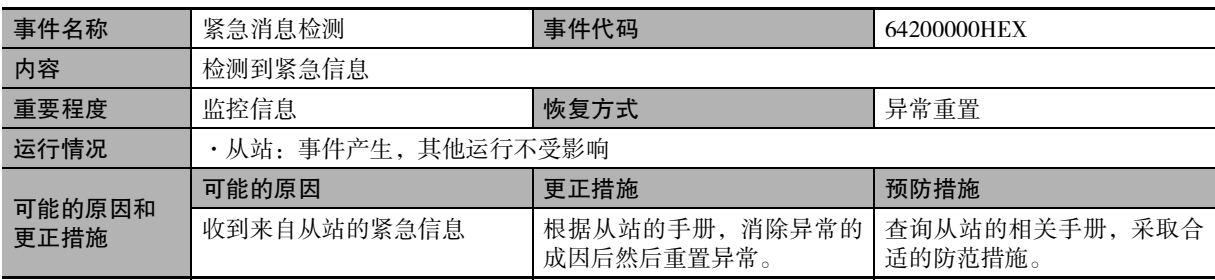

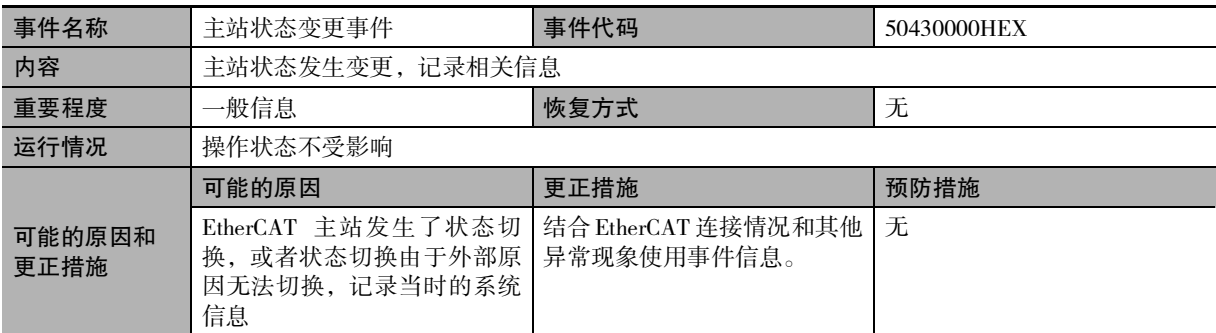

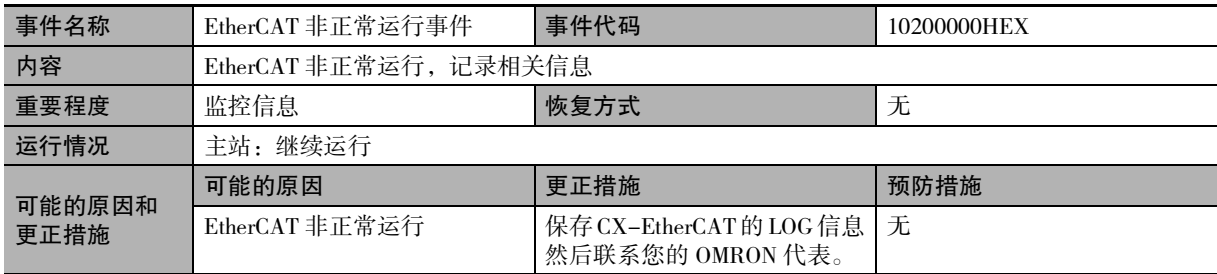

#### <span id="page-176-0"></span>9-2-3 重置错误

可以通过 CX-Programmer 对错误进行重置

# 重置 EtherCAT 主站功能模块中的错误

#### ● 重置错误的步骤

重置错误之前,请确认出现错误的从站连接于网络架构中。

·当从站被正确供电,并且电缆正确连接,重置网络架构验证的异常或者过程数据通讯的异常

· 当第一个从站被正确供电, 无论其电缆是否正确连接, 可以重置链接关闭异常

通过以下步骤进行错误重置

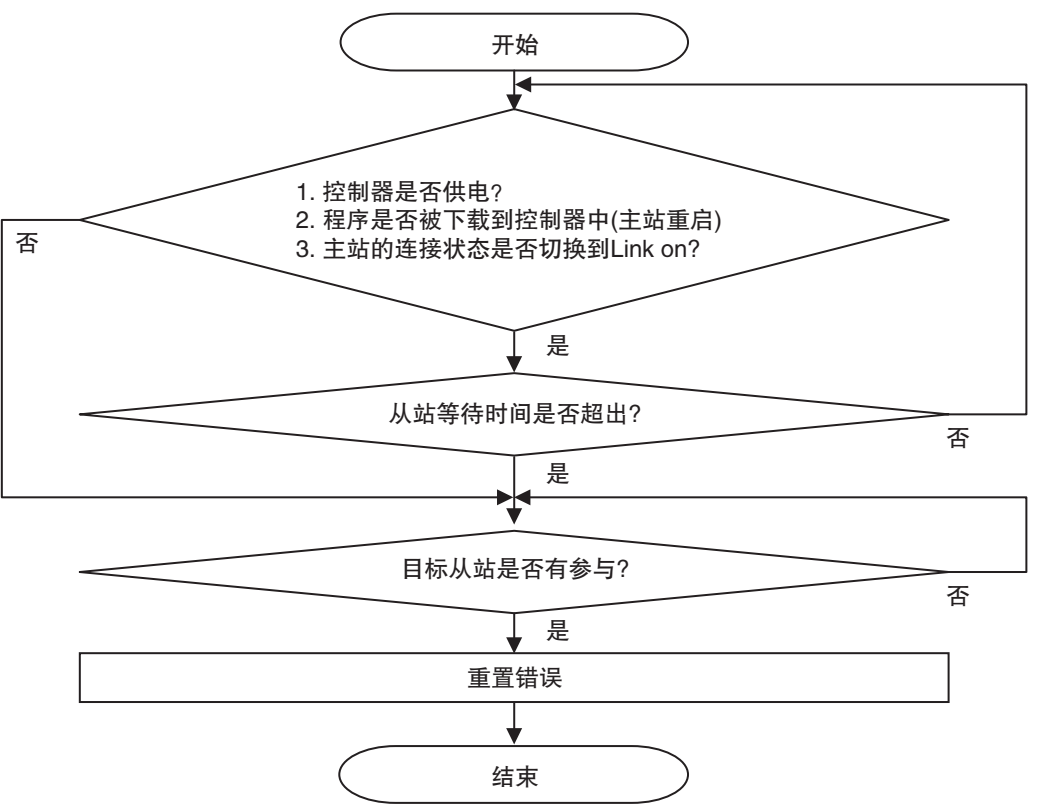

并且,在 EtherCAT 中设置足够长的等待时间,使得所有从站能够正确启动。

如果不使用上述步骤对 EtherCAT 主站的功能模块进行错误重置,主站可能访问与目标不一致的 从站,或者有其他意料之外的事件产生。并且错误无法被正确重置。

#### ● 重置 EtherCAT 从站错误

可以在 EtherCAT 主站功能模块中重置从站错误。重置从站错误前,请提前确认 EtherCAT 主站和 EtherCAT 从站之间能够进行正常的过程数据通信。

并且在 EtherCAT 主站功能模块中重置错误之前,需将从站中错误改正。如果不将错误改正,从 站可能会一直向主站发送错误信息,导致主站即使进行完重置错误的操作后,错误信息依旧存 在。

#### ● 错误码和具体标志位意义

通过以下表格可以查询 EtherCAT 错误码和具体标志位的意义,帮助进行错误重置。

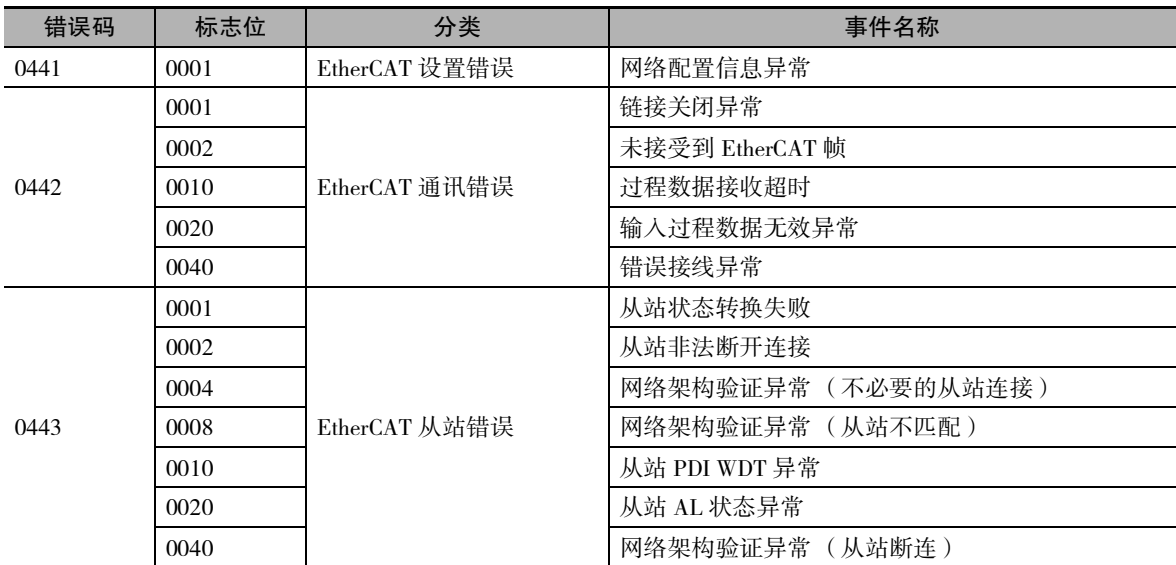

# 操作步骤

当出现错误时,请采用以下步骤进行查看及重置 产生错误

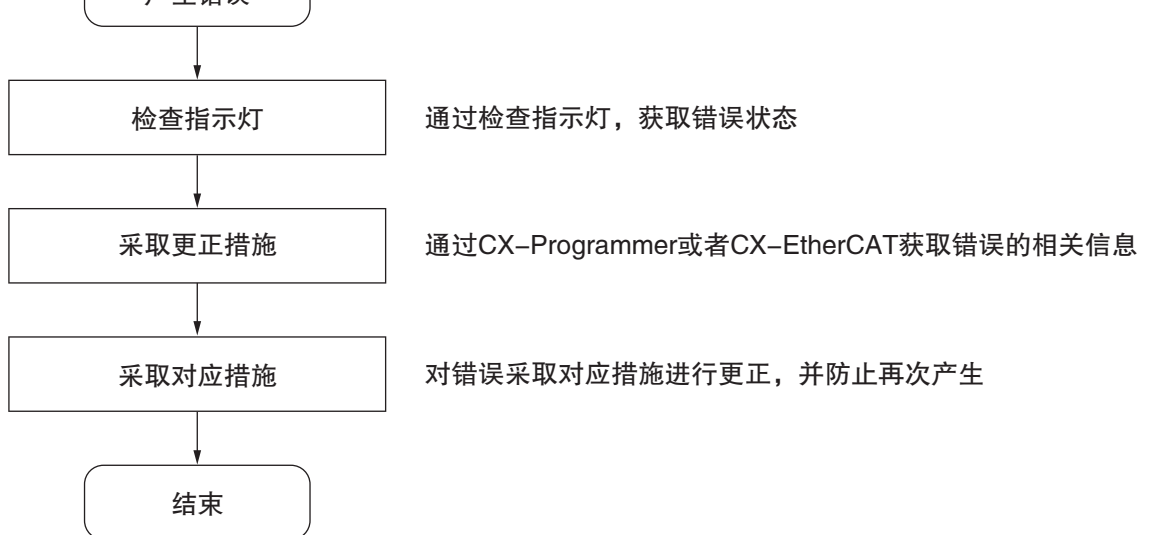

#### ● 错误事件的确认

检查 PLC 内存区 AR315.09 标志位, 如置 1, 则表示有 EtherCAT 错误产生。可以进一步结合日志 中的事件代码以及 CX-Programmer 错误日志界面中的错误代码确认异常信息。事件代码列表请参 阅手册 [9-2-2 事件描述](#page-167-1),错误代码请参阅 [9-2-3 重置错误](#page-176-0)小节中的错误码和具体标志位的意义。 以下为具体步骤。

*1* 将控制器 CP2E 与 CX-Programmer 相连

( 如何与 CX-Programmer 相连请参阅 CX-Programmer 操作指南 (Cat.No.R132))

*2* 点击主操作界面左侧的错误日志按钮

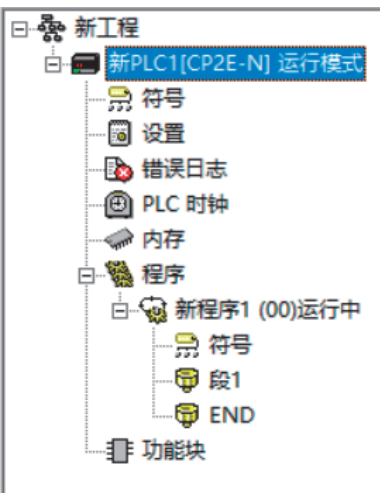

- **B** PLC 错误 新PLC1  $\equiv$  $\Box$  $\times$ 文件(F) 选项(O) 帮助(H) 错误 错误日志 信息 项目 林态 详细内容 化码 An1  $0x0443$ 非致命 EtherCAT 从站错误 全部清除(C) CP2E-N-ECN 运行 时钟:未监视
- *3* 点击错误可以查看现在产生的错误的信息,例如代码,状态和相关信息

*4* 点击错误日志,可以查看历史错误日志

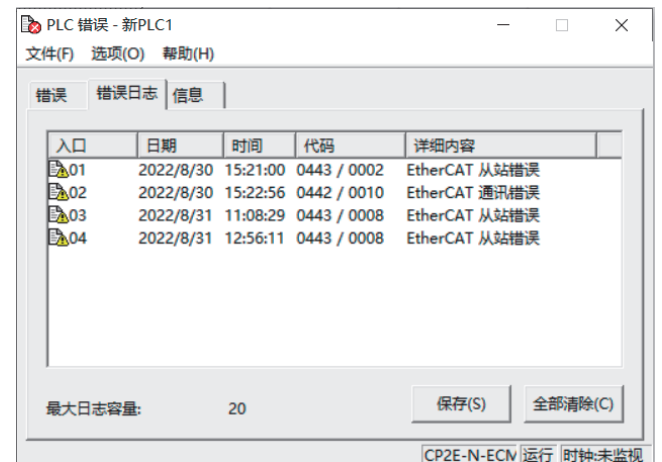

#### ● 查看错误位置诊断的详细信息

通过 CX-EtherCAT 能够确认 EtherCAT 错误发生的位置。

具体内容请参阅 [9-2-5 识别发生的异常](#page-190-0)中的事件日志的 EtherCAT 配置信息视图。

● 错误事件的清除

重置相关错误只能采用 CX-Programmer。当 PLC 处于编程模式,当错误进行有效更正后都可以被 清除。

具体步骤如下:

- *1* 对目标错误进行更正。
- *2* 点击主界面右上角的编程模式,进入 " 编程模式 ",点击主操作界面左侧 " 工程 " 栏中的 "错误日志",弹出"PLC 错误"对话框。<br><sub>震素命器■</sub>.cx.programmer.ll@ubl-#plc1.#pplc1.#ppl\*ing.htmlk@m

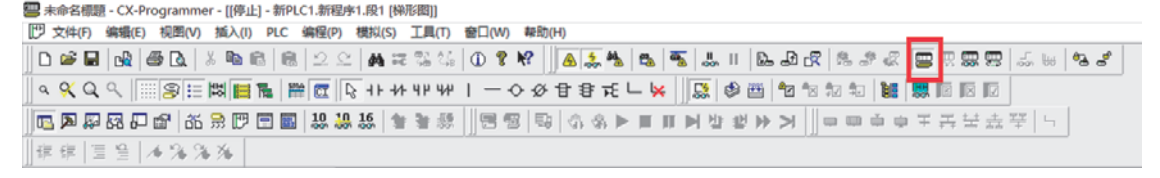

3 点击 "错误",显示错误信息,然后点击 "全部清除",则错误信息记录被清除。

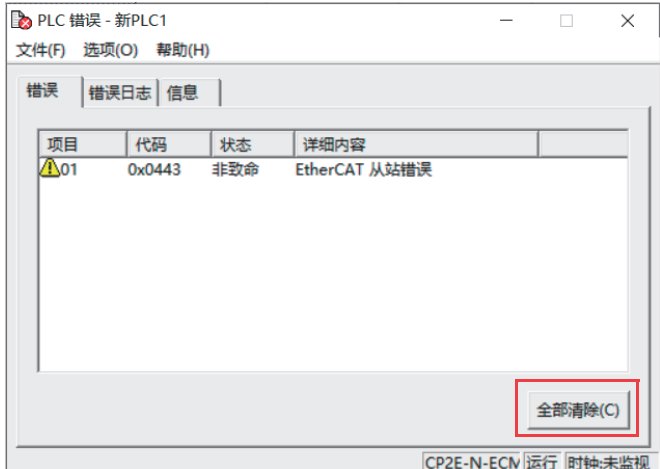
# *4* 返回主界面,点击主界面右上角的 " 运行模式 ",进入运行模式。

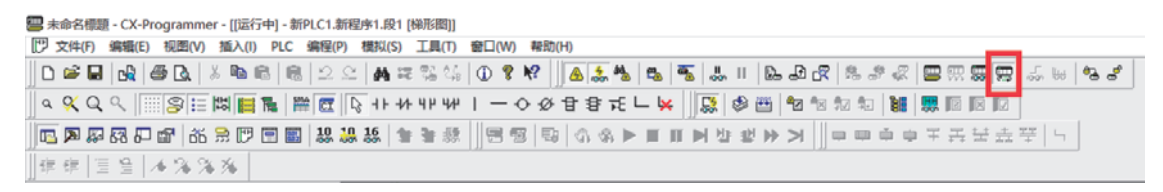

*5* 观察控制器上的指示灯,如果报警指示灯不亮则表示错误清除正确。

## 9-2-4 诊断和统计信息

诊断和统计信息提供有关 EtherCAT 主站和 EtherCAT 从站发送和接收的通信帧数以及检测到的错误 帧数的统计信息。

您可以使用它诊断 EtherCAT 网络线路是否符合以下条件:

- ·确认在测试运行期间正确安装了 EtherCAT 网络
- ·查找正常操作期间发生的通信错误的原因
- ·在正常运行期间检查 EtherCAT 网络线路质量

# EtherCAT 网络诊断程序

您可以使用主站和从站的诊断和统计信息来诊断 EtherCAT 网络。下面给出了诊断 EtherCAT 网络的 步骤。

如果诊断结果显示 EtherCAT 网络工作不正常,您可以找到错误的位置。

下面给出了从 EtherCAT 网络诊断到纠正的大致步骤。

- 1. 获取主站和从站的诊断和统计信息。
- 2. 检查主站常规页面中显示的诊断和统计信息趋势中是否存在错误。
- 3. 通过从站扩展诊断页面中的诊断和统计信息趋势查找错误的位置。
- 4. 对发现的错误位置执行更正。
- 5. 执行纠正后确认状态。

#### ● 步骤 1: 获取主站和从站的诊断和统计信息

有以下方法可以获取主站和从站的诊断和统计信息。下表介绍了如何来获取主站和从站的诊断和 统计信息。

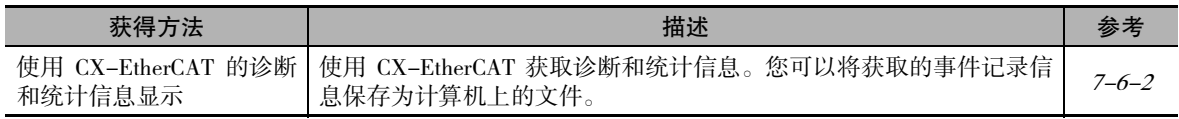

#### ● 步骤 2: 检查主站诊断和统计信息趋势中的帧错误

如果 EtherCAT 网络中存在错误或可能存在错误,检查获取的主站诊断和统计信息中项目的趋势, 以诊断 EtherCAT 网络中的错误。主站的诊断和统计信息趋势位于主站的 " 常规 " 页面中。并 执行 9-2-3 的步骤 3: 根据从站诊断和统计信息的趋势杳找错误位置, 以杳找错误位置。

```
CX-EtherCAT 的主站 " 常规 " 页面示例
```
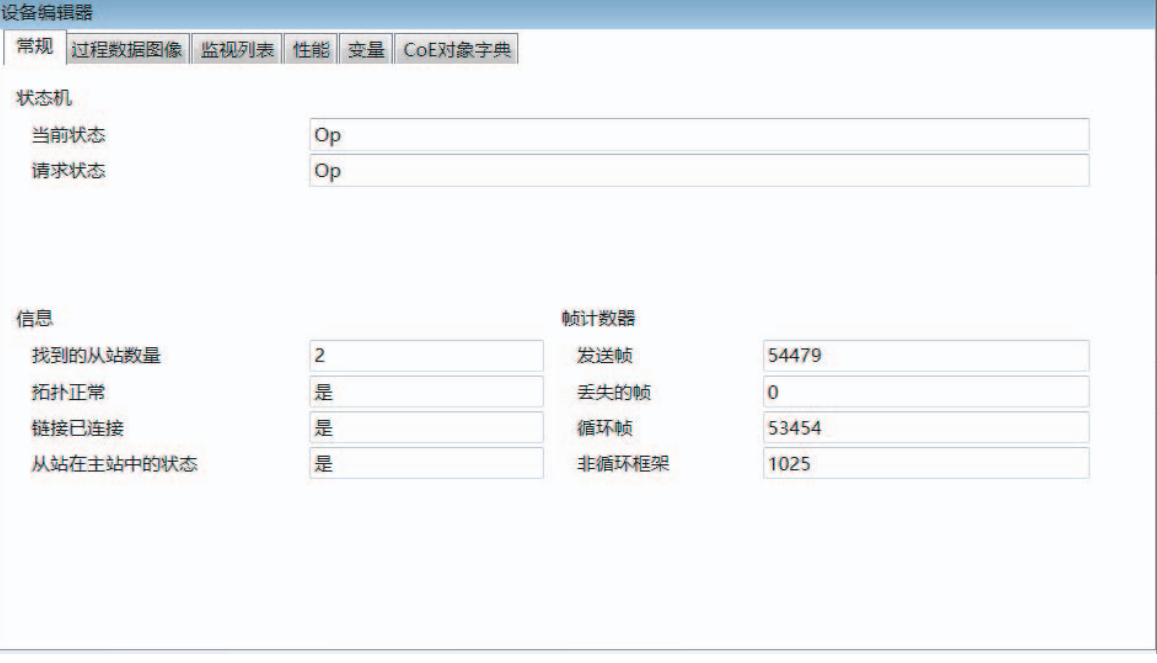

- ·设备状态
	- 1. 当前状态:显示主站当前的状态
	- 2. 请求状态:显示主站需求的状态
- ·信息
	- 1. 找到的从站数量:主站在网络中搜索到的从站数量
	- 2. 拓扑正常: 如果显示 " 否 ", 说明布局中的总线和实际连接的总线之间不匹配。可以通过 " 网 络不匹配分析器 "( 菜单→网络→网络不匹配分析器 ) 来解决问题,9-2-5 详细描述了网络不匹配 分析工具的使用步骤。
	- 3. 链接已连接: 显示是否连接, 如果没有连接, 请检查主站与第一个从站的连接状态。具体请检查 连接的电缆是否损坏,连接器处是否存在接触不良或损坏等现象。还有可能是连接了 Ethernet 集 线器。
	- 4. 从站在主站中的状态: 显示为"是"时, 代表从站和主站的状态一致。显示为"否"时, 代 表从站和主站的状态不一致,说明有错误产生。可以通过下面的表格和章节 9-2-2 相对应,就能 查询到相关从站的事件。

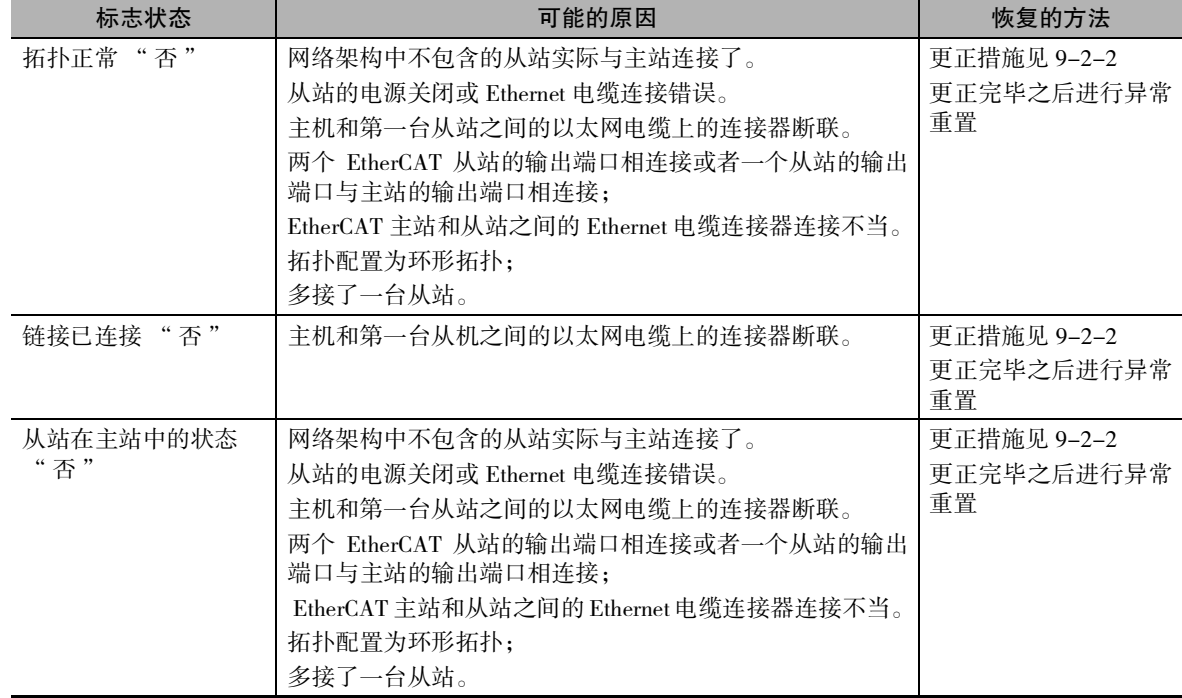

·帧计数

1. 发送帧:发送帧的数量

- 2. 丢失帧:丢失帧的数量。如果检测到一定数量的丢失帧,EtherCAT 网络可能无法正常工作。
- 3. 循环帧:收到周期数据帧的数量
- 4. 非循环框架:收到非周期数据帧的数量

屋

#### 附加信息

如果 EtherCAT 从站发生断电或断开连接,也会检测到一定数量的丢失帧。

#### ● 步骤 3: 根据从站诊断和统计信息的趋势查找错误位置

可以在从站的扩展诊断页面检查统计信息的趋势,以帮助确认错误位置。 配置模式下, 在 CX-EtherCAT 的从站的常规界面中, 需要关注从站端口的连接状态。

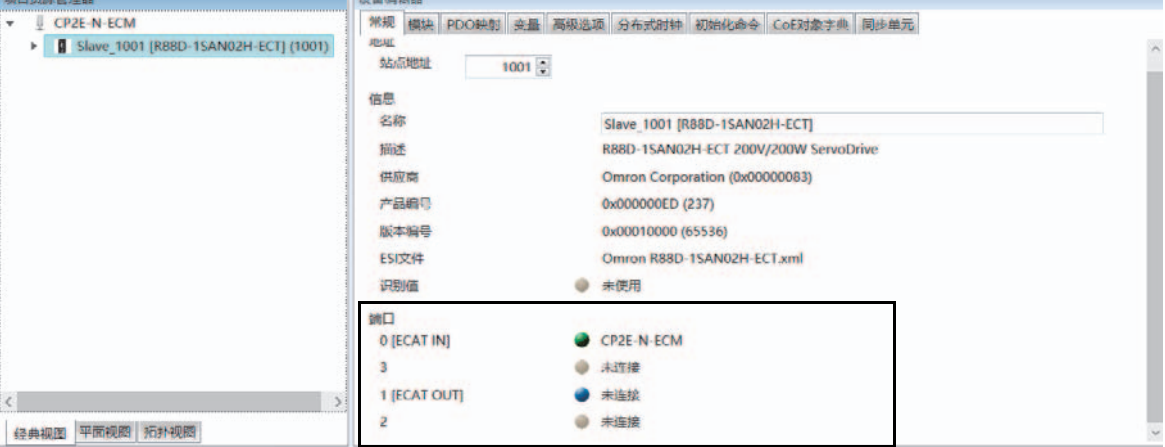

·端口

共有 4 个 Port 口, 默认端口分别是 Port0, Port1, Port2, Port3。可以通过端口号以及详细信息确定 端口的连接状态。

表示与其他端口连接,旁边标注的是与之相连的主站或从站的端口信息

表示该端口无法被使用

表示该端口没有与其他端口相连接

如果端口实际与主站或从站的端口连接,CX-EtherCAT 却提示未连接,请检查连接的电缆是否损 坏,连接器处是否存在接触不良或损坏等现象。

#### 附加信息

三

常规页面中其他信息请参阅 [5-4-2 设置](#page-79-0) EtherCAT 从站。

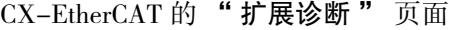

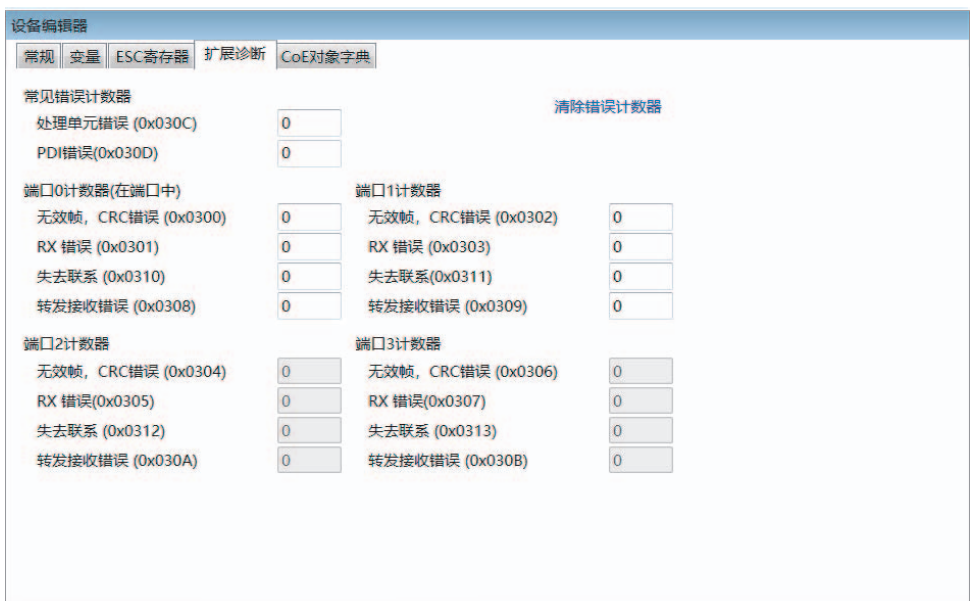

·常见错误计数

- 1. 处理单元错误:表示从站收到"非 EtherCAT 帧", "非 EtherCAT 帧 " 是不能出现 EtherCAT 段 中的 ( 除了测试环境中 )。
- 2. PDI 错误: 显示的是 PDI 访问中出现的接口异常的数量。
- $\cdot$  Port  $0 \cdots 3$ 
	- 1. 无效帧, CRC 错误: 记录 Port y(y =  $0 \cdots 3$ ) 的非法帧数量
- 2. RX 错误: 记录 Port  $v(v = 0 \cdots 3)$  的接收异常数量
- 3. 失去联系: 记录 Port y(y =  $0 \cdots 3$ ) 的断连数量
- 4. 转发接受错误: 记录 Port y(y =  $0 \cdots 3$ ) 的转发接收异常数量
- ·清除错误计数
- 点击 " 清除错误计数器 " 可以将从站诊断 / 统计选项卡页面上所有的错误计数全部清空。

以下是根据错误帧数查找错误位置的检查点

·检测到一定数量的错误帧。

·与上次获取的值相比,错误帧数增加。

如果为多个端口检测到一定数量的错误帧,请从错误帧数量最多的端口开始查找错误位置。

您发现的错误位置将根据 EtherCAT 从站连接的配置而改变。请参阅网络匹配失败分析以查找错误位 置。

本节介绍如何通过以下的 EtherCAT 网络配置示例查找错误位置。

#### 查找错误位置的示例

示例: 不使用 EtherCAT 分支从站的网络架构。需要注意, 配置网络架构的时候, CP2E EtherCAT 内置型 CPU 单元不支持环形连接,不能超过最大从站数目。

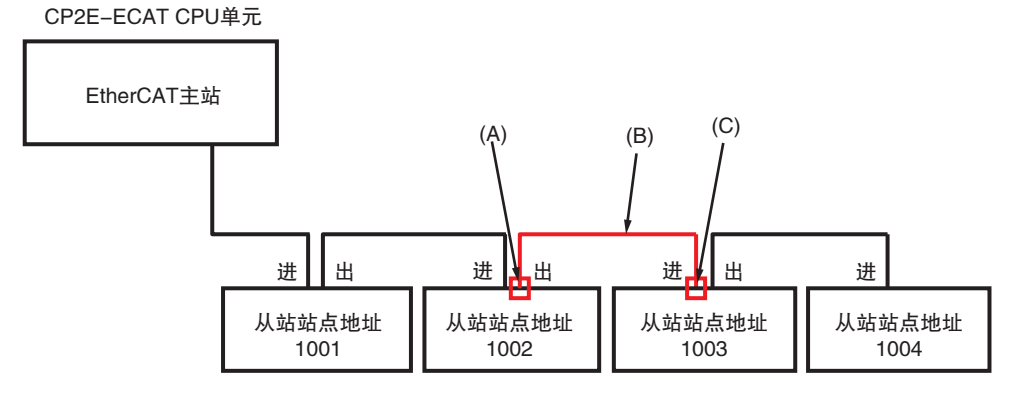

#### 打开从站的 " 扩展诊断 " 页面

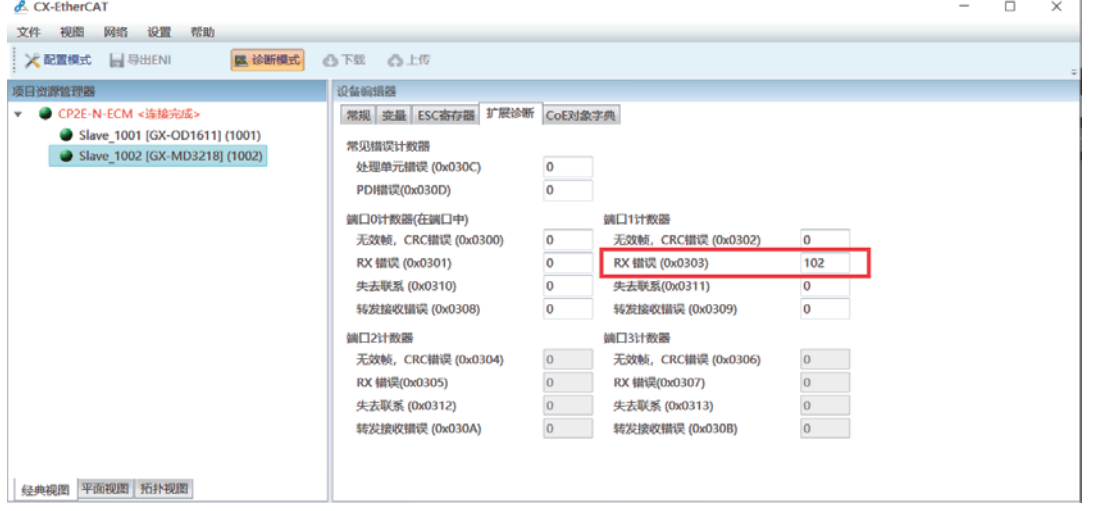

从站 ( 站点地址= 1002) 的扩展诊断界面

9-2 故障排除

9-2 故障排除

查找错误位置时,首先进入诊断模式,并请结合 CX-EtherCAT 左侧界面中项目资源管理器中的架 构来进行分析。

如果从站 ( 站点地址= 1002) 中 port 1 中有相关帧计数的增加,首先检查项目资源管理器界面中从 站 ( 站点地址= 1003) 是否还存在。如果不存在,可以判定是从站 ( 站点地址= 1003) 已不包含在 架构中,可能是从站 ( 站点地址= 1002) 与从站 ( 站点地址= 1003) 之间的通讯断联,或者从站 ( 站点地址= 1003) 本身没有上电启动。

如果从站 ( 站点地址= 1003) 的 port 0 中有相关帧计数的增加,可能是以下两类问题

1. 两个从站的之间的通讯接线有问题

2. 从站 ( 站点地址= 1003) 本身存在一定问题

#### ● 步骤 4: 对错误位置执行更正

对发现的错误位置执行更正。

要检查网络配置中存在错误的 EtherCAT 从站的位置,请参阅步骤三中的示例。

下表提供了根据主站的诊断和统计信息假设的原因修正。

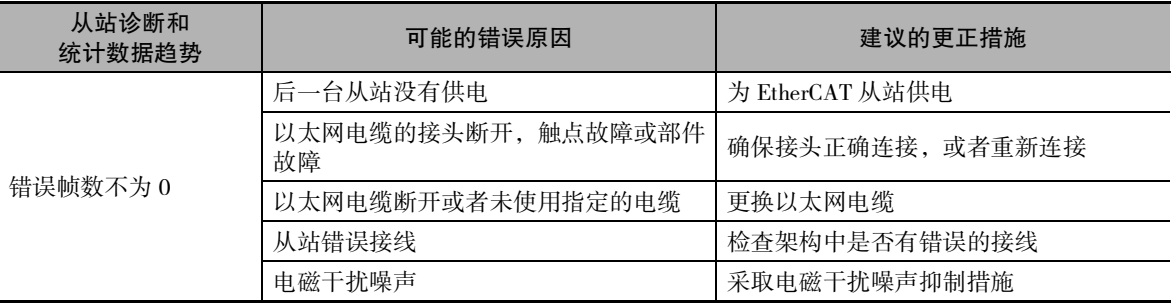

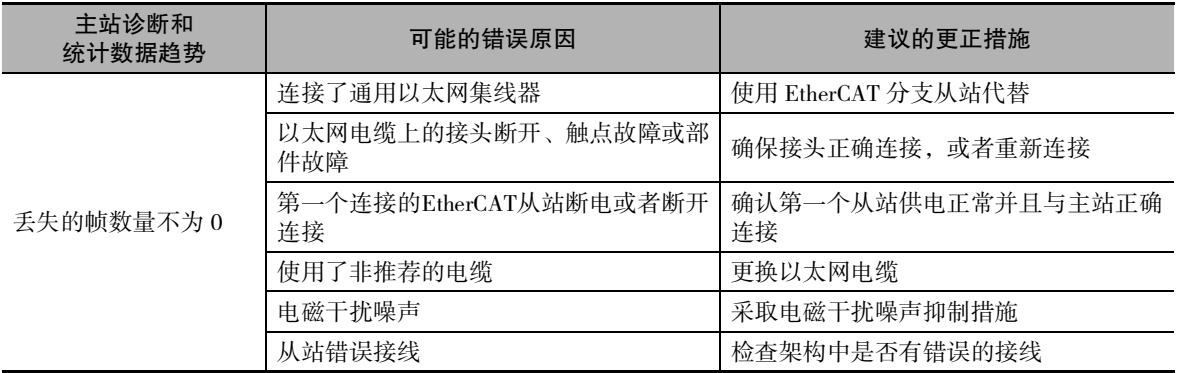

对发现的错误位置执行更正。请参阅上表,了解如何进行更正。

#### ● 工确使用注意事项

当产生异常事件之后,检查帧计数器的信息,发现主站丢失帧数量正在增加或者从站错误帧显 示数量正在增加时,检查网络不匹配分析仪,识别报错从站和事件原因(可参阅 9-2-5 指导内 容 ),参照表中建议的更正措施进行正确更正后,重启设备,重置错误帧计数器。如果再次出 现帧计数器的异常信息,可能是线缆损坏或者受周围噪声影响,检查电缆的连接器或者噪声来 源,合理的抑制错误产生原因。

#### ● 步骤 5: 执行纠正后确认状态

要确认错误位置已纠正,请再次执行 9-2-4 的步骤 2:检查主站诊断和统计信息趋势中的帧错误 ( 不会增加 ),以确保网络正常运行。

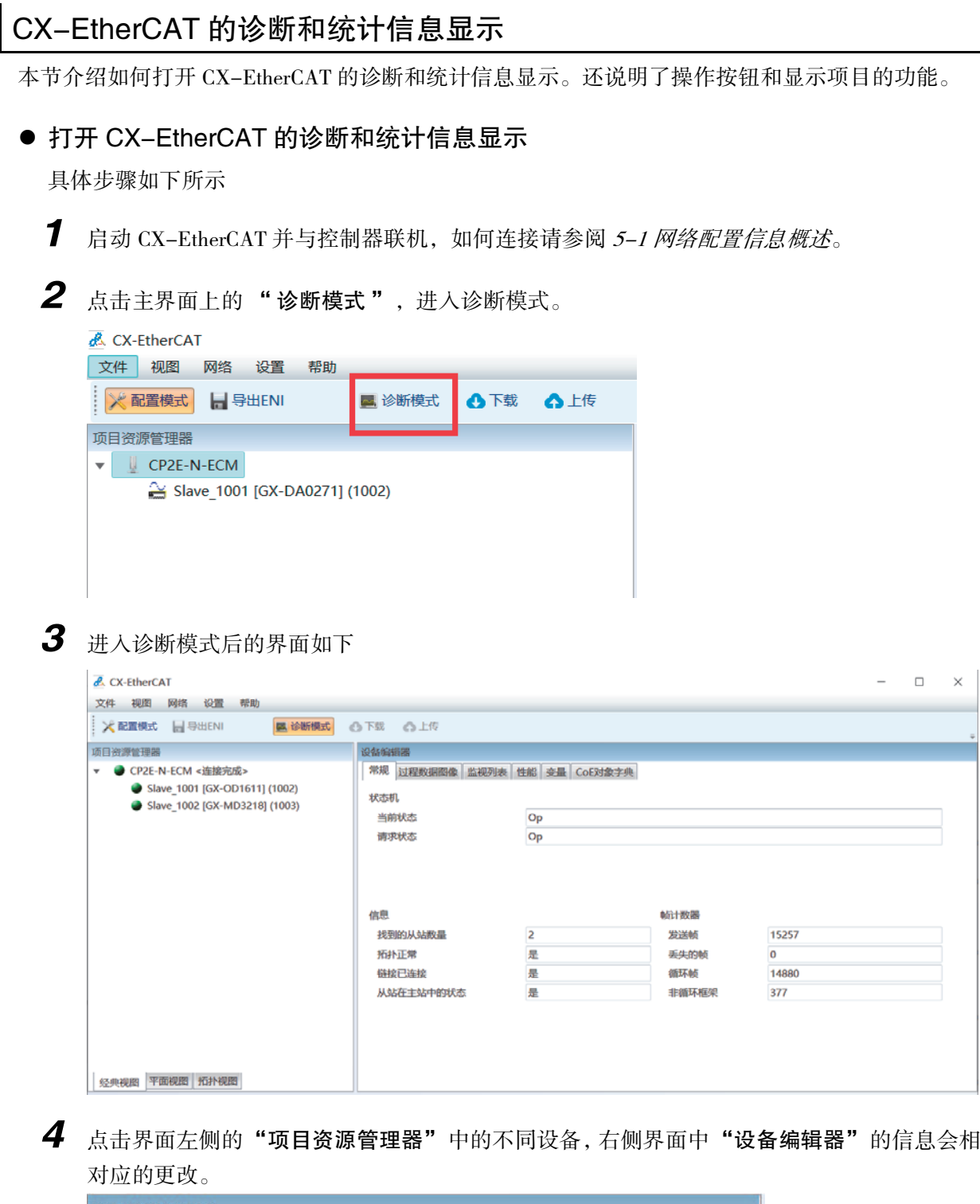

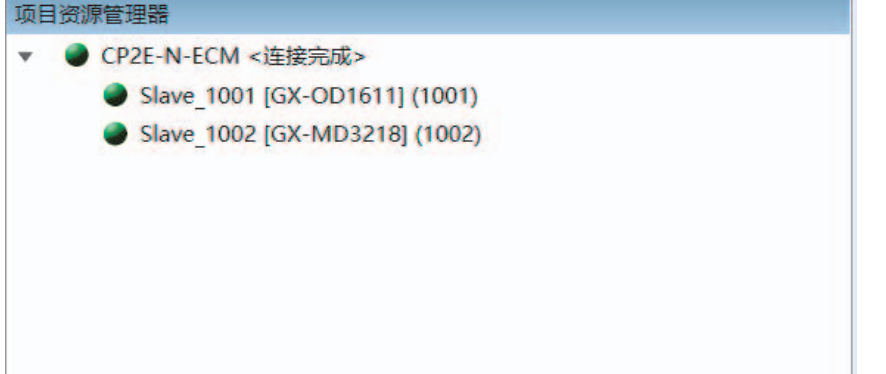

9-2 故障排除 9-2 故障排除

 $\times$ 

5 如点击主站, 右侧界面中"设备编辑器"会相应更新, 再点击"常规", 查看主站诊断和统 计信息页面。

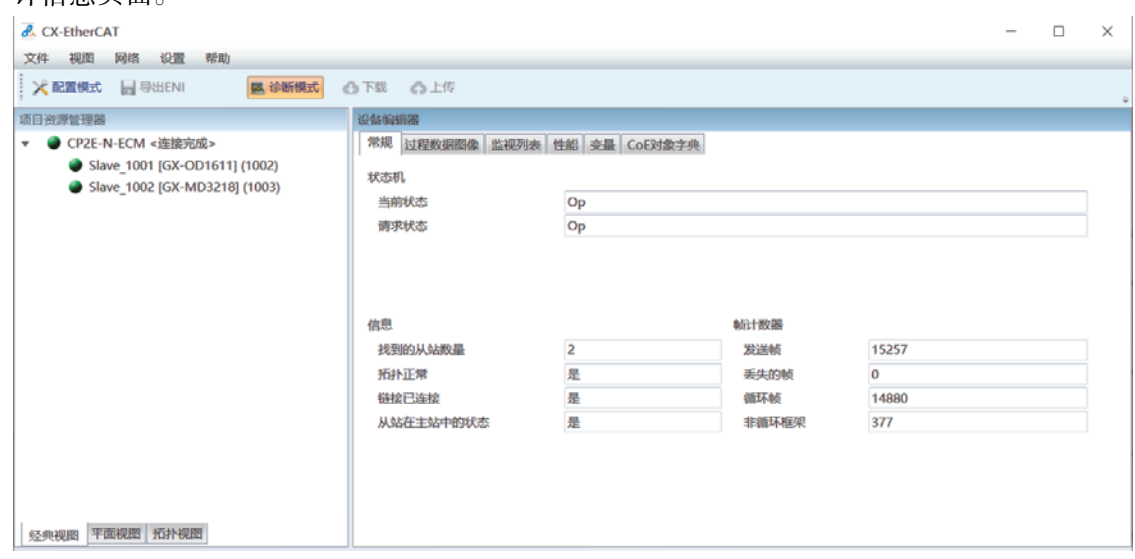

*6* 如点击从站,右侧界面中 " 设备编辑器 " 会相应更新。再点击" 常规 ",查看从站信息。或 者点击 " 扩展诊断 ",查看从站诊断和统计信息。

可以通过点击 " 清除错误计数器 " 清除帧的数值。

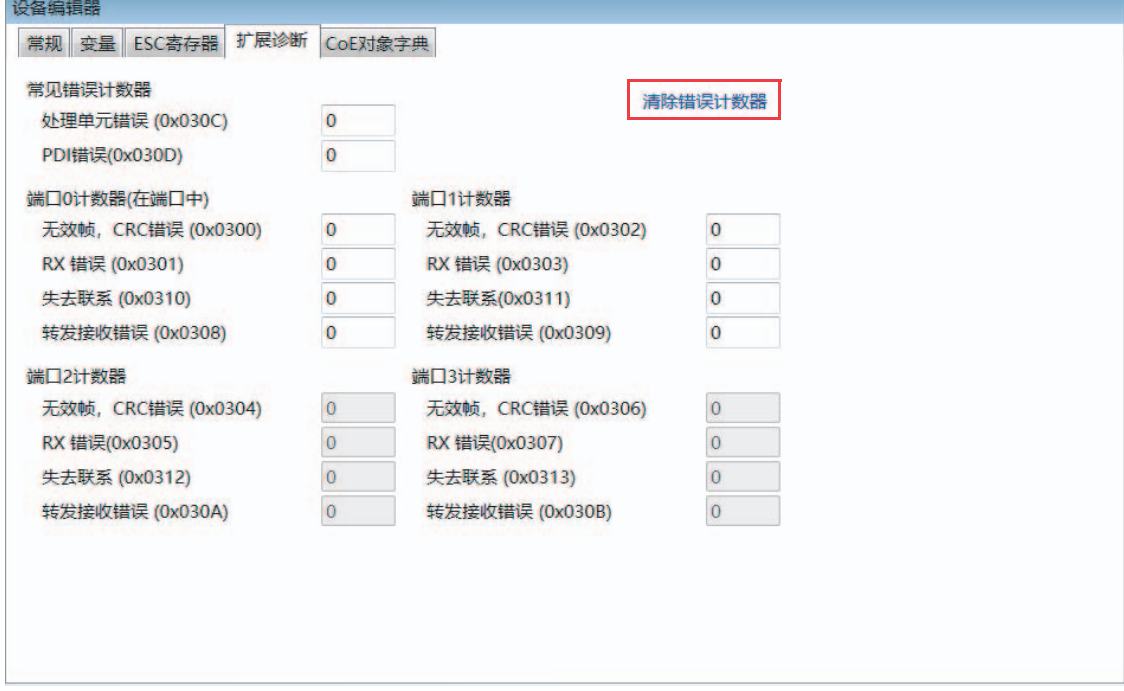

#### 主站诊断和统计信息

以下是主站诊断和统计信息显示的项目。

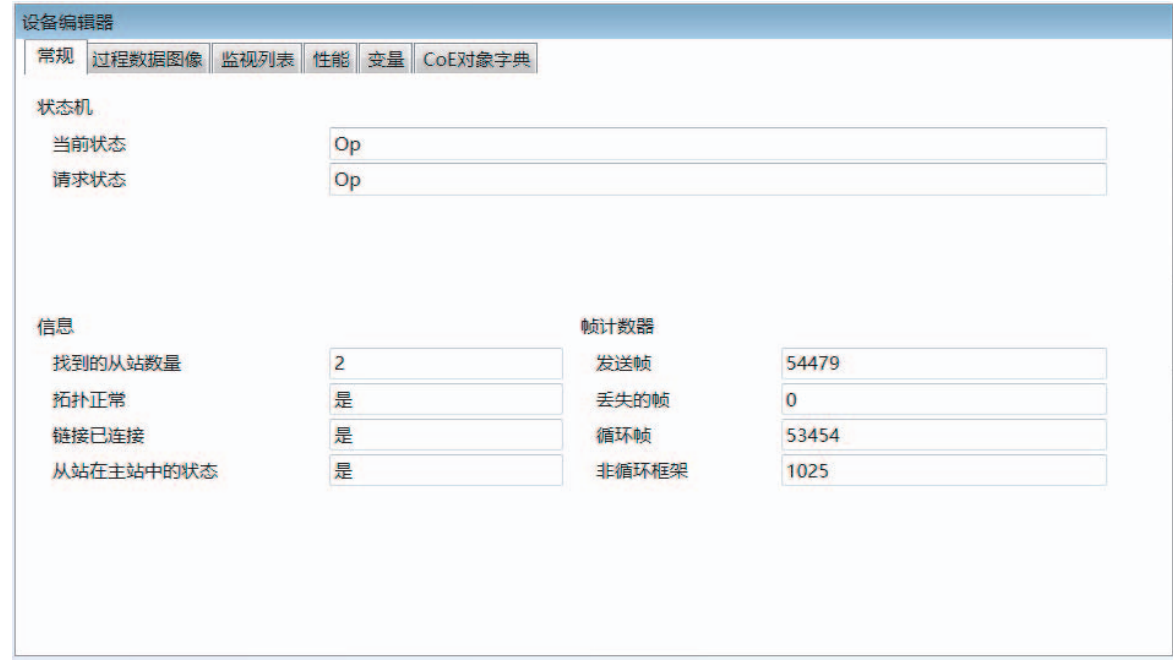

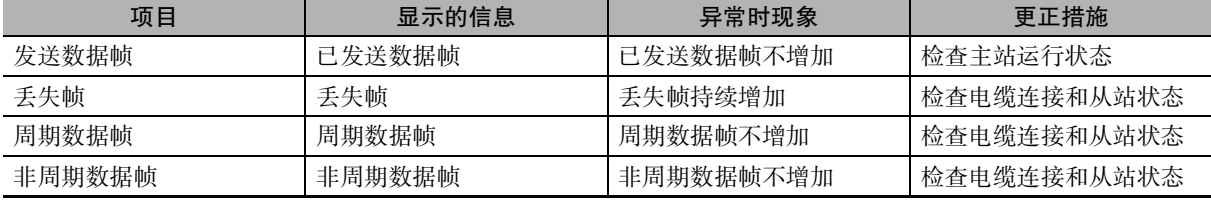

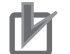

#### 正确使用注意事项

·当控制器电源接通时,主站诊断和统计信息的所有值均清除为零。

## 从站诊断和统计信息

以下是显示的从站诊断和统计信息项。

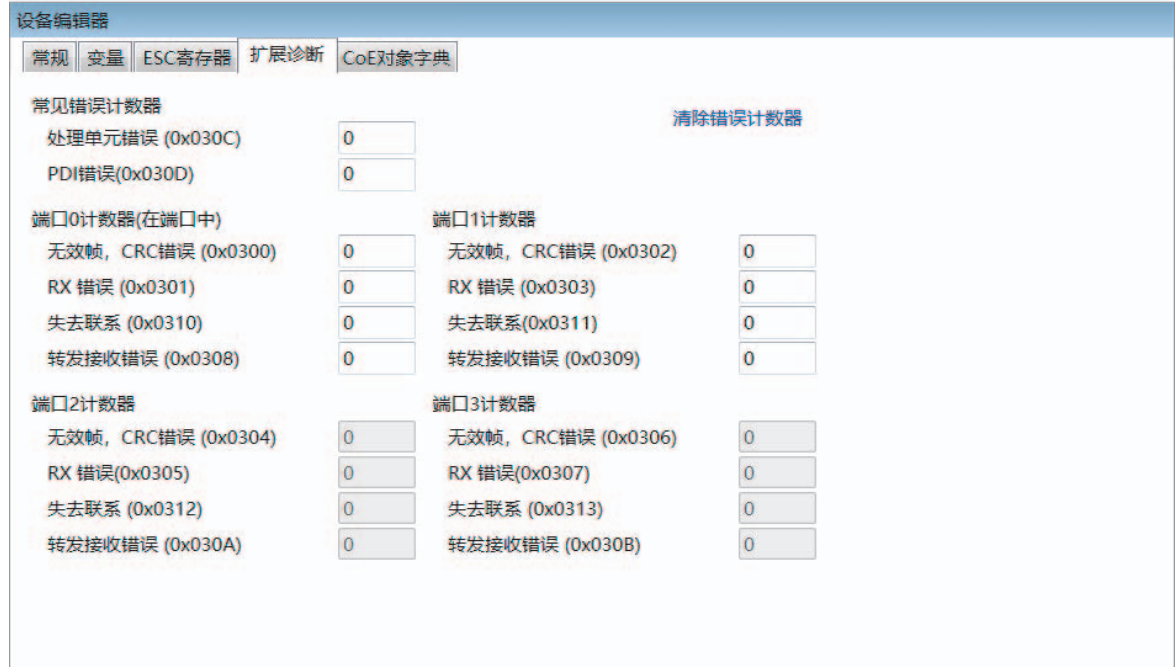

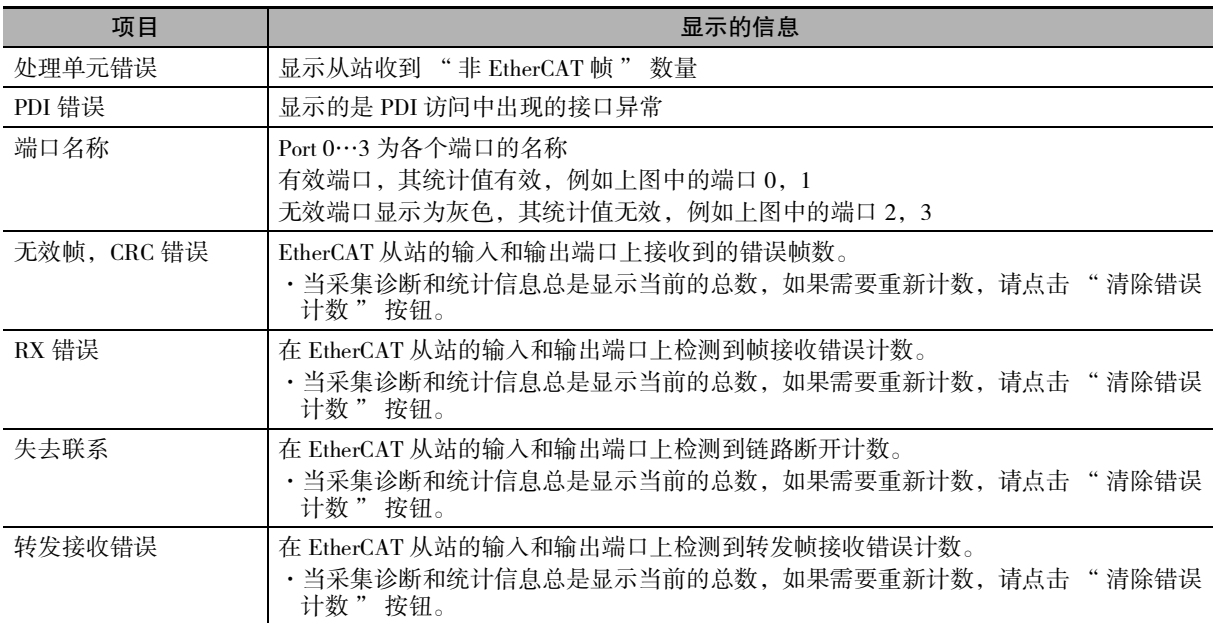

 $\Box$ 

 $\equiv$ 

 $\times$ 

### 9-2-5 识别发生的异常

CX-EtherCAT 提供以下功能来识别发生的异常。

- ·网络不匹配分析器
- ·事件日志

## 网络不匹配分析器

通过网络不匹配分析器确认是否存在架构不匹配的地方,并确定具体位置。

```
A 网络不匹配分析器
```
从站名单

请将配置的从站与连接的从站进行比较,如果出现红色,则表示网络配置不匹配!使用网络比较功能,请确保PLC上包含有效的ENI文件,否则不会出现 差异!

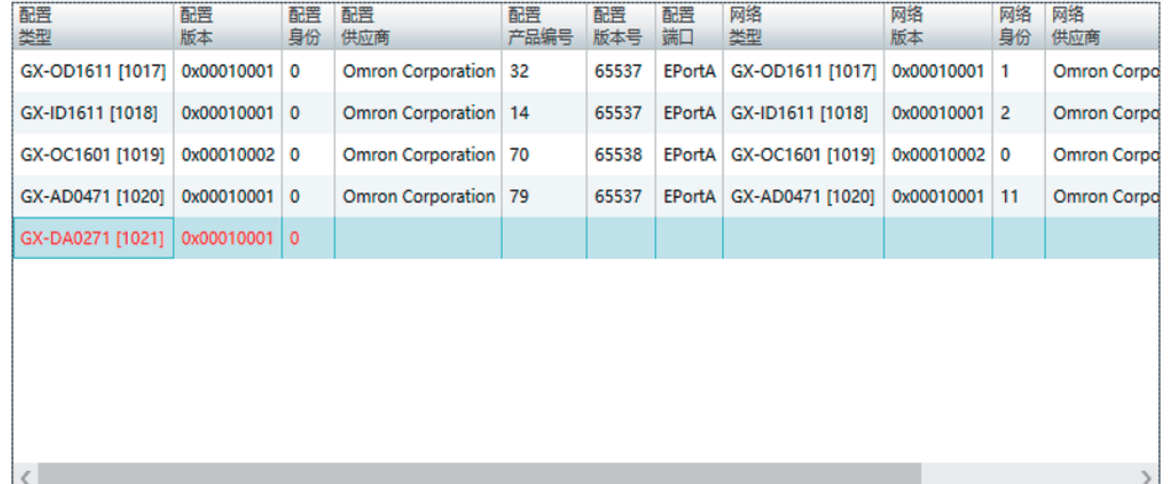

9-2 故障排除

9-2 故障排除

**9**

9-2-5 识别发生的异常

9-2-5 识别发生的异常

#### ● 显示方法

点击主菜单中 " 网络 " → " 网络不匹配分析器 "

& CX-EtherCAT

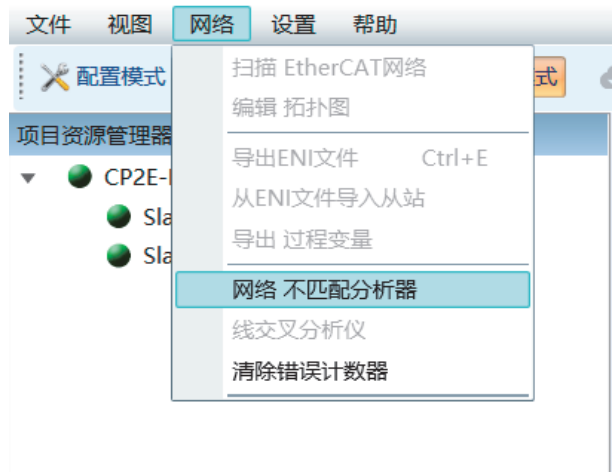

#### ● 显示的信息

在页面中,呈现红色的设备就是网络配置与实际架构中不相符合的设备。主要有以下这三种情 况。

1. 网络配置中存在的设备实际上没有与主站相连接。则会出现 " 配置类型 " 列中的设备数量 多于 " 网络类型 " 中的设备,并且多出来的设备显示为红。

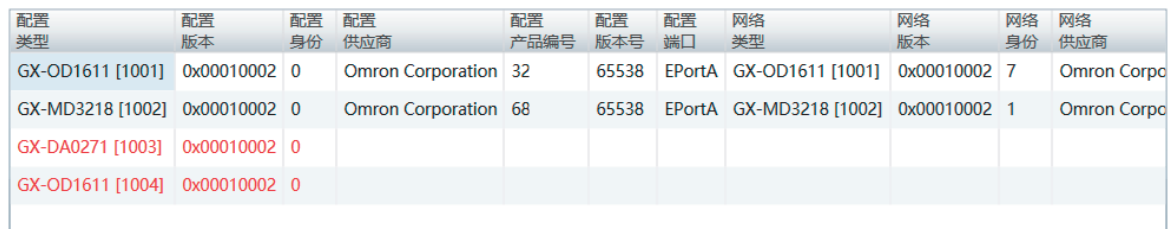

2. 网络配置中不存在的设备实际上与主站相连接。则会出现 " 网络类型 " 列中的设备数量多 于 " 配置类型 " 中的设备,并且多出来的设备标红。

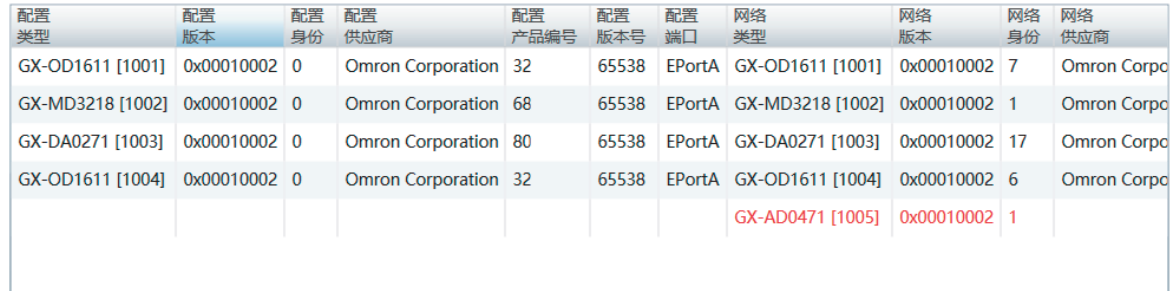

3. 网络配置中的设备与实际架构中的设备部分信息不一致,例如设备型号,厂家信息等。不一 致的设备会在列表中标红。

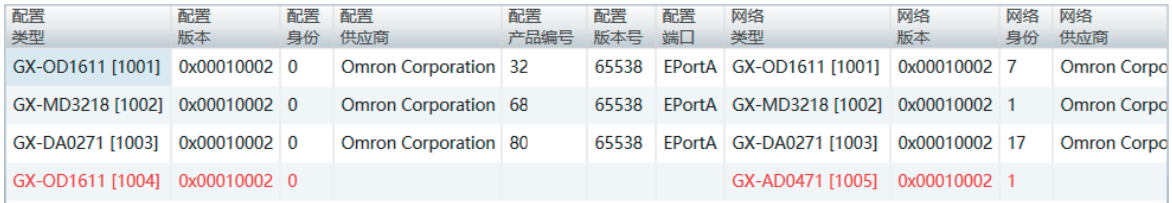

# 事件日志

可以通过 CX-EtherCAT 的事件日志,查看错误发生的位置。

#### 显示步骤

首先将 EtherCAT 与控制器连接,进入配置模式,通过点击主菜单中视图 → 日志,打开事件日志 的页面。

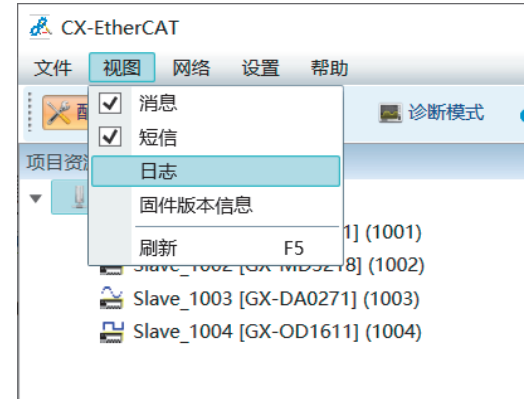

#### 显示信息

事件日志的页面如下所示:

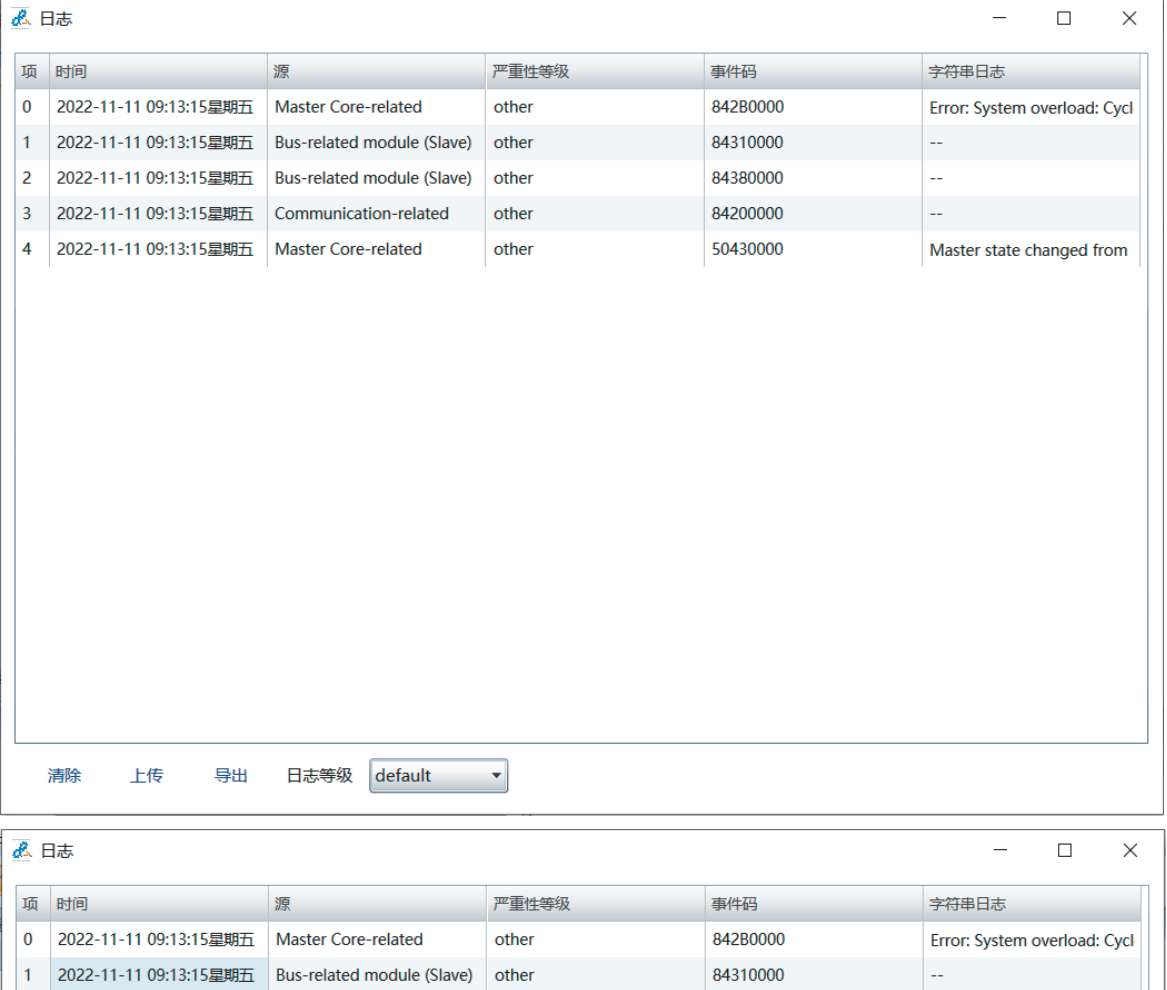

以上信息显示在日志的界面中。

- ·项:索引号
- ·事件:异常事件发生的时间
- ·源:异常事件的来源
- ·严重性等级:事件发生的等级
- ·事件码
- ·字符串日志:相关事件的附属信息

查看到关注的事件代码后,结合手册中查询到的故障原因和纠正措施。对架构进行纠正。并且可 以通过手册中查询到的预防措施进行此类错误的预防。

#### 按键功能

事件日志中有一系列功能按键,可以实现不同的操作

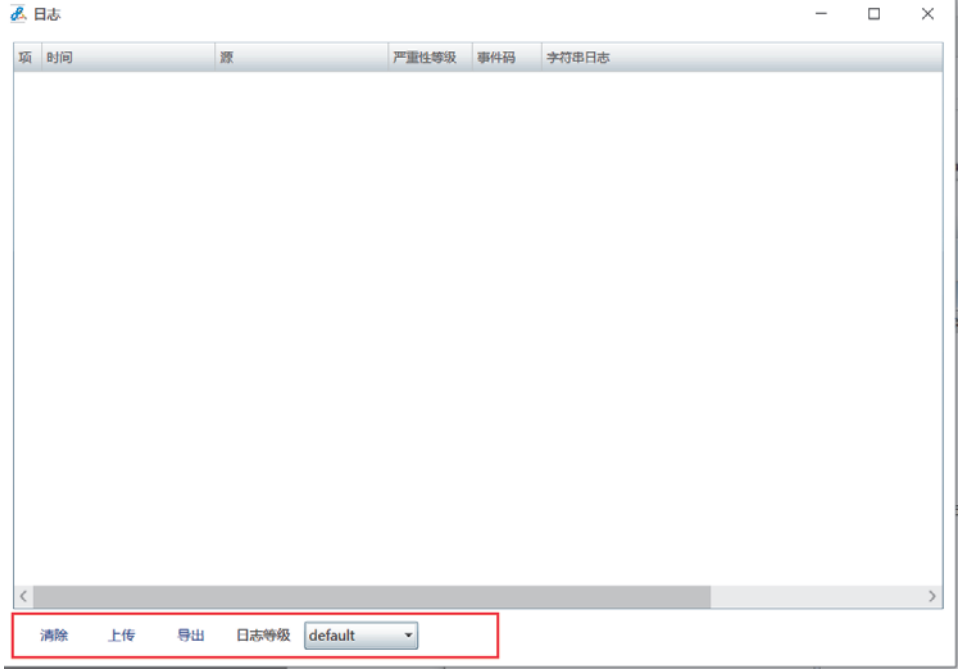

清除:清除当前的事件日志信息

上传:通过刷新可以看到最新的日志信息。

导出:可以另存为 excel 格式文件。

日志等级:默认的日志等级为 default。

# *App*

# 附录

附录介绍了 EtherCAT 通信与整个 CPU 单元状态、数据包监控功能和多供应商应用程 序的关系。

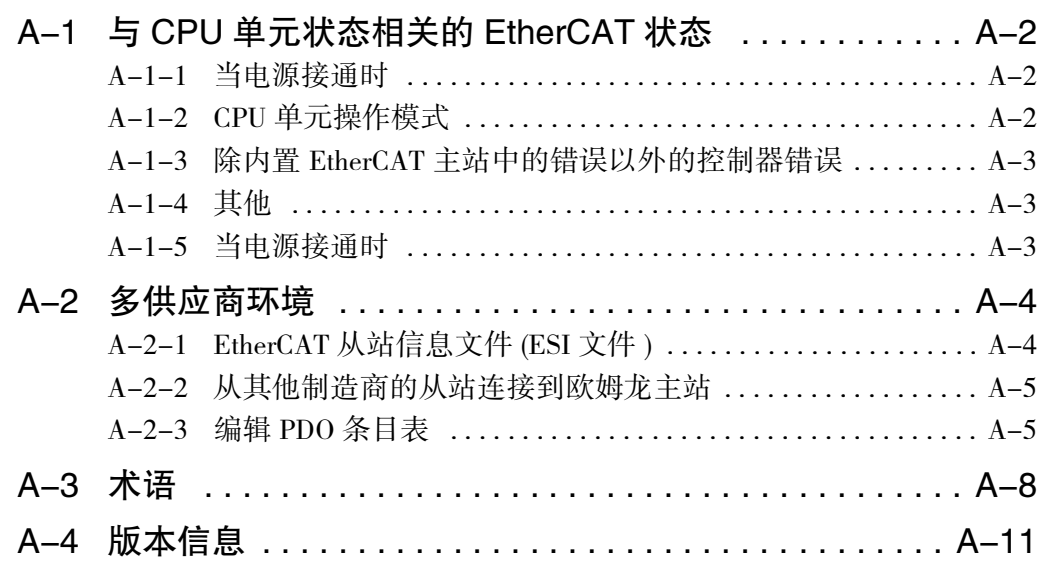

# <span id="page-195-2"></span>A-1 与 CPU 单元状态相关的 EtherCAT 状态

以下给出了不同 CPU 单元操作模式、控制器错误和其他状态下,EtherCAT 主站的通信状态和从站的 通信状态。

# <span id="page-195-1"></span>A-1-1 当电源接通时

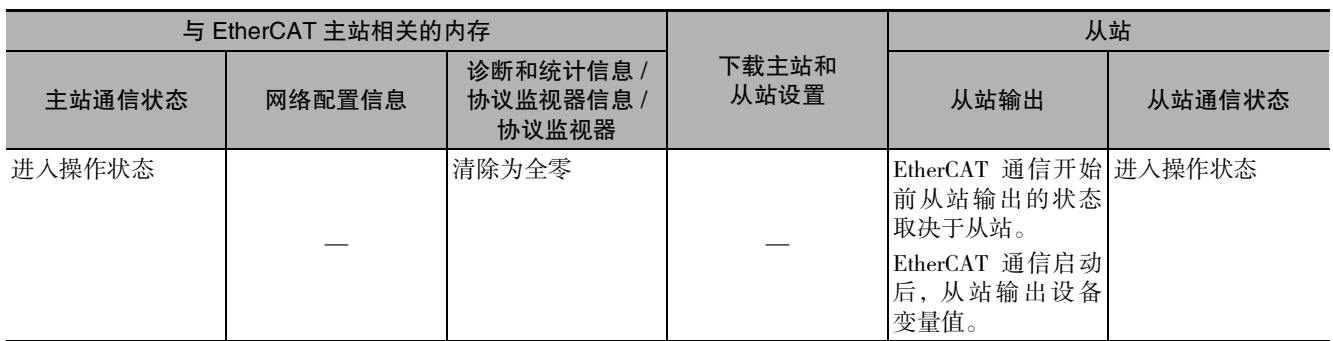

# <span id="page-195-0"></span>A-1-2 CPU 单元操作模式

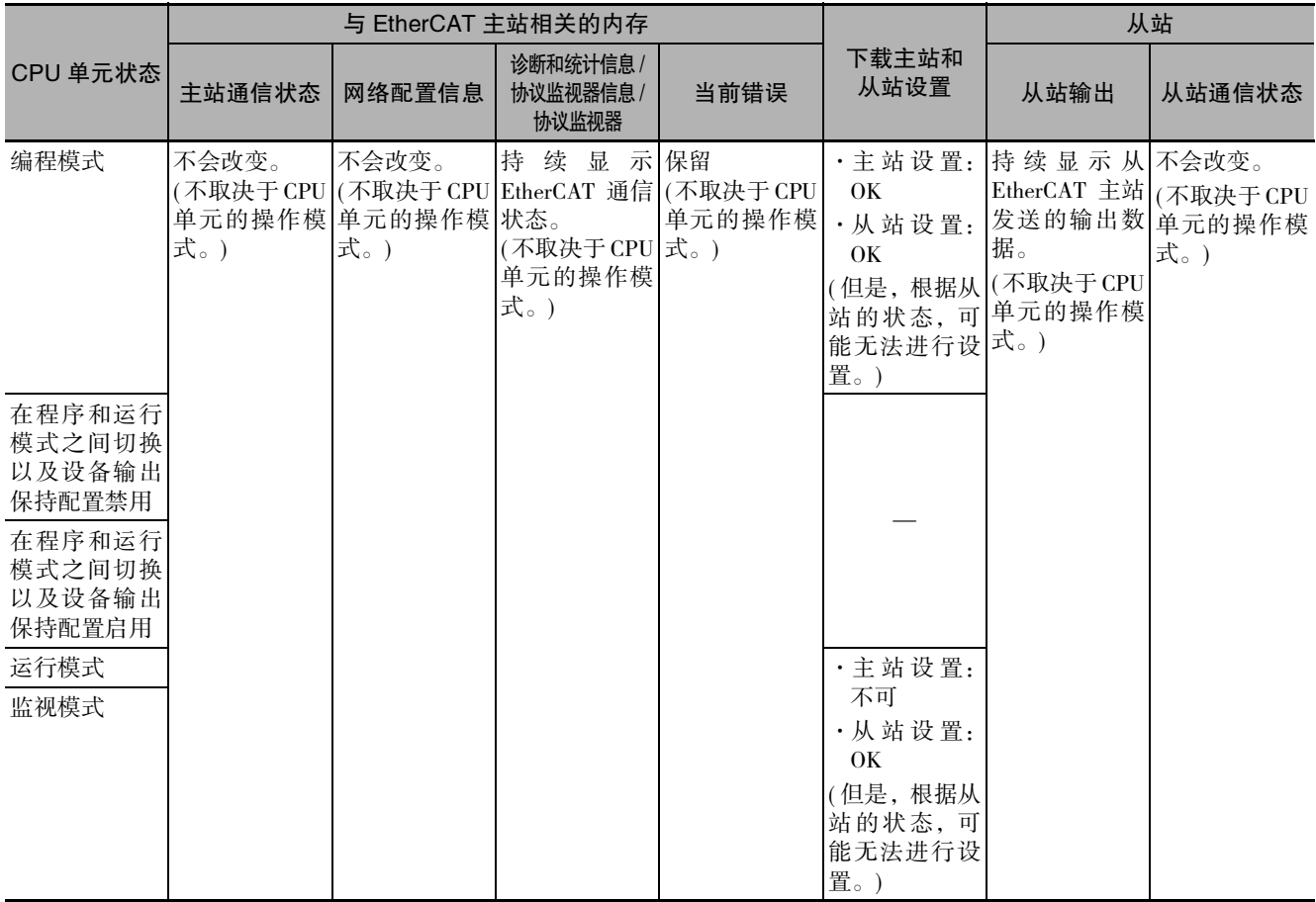

# <span id="page-196-0"></span>A-1-3 除内置 EtherCAT 主站中的错误以外的控制器错误

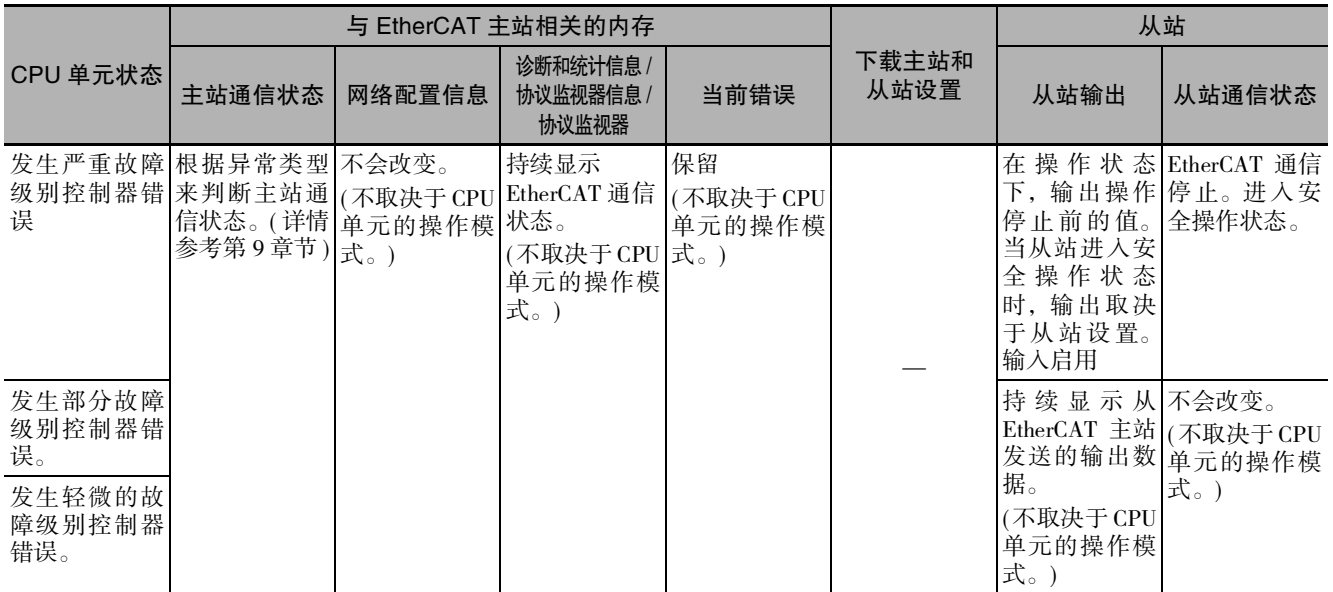

# <span id="page-196-1"></span>A-1-4 其他

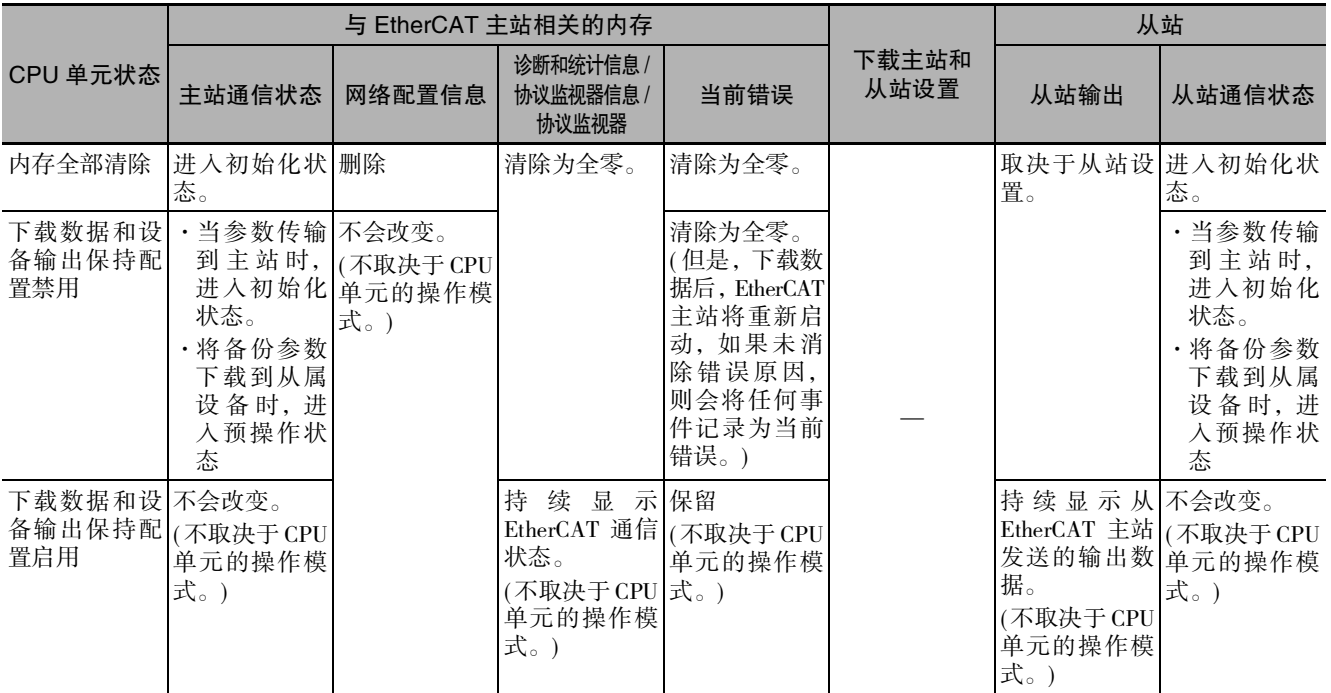

# <span id="page-196-2"></span>A-1-5 当电源接通时

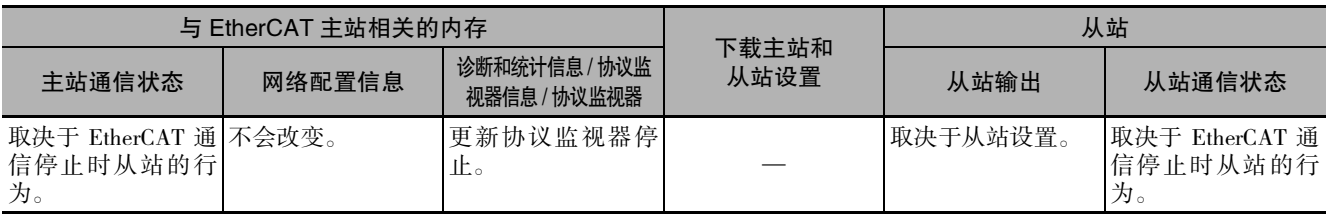

**App**

# <span id="page-197-0"></span>A-2 多供应商环境

本节介绍了多供应商环境的文档。

# <span id="page-197-1"></span>A-2-1 EtherCAT 从站信息文件 (ESI 文件 )

EtherCAT 的设置信息在 EtherCAT 从站信息 (ESI) 文件中定义。这些文件由各个从站制造商提供。根 据所连接从站的 ESI 定义来定义各种 EtherCAT 通信设置。

您可以在 CX-EtherCAT 中安装 ESI 文件,以使用它们在 CX-EtherCAT 中编辑 EtherCAT 配置并创建 网络配置信息。

您可以将网络配置信息下载到 EtherCAT 主站以配置 EtherCAT 网络。

从站所属厂家官网下载或者由从站供应商提供以获取从站 ESI 文件。

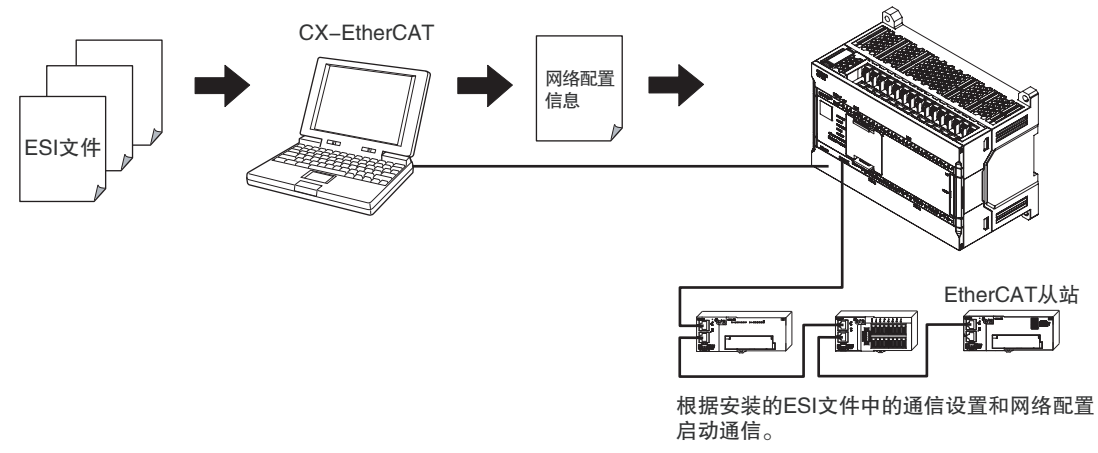

#### 附加信息

CP2E-EtherCAT Master单元不支持 ETG.1020中定义的某些数据类型的变量。如果从站信息(ESI) 中包含任何不支持数据类型的变量,则不能使用从站。

下表给出了 CX-EtherCAT 版本支持的数据类型。

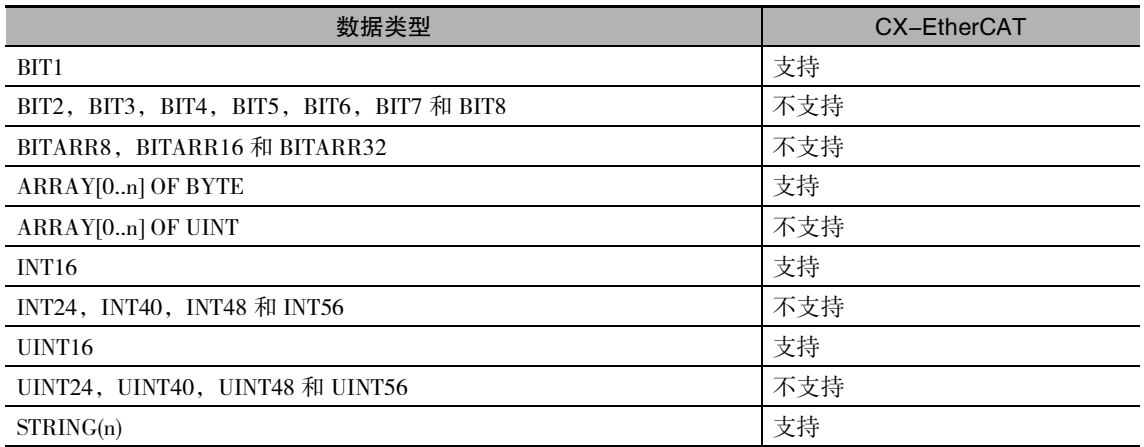

如果从站信息 (ESI) 中包含具有任何这些数据类型的变量,CX-EtherCAT 的 ESI 库对话框中将 显示一条消息,说明您无法使用从站。

## <span id="page-198-0"></span>A-2-2 从其他制造商的从站连接到欧姆龙主站

您可以在 CX-EtherCAT 中为另一个制造商的从站安装 ESI 文件,以与 OMRON 从站相同的方式处理 从站。( 只有已确认该从站可连接到欧姆龙主站且该 ESI 文件事先安装在 CX-EtherCAT 中。) 将其他制造商的从站连接到欧姆龙主站时,请参阅其他制造商的从站手册,如果有任何问题,请咨 询欧姆龙代表。

# <span id="page-198-1"></span>A-2-3 编辑 PDO 条目表

PDO 条目表将从站中的对象映射到用于主站和站之间通信的过程数据。 您不必编辑 PDO 条目表中的所有 PDO 映射。 您可以在 PDO 条目表中添加和删除对象,也可以更改条目的顺序。 CX-EtherCAT 提供编辑从站 PDO 条目表的功能。

# PDO 条目的编辑方法

以下按钮用于编辑 PDO 条目表。按钮的含义如下所示。

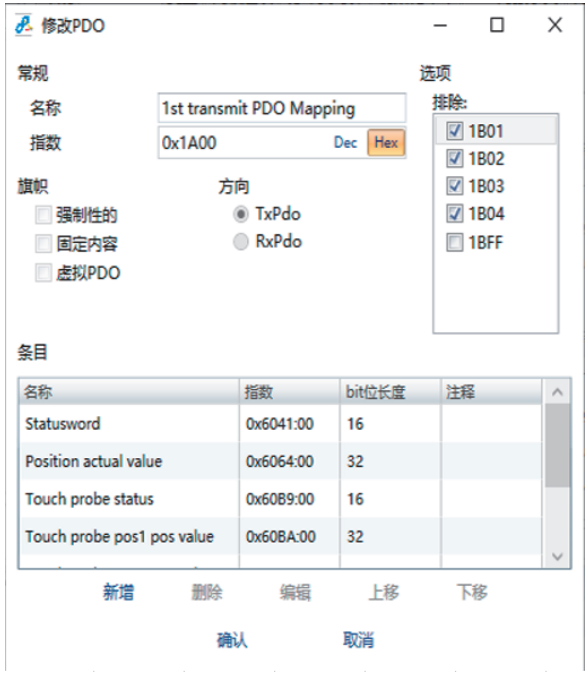

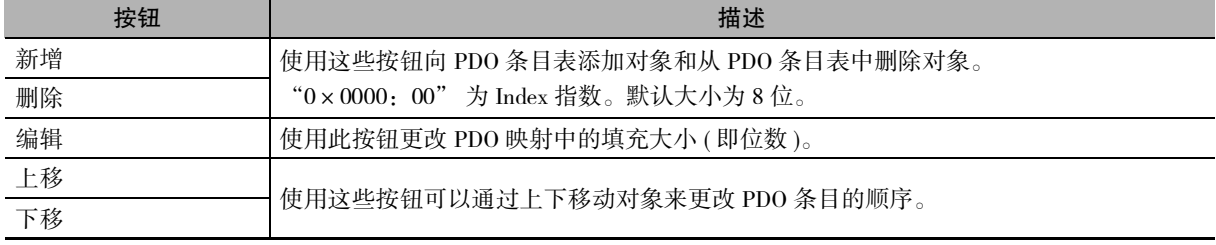

#### ● 添加 PDO 条目

单击新增按钮。将显示从站的条目表。选择要使用光标添加的对象,然后单击确定按钮添加该对 象选定对象将添加到 PDO 条目表中光标的位置

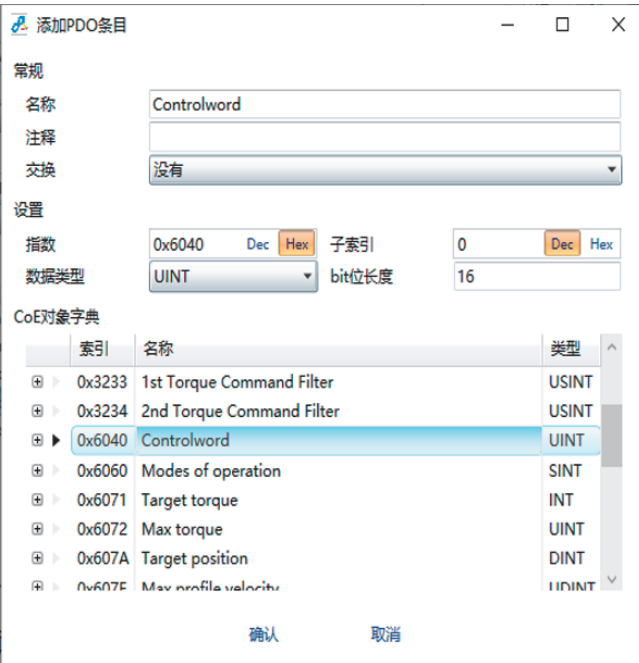

#### ● 编辑 PDO 条目

在 PDO 条目单击编辑按钮。可以编辑条目的常规信息,包括名称、注释、交换,单击 OK 确认。

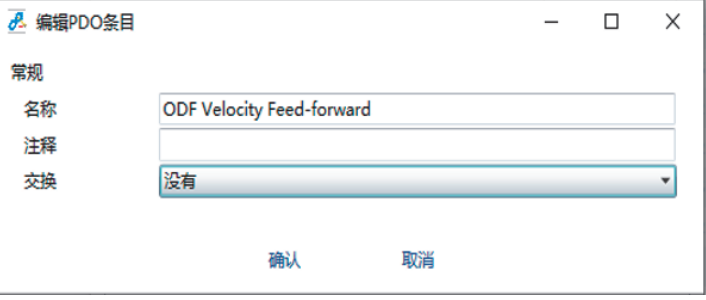

# PDO 上载

您可以从实际从站上载 PDO 映射设置。有关上载 PDO 映射设置的过程,请参见下文。

使用以下步骤上载 PDO 映射设置。

单击主站的设备编辑器目录下的目标 MAC 地址 "连接" 按钮, 与 EtherCAT 主站建立连接。

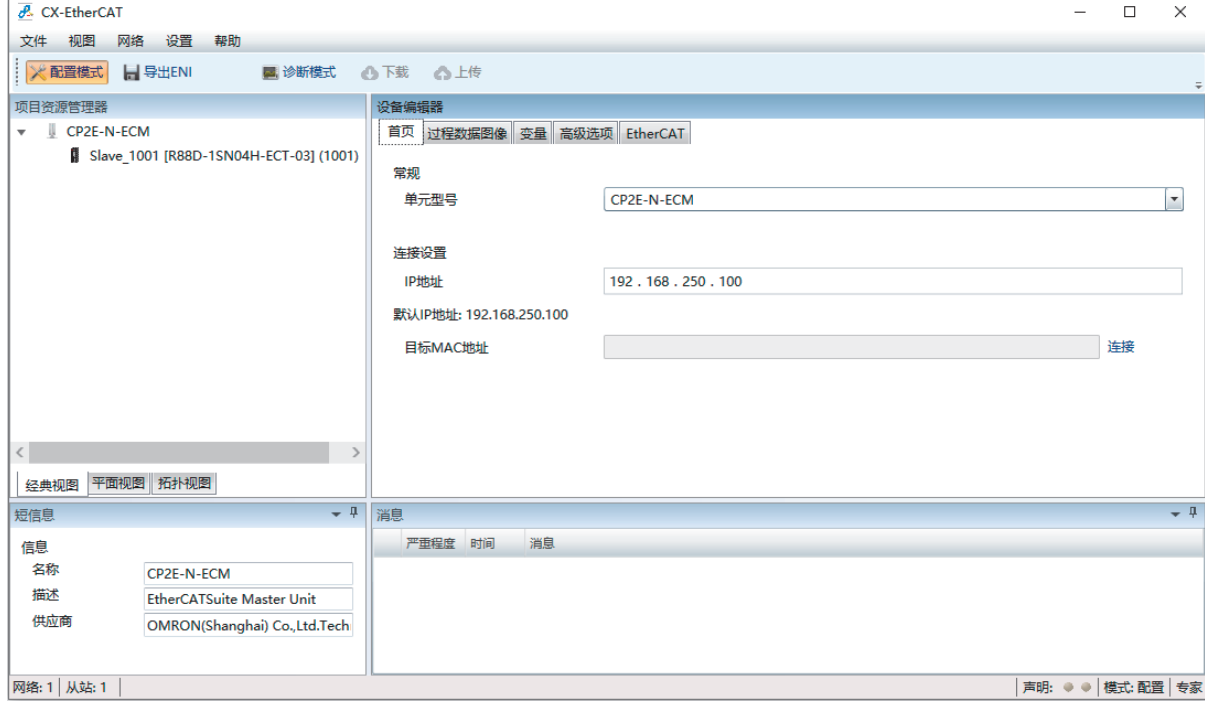

建立连接后,点击 "上传"按钮,然后在弹出的警告界面点击 "是(Y)"按钮,显示上传成功后, 可以使用实际从站的 PDO 映射列表和 PDO 条目列表更新项目。

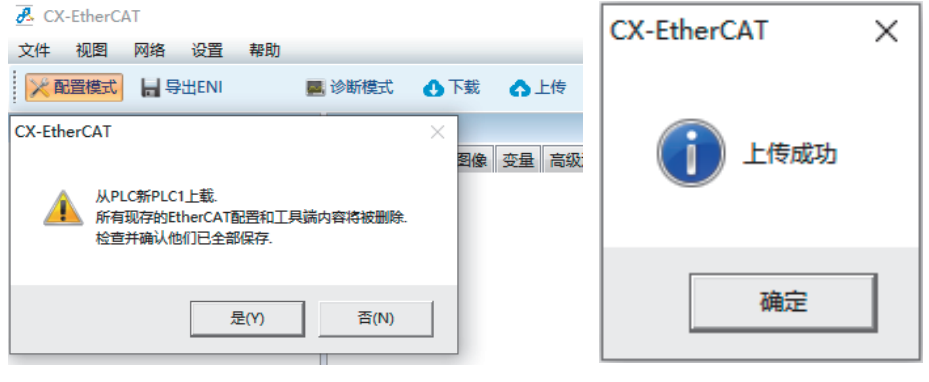

# <span id="page-201-0"></span>A-3 术语

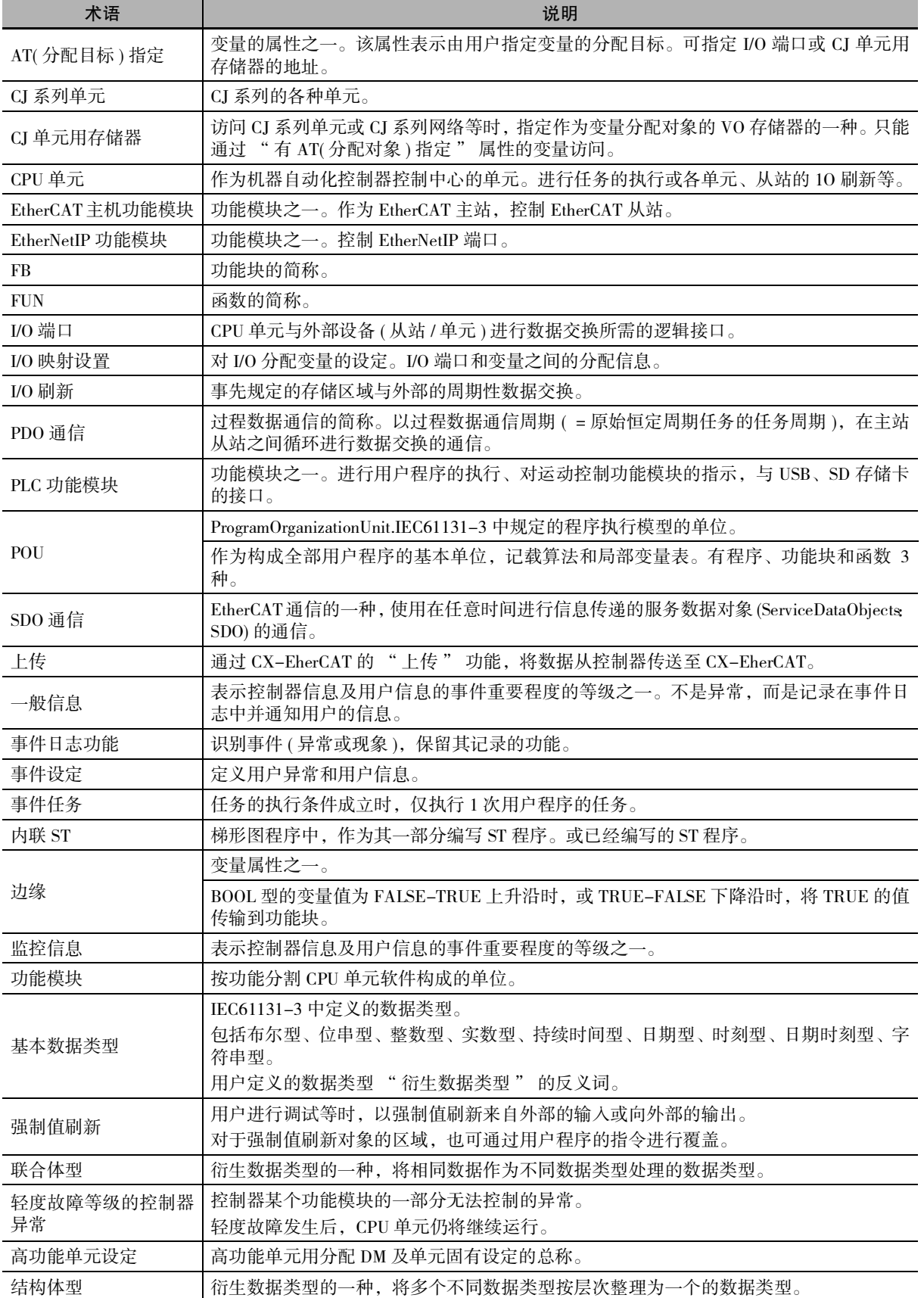

使用以下 EtherCAT 术语列表 ( 仅供参考 )。

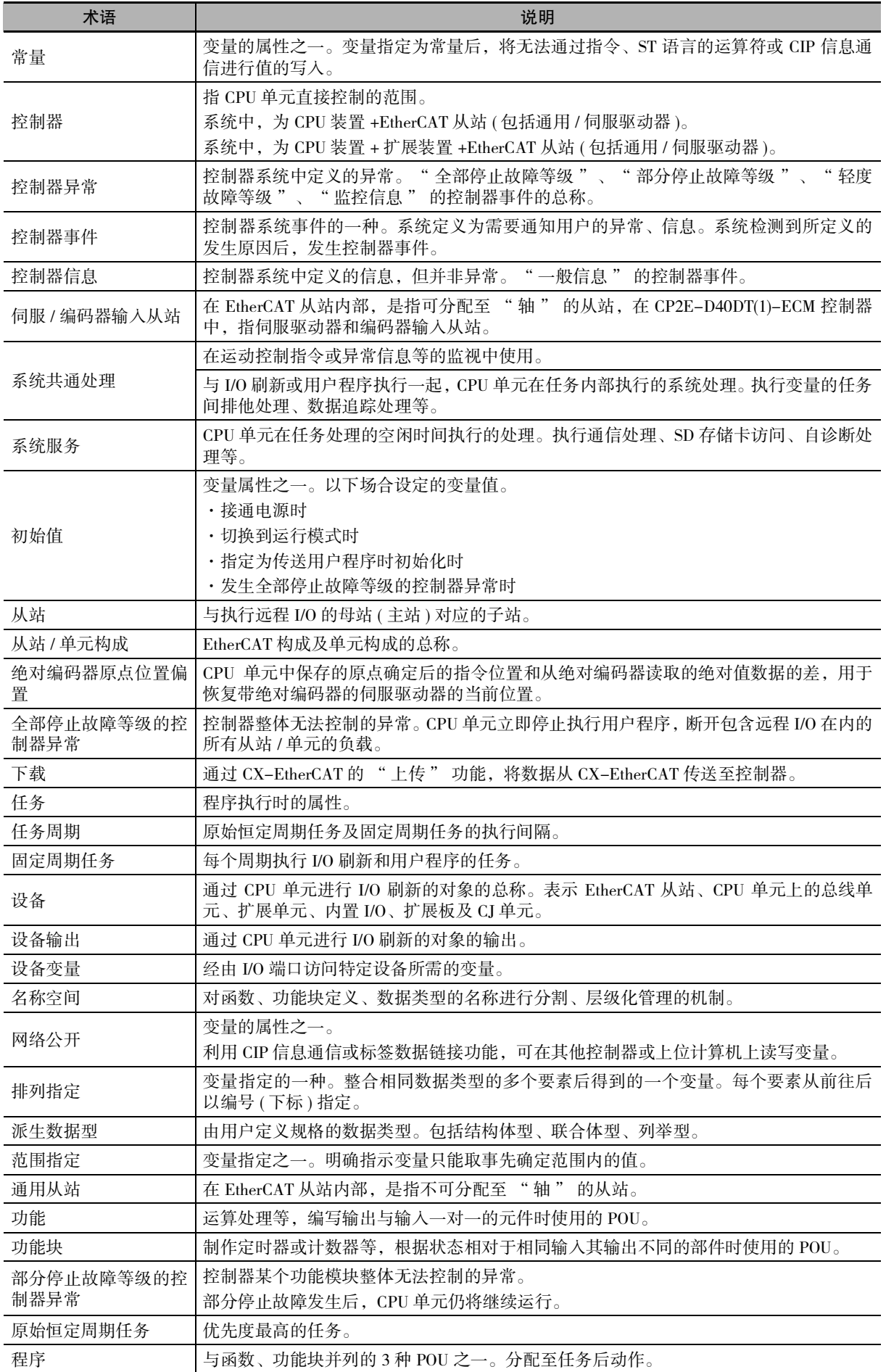

**App**

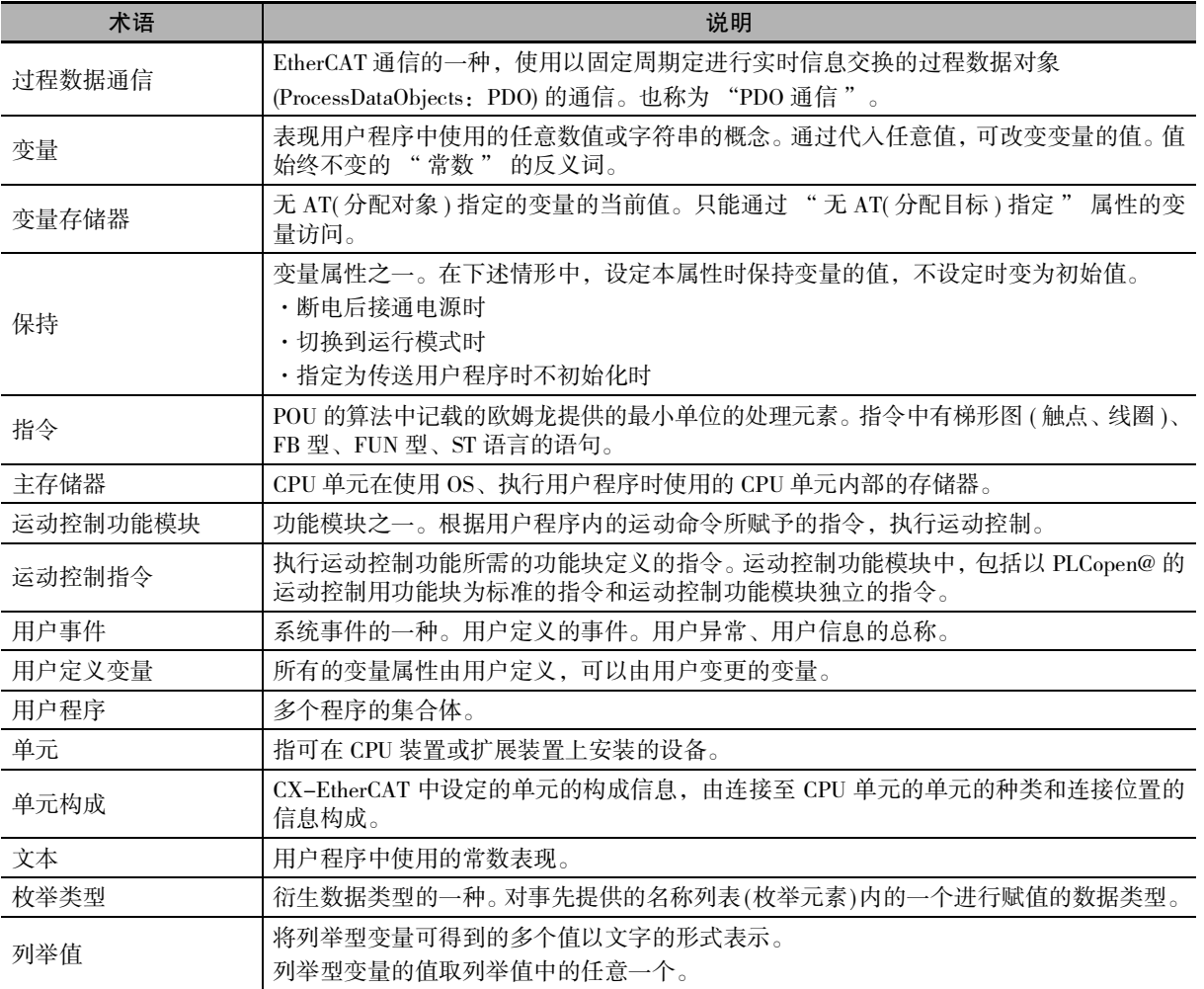

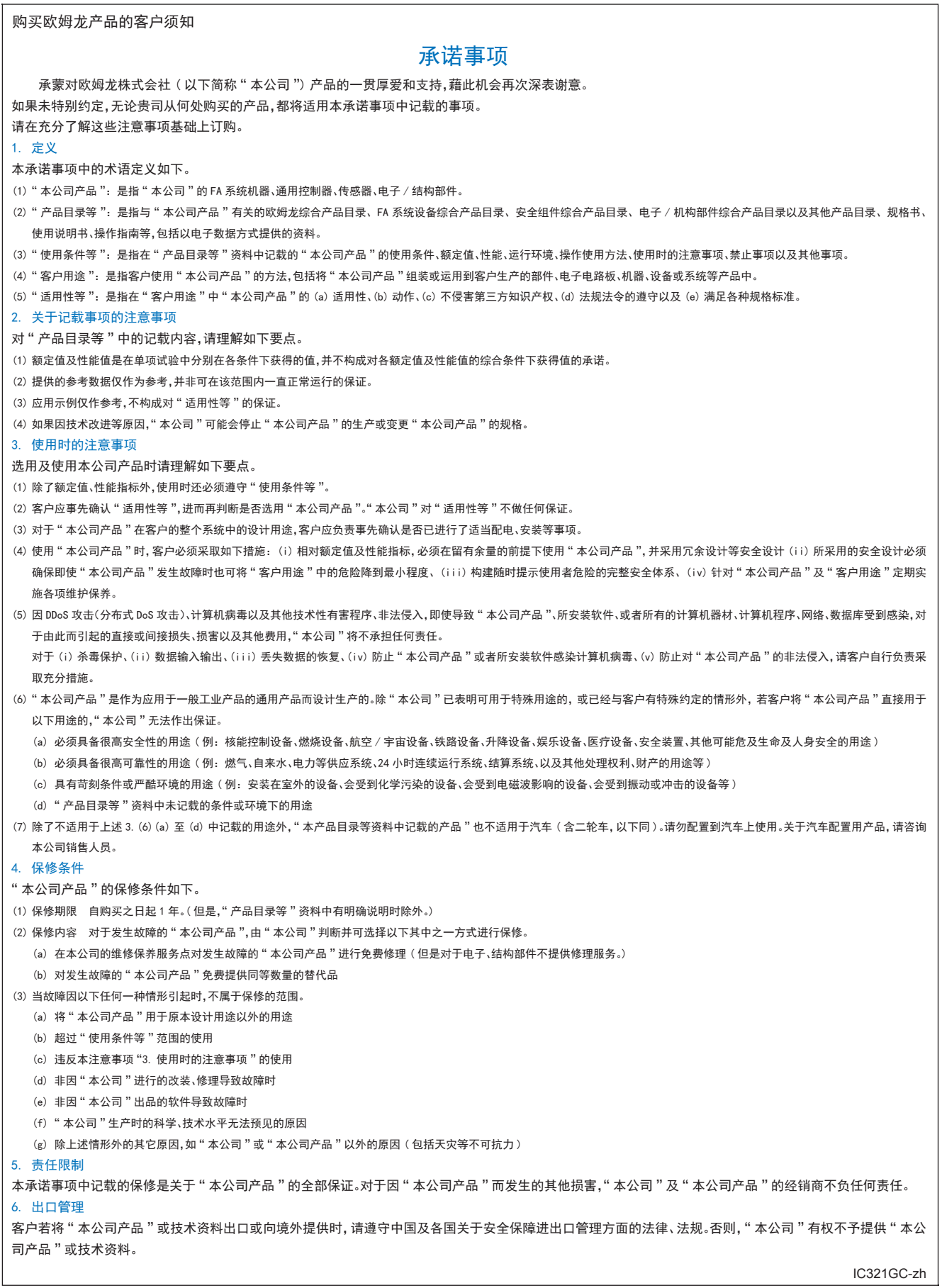

202212

# 欧姆龙自动化(中国)有限公司

**http://www.fa.omron.com.cn** 咨询热线:**400-820-4535** 

注:规格如有变更,恕不另行通知。请以最新产品说明书为准。